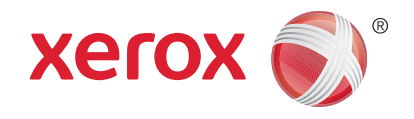

## Xerox® WorkCentre® 3025BI Xerox® WorkCentre® 3025NI Brukerhåndbok

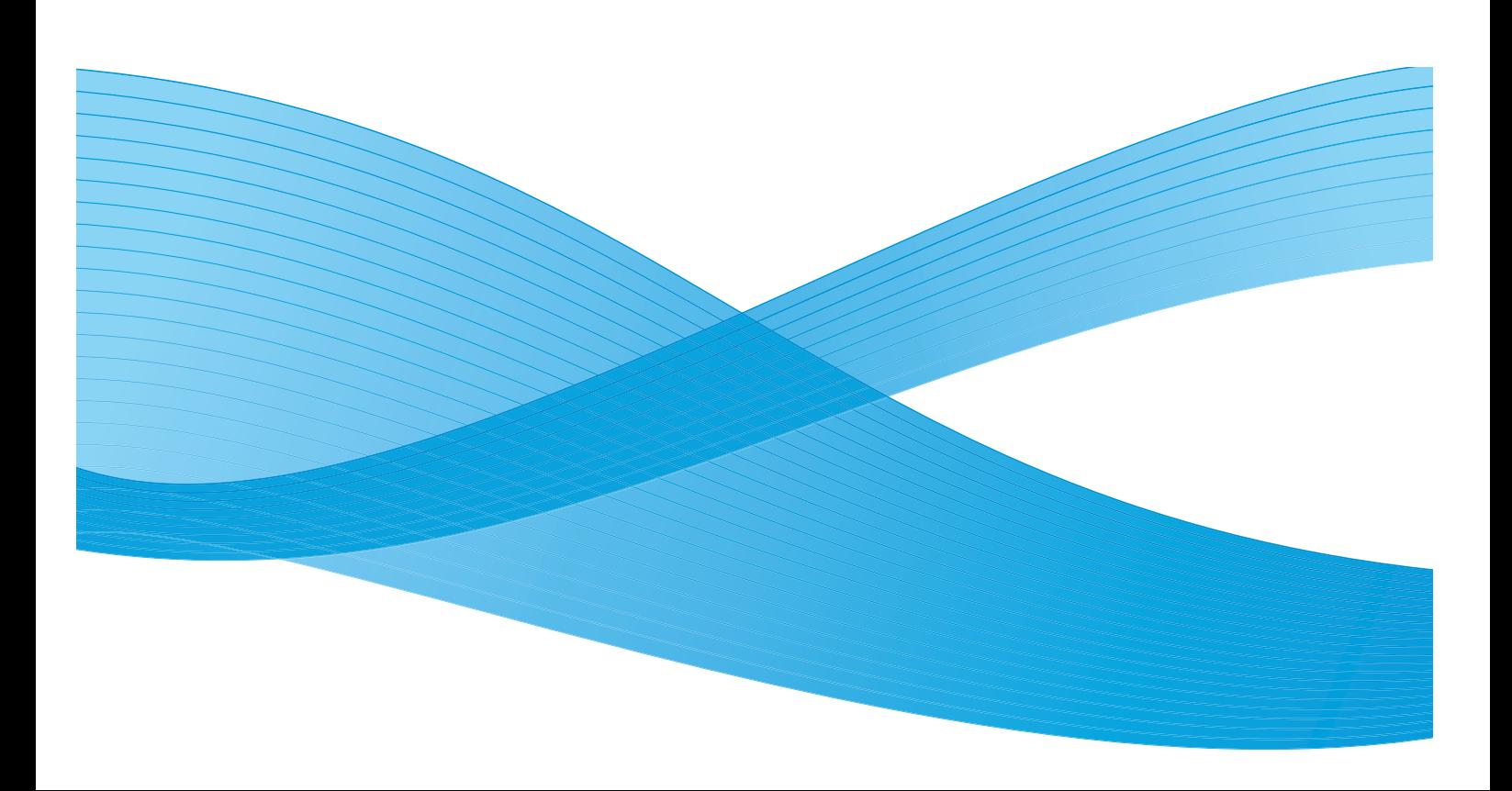

©2019 Xerox Corporation. Forbeholdt alle rettigheter. Xerox® og Xerox and Design® er registrerte varemerker for Xerox Corporation i USA og/eller andre land.

Phaser®, CentreWare®, WorkCentre®, FreeFlow®, SMARTsend®, Scan to PC Desktop®, MeterAssistant®, SuppliesAssistant®, Xerox Secure Access Unified ID System® og Xerox Extensible Interface Platform® er varemerker for Xerox Corporation i USA og/eller andre land.

Adobe® Reader® og PostScript® er varemerker for Adobe Systems Incorporated i USA og/eller andre land.

Macintosh og Mac OS er varemerker for Apple Inc., registrert i USA og andre land.

AirPrint og the AirPrint-logoen er varemerker for Apple Inc.

PCL<sup>®</sup> er et varemerke for Hewlett-Packard Corporation i USA og/eller andre land.

 $\text{IBM}^{\circledast}$  og AIX $^{\circledast}$  er varemerker for International Business Machines Corporation i USA og/eller andre land.

Microsoft®, Windows Vista®, Windows® og Windows Server® er varemerker for Microsoft Corporation i USA og andre land.

Novell<sup>®</sup>, NetWare®, NDPS®, NDS®, IPX™ og Novell Distributed Print Services™ er varemerker for Novell, Inc. i USA og andre land.

Sun, Sun Microsystems og Solaris er varemerker eller registrerte varemerker for Oracle og/eller tilknyttede selskaper i USA og andre land.

UNIX® er et varemerke i USA og andre land og er lisensiert utelukkende via X/ Open Company Limited.

Linux er et registrert varemerke for Linus Torvalds.

Red Hat® er et registrert varemerke for Red Hat, Inc.

Fedora er et varemerke for Red Hat, Inc.

Ubuntu er et registrert varemerke for Canonical Ltd.

Debian er et registrert varemerke for Software in the Public Interest, Inc.

## Innhold

#### Komme i gang  $\mathbf{1}$

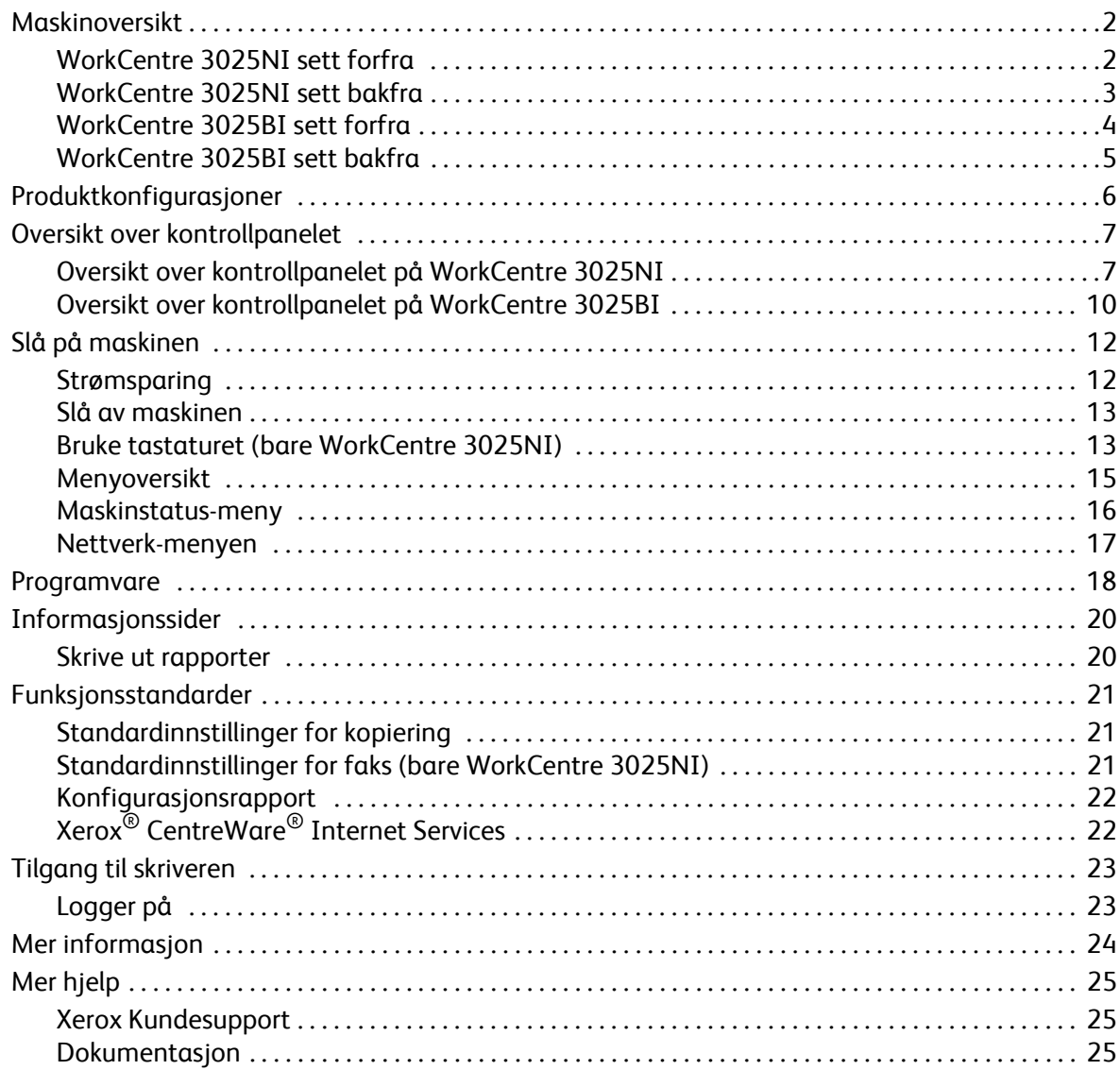

#### Installasjon og oppsett  $\overline{2}$

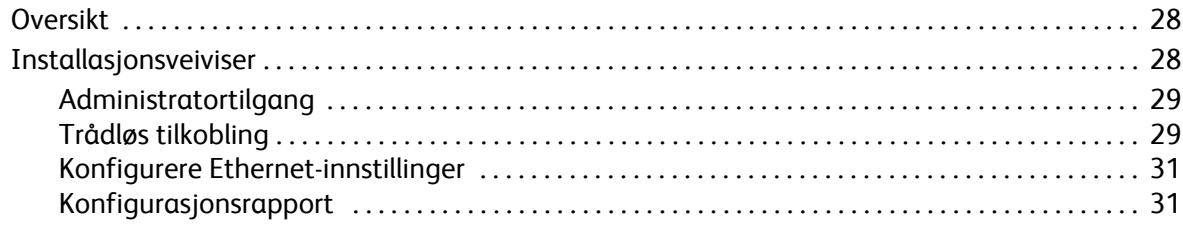

#### Innhold

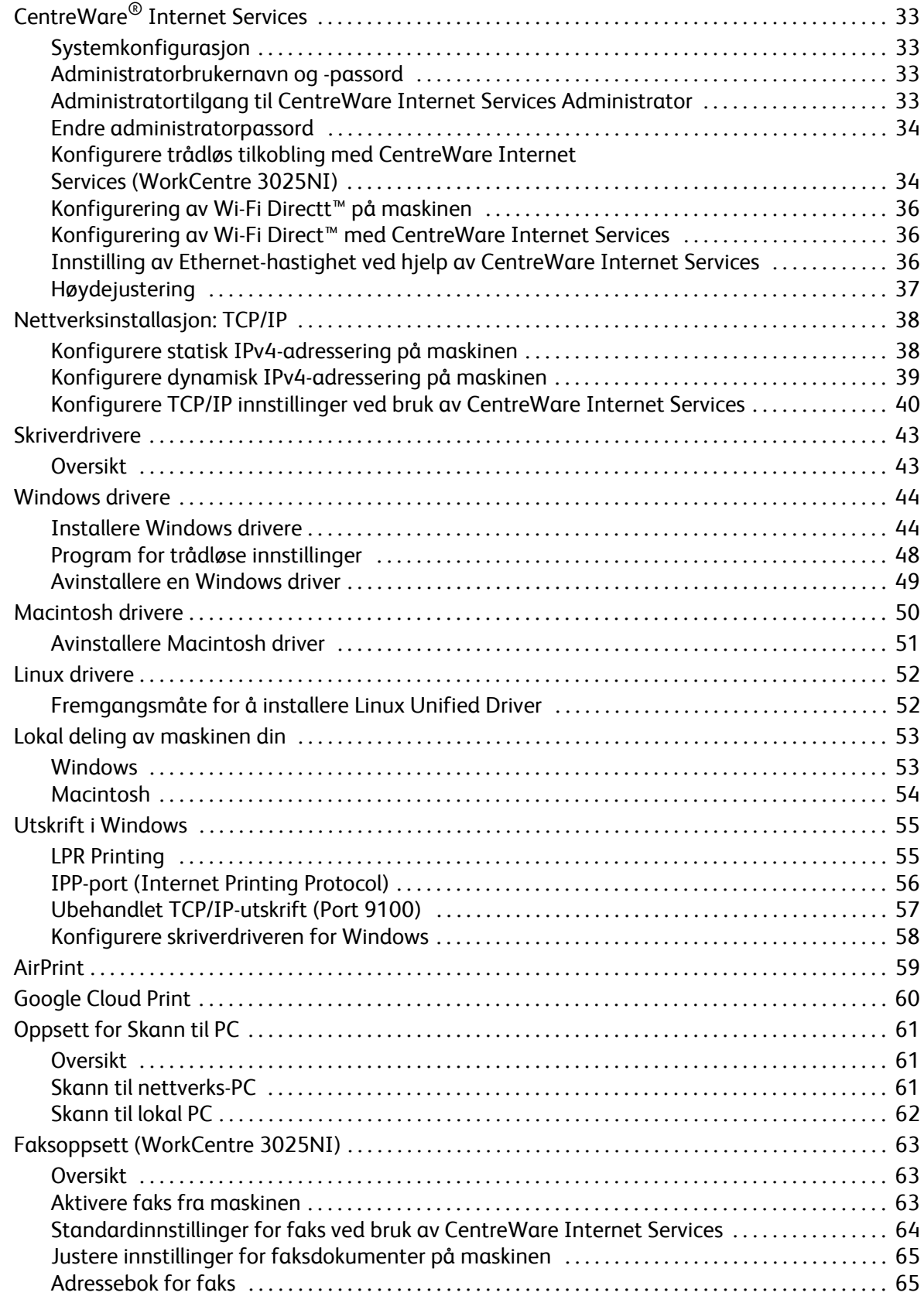

#### Papir og materialer  $\overline{3}$

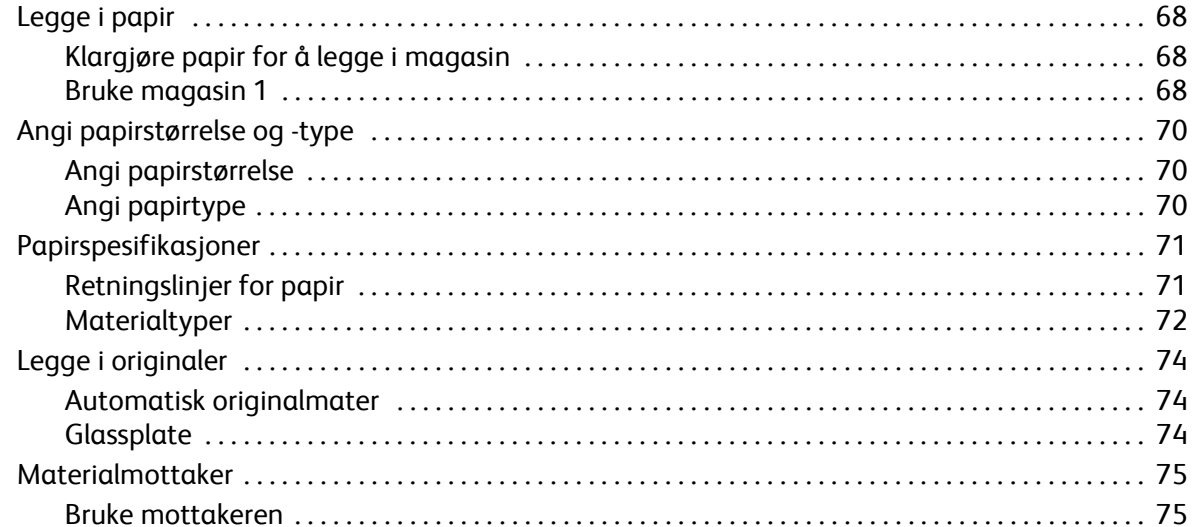

#### 4 Skriv ut

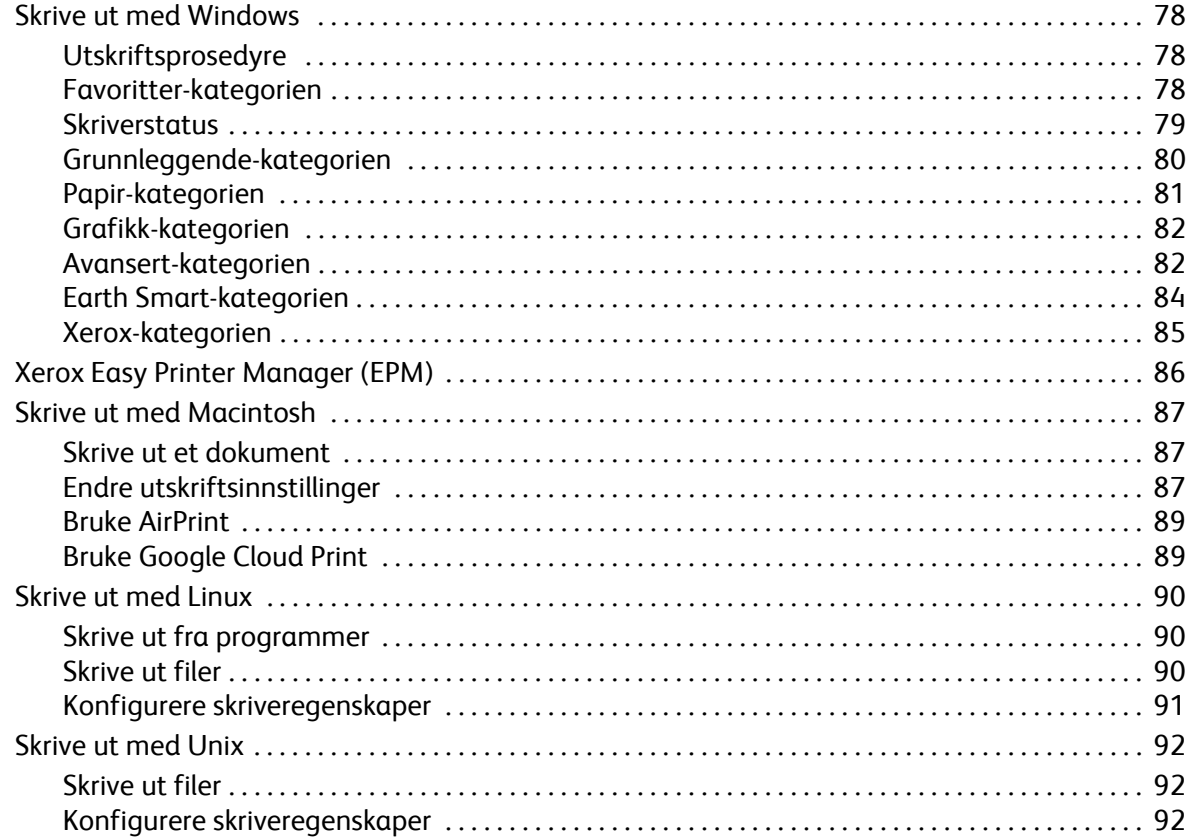

#### 5 Kopiere

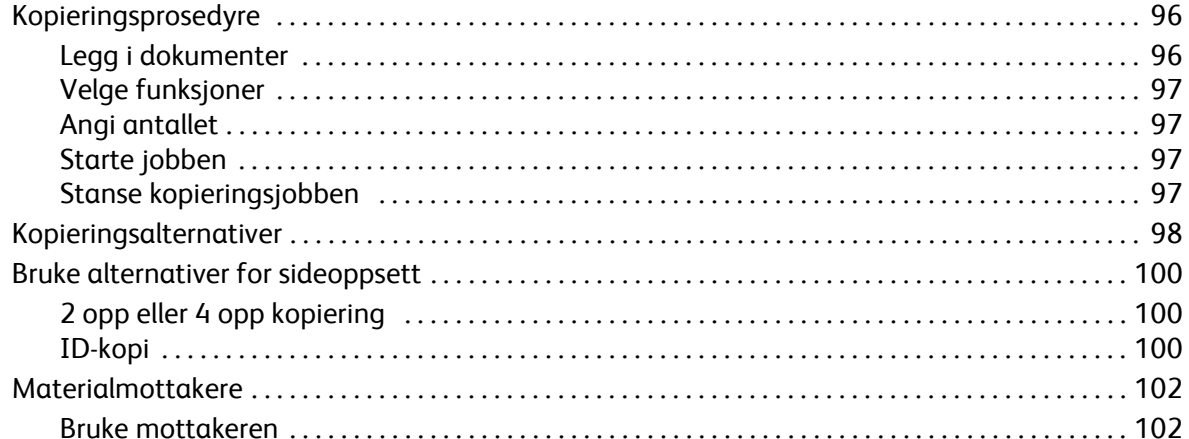

#### Skanne  $\overline{6}$

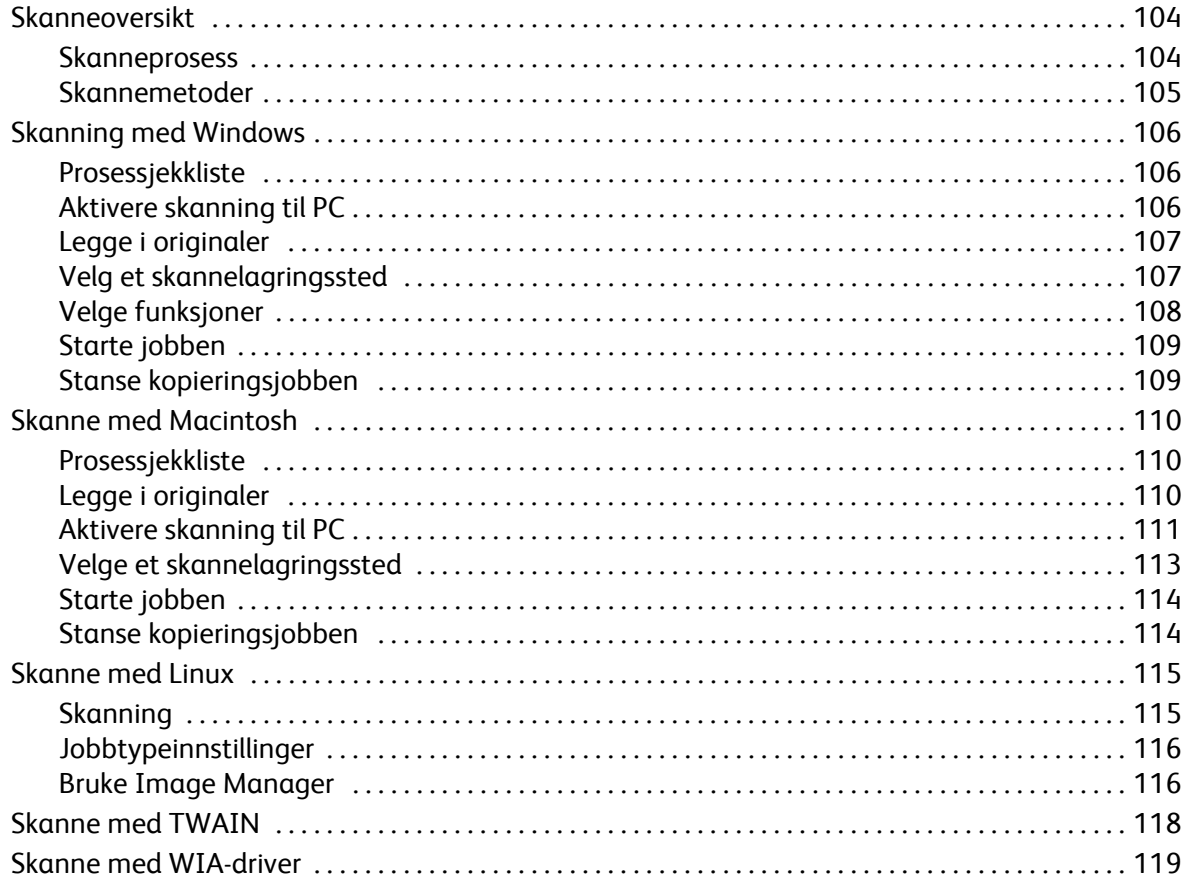

#### [7 Faks](#page-130-0)

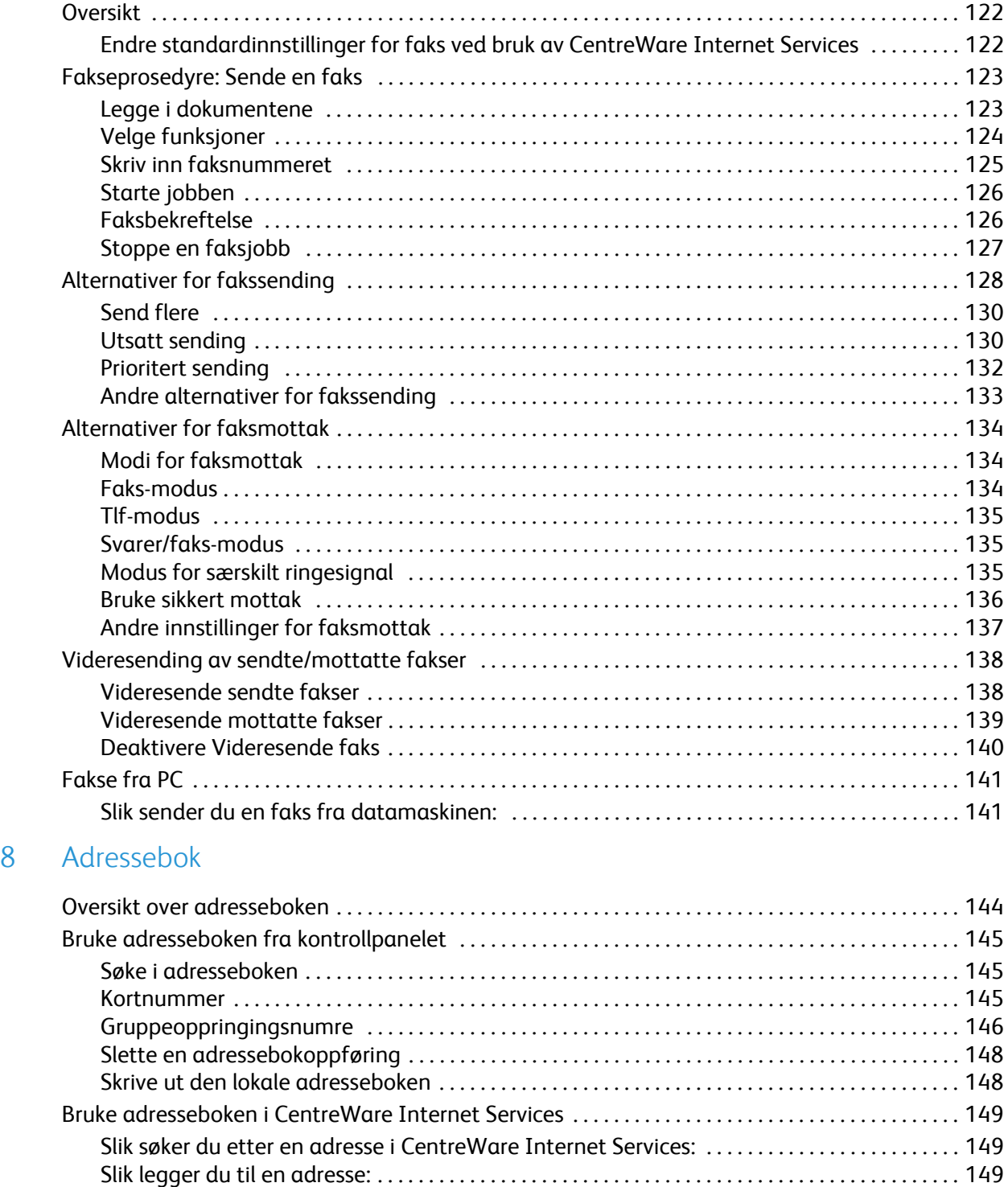

[Slik redigerer eller sletter du en adresse:](#page-158-3) . . . . . . . . . . . . . . . . . . . . . . . . . . . . . . . . . . . . . . . . . . . . . 149

#### [9 Sikkerhet](#page-160-0)

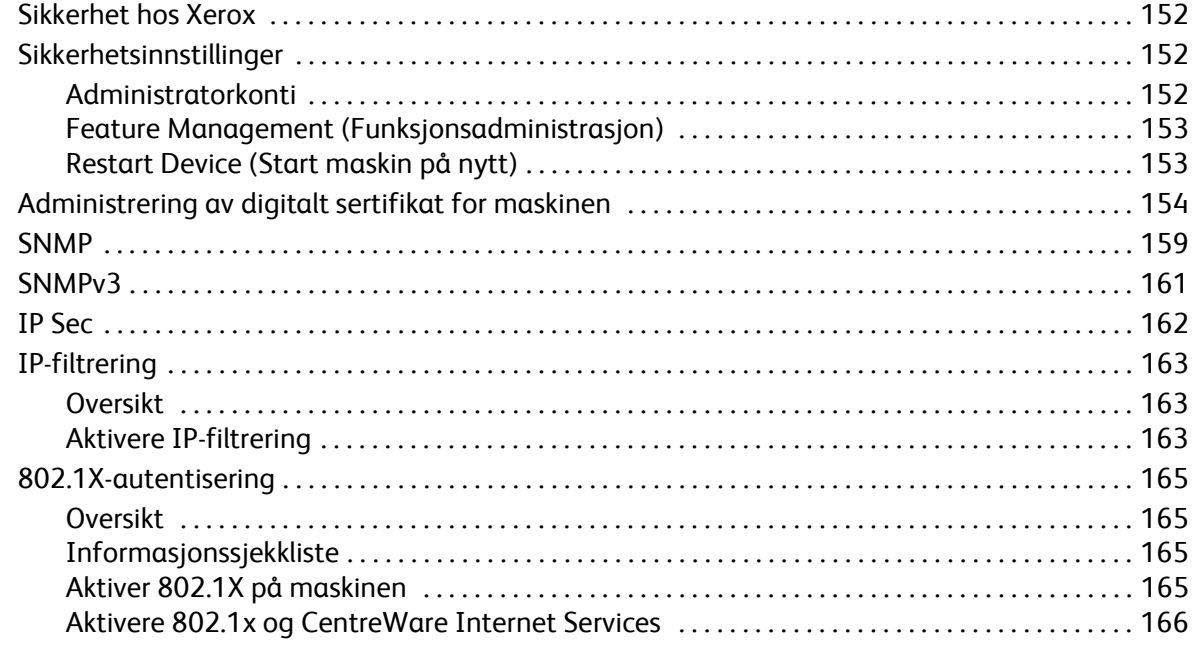

#### [10 Vedlikehold](#page-176-0)

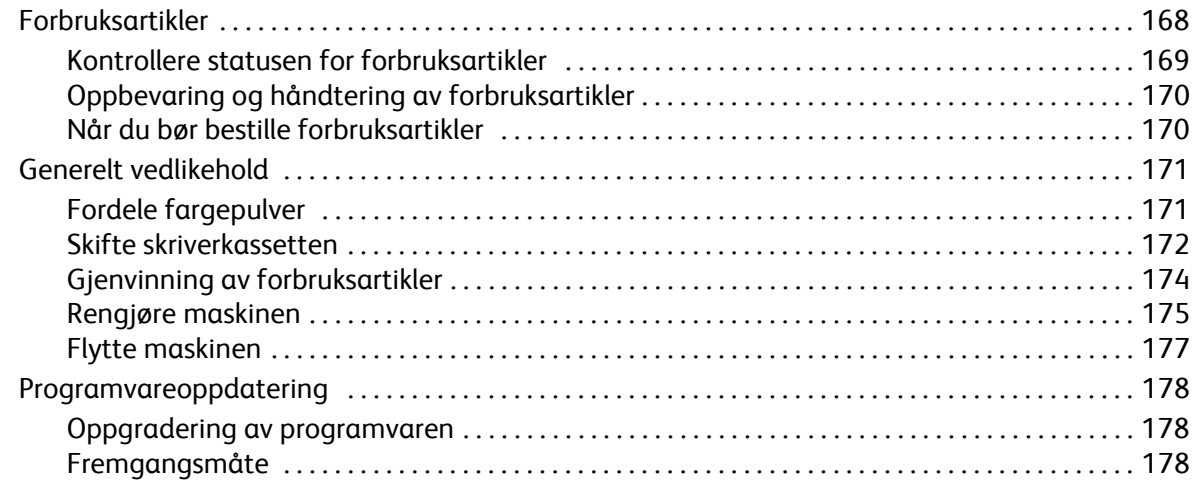

#### [11 Feilsøking](#page-190-0)

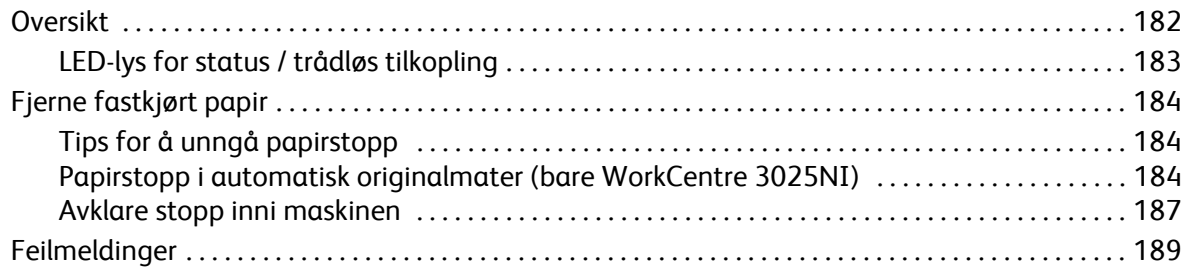

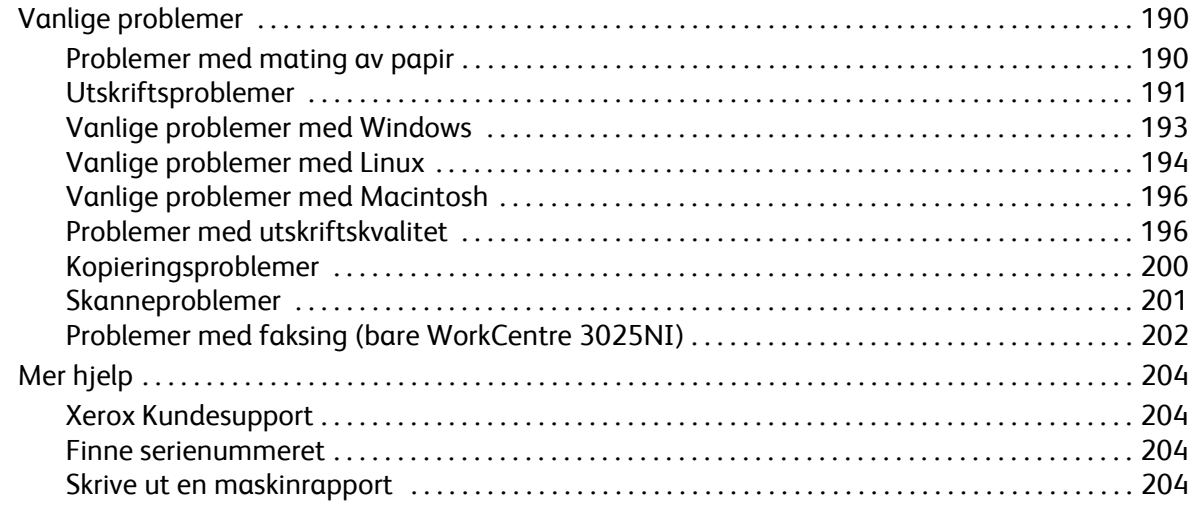

### 12 Spesifikasjoner

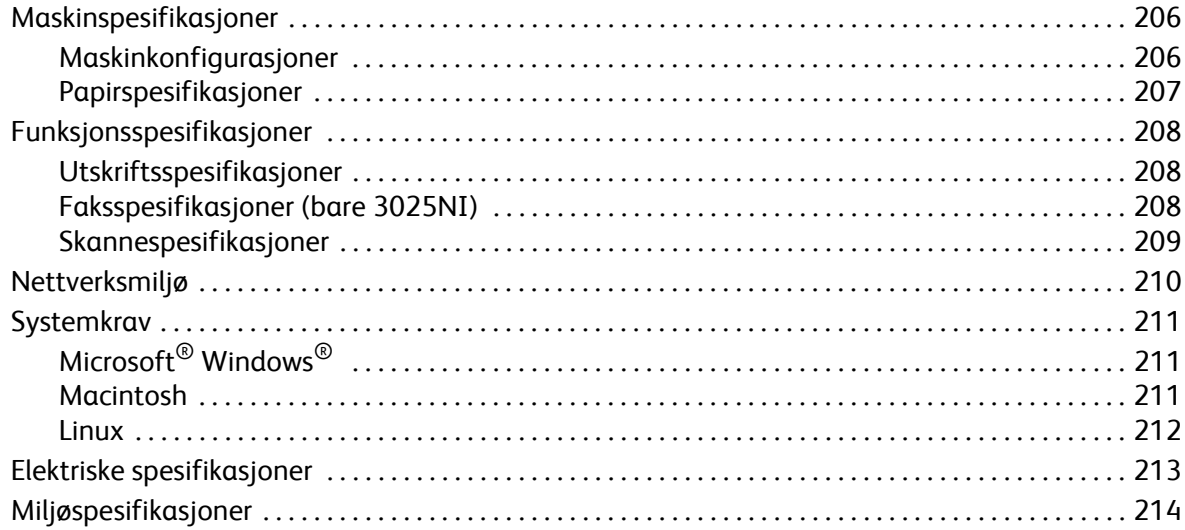

#### 13 Sikkerhet

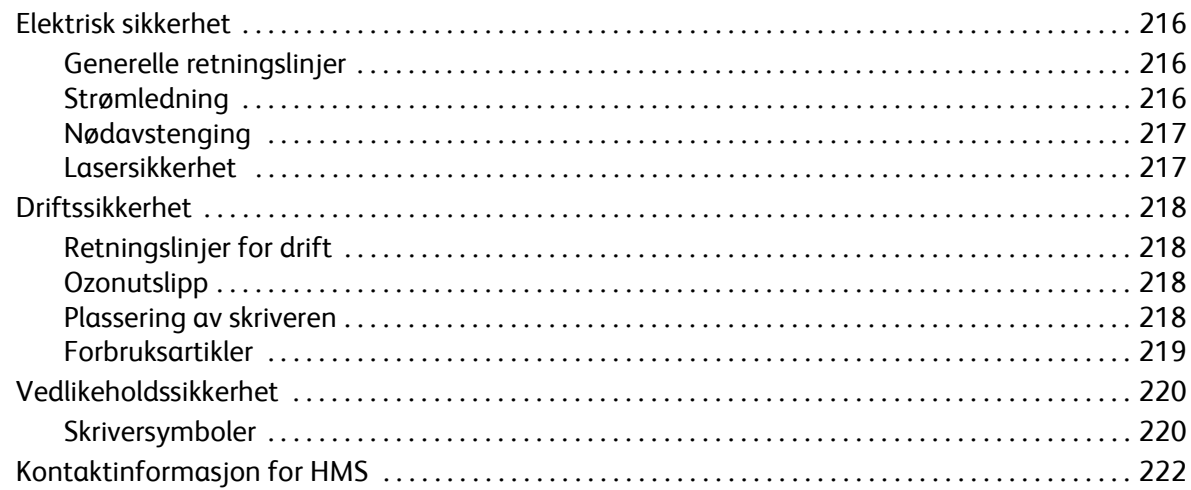

### 14 Godkjenning og sertifisering

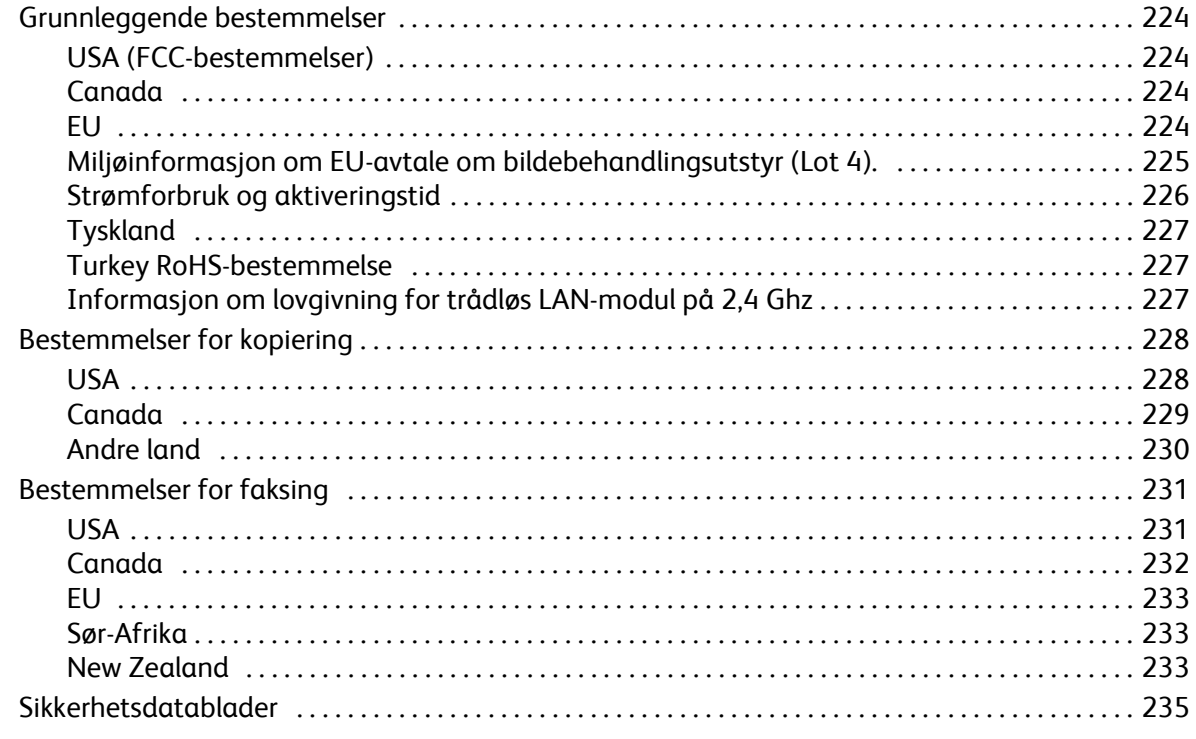

#### 15 Resirkulering og avfallshåndtering

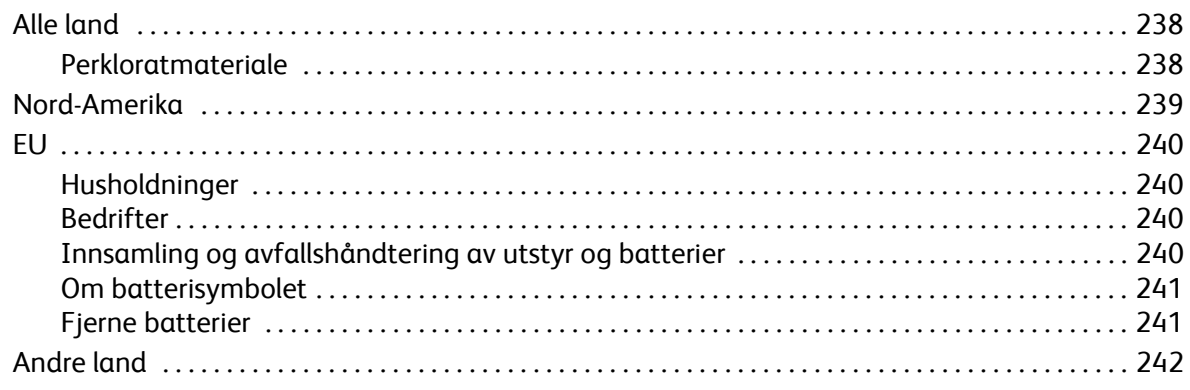

# <span id="page-10-0"></span>Komme i gang

#### Dette kapitlet inneholder følgende:

- Maskinoversikt
- Produktkonfigurasjoner
- Oversikt over kontrollpanelet
- Slå på maskinen
- Programvare
- Informasjonssider
- Funksjonsstandarder
- Tilgang til skriveren
- Mer informasjon
- Mer hjelp

### <span id="page-11-0"></span>Maskinoversikt

Før du bruker maskinen bør du gjøre deg kjent med de forskjellige funksjonene og alternativene.

<span id="page-11-1"></span>WorkCentre 3025NI sett forfra

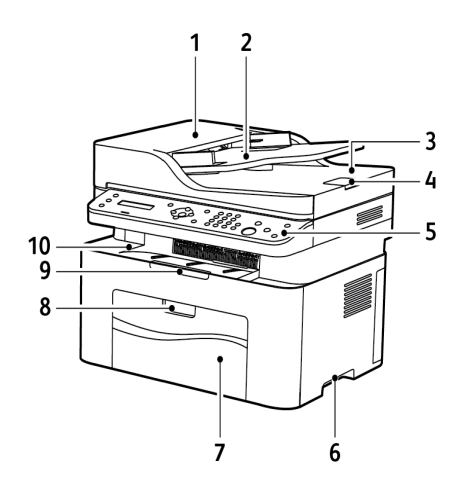

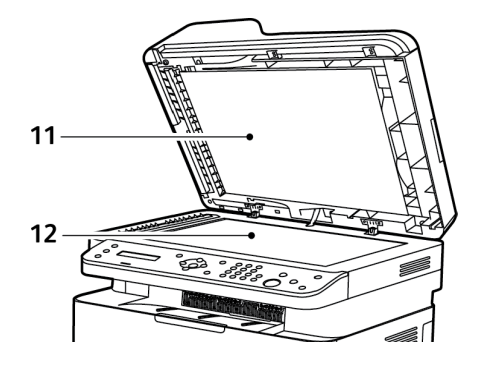

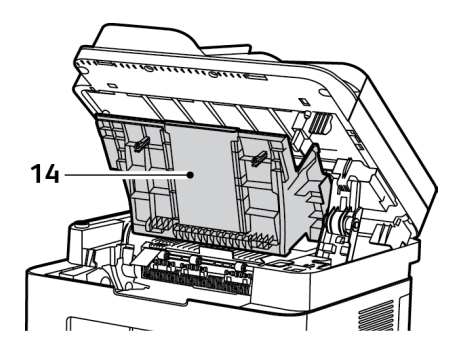

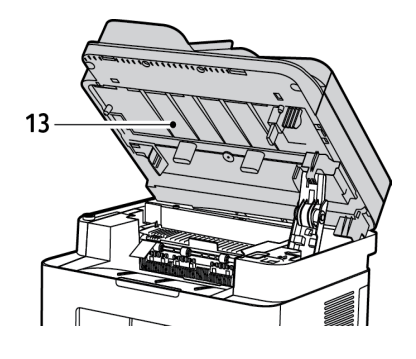

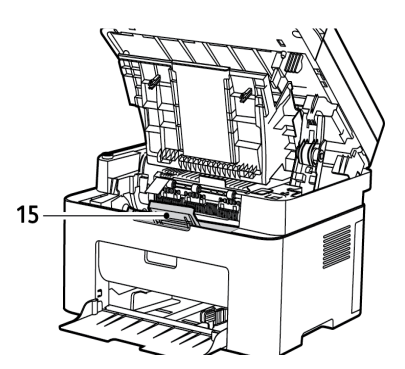

Xerox® WorkCentre® 3025 Brukerhåndbok 2

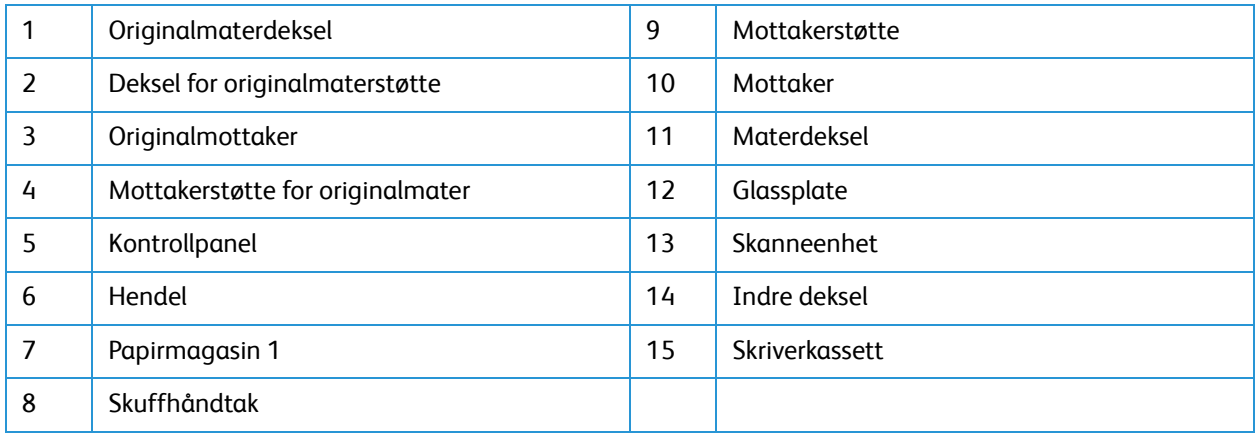

#### <span id="page-12-0"></span>WorkCentre 3025NI sett bakfra

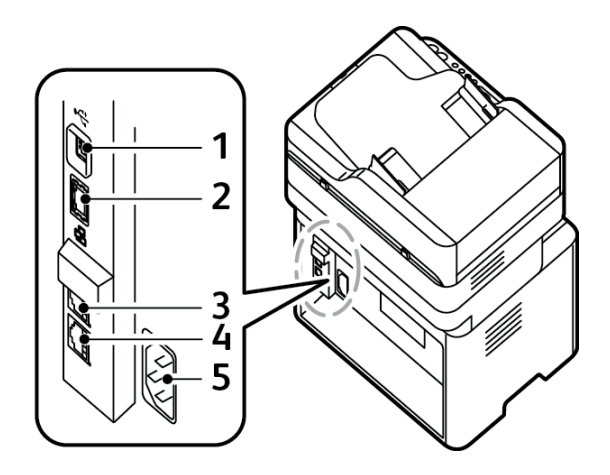

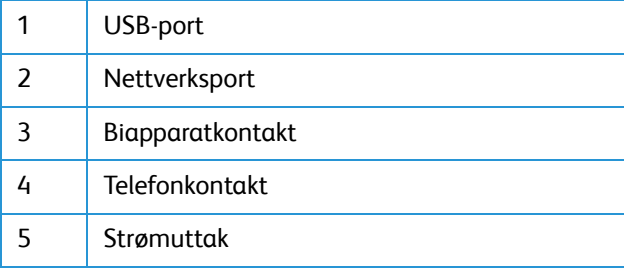

### <span id="page-13-0"></span>WorkCentre 3025BI sett forfra

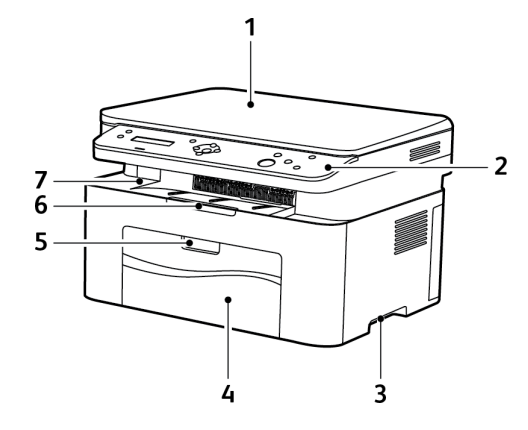

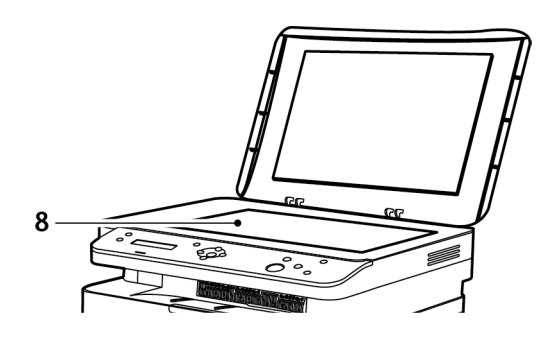

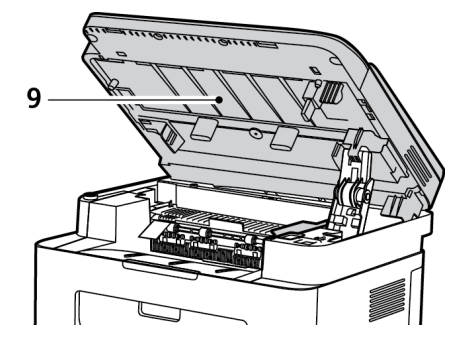

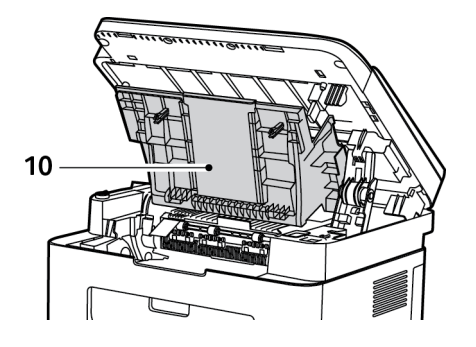

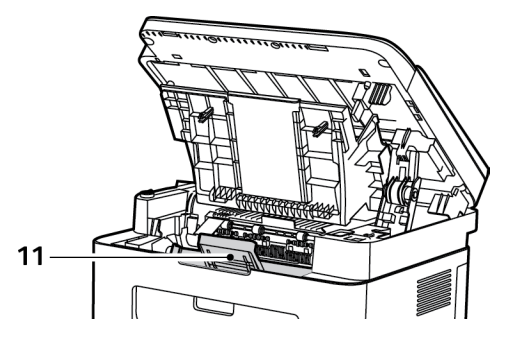

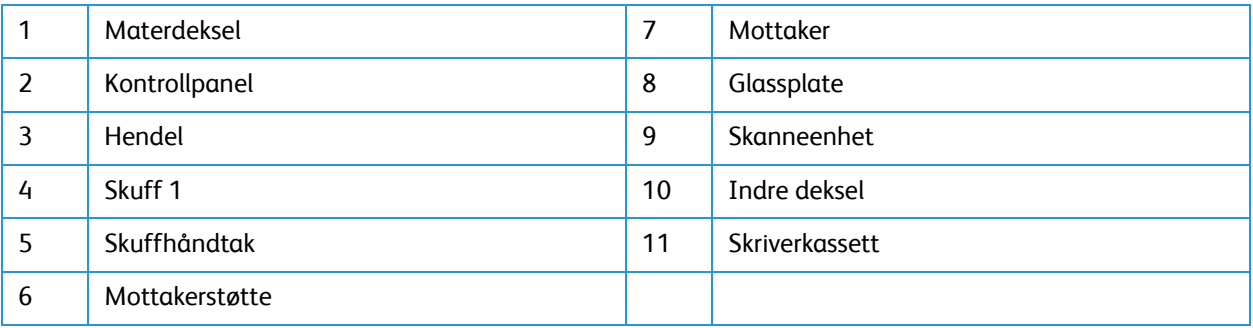

### <span id="page-14-0"></span>WorkCentre 3025BI sett bakfra

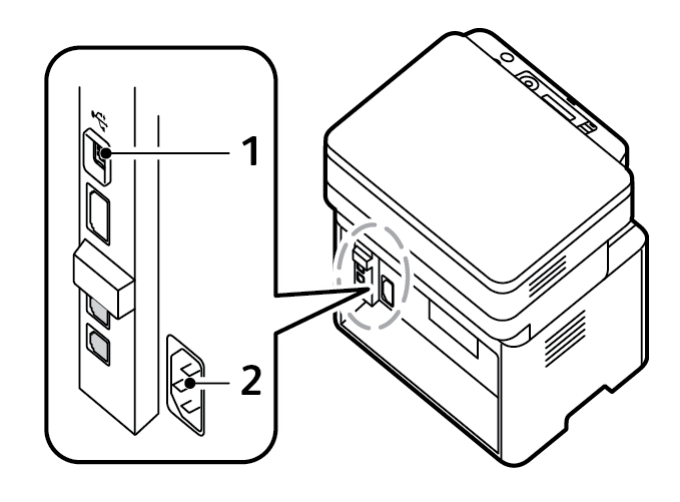

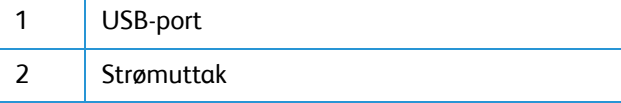

### <span id="page-15-0"></span>Produktkonfigurasjoner

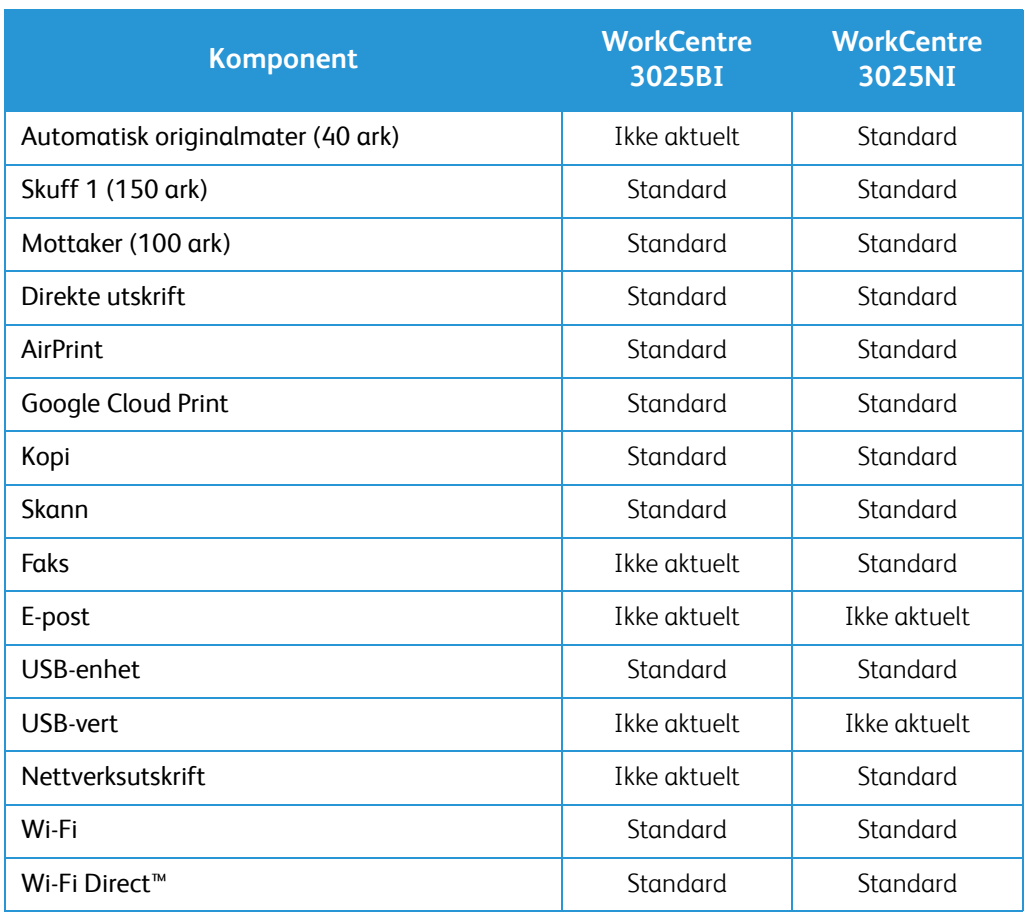

### <span id="page-16-0"></span>Oversikt over kontrollpanelet

Kontrollpanelet består av en skjerm, et tastatur og taster som du trykker på for å kontrollere funksjonene som er tilgjengelige på skriveren. Kontrollpanelet brukes til følgende:

- Vise gjeldende driftsstatus for skriveren
- Gi tilgang til funksjoner for kopiering, utskrift, skanning og faksing
- Gi tilgang til informasjonssider
- Vise meldinger om at du må legge i papir, bytte forbruksartikler og avklare stopp
- Vise feil og advarsler

#### <span id="page-16-1"></span>Oversikt over kontrollpanelet på WorkCentre 3025NI

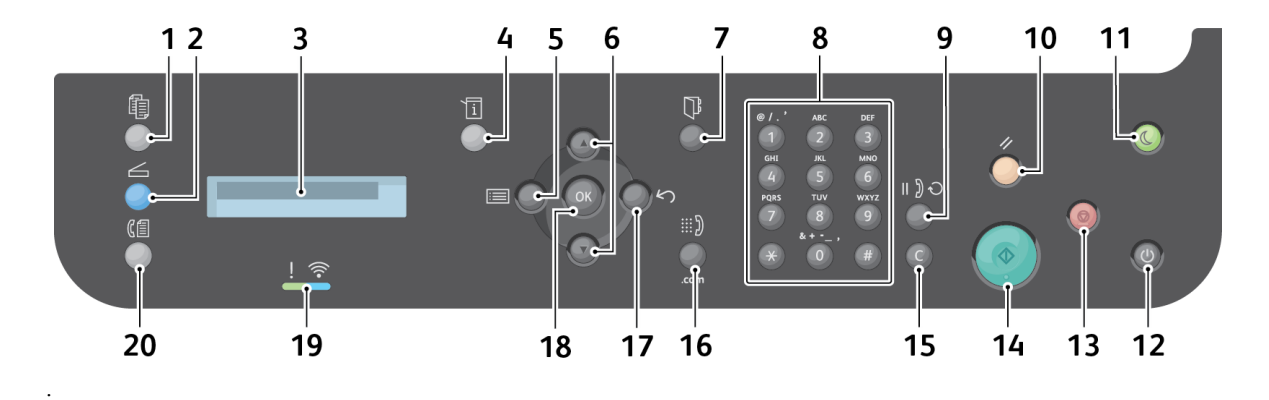

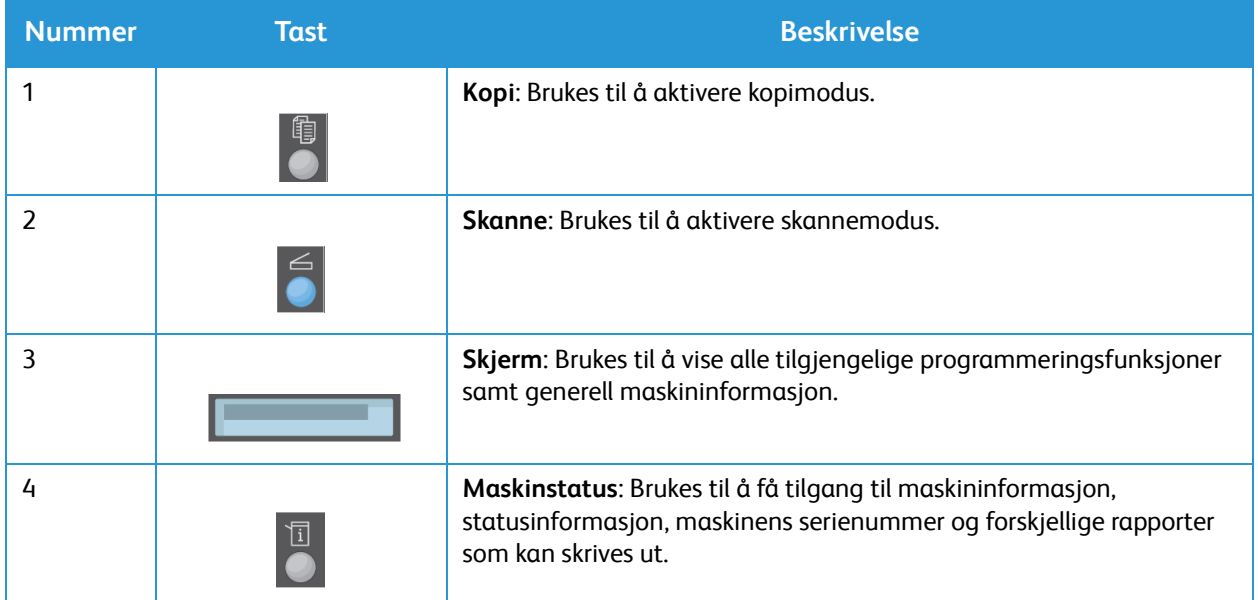

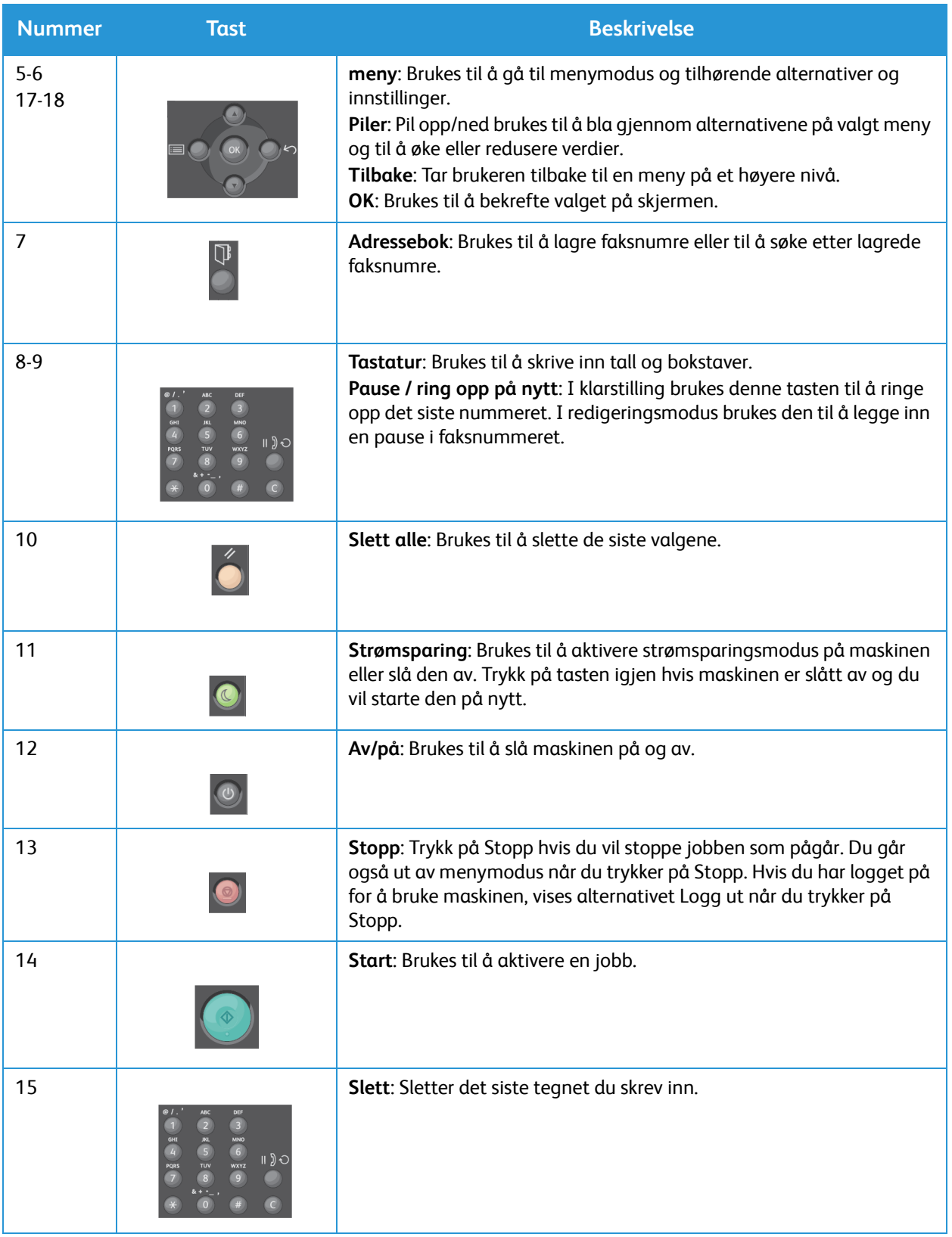

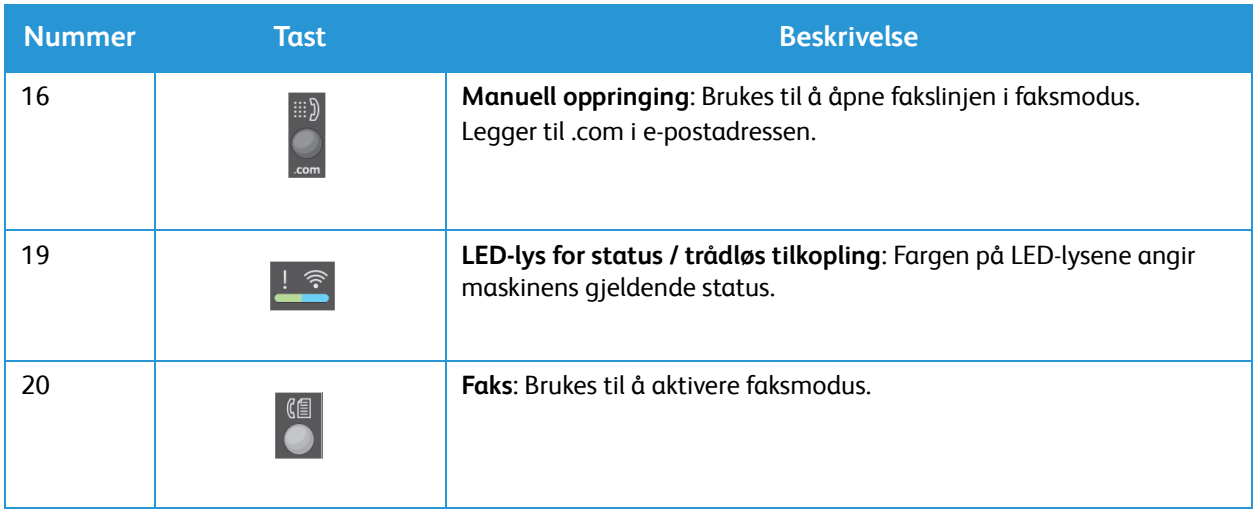

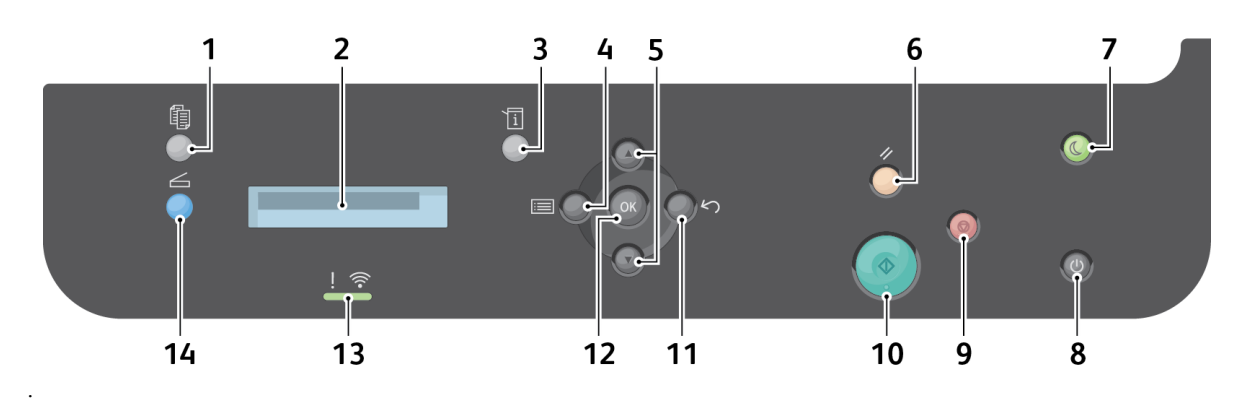

### <span id="page-19-0"></span>Oversikt over kontrollpanelet på WorkCentre 3025BI

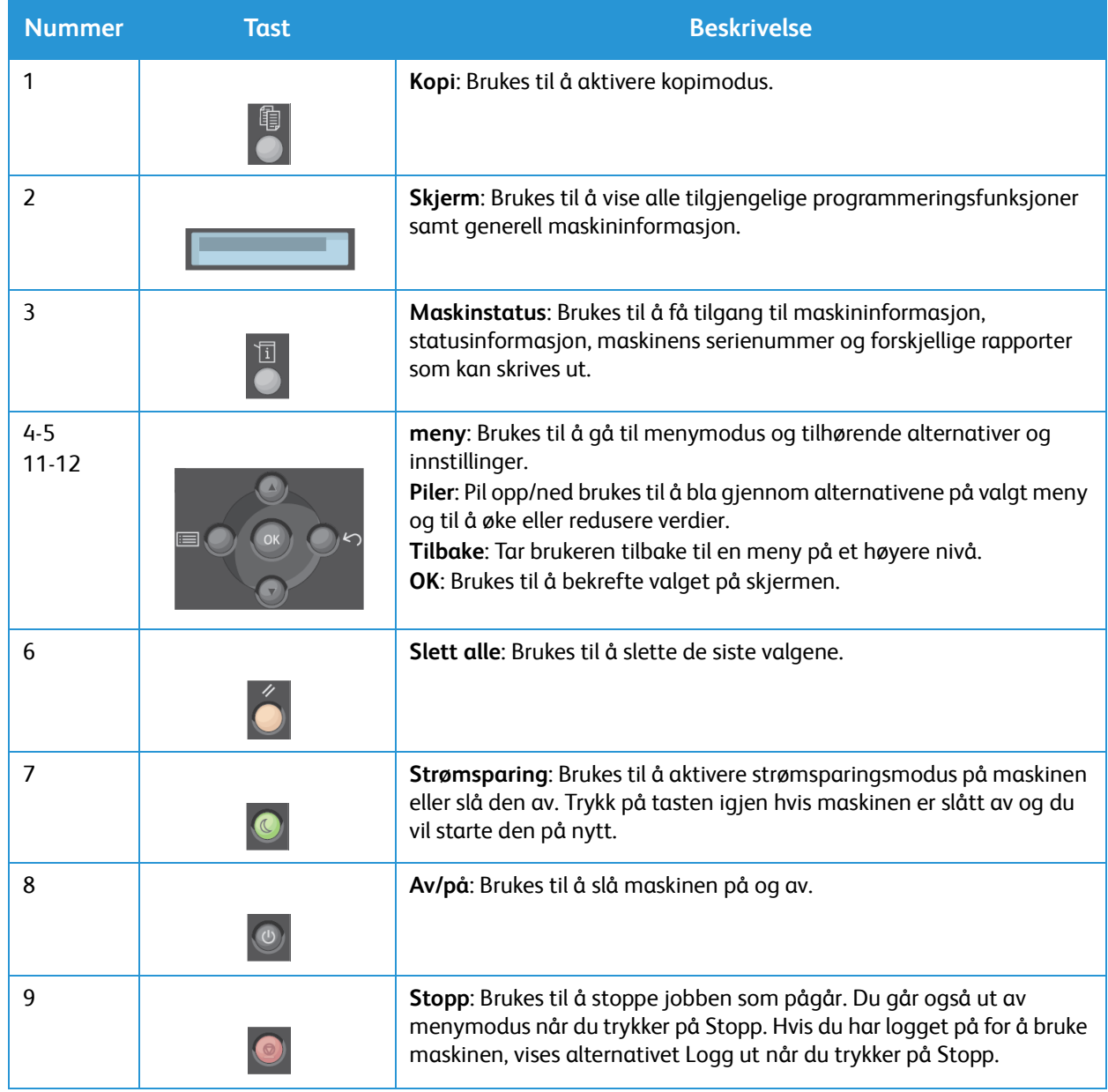

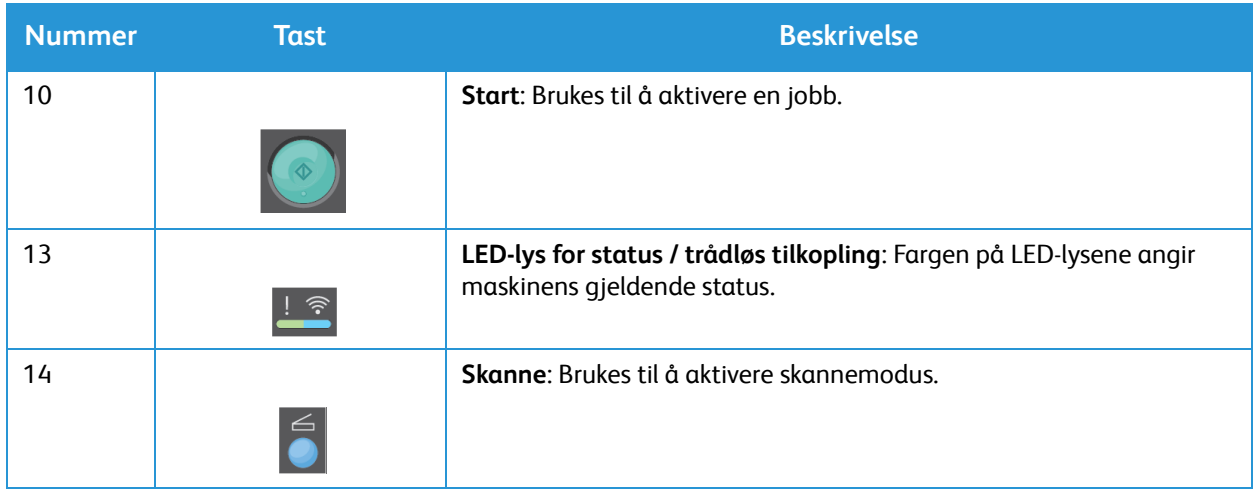

## <span id="page-21-0"></span>Slå på maskinen

Du finner av/på-knappen på kontrollpanelet. Strømuttaket er på baksiden av skriveren.

- 1. Kople strømledningen til maskinen og en stikkontakt. Strømledningen må være koblet til en jordet stikkontakt.
- 2. Når skriveren er på, kopler den seg til et trådløst nettverk hvis det er mulig. Se kapitlet Installasjon og oppsett i denne håndboken hvis du vil ha instruksjoner for å angi innstillinger for trådløs tilkopling.
- 3. Kople til nettverkskabelen om nødvendig.

Merk: 3025NI kopler seg ikke til det trådløse nettverket mens nettverkskabelen er tilkoplet.

- 4. Kople telefonlinjen til LINE-kontakten for å tillate faksing.
- 5. Trykk på **av/på**-tasten på kontrollpanelet.

Merk: Noen alternativer er kanskje ikke tilgjengelige, avhengig av maskinkonfigurasjon og om maskinen er i klarstilling.

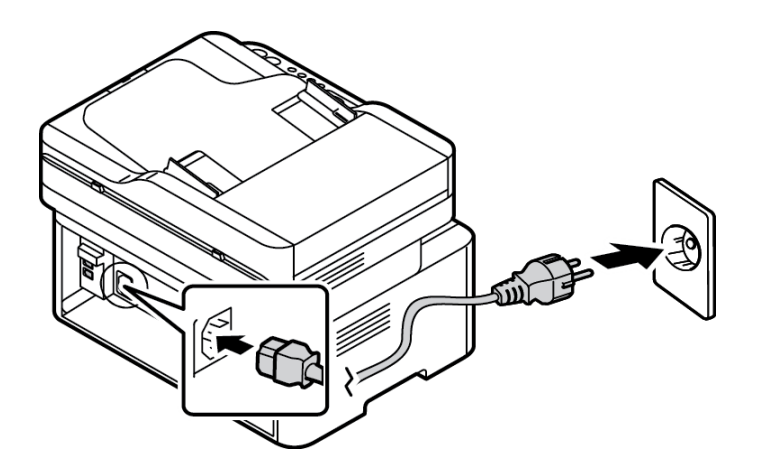

#### <span id="page-21-1"></span>Strømsparing

Maskinen har en avansert strømsparingsteknologi som reduserer strømforbruk når den ikke er i aktiv bruk. Når skriveren ikke mottar data i en utvidet tidsperiode, blir Strømsparing-modusen aktiv, og strømbruket reduseres automatisk.

Slik går du inn i strømsparingsmodus:

- 1. Trykk på **Strømsparing**-tasten.
- 2. Bruk **pil opp/ned** til å velge **Strømsparing** og deretter **OK**.

#### <span id="page-22-0"></span>Slå av maskinen

Det er to måter å slå av maskinen på:

- Trykk på **av/på**-tasten.
- Trykk på **Strømsparing**-tasten, og bruk deretter **pil opp/ned** til å velge **Slå av** og deretter **OK**.

#### <span id="page-22-1"></span>Bruke tastaturet (bare WorkCentre 3025NI)

Når du utfører forskjellige oppgaver, må du kanskje skrive inn navn og tall. Når du konfigurerer maskinen, må du for eksempel oppgi ditt navn eller firmaets navn samt faksnummer. Når du lagrer faksnumre i minnet, kan du også angi tilsvarende navn.

- 1. Når du blir bedt om å skrive inn en bokstav, finner du knappen med det aktuelle tegnet. Trykk på knappen til rett bokstav vises på skjermen.
	- Hvis du vil skrive bokstaven O, trykker du på 6, merket med MNO.
	- Hver gang du trykker på 6, vises en forskjellig bokstav, M, N, O, m, n, o og til slutt 6.
- 2. Du kan skrive inn spesialtegn, som  $\mathcal{Q}/\mathcal{Q}$  + -. Se Tastaturtegn.
- 3. Hvis du vil skrive inn flere bokstaver, gjentar du trinn 1. Hvis neste bokstav står på samme knapp, venter du i to sekunder mellom hvert trykk, eller du kan flytte markøren ved å trykke på pil ned og deretter trykke på knappen igjen. Markøren flytter seg til høyre, og neste bokstav vises på skjermen.

Hvis du gjør en feil når du skriver inn et nummer eller et navn, kan du trykke på pil opp for å slette det siste sifferet eller den siste bokstaven. Skriv deretter rett tall eller bokstav.

- @ / . **ABC DEF**  $\overline{2}$  $\overline{3}$ GHI **JKL MNO**  $\overline{4}$  $\overline{5}$ 6 ॥ ) ⊖ **TUV WXYZ PQRS**  $8$  $\overline{9}$  $\overline{7}$  $8 + #$  $\star$  $\bullet$  $\epsilon$
- 4. Trykk på **OK** når du har skrevet inn alle tegnene.

#### Tastaturtegn

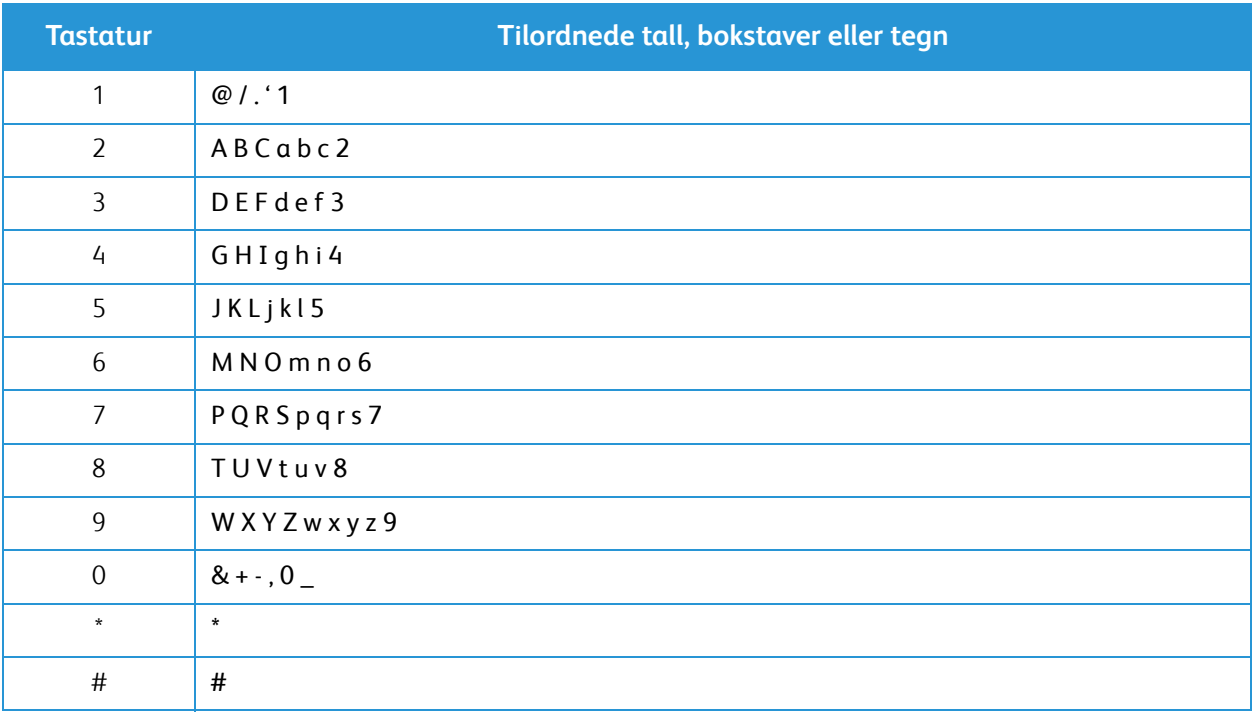

#### <span id="page-24-0"></span>Menyoversikt

Kontrollpanelet gir tilgang til forskjellige menyer. Du får tilgang til disse menyene ved å trykke på tasten for den aktuelle tjenesten, for eksempel Kopier, Skann eller Faks og Meny. Disse menyalternativene er tilgjengelige:

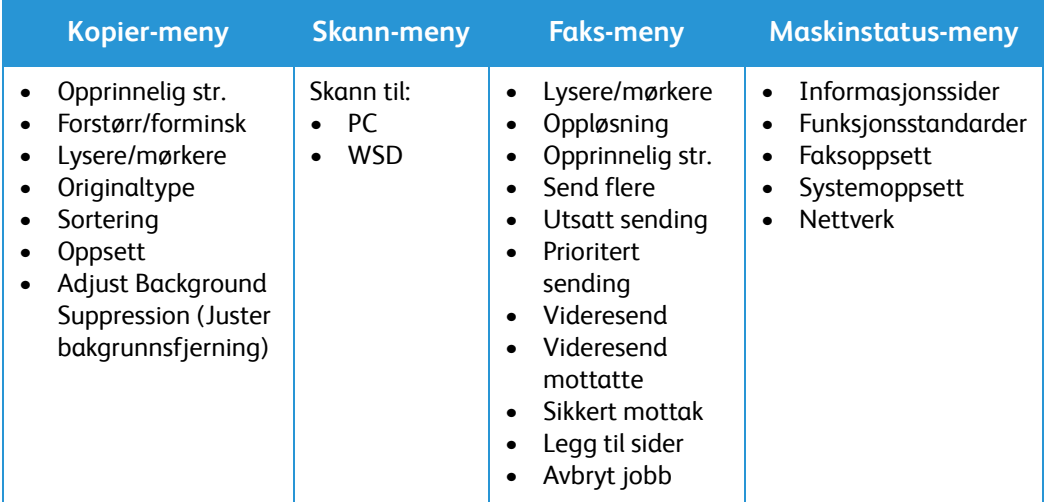

Merk: Noen menyalternativer er kanskje ikke tilgjengelig, avhengig av maskinkonfigurasjon og om maskinen står i klarstilling. Noen tjenester, for eksempel faks, krever kanskje ekstra valg eller konfigurasjon før du får tilgang til Meny-alternativene.

#### <span id="page-25-0"></span>Maskinstatus-meny

Maskinstatus-tasten gir deg informasjon om maskinen og tilgang til maskinkonfigurasjoner. Når maskinen er installert, bør du endre innstillingene for forskjellige funksjonsalternativer i utskriftsmiljøet i henhold til dine preferanser og behov. Det kan være at du må oppgi et passord for å tilgang til og endre disse innstillingene.

Følgende tabell viser de tilgjengelige alternativene for hver menyelement.

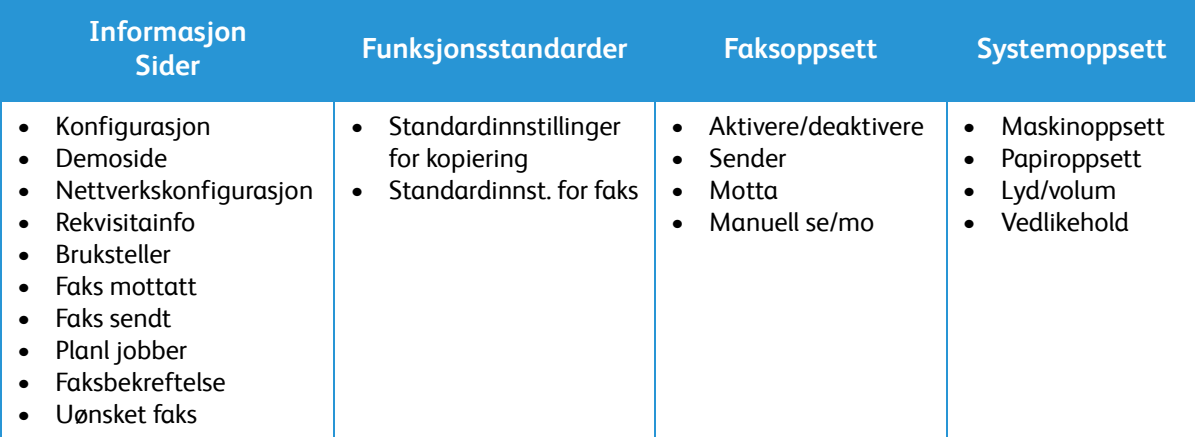

Merk: Noen menyalternativer er kanskje ikke tilgjengelig, avhengig av maskinkonfigurasjon og om maskinen står i klarstilling.

#### <span id="page-26-0"></span>Nettverk-menyen

Du kan konfigurere nettverket via maskinens skjerm. Før du gjør det, må du sørge for at du har all relevant informasjon om hvilke nettverksprotokoller og datasystem du bruker. Det kan være at du må oppgi et passord for å tilgang til og endre nettverksoppsett. Se kapitlet Installasjon og oppsett hvis du vil ha informasjon om hvordan du konfigurerer nettverket.

Du får tilgang til Nettverk-menyen ved å trykke på Maskinstatus-tasten. Følgende alternativer er tilgjengelige på Nettverk-menyen:

- TCP/IP (IPv4)
- TCP/IP (IPv6)
- Ethernet
- Wi-Fi
- Protocol Manager (Protokollbehandling)
- Nettverkskonfigurasjon
- Fjern innst.

Du kan også konfigurere nettverket med CentreWare Internet Services ved å velge **Properties** (Egenskaper) > **Network Settings** (Nettverksinnstillinger).

### <span id="page-27-0"></span>Programvare

Når du har konfigurert maskinen og koblet den til datamaskinen, må du installere skriver- og skannerprogramvaren. Programvaren for Windows eller Macintosh leveres på CD-en som følger med maskinen, og annen programvare kan lastes ned fra www.xerox.com. Følgende programvare er tilgjengelige:

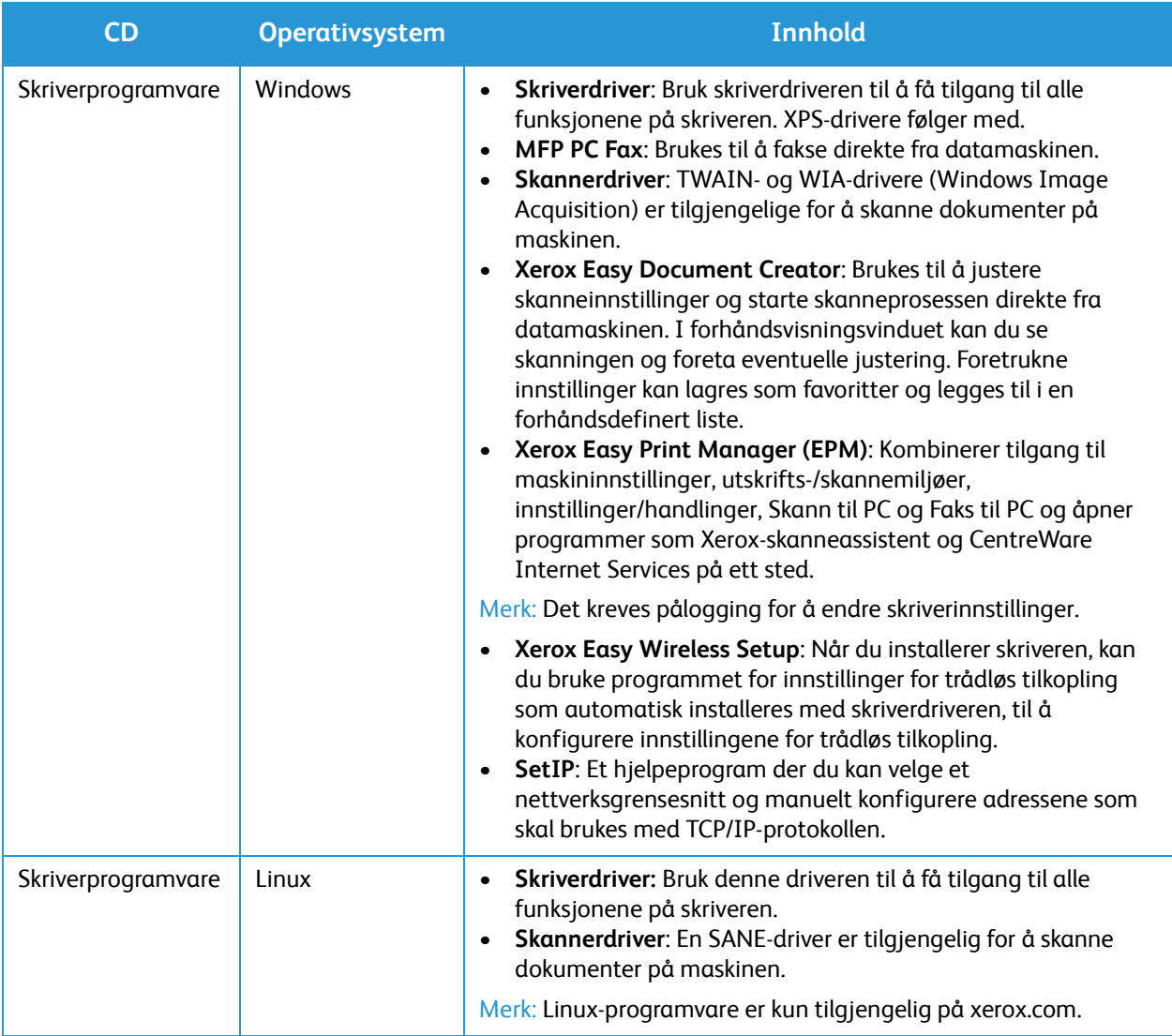

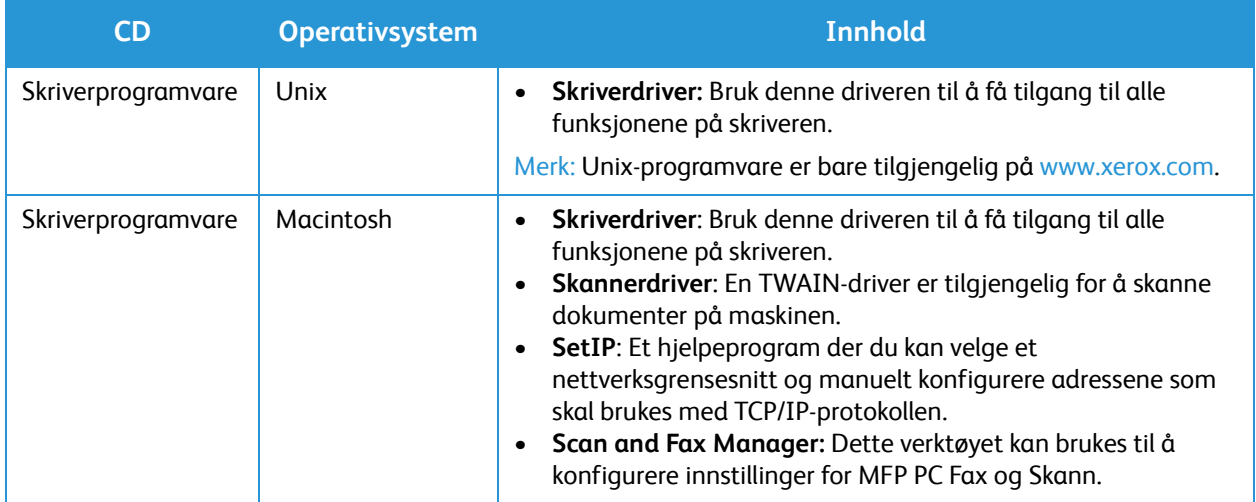

## <span id="page-29-0"></span>Informasjonssider

Brukeren kan bruke dette alternativet til å skrive ut følgende rapporter:

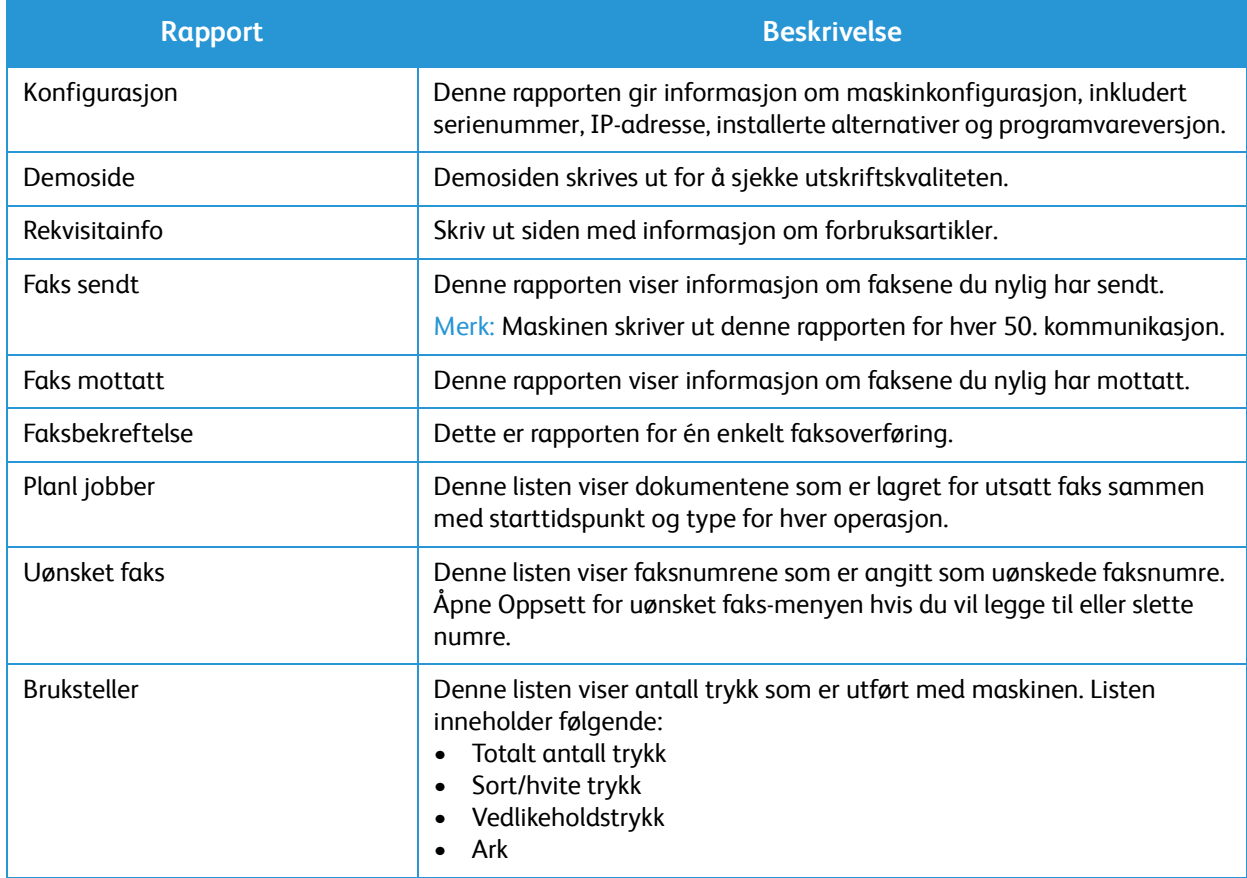

#### <span id="page-29-1"></span>Skrive ut rapporter

Forskjellige rapporter kan skrives ut for å gi informasjon om maskinen.

- 1. Velg **Meny** på kontrollpanelet.
- 2. Trykk på **pil opp/ned** for å bla til Informasjon-menyen, og velg **OK**.
- 3. Trykk på **pil opp/ned** til ønsket rapport vises, og velg deretter **OK**.
- 4. Velg **OK** for å skrive ut rapporten.

### <span id="page-30-0"></span>Funksjonsstandarder

Maskinen har standardinnstillinger for Kopi og Faks, slik at du raskt og enkelt kan foreta valg for jobben. Standardvalgene kan endres ved å velge Maskinstatus på kontrollpanelet og pil ned for å velge Funk.standarder. Det kan være at du må oppgi et passord for å tilgang til og endre innstillingene i Systemoppsett.

Merk: Det kan være at noen alternativer er utilgjengelige, avhengig av maskinkonfigurasjon.

#### <span id="page-30-1"></span>Standardinnstillinger for kopiering

Standardvalgene for Kopi-alternativene kan endres til innstillingene du bruker oftest. Når du kopierer et dokument, brukes standardinnstillingene med mindre de er endret for den gjeldende jobben. Når den gjeldende jobben er ferdig, går innstillingene tilbake til standardinnstillingene. Det kan være at du må oppgi et passord for å tilgang til og endre innstillingene.

Du kan blant annet angi disse standardinnstillingene for kopiering:

- Opprinnelig str.
- Forstørr/forminsk
- Lysere/mørkere
- Originaltype
- Sortering
- Oppsett
- Adjust Background (Juster bakgrunn)

#### <span id="page-30-2"></span>Standardinnstillinger for faks (bare WorkCentre 3025NI)

Maskinen har forskjellige brukertilgjengelige alternativer for å konfigurere fakssystemet. Du kan endre standardinnstillingene i henhold til dine preferanser og behov. Innstillingene for Mottak og Sending kan tilpasses. Det kan være at du må oppgi et passord for å tilgang til og endre innstillingene i Faksoppsett.

Du kan blant annet angi disse standardinnstillingene for faks:

- Lysere/mørkere
- Oppløsning
- Opprinnelig str.
- Send flere
- Utsatt sending
- Prioritert sending
- Videresend
- Videresend mottatte
- Sikkert mottak
- Legg til sider
- Avbryt jobb

#### <span id="page-31-0"></span>Konfigurasjonsrapport

Konfigurasjonsrapporten inneholder informasjon om skriveren, som for eksempel standardinnstillinger, installerte alternativer, nettverksinnstillinger inkludert IP-adresse, og skrifttypeinnstillinger. Bruk informasjonen på denne konfigurasjonssiden til å konfigurere nettverksinnstillinger for skriveren og til å finne ut hvor mange sider som er skrevet ut, og hvilke systeminnstillinger som er valgt.

#### Skrive ut en konfigurasjonsrapport:

- 1. Trykk på **Maskinstatus** på skriverens kontrollpanel.
- 2. Trykk på **pil opp/ned** for å vise **Info.sider**, og trykk deretter på **OK**.
- 3. Trykk på **pil opp/ned** for å vise **Konfig.side**, og trykk deretter på **OK**.

Merk: IPv4- og IPv6-adresseinformasjon står under Nettverksoppsett i konfigurasjonsrapporten under TCP/IP.

### <span id="page-31-1"></span>Xerox® CentreWare® Internet Services

Xerox® CentreWare® Internet Services er programvaren for administrasjon og konfigurering som er installert på den innebygde webserveren i skriveren. Den lar deg konfigurere og administrere skriveren fra en nettleser.

Xerox® CentreWare® Internet Services krever følgende:

- En TCP/IP-tilkopling mellom skriveren og nettverket i Windows-, Macintosh- eller Linux-miljøer.
- TCP/IP og HTTP må være aktivert på skriveren.
- En nettverkstilkoplet datamaskin med en nettleser som støtter JavaScript.

#### Få tilgang til Xerox® CentreWare® Internet Services

Åpne en nettleser på datamaskinen, skriv inn skriverens IP-adresse i adressefeltet, og trykk på **Enter** eller **Retur**.

Merk: Du finner IP-adressen til skriveren på konfigurasjonssiden.

### <span id="page-32-0"></span>Tilgang til skriveren

Systemadministratoren kan angi tilgangsrettigheter for skriveren slik at uautoriserte brukere ikke kan bruke den. Hvis administratoren konfigurerer godkjenning og autorisering, må brukere logge på for å få tilgang til noen av, eller alle, funksjonene på skriveren. Administratoren kan også konfigurere kontering slik at brukere må angi en konteringskode for å få tilgang til sporede funksjoner.

#### <span id="page-32-1"></span>Logger på

Pålogging er prosessen der du identifiserer deg overfor skriveren for godkjenning. Når godkjenning er angitt, må du logge på for å få tilgang til skriverfunksjonene.

#### Logge på Xerox® CentreWare® Internet Services

Når skriveren er i administratormodus, er kategoriene Jobber, Adressebok, Egenskaper og Støtte låst til du har angitt administrators brukernavn og passord.

Slik logger du på Xerox® CentreWare® Internet Services som administrator:

- 1. Åpne en nettleser på datamaskinen, skriv inn skriverens IP-adresse i adressefeltet, og trykk på **Enter** eller **Retur**.
- 2. Klikk på **Login** (Logg på) øverst i vinduet.
- 3. Skriv inn administrator-IDen i **ID**-feltet.
- 4. Skriv inn passordet, og skriv deretter inn passordet på nytt for å bekrefte det
- 5. Klikk på **Status**, **Print** (Skriv ut), **Address Book** (Adressebok), **Properties** (Egenskaper) eller **Support** (Støtte).

#### Logge på fra kontrollpanelet

- 1. Trykk på **Maskinstatus** på skriverens kontrollpanel.
- 2. Bruk **pil opp/ned** til å navigere til **Maskinstatus**-alternativet du ønsker, og trykk deretter på **OK**.
- 3. Skriv inn administratorpassordet ved å bruke tastaturet.
- 4. Trykk på **OK**.

## <span id="page-33-0"></span>Mer informasjon

Du kan få mer informasjon om skriveren fra disse kildene:

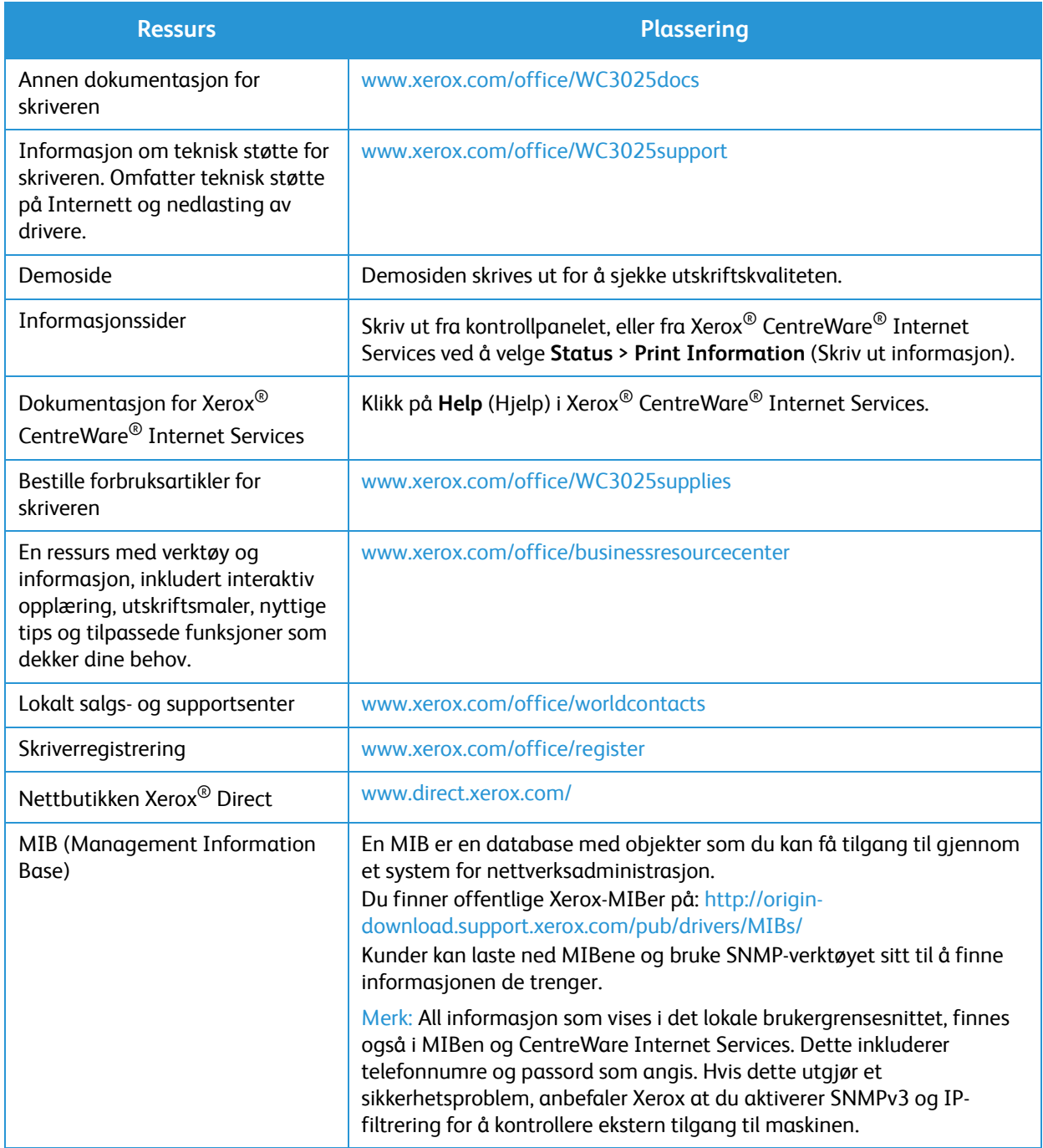

### <span id="page-34-0"></span>Mer hjelp

Hvis du trenger mer hjelp, kan du gå til vårt webområde for kundestøtte på www.xerox.com eller kontakte Xerox Kundesupport og oppgi maskinens serienummer.

#### <span id="page-34-1"></span>Xerox Kundesupport

Se kapitlet Feilsøking hvis du ikke kan rette feilen ved å følge instruksjonene på skjermen. Kontakt Xerox Kundesupport hvis problemet vedvarer. Xerox Kundesupport ønsker å vite hva problemet dreier seg om, maskinens serienummer, eventuell feilkode samt navnet på og adressen til bedriften.

Du finner maskinens serienummer under Maskinprofil i konfigurasjonsrapporten. Det finnes også på dataplaten på maskinens bakdeksel.

#### <span id="page-34-2"></span>Dokumentasjon

Du finner svar på de fleste spørsmålene dine i denne brukerhåndboken. På www.xerox.com/support kan du få mer støtte og tilgang til følgende dokumenter:

- Installasjonsveiledning inneholder informasjon om å installere maskinen.
- Hurtigreferanse inneholder grunnleggende informasjon om hvordan du betjener maskinen.

Mer hjelp
# Installasjon og oppsett

#### Dette kapitlet inneholder følgende:

- Oversikt
- Installasjonsveiviser
- CentreWare Internet Services
- Nettverksinstallasjon: TCP/IP
- Skriverdrivere
- Windows-drivere
- Macintosh-drivere
- Linux-drivere
- Dele maskinen lokalt
- Utskrift i Windows
- Air Print
- Google Cloud Print
- Oppsett av skanning til PC
- Faksoppsett (kun WorkCentre 3025NI)

## **Oversikt**

Dette kapitlet identifiserer hovedinnstillingene du kan tilpasse til eget behov. Innstillingene er enkle å endre og vil sørge for mer effektiv bruk av maskinen.

Merk: Det kan være at noen alternativer er utilgjengelige, avhengig av maskinkonfigurasjon.

## Installasjonsveiviser

- 1. Ved første gangs kjøring av installasjonsveiviseren vises **Språk**-menyen.
- 2. Trykk på pil opp/ned for å velge ønsket språk, og trykk på **OK**.
- 3. Menyen **Format Date** (datoformat) vises. Trykk på pil opp/ned for å velge ett av følgende, og trykk på **OK**.
	- MM/DD/ÅÅÅÅ
	- DD/MM/ÅÅÅÅ
	- ÅÅÅÅ/MM/DD
- 4. Menyen **Set Date** (angi dato) vises.
	- a. Angi datoen med tastaturet for å angi dato eller trykk på pil opp / pil ned for å øke eller redusere verdien som vises på skjermen.
	- b. Trykk på **venstre/høyre**-pilknappene for å flytte fra den ene delen av datoen til den andre.
	- c. Trykk på **OK** når du har angitt datoen.
- 5. Menyen **Format Time** (klokkeslettformat) vises. Trykk på pil opp/ned for å velge ett av følgende, og trykk på **OK**.
	- 12 timer
	- 24 timer
- 6. Menyen **Set Time** (angi klokkeslett) vises. Trykk på **OK** for å godta klokkeslettet.
- 7. Menyen **Metric Defaults** (måleenhetsstandarder) vises. Trykk på pil opp/ned for å velge ett av følgende, og trykk på **OK**:
	- Tommer
	- mm
- 8. **Standard papirformat** -menyen vises. Trykk på pil opp/ned for å velge ett av følgende, og trykk på **OK**.
	- Letter
	- A4
- 9. Menyen **Allow Upgrade** (tillat oppgraderinger) vises. Velg **Ja** eller **Nei** og trykk på **OK**.
- 10. Menyen **Admin Passcode** (adminpassord) vises. Velg **Ja** eller **Nei** og trykk på **OK**. Hvis du velger Ja, angir du en verdi på **SetAdminPasscode**-menyen og **CfmAdminPasscode** -menyen.
- 11. Menyen **Customer Support** (kundestøtte) vises.
	- a. Bruk pil opp/ned til å utheve **Enter Cust. Support #** (angi nummer til kundestøtte).
	- b. Skjermbildet **Enter Cust. Support #** (angit nummer til kundestøtte) vises. Angi telefonnummeret til kundestøttesenteret.
	- c. Trykk på **OK**.
	- d. Skjermbildet **Enter Supplies Order #** (angi nummer for bestilling av forbruksartikler) vises.
	- e. Angi telefonnummeret for å bestille forbruksartikler.
	- f. Trykk på **OK**.
- 12. Menyen **Fax Setup** (faksoppsett) vises. Trykk på pil opp/ned for å velge ett av følgende, og trykk på **OK**:
	- Fortsett med oppsett
	- Hopp over oppsett gå til trinn 15.
- 13. Menyen **Fax Phone Num** (telefonnummer til faks) vises. Angi nummeret til faksmaskinen, og trykk på **OK**.
- 14. Menyen **Fax ID** (faks-ID) vises. Angi faks-id for faksmaskinen, og trykk på **OK**.
- 15. Menyen **Country** (land) vises. Trykk på pil opp/ned for å velge ønsket land, og trykk på **OK**.
- 16. Menyen **Complete Set Up** (fullfør oppsett) vises. Trykk på pil opp/ned for å velge **Ja** eller **Nei** og trykk på **OK**.
- 17. Maskinen starter på nytt og skjermbildet **Initializing** (initialisering) vises.

## Administratortilgang

For enkelte funksjoner på maskinen kreves det administratortilgang for å endre innstillingene.

Tilgang til områdene **Funksjonsstandarder**, **Systemoppsett** og **Nettverksinnstillinger** er vanligvis passordbeskyttet.

- 1. Trykk på **maskinstatus**-knappen på kontrollpanelet.
- 2. Bruk pil opp/ned til å velge ønsket alternativ.
- 3. Trykk på **OK**.
- 4. Angi administratorpassordet ved hjelp av det alfanumeriske tastaturet. Standardinnstillingen er **1111**.
- 5. Trykk på **OK**. Når passordet er bekreftet, vises menyen for det valgte alternativet.

## Trådløs tilkobling

WorkCentre 3025NI er kompatibel med trådløse nettverk av type 802.11 (Wi-Fi®). Stedet der maskinen er installert, må dekkes av et trådløst 802.11-nettverk. Dette leveres vanligvis av et trådløst tilgangspunkt eller en ruter i nærheten, som er fysisk koblet til kablet Ethernet i bygningen.

Maskinen støtter tilkobling via kun trådløs forbindelse hvis nødvendig. Denne må konfigureres manuelt.

Merk Maskinen vil ikke koble seg til det trådløse nettverket mens nettverkskabelen er koblet til.

Det er flere måter å konfigurere trådløs tilkobling på:

- På maskinen. Instruksjoner finner du i Konfigurere trådløs tilkobling på maskinen.
- Bruke **Internet Services**. Du finner nærmere instruksjoner under Konfigurere trådløs tilkobling med CentreWare Internet Services (WorkCentre 3025NI).
- Med programmet **Trådløse innstillinger**. Se programmet trådløse innstillinger for nærmere instruksjoner.

Merk: Å utføre driverinstallasjonen på dette tidspunktet kan gjøre trådløst oppsett enklere. Se Skriverdrivere.

#### **Konfigurere trådløs tilkobling på maskinen**

- 1. Trykk på tasten **Maskinstatus**.
- 2. Trykk på pil opp/ned for å utheve **Nettverk**, og trykk på **OK**.
- 3. Angi administratorpassordet ved hjelp av det alfanumeriske tastaturet. Standardinnstillingen er **1111**.
- 4. Trykk på opp/ned-pilene for å velge **Wi-Fi** og trykk på **OK**. Dette gjør at brukeren kan velge Wi-Fioppsett. Dette er alternativene:
	- **Wi-Fi på/av** gjør det mulig å slå **Wi-Fi på** eller **av.**
	- **Wi-Fi-innstillinger** gjør det mulig å bruke en veiviser til å finne navnet på det trådløse nettverket automatisk, eller bruke den Tilpasset -funksjonen til å angi SSID (Service Set Identifier)-informasjon manuelt.
	- **WPS** gjør det mulig å velge Wi-Fi Protected Setup alternativene er **PBC** eller **PIN.**
	- **Wi-Fi Direct** lar brukeren aktivere trådløse enheter, for eksempel bærbare PC-er, mobiltelefoner og PC-er for å etablere trådløs tilkobling uten behov for trådløs ruter, aksesspunkt, eller Wi-Fi-tilgangspunkter.
	- **Wi-Fi-signal** lar brukeren vise styrken på den trådløse tilkoblingen.
	- **Wi-Fi Default** (Wi-Fi-standard) gjør at brukeren kan gjenopprette standardinnstillinger for trådløst nettverk.
- 5. I **Wi-Fi på/av**-menyen bekrefter du at **På** er valgt og trykker på **OK**.
- 6. Trykk på opp/ned-pilene for å velge **Wi-Fi-innstillinger** og trykk på **OK**. Alternativene er **Veiviser**  og **Tilpasset**:
	- a. Velg **Veiviser** for å få maskinen til å finne WPS-innstillinger automatisk. Hvis du velger dette, vises skjermbildet **Searching Wi-Fi Network** (søker Wi-Fi-nettverk), og maskinen søker etter det trådløse nettverket.
	- Velg ditt trådløse nettverk og velg **OK**.
	- Angi sikkerhetsinformasjon for det trådløse nettverket hvis du blir bedt om det, og velg **OK**.
	- Velg **Ja** for å ta endringene i bruk.
	- b. Velg **Tilpasset** for å redigere SSID-informasjon manuelt. Hvis du velger dette alternativet, vises SSID-skjermbildet.
	- Angi **SSID** ved hjelp av tastaturet, og velg **OK**.
	- Velg **Driftsmodus** og velg **OK**.
	- Velg **Kryptering** og velg **OK**.
	- Velg **WPA Key** og velg **OK**.
	- Velg **Ja** for å ta endringene i bruk.
- Xerox® WorkCentre® 3025 Brukerhåndbok 30
- 7. I **WPS** -menyen velger du **PBC** eller **PIN**.
- 8. I **Wi-Fi Direct**-menyen velger du på eller av, enhetsnavn, IP-adresse, gruppeeier, nettverksnøkkel og status.
- 9. I **Wi-Fi Signal** (Wi-Fi-signal)-menyen kontrollerer du om det finnes et Wi-Fi-signal.
- 10. I **Wi-Fi Default** (Wi-Fi-standard)-menyen velger du **Gjenopprett** hvis du vil gjenopprette standardinnstillingene.

## Konfigurere Ethernet-innstillinger

Ethernet-grensesnittet registrerer automatisk nettverkets hastighet. Maskinen støtter hub- /svitsjhastigheter på:

- Automatisk
- 10 Mbps full dupleks
- 100 Mbps full dupleks
- 10 Mbps halv dupleks
- 100 Mbps halv dupleks

Velg Ethernet-hastigheten som tilsvarer hastigheten til huben eller svitsjen:

#### **Innstilling av Ethernet-hastighet på maskinen**

- 1. Trykk på tasten **Maskinstatus**.
- 2. Trykk på pil opp/ned for å utheve **Nettverk**, og trykk på **OK**.
- 3. Angi administratorpassordet ved hjelp av det alfanumeriske tastaturet. Standardinnstillingen er **1111**.
- 4. Trykk på pil opp/ned for å utheve **Nettverk**, og trykk på **OK**.
- 5. Trykk på opp/ned-pilene for å velge **Ethernet-hastighet** og trykk på **OK**.
- 6. Trykk på pil opp/ned for å velge en av følgende hastigheter:
	- Automatisk
	- 10 Mbps halv
	- 10 Mbps full
	- 100 Mbps halv
	- 100 Mbps full
- 7. Trykk på **OK**. Skjermen **Saved** (lagret) åpnes.

Du angir Ethernet-hastighet ved hjelp av CentreWare Internet Services, se Innstilling av Ethernethastighet ved hjelp av CentreWare Internet Services.

## Konfigurasjonsrapport

Konfigureringsrapporten viser maskinens programvareversjoner og nettverksinnstillingene som er konfigurert for maskinen.

### **Skrive ut en konfigureringsrapport på maskinen**

- 1. Trykk på tasten **Maskinstatus**.
- 2. Trykk på pil opp/ned for å utheve **Informasjonssider**, og trykk **OK**.
- 3. Trykk på opp/ned-pilene for å velge **Configuration Page** (konfigurasjonsrapport) og trykk på **OK**.
- 4. Trykk på pil opp/ned for å utheve **Ja**, og trykk på **OK**. Skjermbildet **Printing** (utskrift) og konfigureringsrapporten skrives ut.

## CentreWare® Internet Services

CentreWare Internet Services er det innebygde HTTP-serverprogrammet på maskinen. CentreWare Internet Services gjør at en administrator kan endre nettverks- og systeminnstillinger på maskinen fra sin egen arbeidsstasjon. Når administratoren konfigurerer dette programmet, gir det praktiske funksjoner også for brukerne.

Mange funksjoner som er tilgjengelige på maskinen din må innstilles via maskinen og CentreWare Internet Services. Når funksjonen er konfigurert, vil brukerne kunne benytte CentreWare Internet Services til å initiere og/eller fullføre mange typer jobber med sine dokumenter.

## Systemkonfigurasjon

For å bruke CentreWare Internett Services må du aktivere både TCP/IP og HTTP på maskinen. Se Konfigurere statisk IPv4-adressering med maskinens brukergrensesnitt eller Konfigurere dynamisk IPv4-adressering med maskinens brukergrensesnitt.

#### **Slik aktiverer du HTTP på maskinen:**

Merk HTTP er aktivert som standard.

- 1. Trykk på tasten **Maskinstatus**.
- 2. Bruk pil opp/ned til å velge **Nettverk**.
- 3. Bruk pil opp/ned til å velge **Protocol Mgr** (protokollbehandling).
- 4. Bruk pil opp/ned til å velge **HTTP**.
- 5. Velg **På**.
- 6. Trykk på **OK**. Skjermbildet **Saved** (lagret) vises, og deretter vises skjermbildet **Omstart nødvendig**.

## Administratorbrukernavn og -passord

Mange av funksjonene som er tilgjengelige i CentreWare Internet Services krever administratorbrukernavn og -passord. Standard brukernavn er admin, og standardpassordet er 1111.

## Administratortilgang til CentreWare Internet Services Administrator

For å få tilgang til egenskapene for CentreWare Internet Services og endre innstillingene må du logge deg på som administrator.

- 1. Åpne nettleseren fra arbeidsstasjonen, og skriv inn maskinens IP-adresse på adresselinjen.
- 2. Trykk på **Enter**. **Hjemmesiden** vises.
	- Det er to måter å få tilgang til **CentreWare Internet Services** på med administratorinnlogging:
	- Velg **Login** (pålogging) øverst i skjermbildet eller
	- Velg **Egenskap**-ikonet. Du blir deretter bedt om ID og passord.
- 3. Angi **admin** som **ID** og **1111** som **passord**.

## Endre administratorpassord

Det anbefales at du endrer standard-administratorpassordet til et sikrere passord, slik at denne Xeroxmaskinen ikke utsettes for unødvendig risiko.

#### **Slik endrer du administratorpassordet:**

- 1. Åpne nettleseren fra arbeidsstasjonen, og skriv inn maskinens IP-adresse på adresselinjen.
- 2. Trykk på **Enter**.
- 3. Velg **Egenskap** -ikonet.
- 4. Hvis du blir bedt om det, skriver du inn **admin** som **ID** og **1111** som **passord** og velger **Login**  (pålogging). Velg **Egenskaper**.
- 5. I **Sikkerhet**-koblingen på venstre side velger du koblingen **System Security** (systemsikkerhet).
- 6. Velg koblingen **System administrator**.
- 7. I området **Access Control** (tilgangskontroll):
	- a. Kontroller at **Web UI Access Control Enable** (aktiver tilgang til webgrensesnitt) er avmerket.
	- b. I feltet **Påloggings-ID** skriver du inn et nytt påloggingsnavn.
	- c. Velg **Endre passord-**boksen for å endre passordet. I feltet **Passord** skriver du inn et nytt numerisk passord
	- d. Skriv inn passordet på nytt i feltet **Bekreft passord**.

**FORSIKTIG:** Ikke glem passordet, ellers kan du bli helt låst ute av systemet, noe som krever tilkalling av servicepersonell.

- 8. Velg **Bruk** for å lagre endringene.
- 9. Velg **OK** når bekreftelsesmeldingen vises.
- 10. Velg knappen **Avansert**. Skjermbildet **Advanced Access Control** (avansert tilgangskontroll) vises.
- 11. Velg **Protect Login IPv4 Address** (Beskytt IPv4-påloggingsadresse) for å aktivere denne funksjonen hvis nødvendig, og angi en **IPv4-adresse** i boksen.
- 12. Velg ønsket alternativ for **Login Failure Policy** (regler for feil pålogging) for brukere som ikke klarer å logge inn etter flere forsøk. Dette er alternativene: **Av**, **3 ganger** eller **5 ganger**.
- 13. Velg ønsket alternativ for **Auto Logout** (autoavlogging). Alternativene er **5, 10, 15** eller **30 minutter**.
- 14. Velg **Security Settings Reset** (tilbakestilling av sikkerhetsinnstillinger) hvis nødvendig.
- 15. Velg **Lagre** for å lagre endringene.

## Konfigurere trådløs tilkobling med CentreWare Internet Services (WorkCentre 3025NI)

Merk Maskinen vil ikke koble seg til det trådløse nettverket mens nettverkskabelen er koblet til.

- 1. Åpne nettleseren fra arbeidsstasjonen, og skriv inn maskinens IP-adresse på adresselinjen.
- 2. Trykk på **Enter**.
- 3. Velg **Egenskaper**.
- 4. Hvis du blir bedt om det, angir du **administrator-ID** (admin) og **passord** (1111) og velger **Login** (pålogging).
- 5. Velg **Egenskaper**.
- 6. I koblingen **Nettverksinnstillinger** velger du **Wi-Fi-**-koblingen. Deretter velger du **Wi-Fi**-koblingen nedenfor.
- 7. **Tilkoblingsstatusen** viser **forbindelsesstatus**for den trådløse tilkoblingen.
- 8. Området for trådløse innstillinger gir deg muligheter for å konfigurere trådløs tilkobling. Alternativene er **Easy Wireless Settings** (enkle trådløse innstillinger) og **Advanced Settings** (avanserte innstillinger) og forklares nedenfor.

#### **Bruke veiviseren for enkle trådløse innstillinger**

- 1. Velg **Easy Wi-Fi Settings Wizard** (veiviser for enkel Wi-Fi-innstilling) for å få maskinen til å finne WPS-innstillinger automatisk. SSID-skjermbildet vises med en liste over tilgjengelige trådløse nettverk.
- 2. Velg ønsket**Network Name SSID** (nettverksnavn-SSID) og velg **Neste**.
- 3. Hvis kryptering er nødvendig:
	- a. Angi **WPA Shared Key** (WPA-fellesnøkkel).
	- b. Angi **Confirm Network Key** (bekreft nettverksnøkkel) og velg **Neste**.
- 4. Skjermbildet for bekreftelse av trådløst oppsett vises. Velg **Bruk**.

#### **Konfigurere avanserte trådløse innstillinger**

- 1. Velg knappen **Advanced Settings Custom** (tilpassede avanserte innstillinger). Skjermbildet **Advanced Wireless Setup** (avansert trådløst oppsett) vises.
- 2. For å aktivere **Wireless Radio** (trådløs radio) velger du **På** fra menyen Wireless Radio (trådløs radio).
- 3. Velg ønsket alternativ for **SSID**:
	- Velg **Search List** (søkeliste) og velg ønsket nettverk på rullegardinmenyen. Velg **Oppdater**knappen for å oppdatere listen over tilgjengelige nettverk.
	- Velg **Insert New SSID** (sett inn ny SSID) for å legge inn et nytt navn for trådløst nettverk.
- 4. I området **Security Setup** (sikkerhetsoppsett):
	- a. Velg ønsket metode for **autentisering**.
	- b. Velg ønsket metode for **kryptering**.
- 5. Avhengig av valgene kan du bli bedt om å oppgi noen eller alle av følgende opplysninger for **Network Key Setup** (oppsett av nettverksnøkkel).
	- a. Velg ønsket alternativ for **Using Key** (bruke nøkkel).
	- b. **Heksadesimal** -alternativet kan være aktivert. Fjern markering for **Hexadecimal** (heksadesimal) hvis ønskelig.
	- c. Angi nødvendig **nettverksnøkkel** og **bekreft nettverksnøkkelen**.
- 6. Avhengig av valgene kan du bli bedt om å angi **802.1x Security Setup** -informasjon.
- 7. Velg **Bruk** for å lagre endringene.

## Konfigurering av Wi-Fi Directt™ på maskinen

Se Konfigurere trådløs tilkobling på maskinen.

## Konfigurering av Wi-Fi Direct™ med CentreWare Internet Services

Wi-Fi Direct™ – lar brukeren aktivere trådløse enheter, for eksempel bærbare PC-er, mobiltelefoner og PC-er for å etablere trådløs tilkobling uten behov for trådløs ruter, aksesspunkt, eller Wi-Fitilgangspunkter.

- 1. Åpne nettleseren fra arbeidsstasjonen, og skriv inn maskinens IP-adresse på adresselinjen.
- 2. Trykk på **Enter**.
- 3. Velg **Egenskaper**.
- 4. Hvis du blir bedt om det, skriver du inn **admin som ID** og 1111 som **passord** og velger **Login** (pålogging). Velg **Egenskaper**.
- 5. I koblingen **Nettverksinnstillinger** velger du **Wi-Fi-**-koblingen. Deretter velger du **Wi-Fi Direct™** koblingen nedenfor.
- 6. Velg **på** for **Wi-Fi Direct™**.
- 7. Skriv inn følgende:
	- **Maskinnavn**
	- **IP-adresse**
	- **Aktiver** eller **deaktiver Group Owner** (gruppeeier)
	- **Nettverksnøkkel**
- 8. Velg **Bruk** og **OK**.

## Innstilling av Ethernet-hastighet ved hjelp av CentreWare Internet Services

- 1. Åpne nettleseren fra arbeidsstasjonen, og skriv inn maskinens IP-adresse på adresselinjen.
- 2. Trykk på **Enter**.
- 3. Velg **Egenskaper**.
- 4. Hvis du blir bedt om det, skriver du inn administratorbrukernavn (**admin**) og passord (**1111**), og velg **Login** (pålogging)
- 5. Velg **Egenskaper**.
- 6. I koblingen **Nettverksinnstillinger** velger du koblingen **General** (generelt).
- 7. Velg en av følgende hastigheter fra rullegardinmenyen **Ethernet Speed**(Ethernett-hastighet):
	- Automatisk
	- 10 Mbps (halv dupleks)
	- 10 Mbps (full dupleks)
	- 100 Mbps (halv dupleks)
	- 100 Mbps (full dupleks)
- 8. Velg **Bruk** for å lagre endringene.

**Endringen av** Ethernet-hastighet **vil tre i kraft etter at systemomstart**-skjermbildet vises.

9. Velg **OK**.

10. Når skjermbildet **Acknowledgement** (bekreftelse) vises, velger du **OK**.

11. Start maskinen på nytt.

### Høydejustering

Utskriftskvaliteten påvirkes av atmosfærisk trykk, som avhenger av hvilken høyde over havet maskinen befinner seg på. Følgende informasjon gir deg veiledning om hvordan du kan stille inn maskinen for å få best mulig utskriftskvalitet. Wi-Fi må konfigureres før du justerer høyden over havet.

Før du angir høydeverdien, bestemmer du høyden der du er.

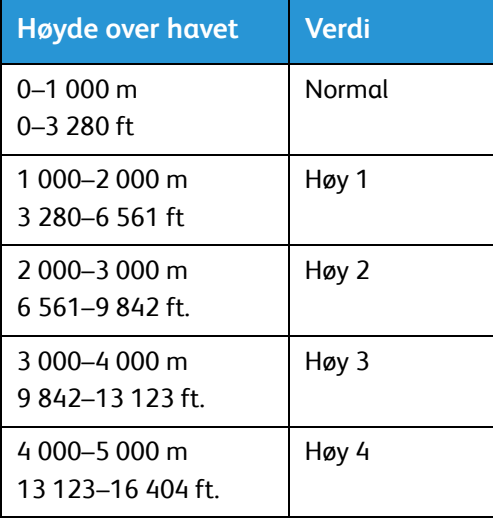

#### **Slik justerer du høyde over havet:**

- 1. Skriv inn IP-adressen til skriveren i nettleseren.
- 2. Velg **Login** (pålogging) og angi **ID** (admin) og **passord** (1111).
- 3. Velg **Egenskaper** > **System** > **Oppsett**.
- 4. Velg **høydejusterings**verdi, basert på din høyde i tabellen ovenfor.
- 5. Velg **Bruk**.

## Nettverksinstallasjon: TCP/IP

Disse instruksjonene viser deg hvordan du konfigurerer følgende via CentreWare Internet Services:

- TCP/IP v4 og v6
- Domenenavn
- DNS
- Konfigureringsfritt nettverk

Maskinen støtter TCP/IP-versjon 4 og 6. IPv6 kan brukes i stedet for eller i tillegg til IPv4.

IPv4- og IPv6-innstillinger kan konfigureres direkte på maskinens brukergrensesnitt, eller eksternt via en nettleser ved hjelp CentreWare Internet Services. Instruksjoner for begge prosessene finner du i denne delen.

## Konfigurere statisk IPv4-adressering på maskinen

#### **Informasjonssjekkliste**

Før du starter må du sørge for at følgende elementer er tilgjengelige og/eller at oppgavene er utført:

- Eksisterende nettverk som benytter TCP/IP-protokollen.
- Kontroller at maskinen er koplet til nettverket.
- Statisk IP-adresse for maskinen.
- Nettverksmaskeadresse for maskinen.
- Gateway-adresse for maskinen.
- Vertsnavn for maskinen.

#### **Fremgangsmåte**

#### **Angi en statisk IP-adresse**

- 1. Trykk på **maskinstatus**-knappen på kontrollpanelet*.*
- 2. Trykk på pil opp/ned for å utheve **Nettverk**, og trykk på **OK**.
- 3. Angi administratorpassordet ved hjelp av det alfanumeriske tastaturet. Standardinnstillingen er **1111**.
- 4. Trykk på **OK**-knappen. **Nettverksinnstillinger**-menyen vises.
- 5. Trykk på opp/ned-pilene for å velge **TCP/IP(IPv4)**; trykk **OK**.
- 6. Trykk på pil opp/ned for å utheve **Statisk**, og trykk på **OK**.
- 7. Trykk på pil opp/ned for å utheve **Statisk**, og trykk på **OK**.
- 8. Angi **IP-adresse**ved hjelp av det alfanumeriske tastaturet; trykk på **OK**.
- 9. Angi detaljer for **Nettverksmaske** ved hjelp av det alfanumeriske tastaturet; trykk på **OK**.
- 10. Angi detaljer for **Gateway** ved hjelp av det alfanumeriske tastaturet; trykk på **OK**.
- 11. Skjermbildet **Saved** (lagret) vises, og du går tilbake til **Nettverk**-menyen.

#### **DNS-konfigurasjon:**

- 12. Trykk på opp/ned-pilene for å velge **TCP/IP (IPv4)** fra **Nettverk**-menyen; trykk **OK**.
- 13. Trykk på pil opp/ned for å utheve **Statisk**, og trykk på **OK**.
- 14. Trykk på pil opp/ned for å utheve **primær DNS** og trykk **OK**.
- 15. Angi detaljer for **primær DNS**ved hjelp av det alfanumeriske tastaturet; trykk på **OK**. Skjermbildet **Saved** (lagret) vises, og du går tilbake til **Static** (statisk)-menyen.
- 16. Trykk på pil opp/ned for å utheve **sekundær DNS** og trykk **OK**.
- 17. Angi detaljer for **sekundær DNS**ved hjelp av det alfanumeriske tastaturet; trykk på **OK**. Skjermbildet **Saved** (lagret) vises, og du går tilbake til **Nettverk**-menyen.

## Konfigurere dynamisk IPv4-adressering på maskinen

#### **Informasjonssjekkliste**

Før du starter må du sørge for at følgende elementer er tilgjengelige og/eller at oppgavene er utført:

- Eksisterende nettverk som benytter TCP/IP-protokollen.
- DHCP eller BOOTP server bør være tilgjengelig på nettverket.
- Kontroller at skriveren er koplet til nettverket.

#### **Fremgangsmåte**

#### **Installering via DHCP (Dynamic Host Configuration Protocol)**

DHCP aktiveres på skriveren som standard. Hvis skriveren er tilkoplet nettverket, vil TCP/IP-informasjon bli konfigurert når skriveren slås på og ingen annen konfigurasjon er nødvendig.

• **Skriv ut** en konfigurasjonsrapport for å verifisere at informasjonen ble tilordnet på korrekt måte.

#### **Installering via BOOTP eller DHCP**

Sørg for at skriveren er tilkoplet nettverket med Ethernet-kabler.

- 1. Trykk på **maskinstatus**-knappen på kontrollpanelet.
- 2. Trykk opp-/nedpilenefor å velge **Nettverksinnstillinger**; og trykk **OK**.
- 3. Skriv inn Administratorpassord på det alfanumeriske tastaturet. Standardinnstillingen er **1111**.
- 4. Trykk på **OK**-knappen, **Nettverksinnstillinger** menydisplayer.
- 5. Trykk på opp-/nedpiler for å velge **TCP/IP(IPv4)**; trykk på **OK**.
- 6. Trykk på opp-/nedpiler for å velge **DHCP**; trykk på **OK**.
- 7. **Lagret** skjerm vil vises og gå tilbake til menyen for **Nettverksinnstillinger**.

## Konfigurere TCP/IP innstillinger ved bruk av CentreWare Internet Services

### **IPv4**

- 1. Åpne nettleseren fra arbeidsstasjonen og skriv inn maskinens IP-adresse på adresselinjen.
- 2. Trykk på **Enter**.
- 3. Velg **Egenskaper**.
- 4. Hvis du blir bedt om det, skriv inn Administrator Brukernavn (**admin**) og Passord (**1111**), og velg **Login**. Velg **Egenskaper.**
- 5. I linken **Nettverksinnstillinger** velger du **TCP/IPv4** fra katalogtreet. **TCP/IPv4**-siden vises.
- 6. I **Tildel IPv4 Adresse**-meny, velg **Automatisk** eller **Manuelt**.
- 7. Hvis **Manuelt** velges, skriv inn maskinens detaljer i området **TCP/IP innstillinger** i følgende felter:
	- **a. IPv4-adresse**
	- **b. Delnettverksmaske**
	- **c. Gateway-adresse**

Hvis **Automatisk** er valgt, velg **BOOTP** eller **DHCP**.

#### Merk:

- Hvis **BOOTP** eller **DHCP** modus er valgt, kan du ikke endre **IP -adresse**, **nettverks -maske**, eller **ruter/gateway -adresse**. Velg **Auto IP** hvis påkrevet.
- Nye innstillinger vil ikke bli aktivert før maskinen omstartes. Endre maskinens **TCP/IP**innstillinger kan føre til at du mister forbindelsen til maskinen.

#### 8. I **domenenavn** -området:

- a. Skriv inn et navn i feltet **domenenavn**.
- b. Skriv inn en IP-adresse i feltene **primær DNS-server**og **sekundær DNS-server**.
- c. Velg **Aktiver**-boksen for å aktivere **dynamisk DNS registrering** hvis påkrevet.

Merk: Hvis DNS-serveren ikke støtter dynamiske oppdateringer, er det ikke nødvendig å velge **aktivert**.

9. I **WINS** -området krysser du av i boksen for aktivering av **WINS** og skrive inn detaljer i følgende felter:

#### **a. Primær WINS-server**

#### **b. Sekundær WINS-server**

- 10. Velg **Bruk** for å lagre endringene.
- 11. Velg **OK** når bekreftelsesmeldingen vises.

### **IPv6**

- 1. Åpne nettleseren fra arbeidsstasjonen og skriv inn maskinens IP-adresse på adresselinjen.
- 2. Trykk på **Enter**.
- 3. Velg **Egenskaper**.
- 4. Hvis du blir bedt om det, skriv inn Administrator Brukernavn (**admin**) og Passord (**1111**), og velg **Login**. Velg **Egenskaper.**
- 5. I linken **Nettverksinnstillinger** velger du **TCP/IPv6** fra katalogtreet.
- 6. Velg **aktiver** for å aktivere IPv6-protokoll og velg **OK**.
- 7. For å sette opp en manuell adresse, velg **aktiver manuell adresse** og skriv inn adressen og prefiksnummeret i **addresse/prefix**-området. Informasjon om **tildelte IPv6 adresser** fylles inn automatisk.
- 8. Maskinen foretar auto-adresse DHCPv6-konfigurasjon hver gang den startes. Dette brukes som resolusjon for duplikater og adresser på det lokale IPv6 nettverket. Du kan imidlertid velge å bruke manuell konfigurasjon, automatisk konfigurasjon, eller en kombinasjon av automatisk og manuell konfigurasjon.

I feltet **Dynamic Host Configuration Protocol Version 6 (DHCPv6)** velger du en av følgende:

- **Bruk DHCP slik den styres av en ruter** denne opsjonen er helt automatisk. DHCPv6 adresse vil hentes og vises på skjermen.
- **Aktiver alltid DHCP** denne opsjonen er helt automatisk. DHCPv6 adresse vil hentes og vises på skjermen.
- **Aldri bruke DHCP** når denne opsjonen velges, må du konfigurere manuelle adressevalg og DNS separat.
- 9. I feltet **Domain Name System Version 6 (DNSv6)**:
	- a. Legg inn detaljene i feltet **IPv6 domenenavn**.
	- b. Skriv inn en IP-adresse i feltene **primær DNSv6-serveradresse**og **sekundær DNSv6 serveradresse**.
	- c. Kryss av i **dynamisk DNSv6 registrering** boks for å aktivere dette valget.

Merk: Hvis DNS-serveren ikke støtter dynamiske oppdateringer, er det ikke nødvendig å aktivere DDNS.

- 10. Velg **Bruk** for å lagre endringene.
- 11. Velg **OK** når bekreftelsesmeldingen vises.

Merk: Aktivering eller de-aktivering av TCP/IPv6 protokoll vil finne sted etter omstart av systemet. Aktivering eller de-aktivering av TCP/IPv6 vil påvirke andre protkoller, for eksempel LPR/LPD, SNMP, Raw TCP/IP Printing, og DHCPv6 over TCP/IPv6.

### **Test-tilgang**

1. Åpne nettleseren fra arbeidsstasjonen og skriv inn maskinens TCP/IP-adresse på adresselinjen. Trykk på **Enter**.

Hvis du bruker domenenavnet for å spesifisere maskinen, bruk følgende format.

http://myhost.example.com

Hvis du bruker IP-adressen for å spesifisere maskinen, bruk en av følgende formater avhengig av din maskins konfigurering. En IPv6-adresse må plasseres inne i firkantparenteser.

IPv4: http://xxx.xxx.xxx.xxx

IPv6: http://[xxxx:xxxx:xxxx:xxxx:xxxx:xxxx:xxxx:xxxx]

Merk: Hvis du har endret portnummer fra standard portnummer 80, tilføy nummeret til internettadressen på følgende måte. I følgende eksempler er portnummeret 8080.

**Domenenavn:** http://myhost.example.com:8080

**IPv4:** http://xxx.xxx.xxx.xxx:8080

**IPv6:** http://[xxxx:xxxx:xxxx:xxxx:xxxx:xxxx:xxxx:xxxx]:8080

2. Verifiser at hjemmesiden til CentreWare Internet Services vises.

CentreWare Internet Services installeringsprosess er nå fullført.

Merk: Når din tilgang til CentreWare Internet Services er kryptert, skriv **https://** etterfulgt av internettadressen, istedenfor **http://**.

## **Skriverdrivere**

Xerox WorkCentre 3025 gir utskrift av høy kvalitet fra elektroniske dokumenter. Du kan bruke skriveren fra datamaskinen ved å installere den passende skriverdriveren. De mange skriverdriverne som kan brukes med din maskin er tilgjengelig på programvare- og dokumentasjon-CDen som følger med maskinen din. Du kan også laste ned siste versjoner fra Xerox webside på [w](http://www.xerox.com)ww.xerox.com.

Du kan installere skriverprogramvaren for lokal utskrift og nettverksutskrift. Hvis du vil installere skriverprogramvare på datamaskinen, må du utføre tilhørende installasjon for den skriveren som brukes. Fremgangsmåten for å installere drivere kan variere etter hvilket operativsystem du bruker. Lukk alle programmer på datamaskinen før du begynner å installere.

Dette kapitlet forklarer hvordan du installerer skriverdrivere på din datamaskin.

### **Oversikt**

En programvare- og dokumentasjon-CD leveres sammen med maskinen din.

Maskinen støtter følgende operativsystemer:

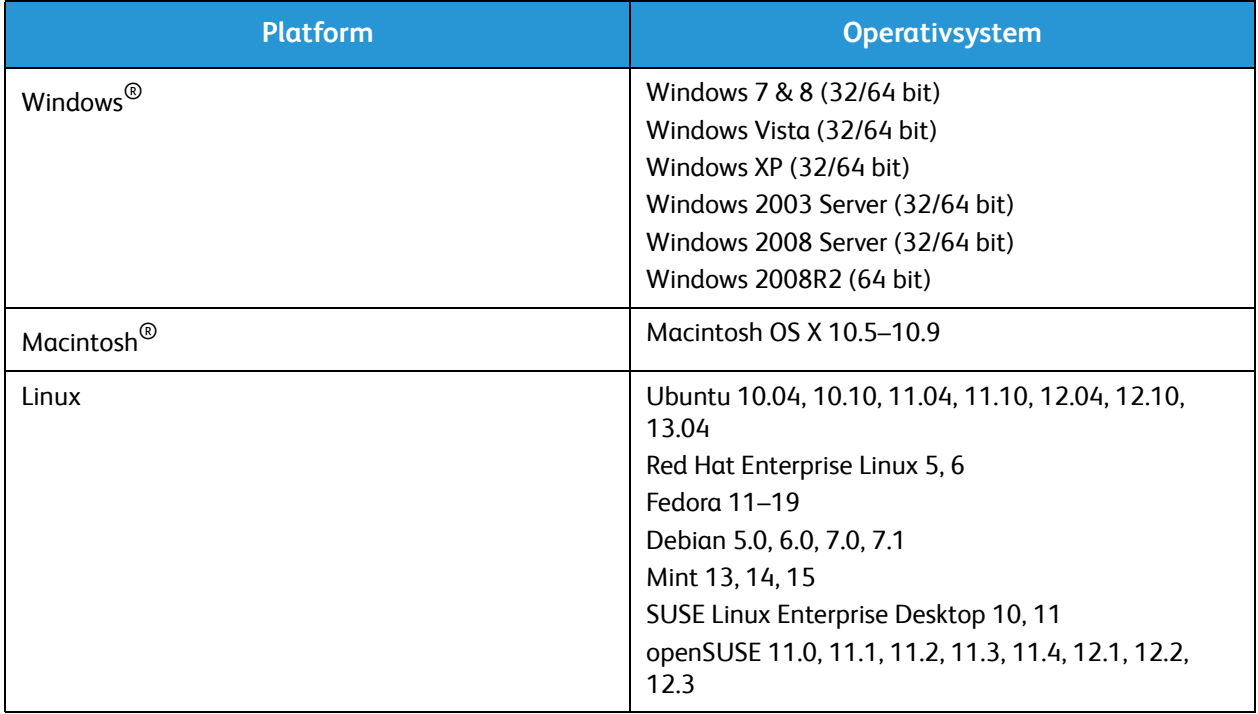

## Windows drivere

## Installere Windows drivere

Følgende gir instruks om hvordan du installerer Windows drivere på din datamaskin slik at din datamaskin får tilgang til din Xerox WorkCentre 3025 som en multifunksjonsskriver.

#### **Lokal skriver**

En lokal skriver er en skriver som er koplet direkte til datamaskinen med en skriverkabel, f.eks. en USBkabel. Hvis skriveren er koplet til et nettverk, se på Nettverksskriver (WorkCentre 3025NI).

Merk: Hvis vindu for ny maskinvare vises i løpet av installeringsprosessen, velg **Lukk** eller **Avbryt**.

- 1. Sørg for at skriveren er koplet til datamaskinen og slått på.
- 2. Sett inn den medfølgende CDen i CD-stasjonen. CD-en skal starte automatisk, og et installasjonsvindu åpnes.

Hvis installasjonsvinduet ikke vises, velger du **Start** og deretter **Kjør**. Skriv inn **X:\Setup.exe**, bytt ut X med den bokstaven som representerer din driver, og velg **OK**.

Hvis du bruker Windows Vista, velger du **Start** > **Alle programmer** > **Tilbehør** > **Kjør** og skriver inn **X:\Setup.exe**. Hvis Autokjør-vinduet vises i Windows Vista, velger du **Kjør Setup.exe** i feltet **Installer eller kjør program** og klikker **Fortsett** i vinduet Brukerkontokontroll.

- 3. Velg **Installer programvare**. Vinduet for skriverens tilkoplingstype vises.
- 4. Velg **USB kontakt**. Vinduet for valg av programvare til installering vises.
- 5. Forlat standardvalgene og velg **Neste**. Vinduet for installering av programvare vises.
- 6. Etter at installeringen er ferdig, vises vinduet for fullført oppsett.
- 7. Velg **Skriv ut testutskrift** og velg **Ferdig**.

#### **Nettverksskriver (WorkCentre 3025NI)**

Følg disse instruksene for installering av drivere på dine nettverksskrivere.

- 1. Kontroller at skriveren er koplet til nettverket og slått på.
- 2. Sett inn den medfølgende CDen i CD-stasjonen.

CD-en skal starte automatisk, og et installasjonsvindu åpnes.

Hvis installasjonsvinduet ikke vises, velger du **Start** og deretter **Kjør**. Skriv inn **X:\Setup.exe**, bytt ut «X» med den aktuelle stasjonsbokstaven, og velg **OK**.

Hvis du bruker Windows Vista, velger du **Start** > **Alle programmer** > **Tilbehør** > **Kjør** og skriver inn **X:\Setup.exe**. Hvis Autokjør-vinduet vises i Windows Vista, velger du **Kjør Setup.exe** i feltet **Installer eller kjør program** og klikker **Fortsett** i vinduet Brukerkontokontroll.

- 3. Velg **Installer programvare**.
- 4. Velg **Nettverkskontakt**. Vinduet for valg av programvare til installering vises.

Merk: Du finner instruksjoner om tilpasset installasjon i Tilpasset installasjon.

- 5. Forlat standardvalgene og velg **Neste**. Vinduet for installering av programvare vises.
- 6. Etter at installeringen er ferdig, vises vinduet for fullført oppsett. Velg **Skriv ut testutskrift** og velg **Ferdig**.

### **Tilpasset installasjon**

Ved tilpasset installasjon kan du velge individuelle komponenter som skal installeres.

- 1. Sørg for at skriveren er koplet til datamaskinen og slått på.
- 2. Sett inn den medfølgende CDen i CD-stasjonen.

CD-en skal starte automatisk, og et installasjonsvindu åpnes. Hvis installasjonsvinduet ikke vises, velger du **Start** og deretter **Kjør**. Skriv inn **X:\Setup.exe**, bytt ut X med den bokstaven som representerer din driver, og velg **OK**.

Hvis du bruker Windows Vista, velger du **Start** > **Alle programmer**> Tilbehør> Kjør og skriver inn **X:\Setup.exe**.

Merk: Hvis Autokjør-vinduet vises i Windows Vista, velger du **Kjør Setup.exe** i feltet Installer *eller* kjør *program, og velger* Fortsett i vinduet Brukerkontokontroll.

- 3. Velg **Installer programvare**.
- 4. Velg din kontakttype og velg deretter **Neste**. Vinduet for valg av programvare til installering vises.
- 5. Velg **Tilpasset** fra nedtrekksboksen i oppsett-type.
- 6. Velg komponentene som skal installeres, og velg deretter **Neste**.

Merk: Når du foretar et valg, vil en beskrivelse av det valget vises nederst på skjermen.

- 7. Velg **Avanserte valg** hvis du ønsker å gjøre noe av det følgende:
	- Endre skrivernavnet
	- Endre standardskriver
	- Dele skriveren med andre brukere på nettverket
	- Endre destinasjonssti hvor driverfiler og brukerguide-filer kopieres til. Velg **Bla gjennom** for å endre sti.
- 8. Velg **OK** for å fortsette, og velg så **Neste**. Vinduet for kopiering av filer vises, og deretter vinduet for installering av programvare.
- 9. Etter at installeringen er ferdig, vises vinduet for fullført oppsett.
- 10. Velg **Skriv ut testutskrift** og velg **Ferdig**.

#### **Nettverksskriver (WorkCentre 3025BI)**

Følg disse instruksene for installering av drivere på din trådløse skriver.

- 1. Sørg for at skriveren er koblet til datamaskinen med en USB-kabel og slått på.
- 2. Sett inn den medfølgende CDen i CD-stasjonen. CD-en skal starte automatisk, og et installasjonsvindu åpnes.

Hvis installasjonsvinduet ikke vises, velger du **Start** og deretter **Kjør**. Skriv inn **X:\Setup.exe**, bytt ut X med den bokstaven som representerer din driver, og velg **OK**.

Hvis du bruker Windows Vista, velger du **Start** > **Alle programmer** > **Tilbehør** > **Kjør** og skriver inn **X:\Setup.exe**. Hvis Autokjør-vinduet vises i Windows Vista, velger du **Kjør Setup.exe** i feltet **Installer eller kjør program** og klikker **Fortsett** i vinduet Brukerkontokontroll.

- 3. Velg **Installer programvare**. Vinduet for skriverens tilkoplingstype vises.
- 4. Velg **Trådløs nettverkskontakt**.
- 5. Ved spørsmål om du setter opp en skriver for første gang, velg **Ja, jeg vil sette opp min skrivers trådløse nettverk** og velg **Neste**.
- 6. Velg ditt trådløse nettverk fra listen og klikk **Neste**.
- 7. Velg **Neste** for å fortsette. Eller velg **Avanserte innstillinger** for å sette opp følgende:
- 8. Velg **Neste**.
- 9. Følg instruksjonene i veiviseren for å velge og installere skriveren. Velg din kontakttype og velg deretter **Neste**. Vinduet for valg av programvare til installering vises.
- 10. Etter at installeringen er fullført, velg **Skriv ut testutskrift** og velg **Ferdig**.

## Program for trådløse innstillinger

Når du installerer WorkCentre 3025BI og WorkCentre 3025NI kan du bruke programmet Xerox Easy Wireless Setup som automatisk installeres med skriverdriveren, til å konfigurere de trådløse innstillingene.

#### **Slik åpner du programmet:**

- 1. Velg **Start** > **Programmer** eller **Alle Programmer** > **Xerox skrivere** > **Xerox WorkCentre 3025** > **Xerox Easy Wireless Setup**.
- 2. Koble maskinen til datamaskinen med USB-kabelen.

Merk: I løpet av installasjonen må skriveren midlertidig tilkobles med USB-kabelen.

Merk: Du kan ikke kople til et kabelbasert nettverk og et trådløst nettverk samtidig. Hvis skriveren din for tiden er koplet til nettverket med en Ethernet-kabel, trekk ut kabelen.

- 3. Velg **Neste**.
- 4. Når maskinen er koblet til datamaskinen via USB-kabelen, søker programmet etter WLAN-data.
- 5. Når søket er ferdig, vises informasjon om innstillinger for trådløst nettverk. Velg ditt nettverk fra listen.
- 6. Velg **Avansert oppsett** hvis du ønsker å legge inn følgende informasjon:
- 7. Velg **Neste**. Vindu for trådløst nettverkssikkerhet vises.
- 8. Skriv inn ditt **nettverkspassord** og velg **Neste**.
- 9. Velg **Fullfør** når oppsettet er fullført.

### Avinstallere en Windows driver

For Windows skal følgende trinn følges for å avinstallere en driver.

- 1. Sørg for at maskinen er koblet til datamaskinen og slått på.
- 2. Fra **Start** -menyen, velg **Programmer** eller **Alle Programmer** > **Xerox skrivere** > **Avinstaller Xerox skriverprogramvare.** Vinduet for avinstallering av Xerox skriverprogramvare vises.
- 3. Velg **Neste**. Vinduet for velg programvare vises.
- 4. Velg de komponentene du ønsker å fjerne og velg deretter **Neste** og **Ja** for å bekrefte.
- 5. Når din datamaskin ber deg bekrefte valget ditt, velger du **Ja**. Vinduet for avinstallering av programvare vises.
- 6. Etter at programvaren er fjernet, velger du **Fullfør**.

Hvis du ønsker å re-installere driveren over den nåværende installerte driveren via den mottatte programvare- og dokumentasjon-CDen, sett inn CDen; vinduet med melding om overskrivingsbekreftelse vises. Bekreft for å videre til neste trinn. De neste trinnene er de samme som den første installeringen du gjorde.

## Macintosh drivere

Programvare og dokumentasjons-CDen som kom sammen med maskinen din inneholder driverfiler som lar deg bruke CUPS driver eller PostScript driver (kun tilgjengelig når du bruker en maskin som støtter PostScript driveren) for utskrifter på en Macintosh datamaskin.

En TWAIN driver er også tilgjengelig for scanning på en Macintosh datamaskin.

#### **Informasjons-sjekkliste**

Før start bes du sjekke at skriveren er tilkoplet datamaskinen din og at den er slått på.

#### **Fremgangsmåte**

Disse trinnene ble utført med Macintosh versjon 10.8.5. Instruksjonene kan variere avhengig av versjonen til ditt operativsystem.

- 1. Sett inn den medfølgende programvare og dokumentasjons-CDen i CD-stasjonen.
- 2. Velg **CD-ROM** ikonet som vises på din Macintosh desktop.
- 3. Velg **MAC\_Installer** folderen.
- 4. Velg **Installer**-ikonet.
- 5. Vinduet **Installere** åpnes. Klikk på **Fortsett**.
- 6. Velg **Installer**.

**Standard-installering** er standardinnstillingen og anbefales for de fleste brukere. Alle nødvendige komponenter for skriverens funksjoner er installert.

Hvis du velger **Tilpass**, kan du velge individuelle komponenter som skal installeres.

- 7. Skriv inn ditt passord og velg **Installer programvare**.
- 8. Velg hvordan skriveren skal være tilkoplet din datamaskin. Alternativene er:
	- USB-tilkoplet skriver
	- Nettverk-tilkoplet skriver
	- Konfigurasjon av trådløst nettverk
- 9. Klikk på **Fortsett**.
- 10. Velg **Legg til skriver** og velg **Fortsett** og følg instruksjonene i installasjonsveiviseren.
- 11. Velg de alternativene du ønsker å legge til, som Fax.
- 12. Velg **Legg til Easy Printer Manager til dokk** alternativet hvis ønskelig.
- 13. Når installeringen er fullført, velger du **Lukk**.
- 14. Velg **Programmer** folder > **Systempreferanser** > **Print & Scan**.
- 15. Velg **+** tegnet på skriverlisten og velg den skriveren eller legg inn IP-adressen for skriveren.
- 16. Klikk på **Legg til**.

## Avinstallere Macintosh driver

Hvis skriveren ikke virker tilfredsstillende, bør driveren avinstalleres og reinstalleres. Følg instruksjonene nedenfor for å avinstallere en driver for Macintosh.

- 1. Sørg for at maskinen er koblet til datamaskinen og slått på.
- 2. Velg **Programmer** folder.
- 3. Velg **Xerox** folder.
- 4. Velg **Avinstallere skriver-programvare**.
- 5. Velg de programmene du ønsker å avinstallere og velg **Avinstallere**.
- 6. Skriv inn passordet ditt.
- 7. Trykk på **Lukk**.

## Linux drivere

Du må laste ned Linux programvarepakke fra Xerox webside for å installere skriverprogramvare.

## Fremgangsmåte for å installere Linux Unified Driver

- 1. Sørg for at maskinen er koblet til datamaskinen og slått på. Du må logge inn som en superbruker (rot) for å installere maskinprogramvare. Hvis du ikke er en *superbruker*, spør din systemadministrator.
- 2. Når vinduet for **Administrator Login** vises, skriv i **roten** i **Login** feltet og skriv inn systempassordet.
- 3. From Xerox webside lastes ned **Unified Linux Driver** pakken til din datamaskin.
- 4. Velg **Unified Linux Driver** pakke og trekk ut pakken.
- 5. Velg **cdroot** > **autorun**.
- 6. Når **Velkomst** skjermen vises, velg **Neste**.
- 7. Når installeringen er fullført, velger du **Fullfør**.

Installasjonsprogrammet har lagt til Unified Driver Configuration desktop-ikon og Unified Driver gruppe i systemet. Hvis du har problemer, be om assistanse på den tilgjengelig skjerm-hjelpen på skjermen fra systemmenyen, eller fra driverpakken Windows programmer, slik som **Unified Driver Configurator** eller **Image Manager**.

## Lokal deling av maskinen din

Hvis en vertsdatamaskin er direkte koplet til maskinen med en USB-kabel, og også er koplet til det lokale nettverksmiljøet, kan klientdatamaskinen koplet til det lokale nettverket bruke den delte maskinen til printing gjennom vertsdatamaskinen.

Følg nedenstående trinn for å sette opp datamaskinene for lokal deling av din maskin.

## **Windows**

#### **Oppsett av vertsdatamaskin**

- 1. Installer skriverdriveren. Gå til Installere Macintosh drivere.
- 2. Avhengig av ditt operativsystem, naviger til **Skrivere**, **Skrivere og faxmaskiner**, eller **Enheter og Skrivere** innstillingene i **Start**-menyen i Windows eller via kontrollpanelet:
- 3. Velg din skriver og trykk på **Skriver Egenskaper**.

Merk Dersom **Skriveregenskaper** har et **?**, kan du velge andre skriverdrivere tilhørende den valgte skriveren.

- 4. Velg **Deling**.
- 5. Kryss av i boksen for **Endre valg for deling**.
- 6. Kryss av i boksen for **Dele denne skriveren**.
- 7. Legg inn detaljene i **Navn på delt ressurs**.
- 8. Velg **OK eller Neste**.

#### **Oppsett av klientdatamaskin**

- 1. Installer skriverdriveren. Gå til Installere Macintosh drivere.
- 2. Fra **Start**-menyen i Windows velger du **Alle programer** > **Tilbehør** > **Windows Explorer**.
- 3. Legg inn **IP-adressen** til vertsdatamaskinen og trykk på **Enter**.
- 4. Hvis vertsdatamaskinen krever etBrukernavn og Passord, legg inn detaljer i **Bruker-ID** og **passord**feltet i vertsdatamaskinens konto.
- 5. Velg den skriveren du ønsker å dele og velg **Kople til**. Hvis en o**ppsett fullført** melding vises, velg **OK**.
- 6. Åpne dokumentet du vil skrive ut og start utskriften.

## Macintosh

Følgende gjelder for Macintosh OS X 10.8.5. Se Macintosh Help for andre OS-versjoner.

### **Oppsett av vertsdatamaskin**

- 1. Installer skriverdriveren din. Gå til Installere Macintosh driver.
- 2. Åpne **Programmer** folder, velg **Systempreferanser**.
- 3. Klikk på **Utskrift og faks**eller **Utskrift & Scanning**
- 4. Velg den skriveren som skal deles i Skrivere-listen.
- 5. Velg **Del denne skriveren**.

#### **Oppsett av klientdatamaskin**

- 1. Installer skriverdriveren din. Gå til Installere Macintosh driver.
- 2. Åpne **Programmer** folder, velg **Systempreferanser**.
- 3. Velg **Utskrift & Fax** eller **Utskrift & scanning**.
- 4. Velg **Legg til** eller **+** symbolet. Et displayvindu viser navnet på dine delte printer-displayer.
- **5.** Velg din maskin og velg **Legg til**.

## Utskrift i Windows

## LPR Printing

#### **Installere skriverdriver**

- 1. Fra Windows **Start** meny, gå til **Enheter og Skrivere** eller **Skrivere** innstillinger.
- 2. Klikk på **Legg til skriver**.
- 3. Velg alternativet **Lokal skriver**. Avhengig av ditt operativsystem, hvis allerede valgt, velg **Automatisk oppdage og installere min Plug & Play skriver** for å avvelge den.
- 4. Velg lokal skriver og velg deretter **Neste**.
- 5. Velg **Opprett ny port**.
- 6. Velg **LPR** alternativetoption fra **Type Port** nedtrekksmeny.
- 7. Velg **Neste** knappen.
- 8. Skriv inn IP-adressen til skriveren.
- 9. Opprett et navn for skriveren.
- 10. Velg **OK** knappen.
- 11. Du vil bli bedt om en Skriverdriver Velg **Har diskett**.
- 12. Velg **Ble gjennom** knappen.
- 13. Velg ønsket skriverdriverfil **.inf**.
- 14. Velg **Åpne** knappen.
- 15. Velg **OK** knappen.
- 16. Velg skrivermodelll fra listen.
- 17. Velg **Neste** knappen.
- 18. **Navnet på skriveren** skjermen vises.
- 19. Legg inn detaljene i feltet **Skrivernavn**.
- 20. Velg **Neste**. Vinduet **Skriverdeling** vises.
- 21. Velg **Ikke del** eller **Del**, og skriv inn navnet, plasseringen og en kommentar om nødvendig.
- 22. Velg **Neste**.
- 23. Velg **Angi som standardskriver** om nødvendig.
- 24. Velg **Skriv ut testside** for å skrive ut en testside.
- 25. Velg **Fullfør**. Skriverdriveren installeres.
- 26. Kontroller at testsiden skrives ut på maskinen.

## IPP-port (Internet Printing Protocol)

IPP (Internet Printing Protocol) definerer en standardprotokoll for utskrift og behandling av utskriftsjobber, materialformat, oppløsning og så videre. IPP kan brukes lokalt eller over Internett og støtter i tillegg tilgangskontroll, godkjenning og kryptering, som gjør det til en bedre og sikrere utskriftsløsning enn eldre løsninger.

Merk IPP-utskrift er aktivert som standard.

#### **Slik aktiverer du IPP-porten**

- 1. Åpne nettleseren fra arbeidsstasjonen, og skriv inn maskinens IP-adresse på adresselinjen.
- 2. Velg **Properties** (Egenskaper).
- 3. Angi administratorbrukernavnet (**admin**) og -passordet (**1111**) hvis du blir bedt om det, og velg deretter **Logi** (Logg på). Velg **Properties** (Egenskaper).
- 4. Velg **Raw TCP/IP**, **LPR**, **IPP** (Ubehandlet TCP/IP, LPR, IPP) i katalogtreet i **Network Settings**koplingen (Nettverksinnstillinger).
- 5. Gjør følgende under **Internet Printing Protocol (IPP)**:
	- a. Velg **Enable** (Aktiver) på rullegardinmenyen for **IPP Protocol** (IPP-protokoll). http://-IPadressen til maskinen og ipp://-IP-adressen til maskinen vises under **Printer URL** (URL-adresse til skriver). Angi skrivernavnet under **Printer Name** (Skrivernavn).
	- b. Velg **Advanced** (Avansert). Skriv inn nødvendig informasjon for **IPP Attribute** (IPP-attributt).

#### **Installere skriverdriveren**

1. Følg fremgangsmåten nedenfor som gjelder for operativsystemet du bruker:

#### **Windows 2003**

Gjør følgende fra arbeidsstasjonen:

- a. Velg ikonet **Mine nettverkssteder**.
- b. Velg **Egenskaper**.

#### **Windows 7**

Gjør følgende fra arbeidsstasjonen:

- a. Velg **Kontrollpanel**.
- b. Velg **Nettverk og Internett**.
- c. Velg **Nettverks- og delingssenter**.
- d. Velg **Endre innstillinger for nettverkskort**.

#### **Windows 2008**

Gjør følgende fra arbeidsstasjonen:

- a. Velg **Start**, og velg deretter **Kontrollpanel**.
- b. Velg **Skrivere**.
- c. Velg **Fil**, og velg deretter **Kjør som administrator**. Gå til trinn 6.
- 2. Velg ikonet **Lokal tilkobling**.
- 3. Velg **Egenskaper**.
- 4. Kontroller at protokollen Internett-protokoll (TCP/IP) er lastet inn, og at det er et merke i avmerkingsboksen. Velg **OK**.
- Xerox® WorkCentre® 3025 Brukerhåndbok 56
- 5. For:
	- **Windows 2003**: Velg **Innstillinger** > **Skrivere**.
	- **Windows Vista**: Velg **Legg til en lokal skriver**.
	- **Windows 7**: Velg **Start**, > **Kontrollpanel**, > **Maskinvare og lyd**, > **Enheter og skrivere**.
- 6. Velg **Legg til skriver** i kolonnen helt til venstre. I **Windows 7** velger du **Legg til en nettverksskriver, trådløs skriver eller Bluetooth-skriver**.
- 7. Vinduet **Veiviser for skriver** vises. Velg **Neste**.
- 8. Velg **Skriveren jeg ønsker, er ikke oppført.**
- 9. Velg en delt skriver etter navn.
- 10. Skriv inn HTTP:// og deretter skriverens fullstendige domenenavn eller IP-adresse i feltet for URLadresse. Skrivernavnet kan være enten vertsnavnet eller SMB-vertsnavnet som vist i konfigurasjonsrapporten for maskinen, avhengig av hvilken navneløsing som brukes av nettverket (WINS eller DNS).
- 11. Velg **Neste**.
- 12. Velg **Har diskett**, bla til plasseringen til skriverdriveren, og velg OK.
- 13. Velg **Skrivermodell**, og velg deretter **OK**.
- 14. Velg **Ja** hvis du vil bruke denne skriveren som standardskriver.
- 15. Velg **Neste**.
- 16. Velg **Fullfør**.

### Ubehandlet TCP/IP-utskrift (Port 9100)

Ubehandlet TCP/IP er en utskriftsprotokoll som ligner på LPR-utskrift. Den henvises også til som en direkte TCP/IP-tilkopling eller et socketgrensesnitt og sender informasjon direkte til maskinen uten at det er nødvendig med en Line Printer Daemon (LPD). Fordelene er at tilkoplingene holdes åpne for flere utskriftsfiler, og at det ikke er nødvendig med en utskriftskø. Derfor er utskriften raskere og mer pålitelig enn LPD-utskrift. Ubehandlet TCP/IP-utskrift er innebygd i Windows og andre programmer og operativsystemer fra tredjeparter.

Merk Ubehandlet TCP/IP-utskrift er aktivert som standard for port 9100.

#### **Kontrolliste**

Se Kontrolliste i Konfigurere statiske IPv4-adresser på maskinen.

#### **Slik konfigurerer du port 9100**

- 1. Åpne nettleseren fra arbeidsstasjonen, og skriv inn maskinens IP-adresse på adresselinjen.
- 2. Velg **Egenskaper**.
- 3. Angi administratorbrukernavnet (**admin**) og -passordet (**1111**) hvis du blir bedt om det, og velg deretter **Login** (Logg på). Velg **Properties** (Egenskaper).
- 4. Velg **Raw TCP/IP, LPR, IPP** (Ubehandlet TCP/IP, LPR, IPP) i katalogtreet i **Network Settings**koplingen (Nettverksinnstillinger).
- 5. Gjør følgende under **Raw TCP/IP Printing** (Ubehandlet TCP/IP-utskrift):
	- a. Velg **Enable** (Aktiver).
	- b. Angi det nødvendige portnummeret (1–65535) under **Port Number** (Portnummer).
- 6. Velg **Apply** (Bruk) for å lagre endringene eller **Undo** (Angre) for å endre innstillingene tilbake til de gamle verdiene.

Merk Innstillingene trer ikke i kraft før du har startet maskinen på nytt.

#### **Installere skriverdriveren**

Se Windows-drivere.

## Konfigurere skriverdriveren for Windows

#### **Manuell konfigurering av skriverdriveren**

Slik konfigurerer du skriverdriveren uten å bruke toveiskommunikasjon:

#### **Følg trinnene nedenfor:**

- 1. Velg **Start**-menyen i Windows.
- 2. Naviger til **Skrivere** eller **Enheter og skrivere**, avhengig av operativsystemet.
- 3. Velg **skriver**ikonet, og velg deretter **Utskriftsinnstillinger**.
- 4. Velg hver kategori, og endre standardinnstillingene for skriveren etter behov.
- 5. Velg **Bruk**.
- 6. Velg **OK**.

#### **Toveis støtte**

#### **Følg fremgangsmåten nedenfor som gjelder for operativsystemet du bruker:**

- 1. Velg **Start**-menyen i Windows.
- 2. Naviger til **Skrivere** eller **Enheter og skrivere**, avhengig av operativsystemet.
- 3. Velg **skriver**ikonet, og velg deretter **Skriveregenskaper**.
- 4. Velg kategorien **Porter**.
- 5. Merk av for **Aktiver toveis støtte**.

Toveiskommunikasjon oppdaterer automatisk skriverdriveren med alternativene som er installert på skriveren. Utskriftsinnstillinger i driveren rapporterer informasjon om skriverens driftsstatus, aktive jobber, fullførte jobber og papirstatus.

6. Velg **OK**.

## AirPrint

AirPrint er en programvarefunksjon som tillater driverløs utskrift fra Apple iOS-basert mobilutstyr og Macintosh OS-basert utstyr. Skrivere med AirPrint lar deg skrive ut direkte fra en Macintosh eller fra en iPhone, iPad eller iPod touch.

Merk:

- Ikke alle program støtter AirPrint.
- Trådløse enheter må være i samme trådløse nettverk som skriveren.
- Både IPP- og Bonjour (mDNS)-protokollen på være aktivert for at AirPrint skal fungere.
- Enheten som sender AirPrint-jobben må være koplet til samme delnett som skriveren. Hvis du vil tillate at enheter fra andre delnett sender jobber, må du konfigurere nettverket til å sende multicast DNS-trafikk over flere delnett.
- Skrivere med AirPrint kan brukes med iPad (alle modeller), iPhone (3GS eller senere) og iPod touch (tredje generasjon eller senere) som kjører nyeste versjon av iOS.
- Macintosh OS-enheten må være Macintosh OS 10.7 eller senere.
- 1. Åpne en nettleser, skriv inn skriverens IP-adresse, og trykk på **Enter** eller **Retur**.
- 2. Velg **Login** (Logg på), og angi admin for **ID** og 1111 for **Password** (Passord).
- 3. Velg **Properties** (Egenskaper) > **Network Settings** (Nettverksinnstillinger) > **AirPrint**.
- 4. Velg **Enable** (Aktiver) for å aktivere AirPrint.

Merk: AirPrint er aktivert som standard når både IPP og Bonjour (mDNS) er aktivert. Du aktiverer disse innstillingene ved å velge **Properties** (Egenskaper) > **Network Settings** (Nettverksinnstillinger) > **Raw TCP/IP, LPR, IPP** (Ubehandlet TCP/IP, LPR, IPP) og **Properties** (Egenskaper) > **Network Settings** (Nettverksinnstillinger) > **mDNS**.

- 5. Hvis du vil endre skriverens navn, angir du et nytt navn i **Friendly Name**-feltet (Egendefinert navn).
- 6. Hvis du vil angi en plassering for skriveren, skriver du den inn i **Location**-feltet (Plassering).
- 7. Hvis du vil angi skriverens fysiske plassering, skriver du inn koordinater for **Latitude** (Breddegrad) og **Longitude** (Lengdegrad) i desimalformat i feltet for geografisk beliggenhet. Du kan for eksempel bruke koordinatene +170.1234567 og +70.1234567.
- 8. Velg **Apply** (Bruk).
- 9. Start skriveren på nytt for å ta de nye innstillingene i bruk.

## Google Cloud Print

Google Cloud Print er en tjeneste som gjør at du kan skrive ut til en skriver ved å bruke en smarttelefon, et nettbrett eller en hvilken som helst annen enhet som er koplet til Internett. Alt du trenger å gjøre for å bruke Google Cloud Print, er å registrere Google-kontoen din på skriveren. Du kan skrive ut dokumenter eller e-postmeldinger med Chrome OS, nettleseren Chrome eller en Gmail™- eller Google Docs™-app på mobilenheten, slik at du ikke trenger å installere skriverdriveren på mobilenheten. Se Googles nettsted på http://www.google.com/cloudprint/learn/ eller

http://support.google.com/cloudprint hvis du vil ha mer informasjon om Google Cloud Print.

Merk:

- Kontroller at skriveren er på, og at den koplet til et kablet eller trådløst nettverk som har tilgang til Internett.
- Avhengig av sikkerhetskonfigurasjonen din kan det hende at brannmuren ikke støtter Google Cloud Print.
- Opprett en Google e-postkonto.
- Konfigurer skriveren til å bruke IPv4.
- Konfigurer eventuelt innstillingene for proxy-server.
- 1. Åpne en nettleser, skriv inn skriverens IP-adresse, og trykk på **Enter** eller **Retur**.
- 2. Velg **Login** (Logg på), og angi admin for **ID** og 1111 for **Password** (Passord).
- 3. Velg **Properties** (Egenskaper) > **Network Settings** (Nettverksinnstillinger) > **Google Cloud Print**.
- 4. Hvis du vil endre skriverens navn, angir du et nytt navn i **Printer Name**-feltet (Skrivernavn).
- 5. Hvis du må aktivere en proxyserver, velger du **Proxy Setting** (Proxyinnstilling) og angir informasjon om proxyserveren.
- 6. Velg **Test Connection** (Test tilkopling) for å kontrollere at tilkoplingen til skriveren er vellykket.
- 7. Velg **Register** (Registrer) for å registrere denne maskinen for Google Cloud Print.

Merk: Hvis **Claim Url**-koplingen (URL-adresse for krav) ikke vises når du velger **Register** (Registrer), oppdaterer du CentreWare Internet Services-siden, og deretter velger du **Register** (Registrer).

- 8. Velg **Claim Url** (URL-adresse for krav) som vises. Dette tar deg til nettstedet for Google Cloud Print for å fullføre registreringen.
- 9. Velg **Finish printer registration** (Fullfør skriverregistrering).
- 10. Nå er skriveren registrert hos Google Cloud Print. Velg **Manage your printer** (Behandle skriveren). Enheter som er klare for Google Cloud Print, vises i listen.

## Oppsett for Skann til PC

Denne delen forklarer hvordan du konfigurerer funksjonene Skann til nettverk og Skann til lokal PC.

### Oversikt

Du kan bruke Skann til nettverk til å skanne fra maskinen til en datamaskin over nettverket. Du kan bruke Skann til lokal PC til å skanne fra maskinen til en datamaskin som er tilkoplet med en USB-kabel.

### **Kontrolliste**

Kontroller at Xerox Easy Printer Manager er installert.

Merk Du kan bare bruke Xerox Easy Printer Manager på et Windows-system.

I Xerox Easy Printer Manager kan du endre skanneinnstillinger og legge til og slette mappene der skannede dokumenter lagres på datamaskinen.

Merk For at du skal kunne bruke Skann til lokal PC, er det viktig at du velger installasjonsalternativet **Recommended** (Anbefales) når du installerer Xerox Easy Printer Manager.

### Skann til nettverks-PC

- 1. Åpne **Xerox Easy Printer Manager**. Velg **Start** > **Programmer** eller **Alle programmer > Xerox-skrivere > Xerox Easy Printer Manager** > **Easy Printer Manager**.
- 2. Velg knappen **Switch to Advanced Mode** (Bytt til avansert modus) øverst i vinduet.
- 3. Velg maskinen fra **Printer List** (Skriverliste), og legg den til om nødvendig.
- 4. Velg knappen **Scan to PC Settings** (Innstillinger for Skann til PC). Vinduet **Scan to PC Settings** (Innstillinger for Skann til PC) vises.
- 5. Velg **Enable Scan from Device Panel** (Aktiver skanning fra maskinpanel).
- 6. Velg innstillinger for **Scan Settings** (Skanneinnstillinger):
	- Leveringsfarge
	- Oppløsning
	- Opprinnelig str.
- 7. Velg innstillinger for **File Settings** (Filinnstillinger):
	- Save To (Lagre til)
	- **Filformat**
	- OCR Language (Språk for optisk tegngjenkjenning)
	- Delete Original Image after OCR (Slett originalbilde etter optisk tegngjenkjenning)
- 8. Velg ønsket alternativ under **Actions after Saving** (Handlinger etter lagring):
	- Notify me when complete (Varsle meg etter fullføring)
	- Open with Default Application (Åpne i standardprogram)
	- E-post
	- Ingen
- 9. Velg **Save** (Lagre).

## Skann til lokal PC

Dette er en enkel skannemetode for maskiner som er tilkoplet med en USB-kabel.

- 1. Sørg for at maskinen er koplet til datamaskinen med en USB-kabel og slått på.
- 2. Installer Xerox Easy Printer Manager.

Merk For at du skal kunne bruke Skann til lokal PC, er det viktig at du velger installasjonsalternativet **Recommended** (Anbefales) når du installerer Xerox Easy Printer Manager.

- 3. Åpne **Xerox Easy Printer Manager**. Velg **Start**, **Programmer** eller **Alle programmer, Xeroxskrivere, Xerox Easy Printer Manager**, og velg deretter **Easy Printer Manager**.
- 4. Velg knappen **Switch to Advanced Mode** (Bytt til avansert modus) øverst i vinduet.
- 5. Velg maskinen fra **Printer List** (Skriverliste) om nødvendig.
- 6. Velg knappen **Scan to PC Settings** (Innstillinger for Skann til PC). Vinduet **Scan to PC Settings** (Innstillinger for Skann til PC) vises.
- 7. Velg **Enable Scan from Device Panel** (Aktiver skanning fra maskinpanel).
- 8. Velg innstillinger for **Scan Settings** (Skanneinnstillinger):
	- Leveringsfarge
	- Oppløsning
	- Opprinnelig str.
- 9. Velg innstillinger for **File Settings** (Filinnstillinger):
	- Save To (Lagre til)
	- Filformat
	- OCR Language (Språk for optisk tegngjenkjenning)
	- Delete Original Image after OCR (Slett originalbilde etter optisk tegngjenkjenning)
- 10. Velg ønsket alternativ under **Actions after Saving** (Handlinger etter lagring):
	- Notify me when complete (Varsle meg etter fullføring)
	- Open with Default Application (Åpne i standardprogram)
	- E-post
	- Ingen
- 11. Velg **Save** (Lagre).
# Faksoppsett (WorkCentre 3025NI)

Denne delen forklarer hvordan du konfigurerer faksfunksjonen på maskinen.

I denne delen finner du følgende emner:

- Oversikt
- Aktivere faks fra maskinen
- Standardinnstillinger for faks ved bruk av CentreWare Internet Services
- Justere innstillinger for faksdokumenter på maskinen
- Adressebok for faks

# **Oversikt**

Faksfunksjonen kan brukes til å sende papirdokumenter til en annen faksmaskin (eller flere faksmaskiner) via en dedikert telefonlinje.

#### **Kontrolliste**

Før du begynner, bør du kontrollere at følgende elementer er tilgjengelige, og/eller at disse oppgavene er utført:

- Kontroller at alle funksjoner på maskinen fungerer i den eksisterende konfigurasjonen.
- Kontroller at maskinen har tilgang til en telefonlinje.
- Få tak i telefonnummeret som du skal bruke som faksnummer for maskinen.
- Kople telefonledningen(e) til faksporten(e) på maskinen.

# Aktivere faks fra maskinen

- 1. Trykk på **Maskinstatus**-tasten.
- 2. Trykk på pil opp/ned for å velge **Faksoppsett**, og trykk deretter på **OK**.
- 3. Angi Administratorpassord (**1111**) **hvis du blir bedt om det.**
- 4. Trykk på pil opp/ned for å velge **Aktivere/deaktivere**.
- 5. Trykk på pil opp/ned for å velge **Aktiver**.
- 6. Trykk på **OK**.

#### **Teste faksfunksjonen**

- 1. Trykk på **Faks**-tasten på kontrollpanelet på maskinen.
- 2. Angi nummeret til en faksmaskin i nærheten ved å bruke det alfanumeriske tastaturet.
- 3. Legg dokumentene i materen, og trykk på **Start**.
- 4. Kontroller at den andre faksmaskinen har mottatt dokumentene.

# Standardinnstillinger for faks ved bruk av CentreWare Internet Services

- 1. Åpne nettleseren fra arbeidsstasjonen, og skriv inn maskinens IP-adresse på adresselinjen.
- 2. Trykk på **Enter**.
- 3. Velg **Egenskaper**.
- 4. Angi administratorbrukernavnet (**admin**) og -passordet (**1111**) hvis du blir bedt om det, og velg deretter **Login** (Logg på). Velg **Properties** (Egenskaper).
- 5. Velg **Fax**-koplingen (Faks) i **Machine Settings**-koplingen (Maskininnstillinger).
- 6. Velg **General**-koplingen (Generelt).
- 7. Gjør følgende under **Machine ID & Fax Number** (ID og faksnummer for maskin):
	- a. Angi en ID i **Machine ID**-feltet (Maskin-ID).
	- b. Angi faksnummeret i **Fax Number**-feltet (Faksnummer).
- 8. Gjør følgende under **Change Default** (Endre standard):
	- a. Velg ett av de tilgjengelige alternativene på rullegardinmenyen **Resolution** (Oppløsning):
	- b. Velg ett av de tilgjengelige alternativene på rullegardinmenyen **Lighten/Darken** (Lysere/mørkere):
	- c. Velg ønsket alternativ for **Original Size** (Originalformat).
- 9. Gjør følgende under **Sending**:
	- a. Velg hvor mange minutter det skal være mellom hver oppringing, på rullegardinmenyen **Redial Term** (Oppringingsintervall).
	- b. Velg hvor mange ganger du vil at maskinen skal ringe, på rullegardinmenyen **Redial Times** (Antall oppringinger).
	- c. Hvis telefonsystemet krever at du angir et prefiksnummer foran faksnumre, velger du **Enable** (Aktiver), og deretter angir du prefiksnummeret i **Prefix Dial**-feltet (Prefiksnummer).
	- d. Merk av for **ECM Mode** (ECM-modus) hvis du vil aktivere feilrettingsmodus.
	- e. Velg ett av alternativene for senderapport på rullegardinmenyen **Fax Confirmation** (Faksbekreftelse).
		- **Av**
		- **On** (På) skriver ut en rapport når en faks er sendt.
		- **On-Error** (Ved feil) skriver ut en rapport når en feil oppstår.
- 10. Gjør følgende under **Receiving** (Mottak):
	- a. Velg et alternativ for linjen på rullegardinmenyen **Receive Mode** (Mottaksmodus):
		- **Tel** (Telefon) en faks mottas ved at du løfter av røret.
		- **Fax** (Faks) svarer på et innkommende faksanrop og går inn i modus for faksmottak umiddelbart.
		- **Ans/Fax** (Svarer/faks) velges når en telefonsvarer er koplet til maskinen.
	- b. Velg hvor mange ganger maskinen skal ringe før den svarer, på rullegardinmenyen **Ring to Answer** (Antall ring før svar).
	- c. Merk av for **Stamp Receive Name** (Skriv mottaks-ID) hvis du vil at maskinen skal skrive ut et sidetall og datoen og klokkeslettet ved mottak nederst på hver side på fakser som mottas.
	- d. Merk av for **Receive Start Code** (Startkode for mottak) hvis du vil starte faksmottak fra en annen telefon som er koplet til kontakten på baksiden av maskinen. Velg startkoden på menyen (standardinnstillingen er 9).
- e. Velg ett av følgende alternativer på rullegardinmenyen **Secure Receive** (Sikkert mottak) hvis du vil at maskinen skal holde mottatte fakser tilbake i jobbkøen som sikrede fakser. Fakser som holdes tilbake, blir værende i køen, og de frigis bare fra køen når brukeren angir riktig passord.
	- **Av**
	- **On** (På) Dette alternativet krever at du angir et passord for sikkert mottak og velger **Apply** (Bruk).
	- **Print fax in secure receive mode** (Skriv ut faks i modus for sikkert mottak) Dette alternativet er bare tilgjengelig når **On** (På) er valgt på Secure Receive-menyen (Sikkert mottak). Velg **Print**-knappen (Skriv ut), og angi passordet for sikkert mottak. Velg **Apply** (Bruk).
- f. Merk av for **Auto Reduction** (Automatisk reduksjon) hvis du automatisk vil redusere store dokumenter du mottar, slik at de får plass på fakspapiret i maskinen.
- g. Angi detaljer om faksstørrelsen som kan forkastes, i **Discard Size**-feltet (Forkast størrelse).

Merk Discard Size (Forkast størrelse) er ikke tilgjengelig med Auto Reduction (Automatisk reduksjon).

- h. Velg ett av følgende alternativer for utskrift på begge sidene av papiret på rullegardinmenyen **2-Sided** (2-sidig):
	- **Av**
	- **Long Edge** (Langside) skriver ut på begge sider langs langsidene av papiret.
	- **Short Edge** (Kortside) skriver ut på begge sider langs kortsidene av papiret.
- 11. Velg **Apply** (Bruk) for å lagre endringene.
- 12. Velg **OK** når bekreftelsen vises.

## Justere innstillinger for faksdokumenter på maskinen

Før du begynner å fakse, bør du endre innstillingene for faksalternativene i henhold til originalen for å få best kvalitet. Se kapitlet Faks i brukerhåndboken hvis du vil ha detaljerte instruksjoner om faksing.

#### Adressebok for faks

Se kapitlet Adressebok i denne brukerhåndboken hvis du vil ha informasjon om hvordan du konfigurerer en adressebok for faks.

Faksoppsett (WorkCentre 3025NI)

# Papir og materialer

Dette kapitlet inneholder informasjon om de ulike materialene og materialstørrelsene som kan brukes i maskinen, tilgjengelige papirmagasiner og hvilke materialer/størrelser som støttes av de forskjellige magasinene.

Dette kapitlet inneholder følgende:

- Legge i papir
- Angi papirstørrelse og -type
- Papirspesifikasjoner
- Legge i originaler
- Materialmottaker

# Legge i papir

Magasin 1 er standard på maskinen din.

Magasinet har støtte for ulike typer materialer av ulike størrelser. Hvis du vil ha mer informasjon om materialer, kan du se Papirspesifikasjoner.

# Klargjøre papir for å legge i magasin

Før du legger papir i magasinet, må du lufte arkene ved å bøye dem frem og tilbake. Dermed skilles ark som kan være klebet sammen, og faren for papirstopp reduseres.

Merk: Ikke ta papir ut av emballasjen før du skal bruke det. Da blir sjansen for papirstopp og feilmating mindre.

# Bruke magasin 1

Magasin 1 er plassert foran på maskinen. Det kan lukkes når det ikke er i bruk, slik at produktet blir mer kompakt. Bruk magasinet til å skrive ut på standardmaterialer så vel som transparenter, etiketter, konvolutter eller postkort.

Bruk manuell modus for alt spesialmateriale.

Godkjent materiale er vanlig papir på 3,0 x 5,0 tommer til 8,5 x 14 tommer, Legal (76 mm x 127 mm til 216 mm x 356 mm) med en tykkelse på mellom 60 g/m²og 163 g/m². Hvis du vil ha mer informasjon om materialer, kan du se Papirspesifikasjoner.

#### **Legge i magasin 1**

- 1. Nedre magasin 1 på forsiden av maskinen.
- 2. Gjør klar til å legge i en papirbunke ved å bøye eller vifte den frem og tilbake. Rett kantene på en jevn overflate. Fjern eventuelle skrukker på postkort, konvolutter og etiketter før du legger dem i magasinet.

Merk: I automatisk modus rommet magasinet maksimalt 150 ark (80 g/m²) papir, 1 transparentark eller 1 konvolutt. I manuell matemodus. valgt i Papir-kategorien i skriverdriveren, rommer magasinet 1 ark av alle materialtyper. Bruk av manuell modus for spesialmateriale anbefales på det sterkeste.

3. Legg i utskriftsmateriale mellom breddestøttene med utskriftssiden opp.

Merk: Hold transparentene i kanten og unngå å berøre utskriftssiden.

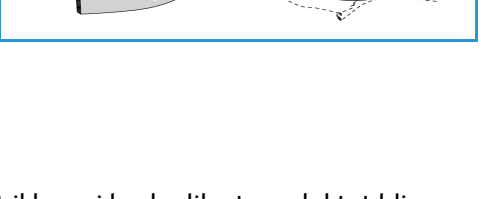

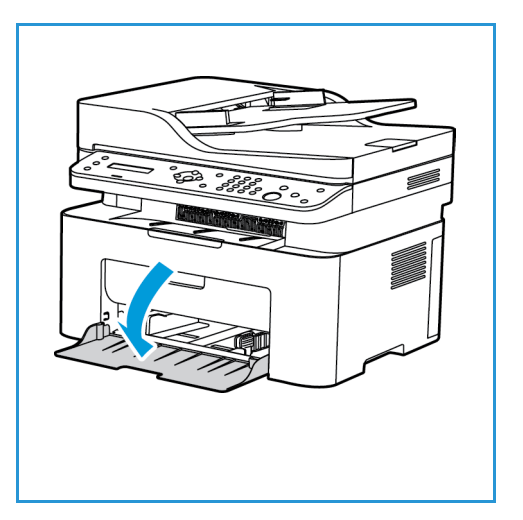

- 4. Juster papirstøtten til bredden på bunken med utskriftsmateriale. Trykk for å flytte støtten mot midten av magasinet; klem for å løsne den og flytt den til den ytre kanten av magasinet. Pass på at du ikke legger i for mye utskriftsmedia.
- 5. Når du skriver ut fra datamaskinen, må du kontrollere at du velger **Papir**-kategorien i skriverdriveren for å korrigere papirstørrelse og -type. Hvis du ikke bekrefter papirinformasjon, kan utskriften forsinkes. Informasjon om hvordan du angir papirtype og -størrelse på kontrollpanelet, finner du under Angi papirformat og type.

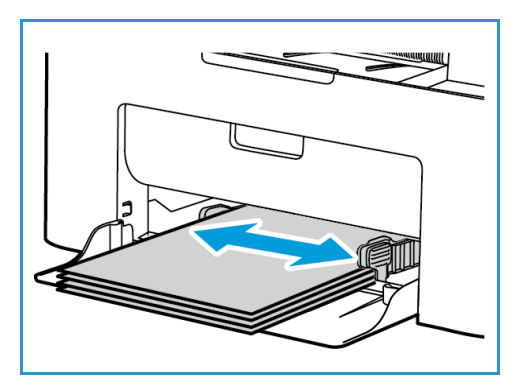

Merk: Innstillinger som angis i skriverdriveren på datamaskinen, overstyrer innstillingene fra kontrollpanelet.

#### **Konvoluttmodus**

1. Fjern alle skrukker på konvolutten før du legger den i magasinet.

Merk:

- Du kan legge inn én konvolutt. Når du skriver ut konvolutter og annet spesialmateriale, må **Manuell mater** velges som kilde i skriverdriveren i **Papir**-kategorien.
- Hvis du vil ha mer informasjon om materialer, se Materialspesifikasjoner.
- 2. Legg konvolutten med kortsiden inn og klaffen vendt ned som vist på illustrasjonen.
- 3. Juster papirstøtten etter bredden på utskriftsmaterialet.
- 4. Når du skriver ut fra datamaskinen, må du kontrollere at du velger **Papir**-kategorien i skriverdriveren for å korrigere papirstørrelse og -type. Velg Manuell mater for originalene. Hvis du ikke bekrefter papirinformasjon, kan utskriften forsinkes.

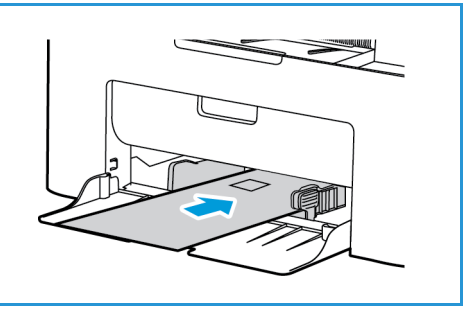

Merk: Informasjon om hvordan du angir papirtype og størrelse på kontrollpanelet, finner du under Angi papirformat og -type.

Merk: Innstillinger som angis i skriverdriveren på datamaskinen, overstyrer innstillingene fra kontrollpanelet.

# Angi papirstørrelse og -type

Når du har lagt papir i magasinet, må du angi papirstørrelsen og -typen ved hjelp av kontrollpanelet. Disse innstillingene gjelder for kopi- og faksmodus. Hvis du skal skrive ut fra datamaskinen, velger du papirstørrelse og -type i programmet du skriver ut fra.

Alternativt kan du endre papirstørrelse og -type på datamaskinen ved å velge **Xerox Easy Printer Manager >**  $\sqrt{2}$  **(Bytt til avansert modus) > Maskininnstillinger.** 

Merk: Innstillinger som angis i skriverdriveren på datamaskinen, overstyrer innstillingene fra kontrollpanelet.

# Angi papirstørrelse

- 1. Trykk på **Maskinstatus** på kontrollpanelet.
- 2. Trykk på pil opp/ned for å velge **Systemoppsett**, og trykk på **OK**.
- 3. Trykk på pil opp/ned for å velge **Papiroppsett**, og trykk på **OK**.
- 4. Trykk på pil opp/ned for å velge **Papirstørrelse**, og trykk på **OK**.
- 5. Trykk på pil opp/ned for å velge ønsket papirmagasin, og trykk på **OK**.
- 6. Trykk på pil opp/ned for å velge ønsket papirstørrelse.
- 7. Trykk på **OK** for å lagre den valgte innstillingen.
- 8. Trykk på **Tilbake** til du kommer tilbake til klarmodus.

Hvis du vil bruke papir med uvanlig størrelse, velger du en spesialpapirstørrelse i skriverdriveren.

# Angi papirtype

- 1. Trykk på **Maskinstatus** på kontrollpanelet.
- 2. Trykk på pil opp/ned for å velge **Systemoppsett**, og trykk på **OK**. Hvis nødvendig, skriver du inn administratorpassordet ved hjelp av tastaturet.
- 3. Trykk på pil opp/ned for å velge **Papiroppsett**, og trykk på **OK**.
- 4. Trykk på pil opp/ned for å velge **Papirtype**, og trykk på **OK**.
- 5. Trykk på pil opp/ned for å velge ønsket papirmagasin, og trykk på **OK**.
- 6. Trykk på pil opp/ned for å velge ønsket papirtype.
- 7. Trykk på **OK** for å lagre den valgte innstillingen.
- 8. Trykk på **Tilbake** til du kommer tilbake til klarmodus.

# Papirspesifikasjoner

# Retningslinjer for papir

Følg disse retningslinjene ved valg av papir, konvolutter eller spesialpapir:

- Utskrift på fuktig, krøllet, brettet eller revet papir kan føre til papirstopp og dårlig kvalitet på utskriften.
- Bruk bare kopipapir av høy kvalitet. Unngå papir med preget skrift, perforeringer eller en struktur som er for grov eller for glatt.
- Lagre papiret i pakken til du skal bruke det. Lagre kartonger på paller eller hyller, ikke rett på gulvet. Ikke plasser tunge gjenstander på papiret enten det ligger innpakket eller ei. Hold papiret unna fuktighet og andre forhold som kan få det til å bli krøllet eller bøyd.
- Ved lagring bør du bruke vanntett emballasje (en plastboks eller -pose) for å unngå at papiret blir ødelagt av fuktighet og støv.
- Bruk alltid papir og annet materiale som oppfyller spesifikasjonene.
- Bruk bare konvolutter med skarpe, rene bretter:
	- IKKE bruk konvolutter med hekter eller knapper.
	- IKKE bruk konvolutter med vindu, bestrøket fôr, selvklebende forsegling eller andre syntetiske materialer.
	- IKKE bruk konvolutter som er skadde eller av dårlig kvalitet.
	- Bruk bare spesialmateriale som anbefales til bruk i laserskrivere.
- For å unngå at spesialmateriale, for eksempel transparenter og etikettark, kleber seg sammen, bør du ta dem ut av mottakeren så snart de er ferdige.
- Plasser transparenter på en jevn overflate når du tar dem ut av maskinen.
- Ikke la spesialmateriale ligge i den manuelle materåpningen i lange perioder av gangen. Støv og skitt kan samle seg og forårsake ujevn og dårlig utskrift.
- Unngå utgnidd trykk ved at du bare holder transparenter og bestrøket papir forsiktig i kantene.
- La ikke transparenter med trykk være utsatt for sollys over lang tid. Da kan trykket falme.
- Ubrukt materiale lagres ved temperaturer mellom 15 °C og 30 °C. Den relative luftfuktigheten bør være på mellom 10 % og 70 %.
- Når du legger i papir, må du ikke fylle over  $\nabla\nabla$  maksimumsstreken som angis av symbolet.
- Kontroller at etikettenes lim tåler varmebehandling med en temperatur på 200 °C i 0,1 sekund.
- Se til at det ikke er noe utildekket lim mellom etikettene.

**A FORSIKTIG:** Slike utildekkede områder kan føre til at etikettene blir dratt av når de skrives ut, noe som kan forårsake papirstopp. Utildekket lim kan også skade maskinens deler.

- Ikke mat et ark med etiketter gjennom maskinen flere ganger. Baksiden er bare utformet for én sirkulering gjennom maskinen.
- Ikke bruk etiketter som er skilt fra selve arket eller som er krøllet, har luftbobler eller er skadet på annen måte.

# Materialtyper

Merk: Enkelte funksjoner er kanskje ikke tilgjengelig på din modell. Sjekk din maskintype i Komme i gang.

Tabellen nedenfor viser materialtypene som støttes av de ulike papirmagasinene for kopiering, utskrift og faks i følgende papirstørrelser:

- A4 8,27 x 11,69 tommer (210 x 297 mm)
- Letter 8,5 x 11,0 tommer (216 x 279 mm)
- Legal 8,5 x 14,0 tommer (216 x 355 mm)
- Oficio 8,5 x 13,5 tommer (216 x 343 mm)
- Folio 8,5 x 13,0 tommer (216 x 330 mm)

#### **Tastatur:**

**O** Støttes **X** Støttes ikke

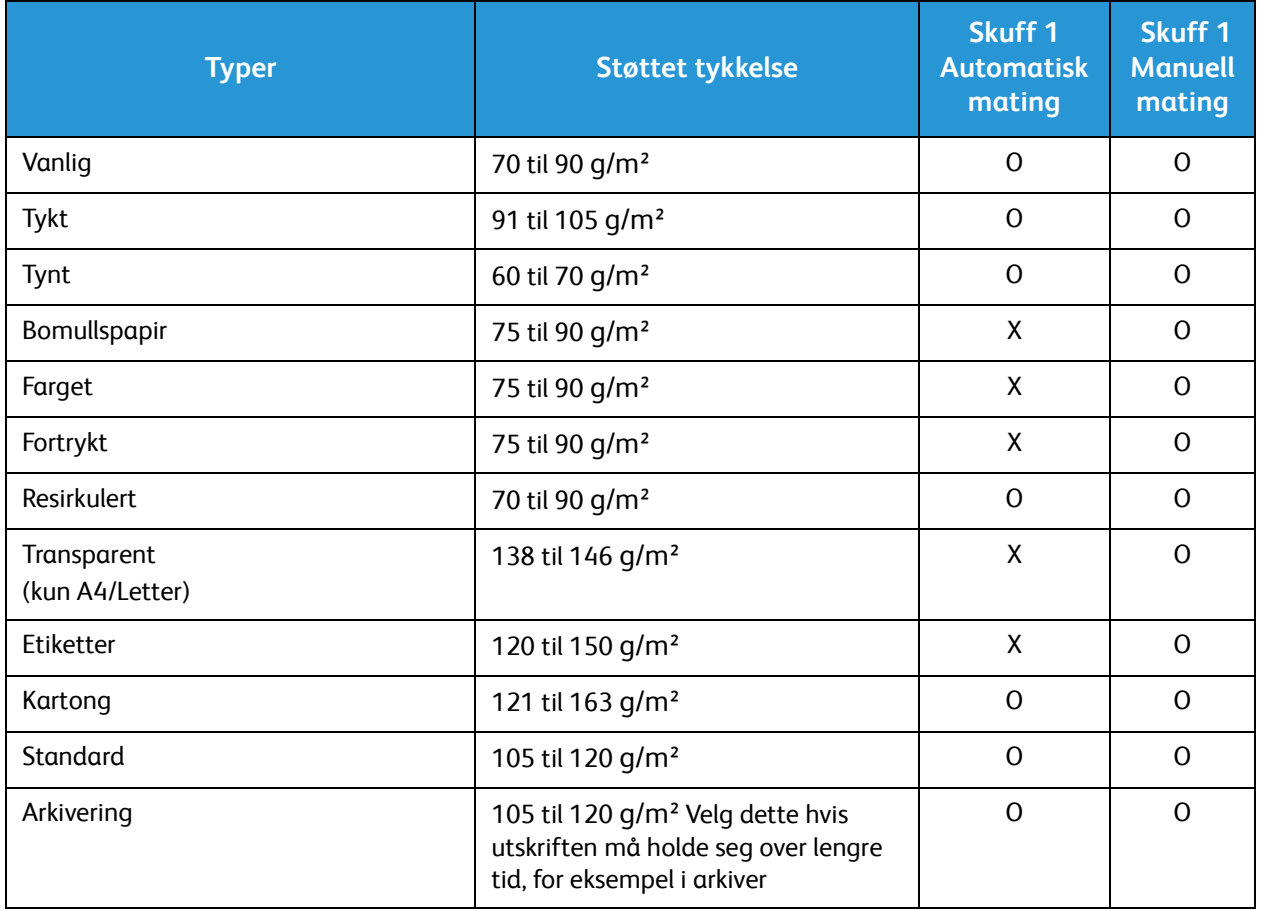

Tabellen nedenfor viser materialtypene som støttes av de ulike papirmagasinene for utskrifter i følgende papirstørrelser:

- JIS B5 7,17 x 10,12 tommer (182 x 257 mm)
- ISO B5 6,93 x 9,84 tommer (176 x 250 mm)
- Executive 7,25 x 10,50 tommer (184,2 x 266,7 mm)
- A5 5,85 x 8,27 tommer (148,5 x 210 mm)
- A6 4,13 x 5,85 tommer (105 x 148,5 mm)
- Postkort  $4 \times 6$  tommer (101,6  $\times$  152,4 mm)
- Monarch-konvolutter 3,88 x 7,5 tommer (98,4 x 190,5 mm)
- DL-konvolutter 4,33 x 8,66 tommer (110 x 220 mm)
- C5-konvolutter 6,38 x 9,02 tommer (162,0 x 229 mm)
- C6-konvolutter  $4,49 \times 6,38$  tommer (114 x 162 mm)
- Nei. 10 konvolutter  $4,12 \times 9,5$  tommer (105 x 241 mm)

#### **Tastatur:**

- 
- **O** Støttes **X** Støttes ikke

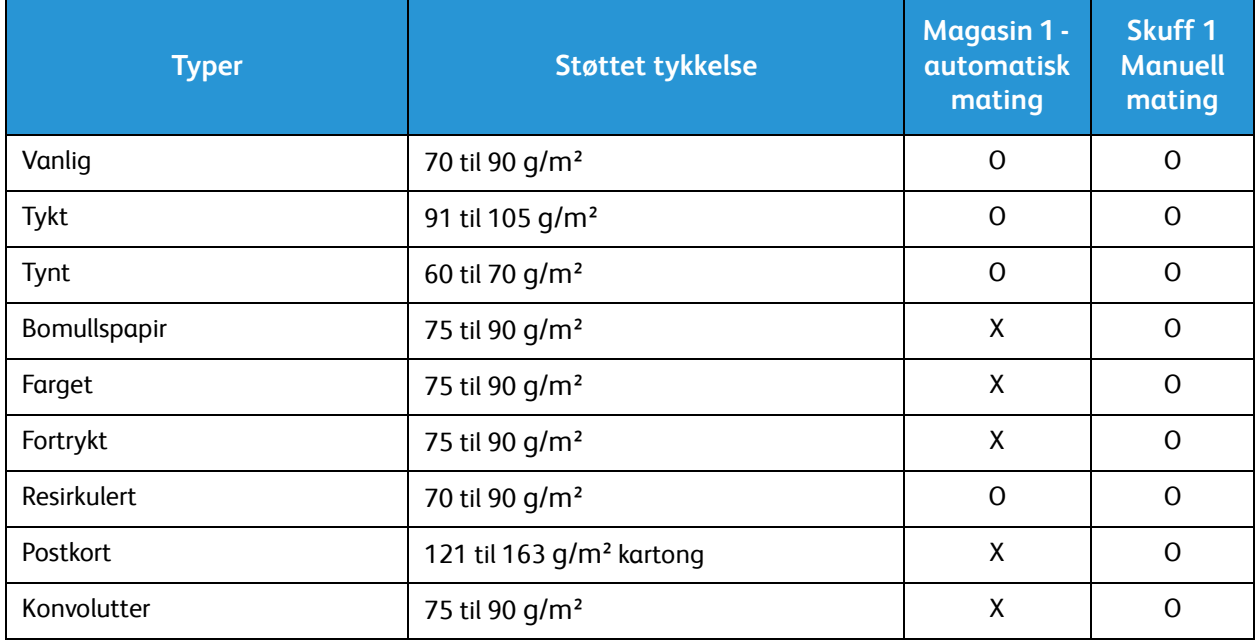

# Legge i originaler

Originalene kan enten legges i den automatiske originalmateren eller på glassplaten.

Merk: Enkelte funksjoner er kanskje ikke tilgjengelig på din modell. Sjekk din maskintype i Komme i gang.

# Automatisk originalmater

Den automatiske spesialmagasinet kan ta maksimum 40 ark originaler på 80 g/m².

- 1. Originaler som skal skannes, legges i den automatiske originalmateren med forsiden opp, og med toppen av originalen mot venstre siden av materen.
- 2. Flytt støtten slik at den så vidt berører kanten av originalen.

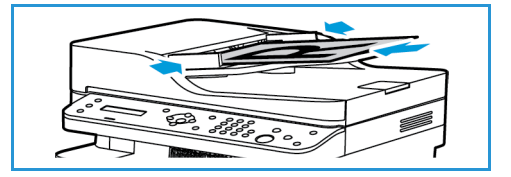

# **Glassplate**

Glassplaten kan brukes til for store, revne eller ødelagte originaler samt bøker og blader.

- 1. Åpne den automatiske originalmateren, og legg enkeltoriginalen på glassplaten mot det bakre venstre hjørnet og med forsiden ned.
- 2. Standard originalstørrelse er A4 eller 8,5 x 11 tommer. Når det gjelder andre originalstørrelser, endrer du alternativet for **Opprinnelig str**. Se Kopieringsalternativer.

Merk: Originaler skannes bare én gang selv om du har valgt flere eksemplarer.

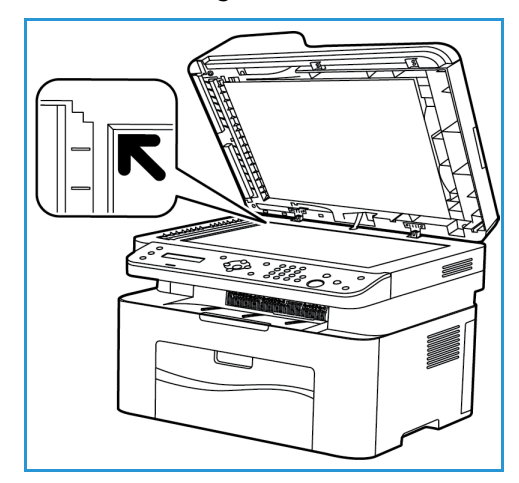

# Materialmottaker

Merk: Enkelte funksjoner er kanskje ikke tilgjengelig på din modell. Sjekk din maskintype i Komme i gang.

# Mottaker

Maskinen har én mottaker:

• Mottaker, forsiden ned, kan ta maksimum 100 ark originaler på 80 g/m², 10 transparenter og 10 ark med etiketter.

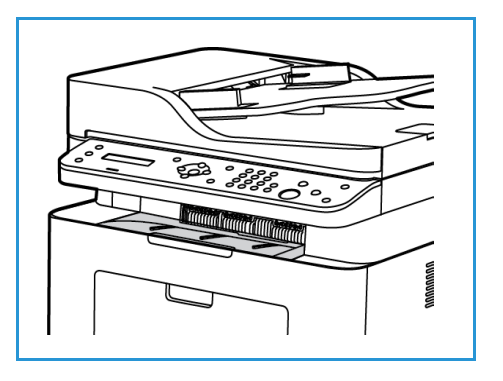

# Bruke mottakeren

Mottakeren samler utskrifter med forsiden ned i samme rekkefølge som arkene ble skrevet ut.

Materialmottaker

# Skriv ut

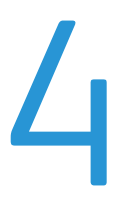

[Dette produktet produserer høykvalitets utskrifter fra elektroniske dokumenter. Du kan bruke skriveren](http://www.xerox.com)  fra datamaskinen ved å installere den passende skriverdriveren. Du finner de mange skriverdriverne som kan brukes med maskinen på driver-CDen, eller du kan laste ned de nyeste versjonene fra Xerox nettsted www.xerox.com.

Dette kapitlet inneholder følgende:

- Skrive ut med Windows
- Xerox Easy Printer Manager (EPM)
- Skrive ut med Macintosh
- Skrive ut med Linux
- Skrive ut med Unix

# Skrive ut med Windows

Nedenfor er en oversikt over utskriftsprosedyren og de tilgjengelige funksjonene når du skriver ut med Windows.

Merk:

- Det kan være at noen alternativer er utilgjengelige, avhengig av skrivermodell og maskinkonfigurasjon.
- Bilder er kun eksempler.

# **Utskriftsprosedyre**

Du kan skrive ut dokumenter fra datamaskinen med de medfølgende skriverdriverne. Skriverdriveren må være lastet på hver PC som skriver ut med maskinen.

Merk: Når du velger et alternativ i utskriftsegenskaper eller preferanser er det mulig du ser et

advarselsmerke  $\bigotimes$  eller  $\bigwedge$ . Et  $\bigwedge$  merke betyr at du kan velge det alternativet, men det

anbefales ikke og et  $\bullet$ -merke betyr at du ikke kan velge det alternativet på grunn av maskininnstillingen eller miljøet.

- 1. Velg **Skriv ut** i programmet.
- 2. Fra **Skriveren: Velg maskinen fra rullegardinmenyen Skrivernavn**.
- 3. Velg **Egenskaper** eller **Innstillinger** for å foreta utskriftsvalg i de forskjellige kategoriene. Se følgende hvis du vil ha mer informasjon:
	- Favoritter-kategorien
	- Grunnleggende-kategorien
	- Papir-kategorien
	- Grafikk-kategorien
	- Avansert-kategorien
	- Earth Smart-kategorien
	- Xerox-kategorien
- 4. Velg **OK** for å bekrefte valgene.
- 5. Velg **OK** for å skrive ut dokumentet.

## Favoritter-kategorien

**Favoritter**-kategorien oppfører standardfavoritter og brukeropprettede favoritter.

Alternativet Favoritter, som er synlig i hver kategori bortsett fra Xerox-kategorien, lar deg lagre de gjeldende preferansene for fremtidig bruk.

For å lagre et Favoritter-element følger du disse trinnene:

- 1. Endre innstillingene etter behov for hver kategori.
- 2. Klikk **Lagre**.
- Xerox® WorkCentre® 3025 Brukerhåndbok 78
- 3. Angi navnet og beskrivelsen og velg deretter det ønskede ikonet.
- 4. Klikk **OK**. Når du lagrer favoritter blir alle gjeldende driverinnstillinger lagret.

For å bruke en lagret innstilling velger du den i favoritter-kategorien. Maskinen er nå konfigurert til å skrive ut innstillingene du har valgt.

For å slette en lagret innstilling velger du den i favoritter-kategorien og klikker **Slett**.

Merk: Kun brukeropprettede favoritter kan slettes.

#### **Forhåndsvisning-kategori**

**Forhåndsvisning**-kategorien, i høyre panel, er kun synlig i Favoritter-kategorien. Den viser et grafisk sammendrag av dine valg.

#### **Detaljer-kategori**

**Detaljer**-kategorien, i høyre panel, er kun synlig i Favoritter-kategorien. Den viser et sammendrag av de valgte favoritten og markerer inkompatible alternativer.

#### **Papir-kategorien**

**Papir**-kategorien, i høyre panel, er synlig på hver hovedkategori bortsett fra Favoritter- og Xeroxkategoriene. Den viser et grafisk sammendrag av dine valg.

#### **Enhet-kategori**

**Enhet**-kategorien, i høyre panel, er synlig på hver hovedkategori bortsett fra Favoritter- og Xeroxkategoriene. Den viser et sammendrag av enhetsinnstillingene.

#### **Skriverstatus**

Merk: Vinduet skriverstatus og dets innhold som vises i denne brukerveiledningen kan variere avhengig av maskinen eller operativsystemet som brukes.

Alternativet **Skriverstatus**, som er synlig i hver kategori, overvåker og informerer deg om maskinstatusen. Dialogen Xerox skriverstatus inkluderer følgende alternativer:

#### **Fargepulvernivå**

Du kan vise nivået av fargepulver som gjenstår i hver tonerkassett. Maskinen og antallet tonerkassetter som vises i vinduet kan variere avhengig av maskinen som brukes. Noen maskiner har ikke denne funksjonen.

#### **Alternativ**

Du kan angi varselrelaterte innstillinger for utskriftsjobb.

## **Bestill forbruksartikler**

Du kan bestille nye tonerkassetter på Internett.

#### **Brukerhåndbok**

Denne knappen åpner brukerhåndboken når det oppstår en feil. Du kan deretter åpne feilsøkingsdelen i brukerhåndboken.

# Grunnleggende-kategorien

I **Grunnleggende**-kategorien kan du velge utskriftsmodus og alternativer for å justere hvordan dokumentet vises på den utskrevne siden. Disse alternativene inkluderer innstillinger for papirretning, kvalitet, oppsett og dobbeltsidig utskrift.

Merk: Det kan være at noen alternativer er utilgjengelige, avhengig av skrivermodell og maskinkonfigurasjon.

#### **Papirretning**

**Papirretning** gjør det mulig å velge hvordan trykket plasseres på siden.

- **Stående:** Skriver over bredde på siden, som et brev.
- **Liggende:** Skriver over lengden på siden, som et regneark.
- **Roter 180 grader:** Gjør det mulig å rotere siden 180 grader.

#### **Alternativer for oppsett**

**Alternativer for oppsett** brukes til å velge forskjellige oppsett for utskriften. Du kan velge antallet sider som skal skrives ut på et enkelt ark. Hvis du vil skrive ut mer enn én side per ark, reduseres sidene i størrelse og arrangeres i rekkefølgen som du angir.

- **Én side per ark:** Bruk dette alternativet hvis oppsettet ikke skal endres.
- **Flere sider per ark:** Bruk dette alternativet hvis du vil skrive ut flere sider på hver side. Du kan skrive ut opptil 16 bilder på ett ark. Velg ønsket antall bilder for hver side, siderekkefølge og om du vil ha kanter.
- **Plakatutskrift:** Bruk dette alternativet til å dele et dokument med én side inn i 4, 9 eller 16 segmenter. Hvert segment skrives ut på ett ark slik at de kan limes sammen til et dokument i plakatstørrelse. Velg **Plakat 2x2** for fire sider, **Plakat 3x3** for ni sider eller **Plakat 4x4** for 16 sider. Velg deretter overlappingsbeløp i mm eller tommer.
- **Skrive ut hefter:** Brukes til å skrive ut dokumenter på begge sider av papiret, og arrangerer sidene slik at papiret kan brettes i to etter utskrift for å lage et hefte.

**Sidekant:** Bruk dette alternativet for å velge blant forskjellige rammer for din utskrift.

## **1-sidig/2-sidig utskrift**

Du kan skrive ut på begge sider av arket. Før du skriver ut, må du bestemme dokumentets papirretning.

Merk: Det er ikke sikkert at alle funksjonene er tilgjengelige på din modell.

- **Standardinnstilling for skriver:** Hvis du velger dette alternativet, bestemmes funksjonen av innstillingene som er foretatt i skriverens kontrollpanel.
- **Ingen:** Dokumentet skrives ut på en side.
- **Langside:** Dette er vanlig oppsett i bokbinding.
- **Kortside:** Denne typen brukes ofte i kalendre.
- **Omvendt 2-sidig utskrift:** Dokumentet skrives ut på begge sider, og bildene på baksiden roteres med 180 grader.

## Papir-kategorien

Bruk alternativene i **Papir-kategorien** til å angi grunnleggende papirhåndteringsinnstillinger for skriveregenskapene.

#### **Eksemplarer**

Du kan velge hvor mange kopier som skal skrives ut. Velg mellom 1 til 999 kopier.

#### **Papiralternativer**

- **Opprinnelig str.**: Brukes til å angi størrelsen på originalen som skal skrives ut. Hvis den aktuelle størrelsen ikke er oppført i Størrelse-boksen, kan du velge **Rediger**: Når vinduet for tilpasset innstilling for papirstørrelse vises, angir du papirstørrelsen og velger OK. Du kan velge innstillingen fra listen.
- **Utgangsstørrelse**: Brukes til å angi størrelsen på papiret som skal skrives ut.
- **Prosentandel:** Brukes til å endre innholdet på en side for å gjøre det større eller mindre på den utskrevne siden. Angi skaleringsforhold i **Prosent**-boksen.
- **Kilde:** Bruk dette alternativet til å velge ønsket papirmagasin. Bruk manuell mater når du skriver ut på spesialmaterialer, som konvolutter og transparenter. Hvis papirkilden er angitt til **Automatisk valg**, velger skriveren automatisk papirkilden basert på ønsket størrelse.
- **Type:** Angi **Type** som tilsvarer papiret som ligger i det valgte magasinet. Det gir best utskriftskvalitet. Hvis du skriver ut **Konvolutter**, må du passe på at **Konvolutt** er valgt.
- **Avansert:** De avanserte papiralternativene brukes til å velge forskjellige papirkilder for første side av dokumentet.
	- **Første side:** Hvis du vil at den første siden skal skrives på en annen papirtype enn resten av dokumentet, velger du papirmagasinet som inneholder ønsket papir.
	- **Kilde:** Bruk dette alternativet til å velge ønsket papirmagasin. Bruk manuell mater når du skriver ut på spesialmaterialer, som konvolutter og transparenter. Hvis Papirmagasiner er stilt inn på **Automatisk valg**: Skriveren velger automatisk papirkilden basert på ønsket størrelse.

# Grafikk-kategorien

Bruk følgende alternativer til å justere utskriftskvaliteten i henhold til dine utskriftsbehov.

#### **Kvalitet**

Dette alternativet lar deg velge **Standard** eller **Høyoppløsnings** grafikk.

#### **Skrift/tekst**

- **All tekst i svart:** Merk av for dette alternativet hvis all teksten i dokumentet skal være helt svart, uansett hvilken farge som vises på skjermen.
- **Avansert:** Bruk dette alternativet til å angi skriftalternativer. True Type-skrift kan lastes ned som Kontur eller Punktgrafikk eller skrives ut som grafikk. Velg alternativet **Bruk skriverskrifter** hvis det ikke er nødvendig å laste ned skrifter og du vil bruke skriverskriftene.

#### **Grafisk kontroller**

• **Avansert**: Bruk dette alternativet for å justere nivåer for lysstyrke og kontrast.

#### **Fargepulversparing**

• Velg **På** for å spare toner.

## Avansert-kategorien

Du kan velge **Avansert** utskriftsalternativer for dokumentet, for eksempel vannmerker eller overleggstekst.

#### **Vannmerke**

Dette alternativet brukes til å skrive tekst over et eksisterende dokument. Det er mange forhåndsdefinerte vannmerker i skriveren som kan endres, eller du kan legge til nye i listen.

#### **Bruke et eksisterende vannmerke**

Velg ønsket vannmerke fra rullegardinlisten **Vannmerke**. Du kan se det valgte vannmerket i forhåndsvisningsbildet.

#### **Lage et vannmerke**

- 1. Velg **Rediger** fra rullegardinlisten Vannmerke. Vinduet **Rediger vannmerke** vises.
- 2. Skriv inn en tekstmelding i meldingsboksen for vannmerke. Du kan skrive opptil 40 tegn. Meldingen vises i forhåndsvisningsvinduet. Når det er merket av for **Bare første side**, skrives vannmerket kun på første siden.
- 3. Velg alternativene for vannmerke. Du kan velge skriftnavn, stil, størrelse eller skygge fra **Skriftattributter**-delen og angi vinkelen på vannmerket fra **Meldingsvinkel**-delen.
- 4. Velg **Legg til** for å legge til det nye vannmerket i listen.
- 5. Velg **OK** når du er ferdig med redigeringen.

#### **Redigere et vannmerke**

- 1. Velg **Rediger** fra Vannmerke*-*rullegardinlisten. Vinduet **Rediger vannmerke** vises.
- 2. Velg vannmerket du vil redigere, fra **Aktuelle vannmerker**, og endre alternativene for vannmerkemelding.
- 3. Velg **Oppdater** for å lagre endringene.
- 4. Velg **OK** når du er ferdig med redigeringen.

#### **Slette et vannmerke**

- 1. Velg **Rediger** fra rullegardinlisten Vannmerke. Vinduet **Rediger vannmerke** vises.
- 2. Velg vannmerket du vil slette, fra **Aktuelle vannmerker**, og velg **Slett**.
- 3. Velg **OK**.

#### **Overlegg**

Et overlegg er tekst og/eller bilder som er lagret på harddisken som et spesialfilformat som skal skrives ut på alle dokumenter. Overlegg brukes ofte i stedet for forhåndstrykte skjemaer og brevhodepapir.

Merk: Dette alternativet er kun tilgjengelig når du bruker PCL6-skriverdriveren.

#### **Opprette et nytt sideoverlegg**

Hvis du vil bruke et sideoverlegg, må du først lage et overlegg med logoen din eller et annet bilde.

- 1. Opprett eller åpne et dokument med teksten eller bildet som skal brukes i det nye sideoverlegget. Plasser elementene nøyaktig der du vil at de skal vises når de skrives ut som overlegg.
- 2. Velg **Rediger** fra rullegardinlisten Overlegg. Vinduet **Rediger overlegg** vises.
- 3. Velg **Opprett** og skriv inn et navn i Filnavn-boksen. Velg mottakerbane etter behov.
- 4. Velg **Lagre**. Navnet vises i boksen **Overleggsliste**.
- 5. Velg **OK**.

Merk: Overleggsdokumentet må ha samme størrelse som dokumentene du skriver ut med overlegget. Ikke opprett et overlegg med et vannmerke.

- 6. Velg **OK** i kategorien **Avansert**.
- 7. Velg **OK** i hovedvinduet **Skriv ut**.
- 8. Meldingen Er du sikker? vises. Velg **Ja** for å bekrefte.

#### **Bruke et sideoverlegg**

1. Velg ønsket overlegg fra rullegardinlisten **Overlegg**.

Hvis ønsket overleggsfil ikke vises i overleggslisten, velger du **Rediger**-knappen og **Last overlegg**, og velger **Overleggsfil**.

Hvis ønsket overleggsfil er lagret i en ekstern kilde, kan du også laste filen når du åpner vinduet Last overlegg.

Når du har valgt filen, velger du **Åpne**. Filen vises i Overleggsliste-boksen og kan skrives ut. Velg overlegg fra Overleggsliste-boksen.

2. Velg eventuelt **Bekreft sideoverlegg ved utskrift**. Hvis det er merket av for denne boksen, vises det en meldingsvindu hver gang du sender et dokument til utskrift, og du må bekrefte om du ønsker å skrive ut et overlegg på dokumentet.

Hvis det ikke er merket av for denne boksen og det er valgt et overlegg, blir overlegget automatisk skrevet ut med dokumentet.

3. Velg **OK**.

#### **Slette et sideoverlegg**

- 1. Velg **Rediger** fra rullegardinlisten Overlegg. Vinduet **Rediger overlegg** vises.
- 2. Velg overlegget du vil slette, fra **Overleggsliste**-boksen.
- 3. Velg **Slett overlegg**. Velg **Ja** når det vises et bekreftelsesvindu.
- 4. Velg **OK**.

#### **Leveringsvalg**

Velg ønsket utskriftsrekkefølge fra rullegardinlisten:

- **Normal:** Alle sider skrives ut.
- **Omvendt rekkefølge:** Skriveren skriver ut alle sidene fra siste til første side.
- **Skriv ut oddetallssider:** Skriveren skriver kun ut oddetallssider i dokumentet.
- **Skriv ut partallssider:** Skriveren skriver kun ut partallssider i dokumentet.

Merk av for **Hopp over tomme sider** hvis du ikke vil skrive ut tomme sider.

Merk av for **Manuell marg** for å legge til en innbindingsmarg, og velg **Detaljer** for å velge margens posisjon og bredde.

# Earth Smart-kategorien

**Earth Smart**-kategorien har alternativer for å redusere strøm- og papirforbruk i utskriftsprosessen, og viser en visuell representasjon av besparelsene.

Merk: Det kan være at dette kategorialternativet er utilgjengelige, avhengig av maskinkonfigurasjon.

#### **Type**

Bruk rullegardinlisten **Type** til å velge de viktigste **Earth Smart**-alternativene for skriveren.

- **Ingen**: Det er ikke valgt noen alternativer for strøm- eller papirsparing.
- **Miljøsmart utskrift:** Når dette alternativet er valgt, kan du tilpasse **2-sidig utskrift**,**Oppsett**, **Hopp over tomme sider** og **Tonersparingsmodus** i samsvar med dine krav.
- **Standardinnstilling for skriver**: Dette alternativet velger automatisk skriverens standardinnstillinger.

#### **Resultatsimulator**

Dette området i **Earth Smart**-kategorien viser en visuell representasjon av beregnet strøm- og papirsparing basert på de valgte innstillingene.

#### **Standard miljøsmarte PC-driver utskriftsinnstillinger**

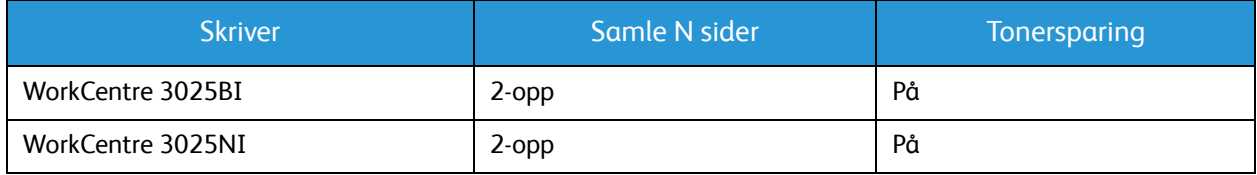

## **Standard miljøsmarte kopiinnstillinger**

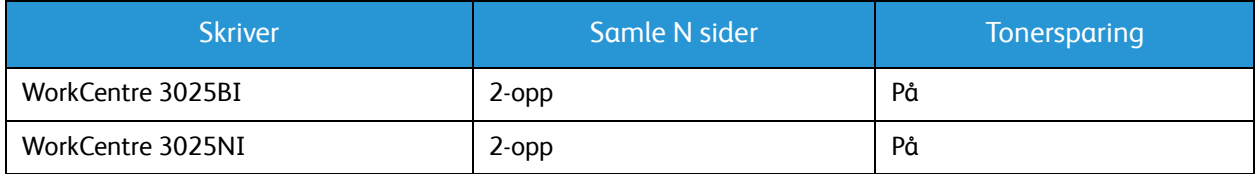

#### **Velge miljøsmart påtvunget alternativ i CWIS**

Alternativet **Påtvunget** som er tilgjengelig via CWIS lar en administrator forhindre at en bruker endrer miljøsmarte innstillinger.

- 1. Åpne nettleseren fra arbeidsstasjonen, og skriv inn maskinens IP-adresse på adresselinjen.
- 2. Trykk på **Returtasten** på tastaturet.
- 3. Velg **Logg inn** på toppen av skjermen CentreWare Internett-tjenester.
- 4. Angi administrator brukernavn (admin) og passord (1111) og velg **Logg inn**.
- 5. Velg **Miljøsmart AV** (eller PÅ) på toppen av skjermen for å få tilgang til Miljøsmart.
- 6. I Miljøsmart-dialogen velger du **Påtvunget**.
- 7. Angi passordet.
- 8. Velg **Bruk**.
- 9. Velg **OK**.

#### Xerox-kategorien

Denne kategorien gir informasjon om versjon og opphavsrett samt koblinger til drivere og nedlastinger, bestilling av forbruksartikler og Xerox' webområde.

# Xerox Easy Printer Manager (EPM)

Xerox Easy Printer Manager er et Windows-basert program som kombinerer Xerox' maskininnstillinger på ett sted. Xerox Easy Printer Manager kombinerer enhetsinnstillinger samt utskrifts-/skannemiljøer, innstillinger/handlinger, Skann til PC og Faks til PC. Alle disse funksjonene gir en gateway som gjør det enkelt å bruke Xerox-enheter.

Xerox Easy Printer Manager installeres automatisk ved driverinnstallering.

# Skrive ut med Macintosh

Denne delen forklarer hvordan du skriver ut med en Macintosh. Du må angi utskriftsmiljøet før du skriver ut. Se Installasjon og oppsett.

## Skrive ut et dokument

Når du skriver ut med en Macintosh, må du kontrollere skriverdriverinnstillingen i hvert program du bruker. Følg instruksjonene nedenfor for å skrive fra en Macintosh.

- 1. Åpne dokumentet du vil skrive ut.
- 2. Åpne **Arkiv**-menyen og velg **Utskriftsformat** (**Document Setup** (Dokumentformat) i noen programmer).
- 3. Velg papirstørrelse, papirretning, skaleringsforhold og andre alternativer. Kontroller at maskinen er valgt, og velg **OK**.
- 4. Åpne **Arkiv**-menyen og velg **Skriv ut**.
- 5. Velg hvor mange kopier du vil skrive ut, og angi hvilke sider du ønsker å skrive ut.
- 6. Velg **Skriv ut**.

# Endre utskriftsinnstillinger

Du kan bruke maskinens avanserte utskriftsfunksjoner.

Åpne et program og velg **Skriv ut** på **Fil**-menyen. Maskinnavnet som vises i vinduet for skriveregenskaper, varierer etter hvilken maskin som brukes. Bortsett fra navnet er vinduet for skriveregenskaper satt sammen på en måte som tilsvarer følgende.

Merk: Innstillingsalternativene kan variere etter skriver og Macintosh OS-versjon.

#### **Tekstendring**

Dette alternativet lar deg skrive ut kun toppnote og fotnote.

#### **Utskriftsfunksjoner**

Angi **Materialtype** som tilsvarer papiret som ligger i magasinet du vil skrive ut fra. Det gir best utskriftskvalitet. Hvis du legger i forskjellige typer utskriftsmateriale, velger du den tilsvarende papirtypen.

# **Oppsett**

I **Layout**-kategorien kan du justere hvordan dokumentet vises på den utskrevne siden. Du kan skrive ut flere sider på ett ark.

**Tosidig**: Lar deg skrive ut et dobbeltsidig dokument.

**Endre sideorientering**: Gjør det mulig å rotere siden (180 grader). Hvis du for eksempel vil skrive ut toppen av et dokument på venstre side av papiret, velger du liggende papirretning og endre sideorientering.

## **Papirhåndtering**

Dette alternativet lar deg angi de grunnleggende papirhåndteringsspesifikasjonene: **Sorter sider**, **Sider som skal skrives ut**, **Siderekkefølge**, **Tilpass papirstørrelsen**.

#### **Forside**

Dette alternativet lar deg skrive ut en forside før eller etter dokumentet.

#### **Nivå for forbruksartikler**

Dette alternativet viser fargepulvernivået.

#### **Grafikk**

Du kan bruke dette alternativet til å velge utskriftsoppløsning. Jo høyere innstillingen, desto skarpere er trykte tegn og grafikk. Høy innstilling øker også tiden det tar å skrive ut et dokument.

#### **Skrive ut flere sider per ark**

Du kan skrive ut mer enn én side på ett ark. Denne funksjonen gir en kostnadseffektiv måte å skrive ut utkast.

- 1. Åpne et program og velg **Skriv ut** fra **Fil**-menyen.
- 2. Velg **Layout** fra rullegardinlisten under **Sider**. I rullegardinlisten til **Sider per ark** velger du antallet sider som skal skrives ut på hvert ark.
- 3. Velg de andre alternativene du ønsker å bruke.
- 4. Velg **Skriv ut**. Maskinen skriver ut valgt antall sider som skal skrives ut på hvert ark.

#### **Tosidig utskrift**

Du kan skrive ut på begge sider av arket.

- 1. I Macintosh-programmet velger du **Skriv ut** fra **Arkiv**-menyen.
- 2. Velg **Layout** fra rullegardinlisten under **Retning**.
- 3. Velg **På** fra alternativet **Tosidig utskrift**.
- 4. Velg de andre alternativene du ønsker å bruke, og velg **Skriv ut**.

# Bruke AirPrint

AirPrint er en programvarefunksjon som tillater driverløs utskrift fra Apple iOS-basert mobilutstyr og Mac OS-basert utstyr. Skrivere med AirPrint lar deg skrive ut direkte fra en Macintosh, eller fra en iPhone, iPad eller iPod touch. Se emnet AirPrint i Installasjon og oppsett i denne brukerveiledning for mer informasjon.

# Bruke Google Cloud Print

Google Cloud Print er en tjeneste som lar deg skrive ut til en skriver fra smarttelefon, nettbrett eller andre Internettilkoblede enheter. Se emnet Google Cloud Print i Installasjon og oppsett i denne brukerveiledning for mer informasjon.

# Skrive ut med Linux

# Skrive ut fra programmer

Det er mange Linux-programmer som gjøre kan skrive ut med Common UNIX Printing System (CUPS). Du kan skrive ut på maskinen med et hvilket som helst slik program.

- 1. Åpne et program og velg **Skriv ut** fra **Fil**-menyen.
- 2. Velg **Skriv ut** direkte med lpr.
- 3. Velg maskinen fra skriverlisten i LPR GUI-vinduet, og velger **Egenskaper**.
- 4. Endre utskriftsjobbegenskapene med følgende fire kategorier som vises øverst i vinduet.
	- **Generelt**: Brukes til å endre pairstørrelse, papirtype og dokumentretning. Aktiverer tosidig utskrift, legger til start- og sluttbanner og endre antall sider per ark.
	- **Tekst**: Brukes til å angi sidemarg og tekstalternativer, som mellomrom eller kolonner.
	- **Grafikk**: Brukes til å angi bildealternativer som brukes når du skriver ut bildefiler, som fargealternativer, bildestørrelse eller bilderetning.
	- **Avansert**: Brukes til å angi utskriftsoppløsning, papirkilde og mottaker.
- 5. Velg **Bruk** for å bruke endringene, og lukk **Egenskaper**-vinduet.
- 6. Velg **OK** i LPR GUI-vinduet for å begynne utskriften.

Utskriftsvinduet vises, og her kan du kontrollere statusen til utskriftsjobben.

#### Skrive ut filer

Du kan skrive ut forskjellige filtyper på maskinen med standard CUPS-verktøy, direkte fra kommandolinjegrensesnittet. Driverpakken erstatter imidlertid det standard lpr-verktøyet med et mer brukervennlig LPR GUI-program.

Slik skriver du ut dokumentfiler:

- 1. Skriv lpr <filnavn> fra Linux-kommandolinjen, og trykk på **Enter**. Vinduet LPR GUI-vinduet vises.
- 2. Når du skriver **only lpr** og trykker på **Enter**, vises først vinduet **Select file(s) to print** (Velg fil(er) som skal skrives ut). Velg filene du ønsker å skrive ut, og velg **Åpne**.
- 3. Velg maskinen fra listen i LPR GUI-vinduet, og endre utskriftsjobbegenskaper.
- 4. Velg **OK** for å starte utskriften.

# Konfigurere skriveregenskaper

Du kan bruke Skriveregenskaper-vinduet i Skriverkonfigurasjonen til å endre egenskapene for maskinen som en skriver.

1. Åpne **Unified Driver Configurator**.

Bytt eventuelt til skriverkonfigurasjon.

- 2. Velg maskinen på listen over tilgjengelige skrivere, og velg **Egenskaper**.
- 3. Vinduet **Printer Properties** (Skriveregenskaper) åpnes.

Følgende fem kategorier vises øverst i vinduet:

- **Generelt:** Bruk dette alternativet til å endre skriverplassering og -navn. Navnet som angis i denne kategorien, vises i skriverlisten i Skriverkonfigurasjon.
- **Tilkobling:** Bruk dette alternativet til å vise eller velge en annen port. Hvis du endrer maskinporten fra USB til parallell eller omvendt mens den er i bruk, må du konfigurere maskinporten i kategorien på nytt.
- **Driver:** Bruk dette alternativet til å vise eller velge en annen maskindriver. Velg **Alternativer** for å angi standard enhetsinnstillinger.
- **Jobber:** Dette alternativet viser listen over utskriftsjobber. Velg **Cancel job** (Avbryt jobb) for å avbryte den valgte jobben, og merk av for **Show completed jobs** (Vis fullførte jobber) for å se de forrige jobbene i jobblisten.
- **Klasser:** Dette alternativet viser hvilken klasse maskinen er i. Velg **Legg til klasse** for å legge til maskinen i en bestemt klasse, eller velg **Fjern fra klasse** for å fjerne maskinen fra den valgte klassen.
- 4. Velg **OK** for å bruke endringene, og lukk vinduet Skriveregenskaper.

# Skrive ut med Unix

# Skrive ut filer

Når du har installert skriveren, velger du bilde, tekst eller PS som skal skrives ut.

- 1. Bruk kommandoen «printui <filenavn\_til\_utskrift>». Hvis du for eksempel skal skrive ut «dokument1», bruker du kommandoen **printui dokument1**. Dette åpner UNIX-skriverdriverens Print Job Manager (Utskriftsstyrer) der du kan velge forskjellige utskriftsalternativer.
- 2. Velg en skriver som allerede er lagt til.
- 3. Velg utskriftsalternativene fra vinduet, for eksempel **Page Selection** (Sidevalg).
- 4. Velg hvor ønsket antall kopier i **Number of Copies** (Antall kopier).
- 5. Trykk på **OK** for å skrive ut jobben.

# Konfigurere skriveregenskaper

UNIX-skriverdriveren Print Job Manager kan brukes til å konfigurere forskjellige utskriftsalternativer med alternativet **Egenskaper**. Følgende hurtigtaster kan også brukes: **H** for Hjelp, **O** for OK, **A** for Anvend og **C** for Avbryt.

#### **Generelt-kategorien**

- **Papirstørrelse:** Angi papirstørrelsen til A4, Letter eller en annen papirstørrelse, avhengig av behov.
- **Papirtype:** Velg type papir. De tilgjengelige alternativene i listeboksen er skriverstandard, vanlig og tykt.
- **Papirkilde:** Velg hvilket magasin papiret skal tas fra. Automatisk valg er standard.
- **Papirretning:** Angi hvordan trykket plasseres på siden.
- **Dobbeltsidig:** Skriv ut på begge sider for å spare papir.
- **Flere sider:** Skriv ut flere sider på en papirside.
- **Sidekant:** Velg en av kantstilene (for eksempel enkeltlinje, dobbeltlinje)

#### **Bildekategorien**

I denne kategorien kan du endre lysstyrke, oppløsning eller bilderetning.

#### **Tekstkategorien**

Bruk denne kategorien til å angi tegnmarg, linjeavstand eller kolonnene i den faktiske utskriften.

#### **Margkategorien**

- **Bruk marger:** Angi marger for dokumentet. Marger er ikke aktivert som standard. Brukeren kan endre marginnstillingene ved å endre verdiene i de forskjellige feltene. Disse verdiene er angitt som standard, og varierer etter valgt sidestørrelse.
- **Enhet:** Endre enheter til punkter, tommer eller centimeter.

#### **Kategorien for skriverspesifikke innstillinger**

Velg forskjellige alternativer i **JCL** og **General** (Generelt) for å tilpasse forskjellige innstillinger. Disse alternativene er spesifikke for skriveren, og er avhengig av PPD-filen.

Skrive ut med Unix

# Kopiere 5

#### Dette kapitlet inneholder følgende:

- Kopieringsprosedyre
- Kopieringsalternativer
- Bruke alternativer for sideoppsett
- Materialmottakere

# Kopieringsprosedyre

Denne delen beskriver den grunnleggende prosedyren for å kopiere:

- Legg i dokumenter
- Velge funksjoner
- Angi antallet
- Starte jobben
- Stanse kopieringsjobben

Hvis godkjenningsfunksjonen er aktivert, kan det være at du må ha en konto for å bruke maskinen. Kontakt systemadministratoren for å opprette en konto eller få mer informasjon.

Merk: Det kan være at noen alternativer er utilgjengelige, avhengig av maskinkonfigurasjon.

# Legg i dokumenter

Originalene kan enten legges i den automatiske originalmateren eller på glassplaten.

Merk: Det kan være at noen alternativer er utilgjengelige, avhengig av maskinkonfigurasjon.

#### **Automatisk originalmater**

Den automatiske spesialmagasinet kan ta maksimum 40 ark originaler på 80 g/m².

- 1. Originaler som skal skannes, legges i den automatiske originalmateren med forsiden opp, og med toppen av originalen mot venstre siden av materen.
- 2. Flytt støtten slik at den så vidt berører kanten av originalen.

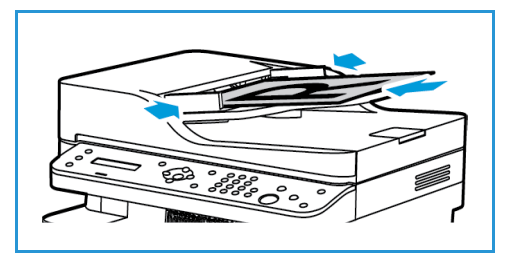

## **Glassplaten**

Glassplaten kan brukes til for store, revne eller ødelagte originaler samt bøker og blader.

- 1. Åpne den automatiske originalmateren, og legg enkeltoriginalen på glassplaten mot det bakre venstre hjørnet og med forsiden ned.
- 2. Standard originalstørrelse er A4 eller 8,5 x 11 tommer. Når det gjelder andre originalstørrelser, endrer du alternativet for **Opprinnelig str**. Se Kopieringsalternativer for mer informasjon.

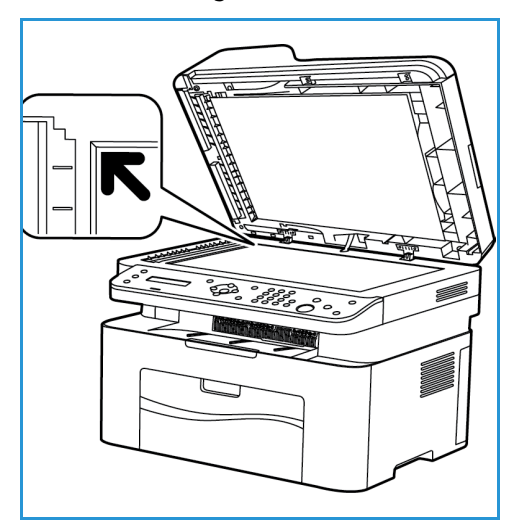

# Velge funksjoner

Du kan velge forskjellige funksjoner for kopijobben. Kopieringsalternativer er tilgjengelige via **Meny**knappen. Når du har foretatt et valg, kan du trykke på **Tilbake** for å gå tilbake til Klar-skjermen.

Merk: Det kan være at noen alternativer er utilgjengelige, avhengig av maskinkonfigurasjon.

1. Trykk på **Kopier** på kontrollpanelet. Papirmagasinet er standard papirkilde. Bruk det manuelle magasinet til å legge i forskjellige typer media, for eksempel brevhoder eller etiketter for engangsjobber. For mer informasjon kan du se Papir og media.

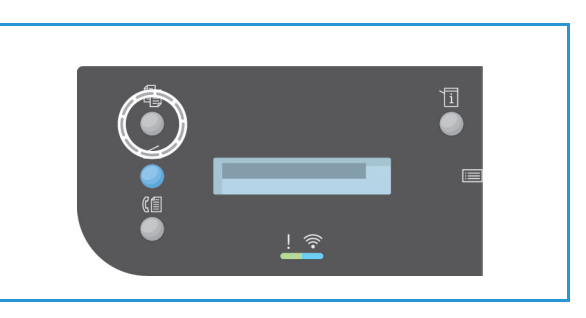

- 2. Trykk **Meny** på kontrollpanelet.
- 3. Trykk på pil opp/ned for å utheve Faksfunksjon, og trykk på **OK**.
- 4. Trykk på pil opp/ned for å utheve ønsket innstilling, og trykk på **OK** for å lagre den valgte innstillingen. For mer informasjon om programmeringsalternativer kan du se Kopieringsalternativer.
- 5. Trykk på **Tilbake** for å gå tilbake til øverste nivå i menyen.

# Angi antallet

Merk: Det kan være at noen alternativer er utilgjengelige, avhengig av maskinkonfigurasjon.

- Maksimum antall kopier er 99.
- Bruk tastaturet eller opp-/ned-pilene på kontrollpanelet til å taste inn antallet eksemplarer. Oppgitt antall vises i nedre høyre hjørne på skjermen.

Merk: Trykk på **Fjern alle** og angi korrekt antall for å slette feil innskriving.

## Starte jobben

- 1. Trykk på **Start**. Hvert dokument skannes kun én gang.
- 2. Hvis du bruker glassplaten til å skanne tosidige originaler, viser maskinen en melding når den er klar til å skanne baksiden. Fortsett å skanne til alle sidene er skannet. Bildene skannes, og kopieringsjobben skrives ut.

## Stanse kopieringsjobben

For å avbryte en aktiv kopieringsjobb trykker du **Stopp** på kontrollpanelet.

# Kopieringsalternativer

Maskinen har følgende alternativer som kan tilpasses for kopieringsjobber. Velg **Meny** for å åpne alternativene.

Merk:

- Det kan være at noen alternativer er utilgjengelige, avhengig av maskinkonfigurasjon.
- Hvis du trykker på **Fjern alle** mens du angir kopieringsalternativene, avbrytes alle de valgte alternativene for den gjeldende kopieringsjobben og tilbakestilles til standard status når maskinen har fullført kopieringsjobben som pågår.

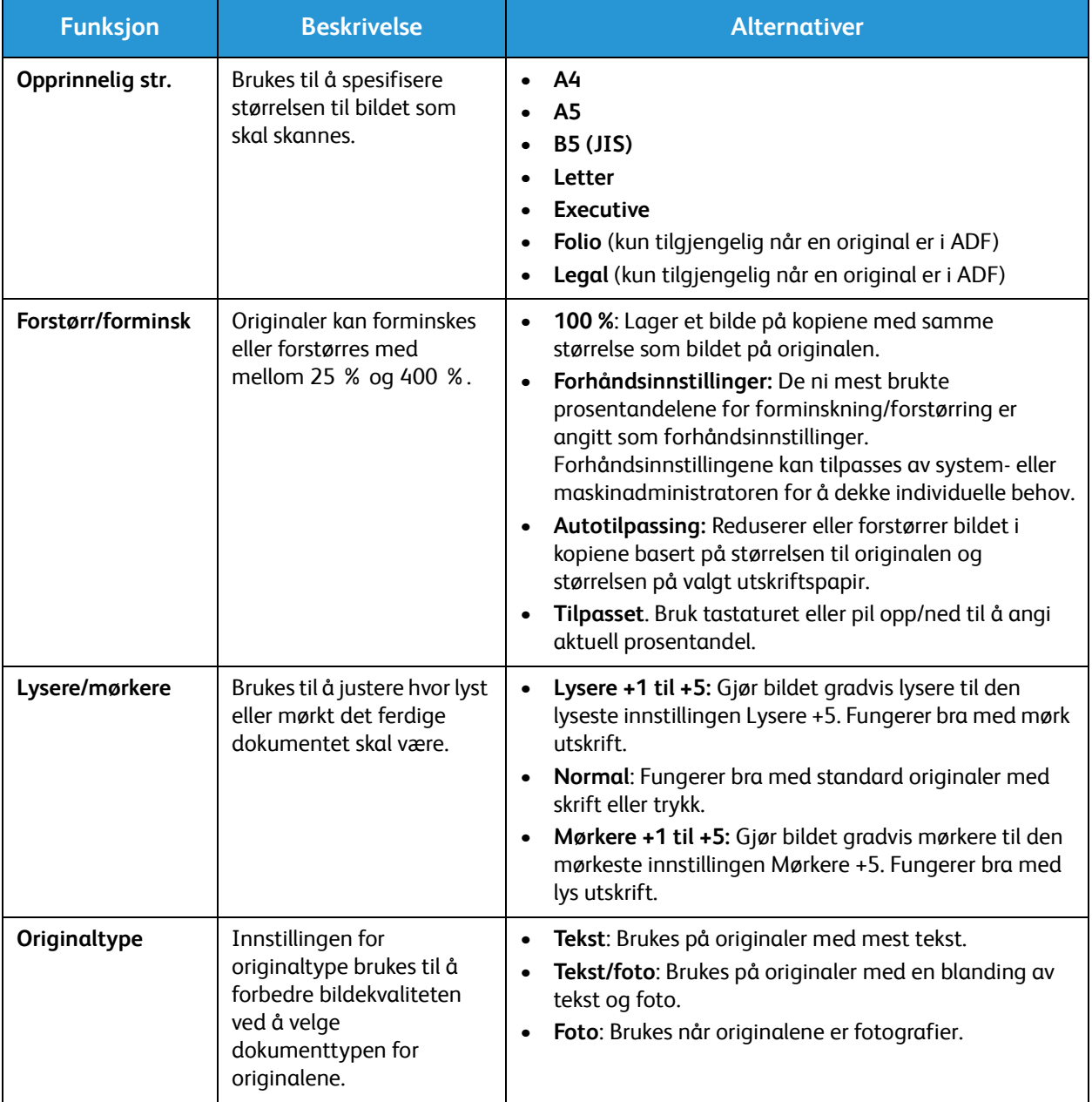
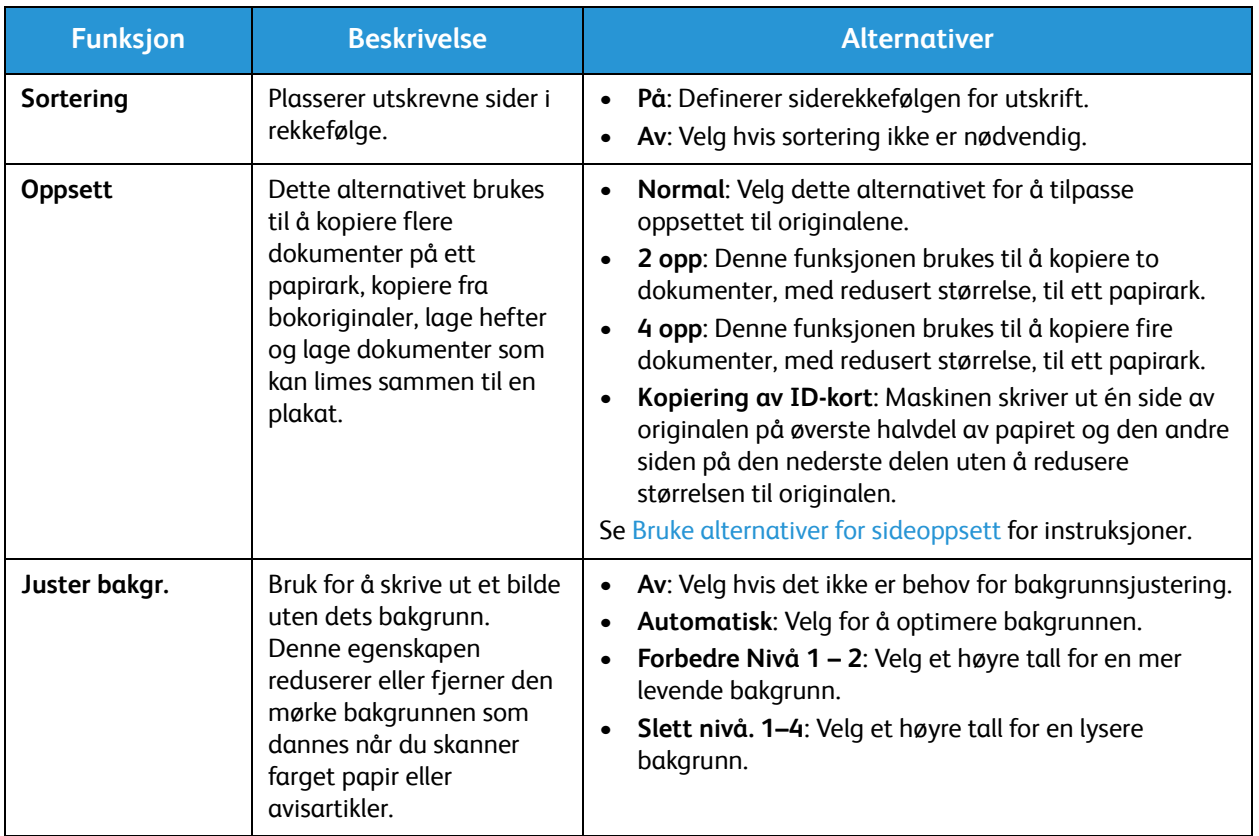

# Bruke alternativer for sideoppsett

Dette alternativet brukes til å kopiere flere dokumenter på ett papirark, kopiere fra bokoriginaler, lage hefter og lage dokumenter som kan limes sammen til en plakat.

Merk: Det kan være at noen alternativer er utilgjengelige, avhengig av maskinkonfigurasjon.

## 2 opp eller 4 opp kopiering

Denne funksjonen brukes til å kopiere to eller flere dokumenter, med redusert størrelse, til ett papirark. Den passer til å lage løpesedler, dreiebøker eller dokumenter som skal arkiveres.

Merk: Originalene må legges i den automatiske originalmateren når du bruker denne funksjonen.

- 1. Trykk på **Kopier** på kontrollpanelet.
- 2. Trykk **Meny** på kontrollpanelet.
- 3. Trykk på pil opp/ned for å vise **Oppsett**, og trykk på **OK**.
- 4. Du kan velge følgende alternativ:
	- **Normal:** Kopierer en original til ett papirark.
	- **2 opp:** Kopierer to separate originaler til ett papirark.
	- **4 opp:** Kopierer fire separate originaler til ett papirark.

Merk: Originaler i landskapsformat legges med toppen av dokumentet bak på materen. Originaler i portrettformat legges med toppen av dokumentet til venstre.

- 5. Velg **OK** for å lagre valgene og trykk på **Tilbake** for å gå tilbake til øverste nivå i menyen.
- 6. Legg i originalene, og trykk på **Start**.

## ID-kopi

Maskinen skriver ut én side av originalen på øverste halvdel av papiret og den andre siden på den nederste delen uten å redusere størrelsen til originalen. Denne funksjonen er nyttig når du kopierer små ting, for eksempel et forretningskort.

Merk: Denne kopieringsfunksjonen er kun tilgjengelig når du plasserer originaler på glassplaten. Hvis originalen er større enn utskriftsområdet, kan det være at visse deler ikke blir skrevet ut.

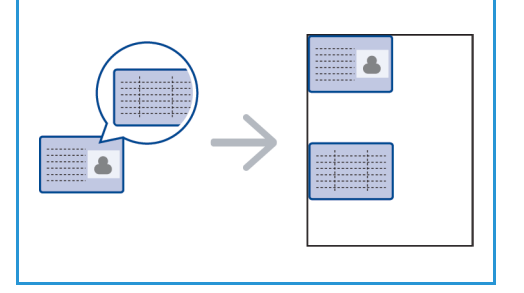

Maskinen kan skrive ut tosidige originaler på ett ark med størrelsen A4, Letter, Legal, Folio, Executive, B5, A5 eller A6.

- 1. Trykk på **Kopier** på kontrollpanelet.
- 2. Trykk **Meny** på kontrollpanelet.
- 3. Trykk på pil opp/ned for å velge **Oppsett**, og trykk på **OK**.

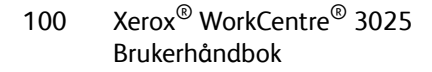

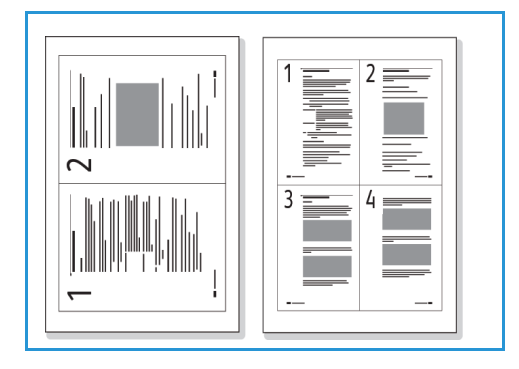

- 4. Trykk pil opp/ned for å utheve **Kopiering av ID-kort**, og trykk **OK**.
- 5. Trykk på **Meny** for å gå tilbake til øverste nivå i menyen.
- 6. Legg originalen med forsiden ned på glassplaten, juster den med spissen til registreringspilen og lukk den automatiske originalmateren.
- 7. Trykk på **Start**.

**Plasser forside. Trykk på OK** vises på skjermen. Trykk på **OK** på kontrollpanelet.

Maskinen begynner å skanne forsiden og viser **Plasser bakside. Trykk på Start**.

- 8. Snu originalen og plasser den andre siden med forsiden ned på glassplaten, og lukk den automatiske originalmateren.
- 9. Trykk på **Start** på kontrollpanelet for å begynne kopieringen.

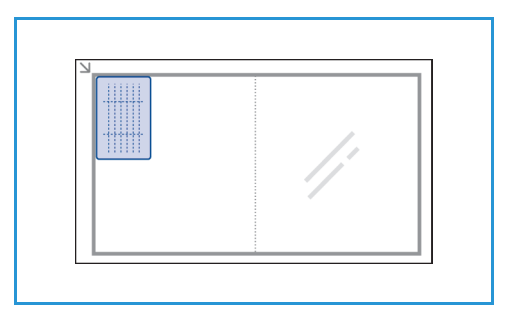

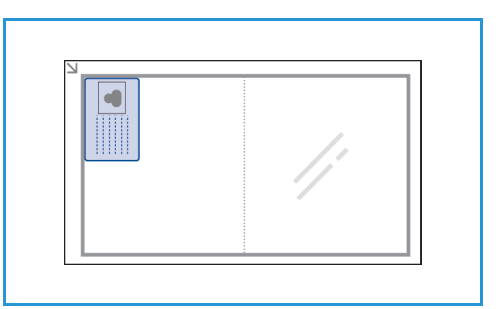

# Materialmottakere

Maskinen har én mottaker:

• Mottaker, forsiden ned, kan ta maksimalt 100 ark på 80 g/m².

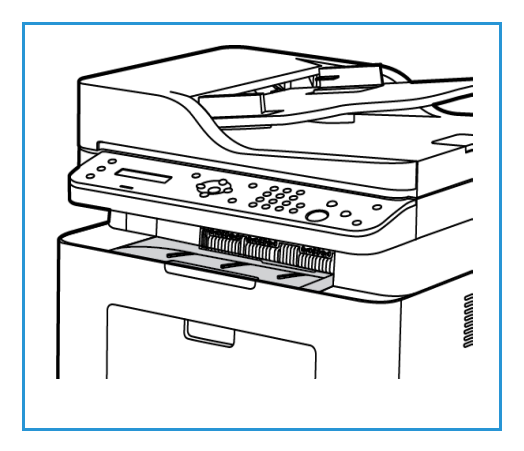

## Bruke mottakeren

Mottakeren samler utskrifter med forsiden ned i samme rekkefølge som arkene ble skrevet ut. Når mottakeren er full, vises en melding på kontrollpanelet.

# Skanne 6

#### Dette kapitlet inneholder følgende:

- Skanneoversikt
- Skanning med Windows
- Skanning med Macintosh
- Skanne med Linux
- Skanne med TWAIN
- Skanning med WIA-driver

# Skanneoversikt

Skannefunksjonen lar brukerne lage en digital versjon av et papirdokument som kan sendes til en datamaskin over nettverket eller via en USB-tilkopling. Originalen kan skannes i farger, gråtoner eller sort-hvitt, og den digitale filen kan deretter sendes til en bestemt mottaker.

Før du begynner skanneprosessen, må du kontrollere at maskinen ble konfigurert for skannefunksjonen under installering. Du finner informasjon om hvordan du konfigurerer skannefunksjonen, i Installasjon og oppsett.

Denne inndelingen inneholder instruksjoner for skanning til PC/nettverk ved hjelp av ett av tre operativsystemer: Windows, Macintosh eller Linux Følg instruksjonene for operativsystemet som passer til datamaskinsystemet ditt.

Følgende alternativer er tilgjengelige fra Skann-tasten på kontrollpanelet:

- **Skann til PC:** Du kan skanne en original til en PC som er koplet til maskinen, på én av to måter:
	- **Lokal PC:** For skanning til en PC som er koplet direkte til Workcentre 3025 via en USB-kabel. Hvis du skanner med Windows, må skriverdriveren med Easy Printer Manager være installert på datamaskinen før bruk. For Macintosh-skanning må skriverdriveren med Bildeoverføring eller Xerox Scan Assistant installeres.
	- **Nettverks-PC:** Bruk dette alternativet til å skanne data til en PC i nettverk. Hvis du skanner med Windows, må Easy Printer Manager være installert på datamaskinen før bruk. For Macintosh-skanning må skriverdriveren med Bildeoverføring eller Xerox Scan Assistant installeres.
- **WSD (Web Services for Devices):** Bruk dette alternativet til å skanne til programmer eller datamaskiner som støtter Microsofts Web Services for Devices. Dette alternativet er laget for Windows Vista og fungerer også med Windows 7 og Windows 8. WSD-prosessen starter en skanning og videresender den til en adresse som er utpekt av Windows-hendelsen, fra datamaskinen eller fra maskinen.

Merk: Det kan være at noen alternativer er utilgjengelige, avhengig av maskinkonfigurasjon.

#### **Skanneprosess**

Den grunnleggende prosedyren for skanning ved hjelp av en PC som er koplet til Workcentre 3025, er:

#### **På datamaskinen:**

• Kontroller at skannefunksjonen er aktivert på WC3025 og har opprettet en forbindelse med datamaskinen.

#### **På Xerox-maskinen:**

• Legg i originalene.

#### **På Xerox-maskinen ELLER på datamaskinen**

- Velg skannetilkoplingstypen: Lokal PC, nettverks-PC eller WSD (bare Windows).
- Velg bestemmelsesstedet.
- Velg skannejobbfunksjonene.
- Start jobben.
- Stopp eventuelt jobben.

#### **Skannemetoder**

Du kan skanne et bilde på følgende måte med lokal forbindelse:

- **TWAIN**: TWAIN-drivere håndterer kommunikasjon mellom dataprogramvare og skanneren. Denne funksjonen kan brukes via en lokal forbindelse eller en nettverksforbindelse i ulike operativsystemer. Se Skanne med TWAIN.
- **WIA** (Windows Image Acquisition): For at du skal kunne bruke denne funksjonen, må datamaskinen være koplet til maskinen via en USB-kabel og kjøre Windows Vista eller Windows 7. Se Skanne med WIA-driver.

# Skanning med Windows

# Prosessjekkliste

- Sørg for at skannefunksjonen er blitt satt opp for din maskin. Se Installasjon og oppsett for ytterligere opplysninger.
- Kontroller at Xerox Easy Printer Manager-programmet er installert. Dette programmet følger med Xerox WC3025-skriverdriveren. Easy Printer Manager er en enkel måte å velge innstillinger for skanning og administrere maskinbetjeningen på.
- Når du har aktivert skannefunksjonen og konfigurert skanneinnstillingene, kan alle skannejobber startes fra datamaskinen eller Xerox-maskinen når originalen er lagt i skanneren eller den automatiske originalmateren.
- Hvis godkjennings- eller sikkerhetsfunksjonen er aktivert, kan det være at du må ha en konto for å bruke maskinen. Kontakt systemadministratoren for å opprette en konto eller få mer informasjon.

Merk: Det kan være at noen alternativer er utilgjengelige, avhengig av maskinkonfigurasjon og hvilke skannefunksjoner og mottakere som er valgt.

# Aktivere skanning til PC

- 1. Åpne Xerox Easy Printer Manager-programmet på datamaskinen: Åpne **Start**-menyen, velg **Programmer** eller **Alle programmer**, velg **Xerox-skrivere**, og velg **Xerox Easy Printer Manager**.
- 2. Velg knappen **Switch to Advanced Mode** (Bytt til avansert modus) øverst i Easy Printer Managervinduet.
- 3. Velg knappen **Scan to PC Settings** (Innstillinger for skanning til PC) øverst i vinduet. Vinduet **Scan to PC Settings** (Innstillinger for skanning til PC) vises.
- 4. Velg **Enable Scan (Aktiver skanning) fra maskinens panel.**
- 5. Velg skannefunksjonene du vil bruke til skanning til maskinen, i **Scan Settings** (Skanneinnstillinger):
	- Leveringsfarge
	- Oppløsning
	- Opprinnelig str.
- 6. Velg **File Settings** (Filinnstillinger):
	- Save to (Lagre til): Hvor på datamaskinen du ønsker at den skannede filen skal lagres.
	- Filformat
	- Actions after Saving (Handlinger etter lagring): Varsling når skanningen er fullført, og andre alternativer.
- 7. Klikk på kategorien **Image** (Bilde) hvis du vil foreta ytterligere funksjonsvalg for **Scan Settings** (Skanneinnstillinger).
- 8. Velg **Save** (Lagre) nederst i vinduet for å lagre skanne- og filinnstillinger.

Merk: Du kan også velge **Default** (Standard) for å stille inn maskinen til å skanne ved hjelp av standardinnstillingene.

Merk: Disse innstillingene vil bli bekreftet på maskinen når du sender faksen fra kontrollpanelet.

# Legge i originaler

Originalene kan enten legges i den automatiske originalmateren eller på glassplaten.

#### **Automatisk originalmater**

Den automatiske originalmateren kan ta maksimalt 40 originaler på 80 g/m².

- 1. Originaler som skal skannes, legges i den automatiske originalmateren med forsiden opp og med toppen av originalen mot venstre siden av materen.
- 2. Flytt støtten slik at den så vidt berører begge sider av originalen.

#### **Glassplaten**

Glassplaten kan brukes til for store, revne eller ødelagte originaler samt bøker og blader.

- 1. Åpne den automatiske originalmateren, og legg enkeltoriginaler på glassplaten mot det bakre venstre hjørnet og med forsiden ned.
- 2. Standard originalformat er A4 eller 8,5 x 11 tommer (alt etter landet installasjonen er gjort i). Når det gjelder andre originalstørrelser, endrer du alternativet for **Opprinnelig str**. Du finner mer informasjon under Skannealternativer.

# Velg et skannelagringssted

Ź

Når du velger Skann-tasten på venstre side av kontrollpanelet, vises to alternativer i brukergrensesnittet: **Skann til PC** og **Skann til WSD**.

Når du velger **Skann til PC**, må du velge tilkoplingstypen: **Lokal PC eller Nettverks-PC**.

Merk: Hvis en datamaskin ikke er koplet til maskinen via USB-porten, vil alternativet Skann til lokal PC ikke vises i brukergrensesnittet. Når du kopler en datamaskin til maskinen via USB, vil dette alternativet for skanning vises.

Merk: Hvis du ikke har satt opp skanning i Easy Printer Manager fra datamaskinen, vil ikke datamaskinen vises som et bestemmelsessted på maskinens skannemeny.

#### **Skann til lokal PC**

Før du bruker Skann til lokal PC, må maskinen være koplet til datamaskinen eller arbeidsstasjonen via en USB-kabel. Skannerdriveren må være installert på PC-en før bruk. Installering av driveren er beskrevet i Installasjon og oppsett.

- 1. Trykk på **Skann**-tasten på kontrollpanelet.
- 2. **Skann til PC** vises i brukergrensesnittet. Trykk på **OK**.
- 3. Bruk pil opp/ned til å velge **Lokal PC**.
- 4. Trykk på **OK**. Hvis meldingen **Ikke tilgjengelig** vises, må du sjekke portforbindelsen og/eller skanneoppsettet.
- 5. Trykk på pil opp/ned for å velge ønsket skannemottaker, og trykk på **OK**.

## **Skann til nettverks-PC**

Kontroller at maskinen er koblet til et nettverk. Kontroller at skannerdriveren er installert, og at skanning er aktivert. Se nærmere instruksjoner under Installasjon og oppsett.

- 1. Trykk på **Skann** på kontrollpanelet.
- 2. **Skann til PC** vises i brukergrensesnittet. Trykk på **OK**.
- 3. Bruk pil opp/ned til å velge **Nettverks-PC**.
- 4. Trykk på **OK**. Hvis meldingen **Ikke tilgjengelig** vises, må du sjekke portforbindelsen og/eller oppsett.
- 5. Trykk på pil opp/ned i listen som vises, for å finne navnet på datamaskinen du ønsker skal motta skanningen, og trykk deretter på **OK**.

#### **Skann til WSD**

Hvis du bruker dette alternativet, kan du skanne til programmer eller datamaskiner som støtter Microsofts Web Services for Devices.

- 1. Trykk på **Skann** på kontrollpanelet.
- 2. Trykk på pil opp/ned for å velge **WSD**, og trykk på **OK**.
- 3. Bla til ønsket **bestemmelsessted** vises, og trykk på **OK**.
- 4. Når du får spørsmål om **Profil List** (Profilliste) og bekreftelse av hvor du vil lagre den skannede filen på datamaskinen, trykker du på pil opp/ned for å velge riktig steds-/hendelsesprofil, og deretter trykker du på **OK**.

## Velge funksjoner

Når du har valgt tilkoplingsmodus, kan du velge funksjonene som trengs for skannejobben.

Merk: Det kan være at noen av følgende alternativer er utilgjengelige, avhengig av maskinkonfigurasjon og valgt skannemetode.

5. Følgende funksjoner er tilgjengelige gjennom maskinens **Meny**-knapp for *s*kanning til lokal PC og skanning til nettverks-PC samt i datamaskinens skannegrensesnitt for hvert operativsystem*.*

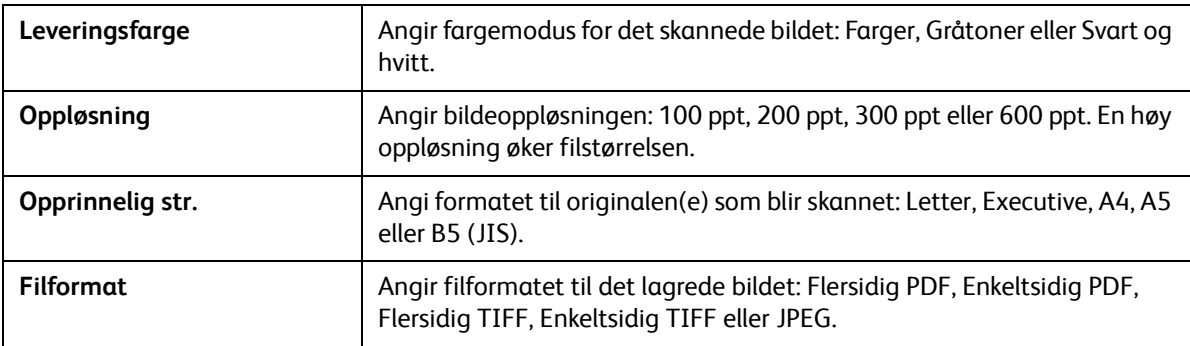

Bla til funksjonen du ønsker, vises i maskinens brukergrensesnitt. Trykk deretter på **OK**. Velg ønsket innstilling, og trykk på **OK**.

# Starte jobben

Når du har plassert originalen du ønsker å skanne, og valgt jobbfunksjonene, kan du starte skanningen enten på maskinen eller datamaskinen.

- 1. Trykk på **Start**-tasten på maskinen eller på **Start**-knappen på datamaskinen.
- 2. Maskinen begynner å skanne originalen, og spør om du vil skanne flere sider.
- 3. Hvis du vil skanne flere sider, trykker du på pil opp/ned for å velge **Ja**, og deretter trykker du på **OK**. Legg i en original, og trykk på **Start**. Hvis ikke velger du **Nei** og trykker på **OK**. Bildene skannes og sendes til valgt mottaker.

# Stanse kopieringsjobben

Hvis du vil avbryte en aktiv skannejobb:

1. Trykk på **Stopp**-tasten på kontrollpanelet. Maskinen stopper skanningen og sletter filen og jobben og går videre til neste jobb.

# Skanne med Macintosh

Denne inndelingen beskriver den grunnleggende prosedyren for skanning ved hjelp av en Macintoshdatamaskin som kjører Mac OS X 10.5 eller nyere:

- Legge i originaler
- Velge et skannelagringssted
- Velge funksjonene
- Starte jobben
- Stoppe en jobb (om nødvendig)

## Prosessjekkliste

- Kontroller at skannefunksjonen er konfigurert for Xerox-maskinen. Se Installasjon og oppsett for ytterligere opplysninger.
- Bestem hvilket program du vil bruke til å skanne originalene. Kontroller at programmet er lastet inn på Macintosh-datamaskinen og klart til bruk.
	- **Bildeoverføring** er et Macintosh-program som gir brukeren en enkel måte å velge skanneinnstillinger og utføre en skannejobb på.
	- **Scan Assistant** er et Xerox-verktøy som automatisk blir installert sammen med Xeroxskriverdriveren. Det gir et grensesnitt der du kan velge skanner og justere skanneinnstillinger og starte skanneprosessen direkte fra datamaskinen.

Merk: Det kan være at noen alternativer er utilgjengelige, avhengig av maskinkonfigurasjon og hvilke skannefunksjoner og mottakere som er valgt.

## Legge i originaler

Originalene kan enten legges i den automatiske originalmateren eller på glassplaten.

#### **Automatisk originalmater**

Den automatiske originalmateren kan ta maksimalt 40 originaler på 80 g/m².

- 1. Originaler som skal skannes, legges i den automatiske originalmateren med forsiden opp og med toppen av originalen mot venstre siden av materen.
- 2. Flytt støtten slik at den så vidt berører begge sider av originalen.

### **Glassplaten**

Glassplaten kan brukes til for store, revne eller ødelagte originaler samt bøker og blader.

- 1. Åpne den automatiske originalmateren, og legg enkeltoriginaler på glassplaten mot det bakre venstre hjørnet og med forsiden ned.
- 2. Standard originalformat er A4 eller 8,5 x 11 tommer (alt etter landet installasjonen er gjort i). Når det gjelder andre originalstørrelser, endrer du alternativet for **Opprinnelig str**. Du finner mer informasjon under Skannealternativer.

# Aktivere skanning til PC

1. Åpne **Programmer**-mappen på Macintoshdatamaskinen, og klikk på **Bildeoverføring**.

Merk: Følgende trinn kan variere avhengig av Mac OS-

versjon. Disse trinnene gjelder for Mac OS 10.8, men kan fungere også i andre versjoner, inkludert 10.6 og nyere.

- 2. Finn enheten i listen i venstre kolonne, og klikk på den.
- 3. Velg funksjonene for skannejobben på **skannemenyen** på høyre side av skjermen.
- 4. Angi skannealternativer for skannejobber ved å trykke på **Lagre**.

Merk: Disse innstillingene vil bli bekreftet på maskinen når du sender faksen fra kontrollpanelet.

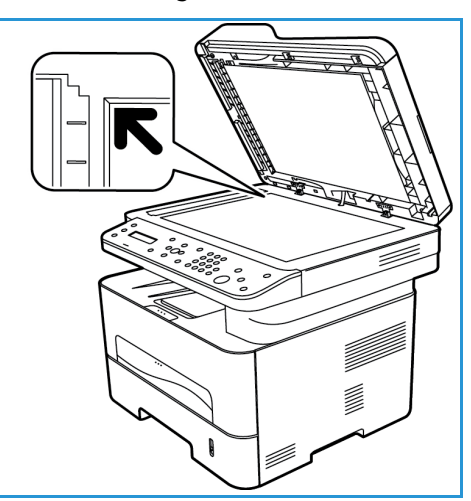

# **Skannealternativer for Bildeoverføring**

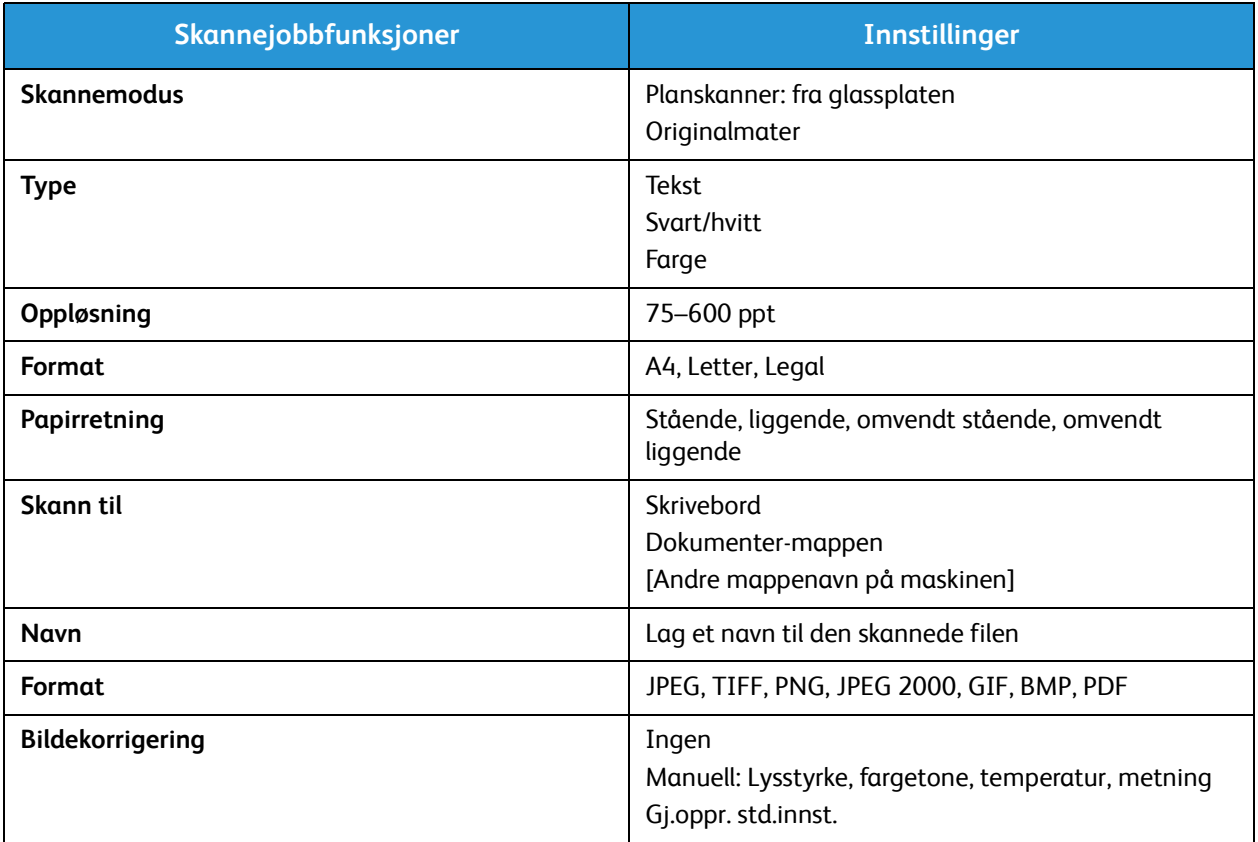

# Velge et skannelagringssted

Når du trykker på Skann-tasten på venstre side av kontrollpanelet, vises to alternativer i brukergrensesnittet: **Skann til PC** og **Skann til WSD**.

Når du velger **Skann til PC**, må du velge tilkoplingstypen: Lokal PC eller Nettverks-PC.

Merk: Hvis en datamaskin ikke er koplet til maskinen via USB-porten, vil alternativet Skann til lokal PC ikke vises i brukergrensesnittet. Når du kopler en datamaskin til maskinen via USB, vil dette alternativet for skanning vises.

Merk: Hvis du ikke har aktivert skanning til Xerox-maskinen fra din datamaskin, vil ikke din Mac vises som en destinasjon på maskinens skannemeny.

#### **Skann til lokal PC**

Før du bruker Skann til lokal PC, må maskinen være koplet til datamaskinen eller arbeidsstasjonen via en USB-kabel. Skannerdriveren må være installert på PC-en før bruk. Installering av driver er beskrevet i Installasjon og oppsett.

På maskinen:

- 1. Trykk på **Skann**-tasten på kontrollpanelet.
- 2. **Skann til PC** vises i brukergrensesnittet. Trykk på **OK**.
- 3. Bruk pil opp/ned til å velge **Lokal PC**.
- 4. Trykk på **OK**. Hvis meldingen **Ikke tilgjengelig** vises, må du sjekke portforbindelsen og/eller skanneoppsettet.
- 5. Trykk på pil opp/ned for å velge ønsket skannemottaker, og trykk på **OK**.

#### **Skann til nettverks-PC**

På maskinen:

- 1. Trykk på **Skann** på kontrollpanelet.
- 2. Bruk pil opp/ned til å velge **Skann til PC**.
- 3. Trykk på **OK**. Hvis meldingen **Ikke tilgjengelig** vises, må du sjekke portforbindelsen og/eller oppsett.
- 4. I destinasjonslisten som vises, trykker du på pil opp/ned for å finne navnet på datamaskinen du ønsker skal motta skanningen. Trykk på **OK**.
- 5. Trykk på pil opp/ned for å velge ønsket **skannelagringssted**, og trykk på **OK**.
- 6. Bla gjennom skannefunksjonene for å kontrollere at du har valgt innstillingene du trenger for skannejobben: profilliste, filformat, leveringsfarge, oppløsning og originalformat. Hvis ikke endrer du innstillingene etter behov. Trykk på **OK**.

# Starte jobben

Når du har lagt i originalen du ønsker å skanne, og valgt jobbfunksjonene, kan du starte skanningen enten på maskinen eller datamaskinen.

- 1. Trykk på **Start**-tasten på maskinen ELLER velg **Skann** i Bildeoverføring på datamaskinen.
- 2. Maskinen begynner å skanne originalen, og spør om du vil skanne flere sider.
- 3. Hvis du vil skanne flere sider, trykker du på pil opp/ned for å velge **Ja**, og deretter trykker du på **OK**. Legg i en original, og trykk på **Start**. Hvis ikke velger du **Nei** og trykker på **OK**. Bildene skannes og sendes til valgt mottaker.

Merk: Hvis skanningen ikke fungerer i **Image Capture**, må du oppdatere Mac OS til den nyeste versjonen. **Image Capture** fungerer i Mac OS X 10.4.7 eller nyere.

# Stanse kopieringsjobben

Hvis du vil avbryte en aktiv skannejobb:

1. Trykk på **Stopp**-tasten på kontrollpanelet. Maskinen stopper skanningen og sletter filen og jobben og går videre til neste jobb.

# Skanne med Linux

Du kan skanne et dokument med Unified Driver Configurator-vinduet. Kontroller at maskinen er slått på og koblet til datamaskinen via en USB-kabel, eller er koplet til et nettverk. Installer skannerdriveren. Følg installasjonsinstruksjonene som følger med driveren.

## **Skanning**

- 1. Dobbeltklikk på **Unified Driver Configurator** på skrivebordet.
- 2. Klikk på knappen for å bytte til Scanners Configuration (Skannerkonfigurasjon).
- 3. Velg skanneren i listen.
	- Hvis du kun bruker én maskinenheten og den er koblet til datamaskinen og slått må, vises skanneren i listen og blir automatisk valgt.
	- Hvis du har to eller flere skannere koblet til datamaskinen, kan du når som helst velge mellom de to skannerne. Mens innhentingen pågår for den første skanneren, kan du velge den andre skanneren, angi maskininnstillinger og starte bildeinnhenting samtidig.
- 4. Klikk på **Properties** (Egenskaper).
- 5. Legg originalene med forsiden opp i den automatiske originalmateren, eller legg én original med forsiden ned på glassplaten.
- 6. Velg**Preview** (Forhåndsvisning) i vinduet **Scanner Properties** (Skriveregenskaper). Dokumentet skannes og bildet forhåndsvises i **Preview Pane** (Forhåndsvisningsvindu).
- 7. Dra pekeren for å angi bildeområdet som skal skannes i **Preview Pane** (Forhåndsvisningsvindu).
- 8. Endre skannealternativer i **Image Quality** (Bildekvalitet) og **Scan Area** (Skanneområde).
	- **Bildekvalitet:** Bruk dette alternativet til å velge fargesammensetning og skanneoppløsning for bildet.
	- **Scan Area** (Skanneområde)**:** Bruk dette alternativet til å velge sidestørrelse. Bruk Knappen **Advanced** (Avansert) til å angi sidestørrelse manuelt.

Hvis du vil bruke en av de forhåndsinnstilte skanneinnstillingene, velger du alternativet fra rullegardinmenyen Jobb Type (Jobbtype).

- 9. Klikk på **Default** (Standard) for gjenopprette standardinnstillingen for skannealternativene.
- 10. Når du er ferdig, trykker du på **Scan** (Skann) for å starte skanningen.

Statuslinjen vises nederst til venstre i vinduet og viser fremdriften. Klikk på Cancel (Avbryt) for å avbryte skanningen.

Det skannede bildet vises.

- 11. Når du er ferdig, trykker du på **Scan** (Skann) på verktøylinjen.
- 12. Velg filkatalogen der du ønsker å lagre bildet, og angi et filnavn.
- 13. Klikk på **Lagre**.

# Jobbtypeinnstillinger

Du kan lagre skanneinnstillingene for senere bruk.

#### **Lagre en ny jobbtypeinnstilling**

- 1. Endre alternativene fra Scanner Properties-vinduet (Skanneregenskaper).
- 2. Klikk på **Lagre som**.
- 3. Angi navnet på innstillingen.
- 4. Klikk på **OK**.

Innstillingen legges til i rullegardinlisten **Jobb Type** (Jobbtype).

#### **Slett en jobbtypeinnstilling**

- 1. Velg innstillingen du ønsker å slette, i rullegardinlisten **Jobb Type** (Jobbtype).
- 2. Klikk på **Delete** (Slett).

Innstillingen slettes fra listen.

## Bruke Image Manager

Programmet **Image Manager** har menykommandoer og verktøy som for å redigere det skannede bildet. Bruk følgende verktøy for å redigere bildet:

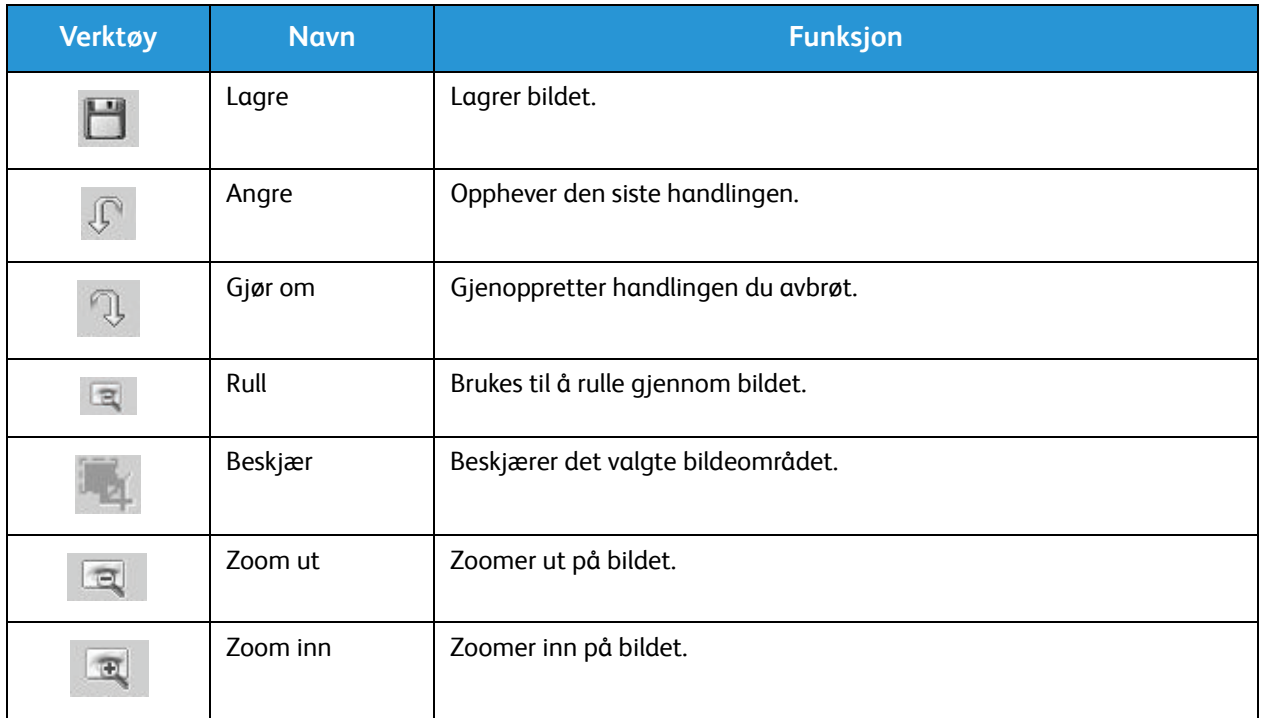

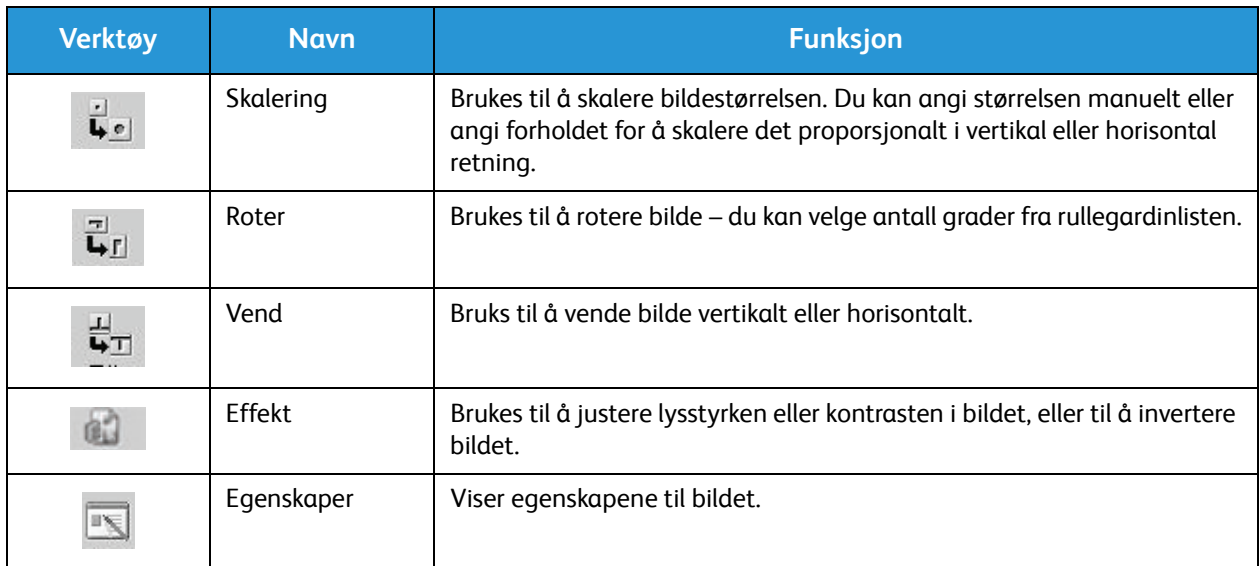

Hvis du vil ha mer informasjon om Image Manager, kan du se elektroniske hjelp.

# Skanne med TWAIN

Hvis du vil skanne dokumenter med annen programvare, må du bruke TWAIN-kompatibel programvare, som Adobe Photoshop. Følg instruksjonene nedenfor for å skanne med TWAINkompatibel programvare.

- 1. Sørg for at maskinen er koblet til datamaskinen og slått på.
- 2. Installer TWAIN-driveren. Følg installasjonsinstruksjonene som følger med driveren.
- 3. Legg originalene med forsiden opp i den automatiske originalmateren, eller legg én original med forsiden ned på glassplaten.
- 4. Åpne et program som Adobe Photoshop.
- 5. Åpne TWAIN-vinduet og angi skannealternativene.
- 6. Skann og lagre det skannede bildet.

# Skanne med WIA-driver

Maskinen støtter også bruk av driveren Windows Image Acquisition (WIA) til å skanne bilder. WIA er en av standardkomponentene fra Microsoft Windows og fungerer med digitale kameraer og skannere.

Merk: For denne maskinen fungerer WIA-driveren bare på Windows Vista/7.0/8.0 med en USBport.

- 1. Sørg for at maskinen er koblet til datamaskinen og slått på.
- 2. Installer WIA-driveren. Følg installeringsinstruksjonene som følger med Xerox-maskinens driver.
- 3. Legg originalene med forsiden opp i den automatiske originalmateren, eller legg én original med forsiden ned på glassplaten.
- 4. Skann originalene ved hjelp av følgende instruksjoner:

#### **Windows Vista**

- a. Velg **Kontrollpanel**>**Skannere og kameraer** på **Start**-menyen.
- b. Dobbeltklikk på **Skann et dokument eller bilde**. Programmet **Windows Faksing og skanning** vises. Velg **Vis skannere og kameraer** for å vise skannerne.
- c. Hvis instruksjonene **Skann et dokument eller bilde** ikke vises, kan du åpne **MS Paint** og velge **Fra skanner eller kamera** på **Fil**-menyen.
- d. Velg **Ny skanning**. Skannerdriveren vises. Velg skanneinnstillingene.
- e. Velg **Skann**.

#### **Windows 7**

- a. Velg **Kontrollpanel** > **Enheter og skrivere** på **Start**-menyen.
- b. Høyreklikk på enhetens driverikon i **Skrivere og fakser** > **Start skanning**. Programmet **Ny skanning** vises.
- c. Velg skanneinnstillingene.
- d. Velg **Skann**.

Skanne med WIA-driver

# Faks 7

#### Dette kapitlet inneholder følgende:

- Oversikt
- Fremgangsmåte for fakssending
- Alternativer for fakssending
- Alternativer for faksmottak
- Funksjonen for videresending av sendte/mottatte fakser
- Fakse fra PC

# **Oversikt**

Xerox-maskinen støtter et stort utvalg av faksfunksjoner. I denne delen finner du instruksjoner for å bruke dem effektivt.

Før du begynner fremgangsmåtene i denne delen, bør du kontrollere at faksfunksjonene ble konfigurert under installering, og at kommunikasjon er aktivert. Se Installasjon og oppsett hvis du vil ha mer informasjon.

# Endre standardinnstillinger for faks ved bruk av CentreWare Internet **Services**

Når maskinen blir installert og konfigurert, blir standardinnstillinger angitt for funksjonene på maskinen, inkludert faksing. Hvis du vil endre én eller flere av disse faksinnstillingene etter installering, kan du bruke enten Easy Printer Manager eller CentreWare Internet Services ved å følge instruksjonene nedenfor.

1. **For CentreWare:** Åpne nettleseren fra arbeidsstasjonen, og skriv inn maskinens IP-adresse på adresselinjen. Trykk på **Enter**.

Hvis du ikke vet IP-adressen, kan du gå til **Easy Printer Manager** (på Start-menyen) og velge skriveren som du skal endre funksjoner for. Når skriversiden åpnes, klikker du på kategorien **Machine Settings** (Maskininnstillinger). CentreWare Internet Services åpnes. Følg trinnene nedenfor for å fullføre denne prosessen.

- 2. Velg **Properties** (Egenskaper) på CentreWare-siden for maskinen.
- 3. Angi **administratorbrukernavnet** (admin) og **-passordet** (1111) hvis du blir bedt om det, og velg deretter **Login** (Logg på). Klikk på **Properties** (Egenskaper).
- 4. Velg Fax-koplingen (Faks) i venstre navigasjonsrute i **Machine Settings**-koplingen (Maskininnstillinger).
- 5. Velg **General**-koplingen (Generelt) i venstre navigasjonsrute.
- 6. Innstillingen som vises under **Change Default** (Endre standardinnstilling) for de oppførte funksjonene, er standardinnstillingen for maskinen. Hvis du vil endre standardinnstillingen for en funksjon, klikker du på rullegardinmenyen, og deretter velger du innstillingen du ønsker.

Merk: Brukere kan endre disse innstillingene i enhver faksjobb. Når jobben er fullført, går maskinen tilbake til standardinnstillingen.

# Fakseprosedyre: Sende en faks

Denne delen beskriver den grunnleggende fremgangsmåten for å sende en faks. Følg trinnene nedenfor for å sende en faks.

- Legge i dokumentene
- Velge funksjonene
- Skriv inn faksnummeret
- Starte jobben
- Kontrollere jobbstatus
- Stoppe en faksjobb
- Faksbekreftelse

Merk: Se Installasjon og oppsett hvis du vil ha informasjon om å konfigurere faksfunksjonen.

## Legge i dokumentene

Originalene kan enten legges i den automatiske originalmateren eller på glassplaten. Hvis det er originaler begge steder, skannes originalene i den automatiske originalmateren først.

#### **Automatisk originalmater**

Den automatiske originalmateren kan ta maksimalt 40 originaler på 80 g/m².

- 1. Originaler som skal skannes, legges i den automatiske originalmateren med forsiden opp og med toppen av originalen mot venstre siden av materen.
- 2. Juster originalstøttene om nødvendig slik at de så vidt berører begge sider av originalen.

#### **Glassplaten**

Glassplaten kan brukes til for store, revne eller ødelagte originaler samt bøker og blader.

- 1. Åpne den automatiske originalmateren, og legg enkeltoriginaler på glassplaten mot det bakre venstre hjørnet og med forsiden ned.
- 2. Standard originalstørrelse er A4 eller 8,5 x 11 tommer (avhengig av land). Når det gjelder andre originalstørrelser, må du endre alternativet for **Originalstr.** når du programmerer jobben.

Merk: Originaler skannes bare én gang selv om du har valgt flere mottakere eller eksemplarer.

Når du har lagt originalene du vil fakse, i maskinen, kan du programmere resten av faksjobben fra maskinen eller datamaskinen ved å bruke Easy Printer Manager eller CentreWare Internet Services. Du finner instruksjoner for begge fremgangsmåter nedenfor.

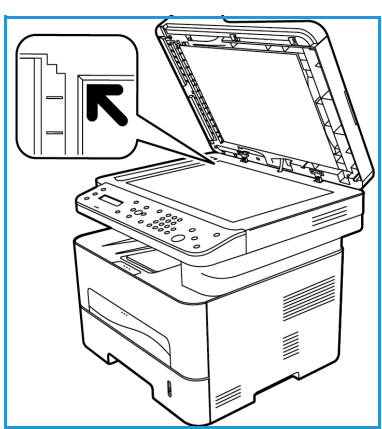

# Velge funksjoner

Du kan velge faksfunksjoner for hver faksjobb. De ble konfigurert som standardinnstillinger da maskinen ble installert. Hvis du vil endre disse standardinnstillingene for en bestemt jobb, følger du trinnene nedenfor. Hvis du vil bruke standardinnstillingene for bildekvalitet, oppløsning og originalformat og du sender en enkel faks til én plassering, kan du hoppe over dette trinnet. Maskinen går tilbake til standardinnstillingene når faksjobben er sendt.

Du kan velge faksfunksjonene du trenger for faksjobben, ved å følge disse trinnene.

#### **Fra maskinen:**

- 1. Trykk på **Faks**.
- 2. Trykk på **Meny**.
- 3. Velg **Faksfunksjoner**-menyen ved hjelp av pil opp/ned.
- 4. Bla gjennom funksjonene, og velg innstillingene du vil bruke i faksjobben.

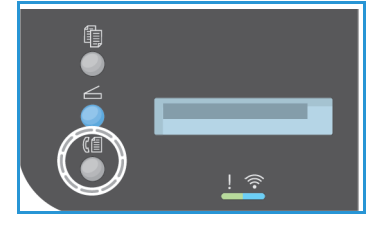

- 5. Trykk på **OK** for å velge en funksjon.
- 6. Bla deretter til du finner alternativet du ønsker, i den funksjonen eller for å velge **Ja** eller **Nei**. Trykk på **OK**. Maskinen svarer med at funksjonen er lagret for jobben.
- 7. Trykk på **Tilbake** for å gå tilbake til funksjonsmenyen og fortsette med å velge funksjoner for jobben.
- 8. Trykk på **OK** når du har valgt alle funksjonene for jobben.

Følgende **Faksfunksjoner** er tilgjengelige via **Meny**-knappen.

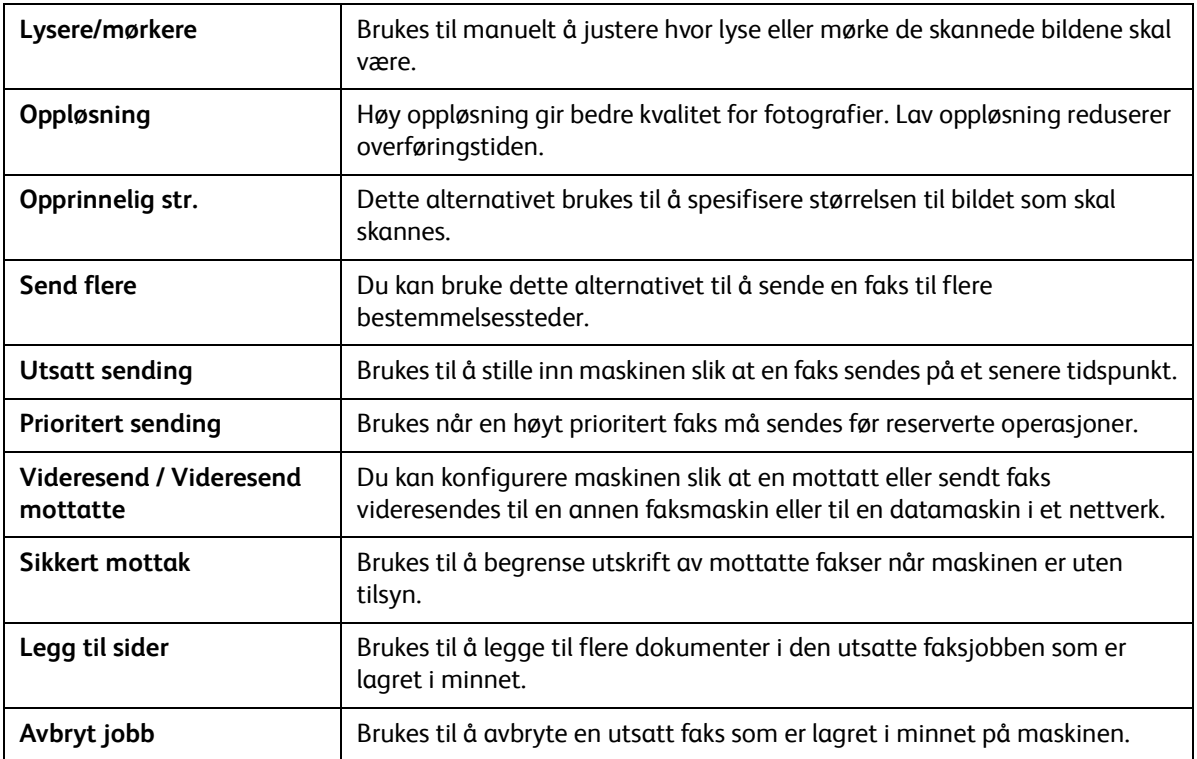

#### **Fra datamaskinen:**

**Fra CentreWare Internet Services:** Åpne nettleseren fra arbeidsstasjonen, og skriv inn maskinens IP-adresse på adresselinjen. Trykk på **Enter**. Velg **Properties** (Egenskaper) på CentreWare Internet Services-siden for maskinen, og velg deretter **General** (Generelt) og **Fax** (Faks). Foreta de nødvendige endringene for hver funksjon. Klikk på **Apply** (Bruk) når du er ferdig.

**Fra Easy Printer Manager:** Åpne Easy Printer Manager fra **Start**-menyen. Velg skriveren du vil endre funksjoner for. Når skriversiden åpnes, klikker du på kategorien **Machine Settings** (Maskininnstillinger). CentreWare Internet Services åpnes. Følg trinnene nedenfor for å fullføre denne prosessen.

## Skriv inn faksnummeret

1. Du skal se følgende på kontrollpanelet:

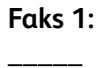

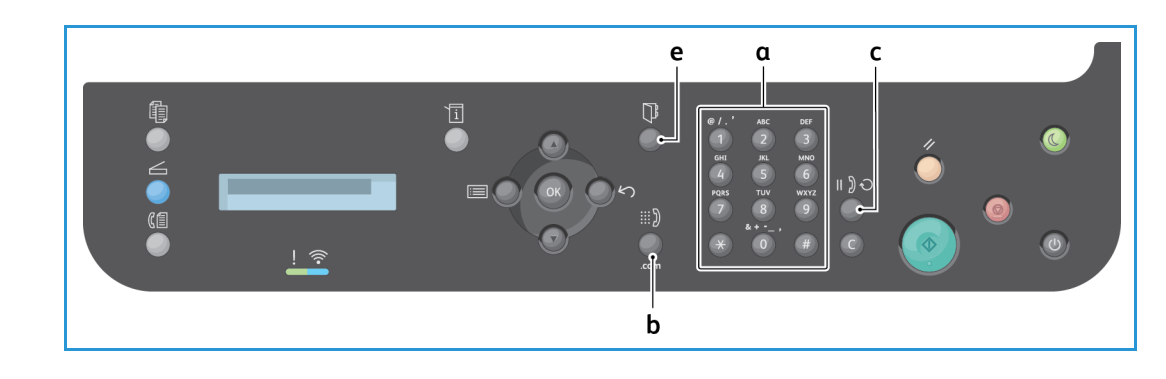

- 2. Angi mottakerens faksnummer slik:
	- a. **Oppringning med tastaturet**: Angi nummeret ved å bruke tastaturet når meldingen **Faks 1:\_\_\_\_** vises.
	- b. **Manuell oppringing:** Trykk på **Rør på**-tasten for å høre en summetone før du angir faksnummeret.
	- c. **Gjenoppringing**: Trykk på **Gjenoppringing**-tasten til høyre på kontrollpanelet hvis du vil slå det siste faksnummeret (eller faksnumrene) på nytt automatisk. Bla gjennom listen for å velge nummeret.
	- d. **Kortnummer**: Hvis du vil bruke et kortnummer med ett siffer (0–9), trykker du på og holder nede den aktuelle talltasten **på tastaturet**. Hvis du vil bruke et kortnummer med to eller tre sifre, trykker du på de første talltastene, og deretter holder du nede den siste talltasten.
	- e. **Adressebok:** Velg **Adressebok**-tasten hvis du vil gå til adresseboken og velge en oppføring for **Kortnummer** eller **Gruppeoppringing** som skal legges til i mottakerlisten. Se Adressebok hvis du vil ha instruksjoner for å konfigurere og bruke adresseboken.

# Starte jobben

- 1. Trykk på **Start**-tasten på maskinen. (Hvis du vil ha informasjon om å starte en jobb fra datamaskinen, kan du se Fakse fra PC.)
- 2. Maskinen skanner originalene, slår de angitt numrene og prøver å få forbindelse med den eksterne faksmaskinen. Når forbindelsen er opprettet, sender maskinen faksjobben.

Hvis nummeret du har slått, er opptatt eller det ikke er svar når du sender faksen, slå maskinen automatisk nummeret på nytt hvert tredje minutt opptil sju ganger, i henhold til fabrikkinnstillingene.

Merk: Standardinnstillingen på maskinen kan ha blitt endret da den ble installert og konfigurert. Hvis du vil, kan du endre den nå ved å følge denne fremgangsmåten.

#### **Slik endrer du tidsintervallet for gjenoppringing og antallet gjenoppringingsforsøk:**

- a. Velg **Maskinstatus**-tasten, og bla deretter til **Faksoppsett**. Trykk på **OK**.
- b. Bla til **Sending**. Trykk på **OK**.
- c. Bla til **Antall oppring**. Trykk på **OK**. Angi hvor mange ganger du vil at maskinen skal ringe på nytt for å prøve å sende faksen. Du kan velge opptil 13 ganger. Trykk på **OK**.
- d. Bla til **Oppr.intervall**. Trykk på **OK**. Angi antallet minutter mellom hvert gjenoppringingsforsøk. Du kan angi opptil 15 minutter mellom hvert forsøk. Trykk på **OK**.
- e. Hvis skjermen viser **Ringe på nytt?**, kan du trykke på **OK** for å ringe nummeret uten å vente. Trykk på **Stopp** for å avbryte automatisk gjenoppringing.
- f. Hvis du vil ha en bekreftelse på at faksen ble sendt, følger du fremgangsmåten nedenfor for å skrive ut en kvittering.

# Faksbekreftelse

- Når den sisten siden i originalen er sendt, piper maskinen og går tilbake til klarmodus.
- Slik skriver du ut en kvittering for den siste faksen som ble sendt:
	- Trykk på **Maskinstatus**-tasten.
	- Bla til **Info.sider**, og trykk på **OK**.
	- Bla til **Faksbekr.**, og trykk på **OK**.
	- Bla til **Skriv ut**. Trykk på **OK** for å skrive ut en kvittering som inkluderer et redusert bilde av den første siden i faksen.
- Når du starter en jobb fra datamaskinen og har valgt **Notify me of delivery** (Send melding ved levering) på siden med faksalternativer, kan det hende at en melding vises på datamaskinen når faksen er levert. Dette avhenger av program og operativsystem. I Easy Printer Manager kan du også velge å få tilsendt en e-postmelding som bekrefter at faksjobben ble fullført.
- Hvis noe går galt når du sender faksen, vises en feilmelding på skjermen. Hvis du mottar en feilmelding, kan du trykke på **Stopp** for å fjerne meldingen, løse problemet og prøve å sende faksen på nytt. Hvis du vil ha mer hjelp, kan du se Faksproblemer.
- Du kan også konfigurere maskinen til automatisk å skrive ut en kvittering hver gang en faks er sendt.
	- Trykk på **Maskinstatus**-tasten, og bla deretter til **Syst.oppsett**. Trykk på **OK**.
	- Bla til **Maskinoppsett**. Trykk på **OK**.
	- Bla til **Faksbekr**. Trykk på **OK**.

# Stoppe en faksjobb

Hvis du vil avbryte en aktiv faksjobb, trykker du på den røde **Stopp**-tasten på kontrollpanelet.

Slik avbryter du en jobb av typen **utsatt faks**:

- 1. Trykk på **Faks**-tasten på kontrollpanelet.
- 2. Trykk på **Meny**. Bla til **Faksfunksjon**. Trykk på **OK**.
- 3. Bla til **Avbryt jobb**. Trykk på **OK**.
- 4. Bla til jobben du vil avbryte. Trykk på **OK**.
- 5. Svar på **Er du sikker?** med **Ja** ved å trykke på **OK**.
- 6. Det vises en melding om at jobben er avbrutt.

# Alternativer for fakssending

Maskinen har følgende alternativer som kan tilpasses for faksjobber. Du får tilgang til dem på maskinen, men du kan også få tilgang til enkelte funksjoner fra datamaskinen via Xerox Easy Printer Manager eller Xerox CentreWare Internet Services. Se tabellen nedenfor for å finne ut hvordan du får tilgang til hver funksjon.

- Se sidene etter tabellen hvis du vil ha mer informasjon om disse funksjonene og hvordan du bruker dem.
- Det kan være at noen alternativer er utilgjengelige, avhengig av maskinkonfigurasjon.
- Når jobben er fullført, endres alternativene du har angitt for den gjeldende faksjobben, tilbake til standardinnstillingene.

Hvis du vil ha tilgang til funksjonene nedenfor på datamaskinen ELLER endre standardinnstillingene for disse funksjonene, følger du fremgangsmåten for Internett-tilgang i Endre standardinnstillinger.

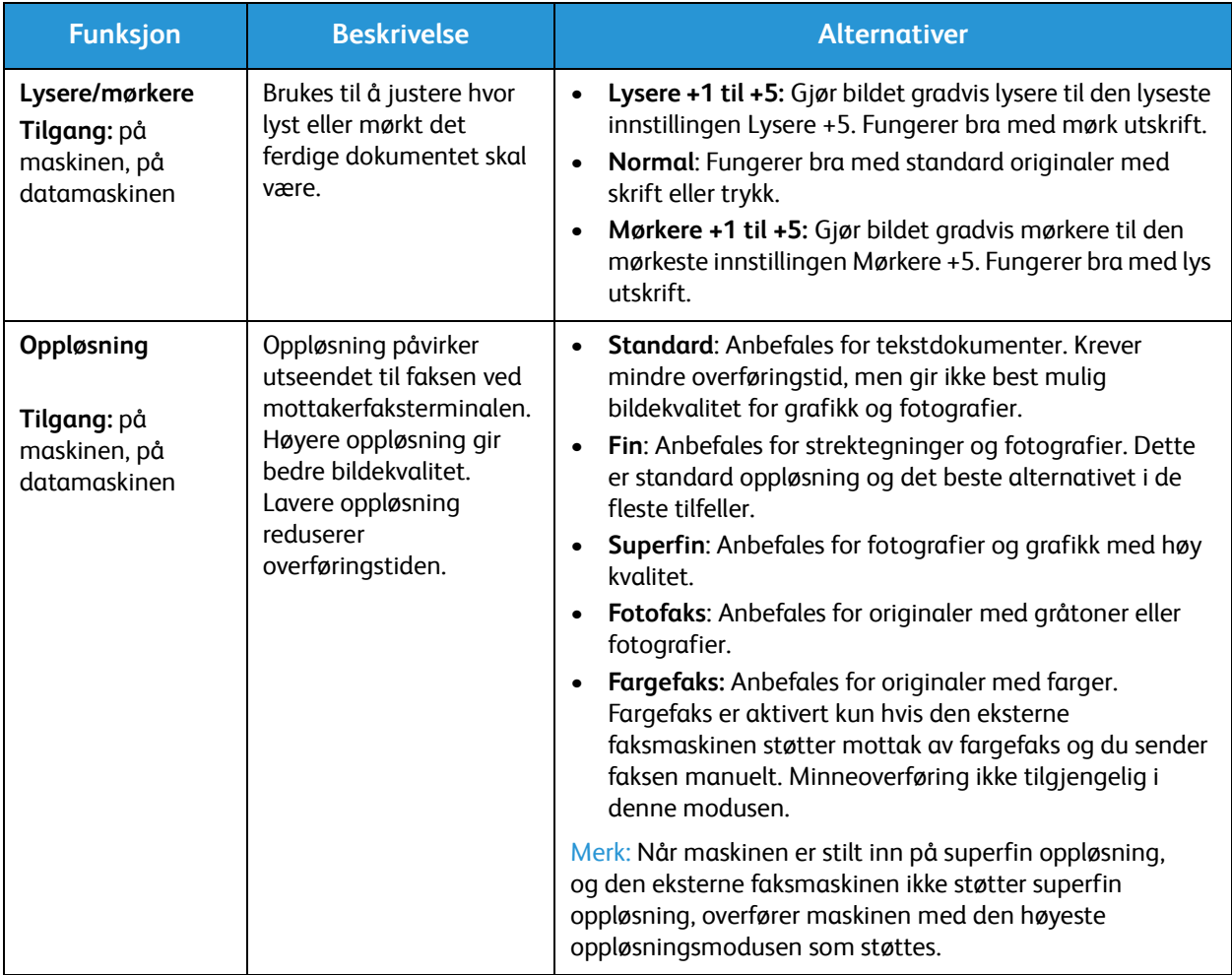

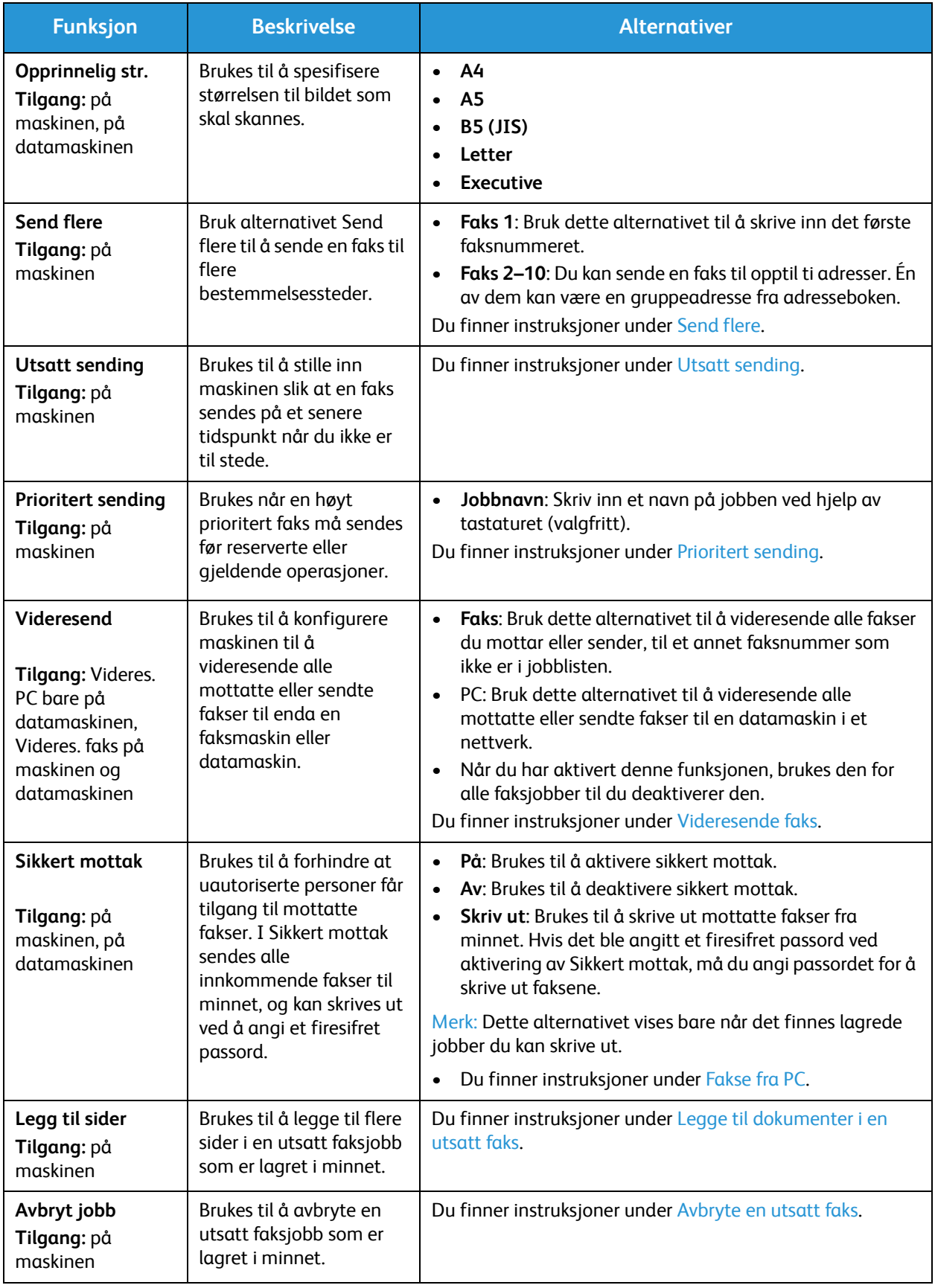

# Send flere

Du kan bruke Send flere-alternativet til å sende en faks til flere bestemmelsessteder.

- Faksen lagres automatisk i minnet og sendes deretter fra minnet til det angitt faksmottaket.
- Du kan angi opptil ti adresser i én overføring med denne funksjonen. Ett av bestemmelsesstedene kan være en gruppeadresse med opptil 200 bestemmelsessteder fra adresseboken på maskinen. Det totale antallet mottakere kan derfor være 209.
- Etter sendingen slettes jobben automatisk fra minnet.
- Du kan ikke sende en fargefaks med denne funksjonen.

Følg denne fremgangsmåten på maskinen for å bruke alternativet Send flere:

- 1. Trykk på **Faks** på kontrollpanelet.
- 2. Trykk på **Meny** på kontrollpanelet.
- 3. Trykk på pil opp/ned for å bla til **Send flere** på **Faksfunksjoner**-menyen, og trykk deretter på **OK**.
- 4. Meldingen **Faks 1: \_\_\_\_\_** vises. Angi nummeret til den første mottakerfaksmaskinen, og trykk på **OK**. Du kan velge kortnumre eller et gruppeoppringingsnummer med adressebokknappen. Slå opp på Adressebok hvis du vil ha mer informasjon.

Merk: Når du har angitt et gruppeoppringingsnummer, kan du ikke angi flere gruppeoppringingsnumre.

- 5. Du blir bedt om å angi et nytt faksnummer. Angi faksnummeret til mottakeren, og trykk på **OK**.
- 6. Når du har angitt det andre faksnummeret, vises meldingen **Annet nummer?** Velg det aktuelle svaret for jobben, **Ja** eller **Nei**, og trykk på **OK**. Hvis du vil skrive inn flere faksnumre, trykker du på **OK** når **Ja** er uthevet, og gjenta trinnene. Du kan legge til opptil ti adresser.

Når du har skrevet inn faksnumrene, blar du for å velge **Nei** på forespørselen **Annet nummer?**, og deretter trykker du på **OK**.

7. Legg i originalene, og trykk på **Start** for å starte jobben. Maskinen begynner å skanne originalene lagre dataene i minnet.

Hvis du bruker glassplaten til å skanne flere enn én original, velger du **Ja** på forespørselen for å legge til en ny side. Legg i enda en original, og trykk på **OK**.

Når du er ferdig, velger du **Nei** når meldingen **En side til?** vises.

Maskinen sender faksen til numrene du skrev inn, i rekkefølgen du skrev dem inn i.

# Utsatt sending

Du kan stille inn maskinen slik at en faks sendes på et senere tidspunkt når du ikke er til stedet. Bruk denne funksjonen til å sende fakser i stille perioder eller når du sender til et annet land eller en annen tidssone.

- Når du har programmert maskinen til å sende en utsatt faks, føres den opp i listen over planlagte jobber. Hvis du vil vise listen over planlagte jobber, trykker du på Maskinstatus, Info.sider og deretter OK. Bla for å finne Planl jobber. Velg OK, og bla deretter til Skriv ut. Trykk på OK for å skrive ut listen over planlagte jobber, inkludert utsatte fakser.
- Du kan ikke sende en fargefaks med denne funksjonen.

#### **Slik programmerer du en utsatt faks på maskinen:**

- 1. Trykk på **Faks** på kontrollpanelet.
- 2. Trykk på **Meny** på kontrollpanelet.
- 3. Trykk på pil opp/ned for å bla til **Utsett sending** på **Faksfunksjoner**-menyen, og trykk deretter på **OK**.
- 4. Angi nummeret til mottakerfaksmaskinen, og trykk på **OK**.

Du kan velge *k*ortnumre eller et gruppeoppringingsnummer ved å trykke på **Adressebok**-knappen. Hvis du vil ha mer informasjon om å konfigurere disse adressene, kan du se Adressebok.

Du blir bedt om å skrive inn et nytt faksnummer. Hvis du vil angi flere faksnumre, trykker du på **OK** når **Ja** vises, og deretter gjentar du trinnene. Du kan sende til opptil ti adresser. Bare én kan være en gruppeadresse.

Merk: Når du har angitt et gruppeoppringingsnummer, kan du ikke angi flere gruppeoppringingsnumre.

Når du har skrevet inn faksnumrene, blar du for å velge **Nei** på forespørselen **Annet nummer?**, og deretter trykker du på **OK**.

- 5. Skriv inn ønsket **jobbnavn** og trykk på **OK**. Hopp over dette trinnet hvis du ikke ønsker å angi et navn. Du finner mer informasjon om å angi alfanumeriske tegn under Bruke tastaturet.
- 6. Skriv inn tidspunktet faksen skal sendes, med tastaturet, og trykk på **OK**. Hvis du angir et tidligere tidspunkt enn det gjeldende tidspunktet, blir faksen sendt på dette tidspunktet neste dag.
- 7. Legg i originalene, og trykk på **Start.** Maskinen begynner å lagre de skannede originaldataene i minnet.

Merk: Hvis du legger i originalen når du begynner å programmere jobben, starter jobben automatisk når du har angitt klokkeslettet og trykket på OK.

Hvis du bruker glassplaten til å skanne flere enn én original, velger du **Ja** for å legge til en ny side. Legg i enda en original, og trykk på **OK**.

Når du er ferdig, velger du **Nei** når meldingen **En side til?** vises.

Maskinen går tilbake til klarmodus når faksen er planlagt. Skjermen viser at du er i klarmodus, og at en utsatt faks er planlagt.

#### **Legge til dokumenter i en utsatt faks**

Du kan bruke maskinen til å legge til flere dokumenter i den utsatte faksjobben som er lagret i minnet.

- 1. Legg i originalene som skal legges til, og velg aktuelle faksinnstillinger.
- 2. Trykk på **Faks** på kontrollpanelet.
- 3. Trykk på **Meny** på kontrollpanelet.
- 4. Trykk på pil opp/ned for å bla til **Tilføy side** på Faksfunksjoner-menyen, og trykk deretter på **OK**.
- 5. Trykk på pil opp/ned til ønsket faksjobb utheves, og trykk på **OK**.
- 6. Trykk på **Start**.

Hvis du legger til flere sider, velger du **Ja** når meldingen **Annen side?** vises. Legg i enda en side, og trykk på **OK**.

Når du er ferdig, velger du **Nei** når meldingen **En side til?** vises. Siden lagres på maskinen. Jobben er programmert når du ser faksmeldingen.

### **Avbryte en utsatt faks**

Du kan avbryte en utsatt faksjobb som er lagret i minnet på maskinen.

- 1. Trykk på **Faks** på kontrollpanelet.
- 2. Trykk på **Meny** på kontrollpanelet.
- 3. Trykk på pil opp/ned for å bla til **Avbryt jobb** på **Faksfunksjoner**-menyen, og trykk deretter på **OK**.
- 4. Trykk på pil opp/ned til ønsket faksjobb utheves, og trykk på **OK**. Trykk på **OK** når **Ja** vises, for å bekrefte og avbryte jobben. Den valgte faksen slettes fra minnet.

# Prioritert sending

Denne funksjonen brukes når en høyt prioritert faks må sendes før andre faksjobber i minnet eller andre maskinoperasjoner. Faksoriginalen skannes inn i minnet og sendes umiddelbart når den gjeldende operasjonen er ferdig.

Slik sender du en prioritert faksjobb fra maskinen:

- 1. Trykk på **Faks** på kontrollpanelet.
- 2. Trykk på **Meny** på kontrollpanelet.
- 3. Trykk på pil opp/ned for å bla til **Prioriter send**, og trykk deretter på **OK**.
- 4. Angi nummeret til mottakerfaksmaskinen, og trykk på **OK**.

Du kan angi et kortnummer eller et gruppeoppringingsnummer eller bruke adresseboken til å finne et nummer ved å trykke på adressebokknappen. Slå opp på Adressebok hvis du vil ha mer informasjon.

5. Skriv inn ønsket jobbnavn og trykk på **OK**. Hopp over dette trinnet hvis du ikke ønsker å angi et navn.

Du finner mer informasjon om å angi alfanumeriske tegn under Bruke tastaturet.

6. Legg i originalene, og trykk på **Start**.

Hvis du har plassert originalen på glassplaten, velger du **Ja** når meldingen **Annen side?** vises. Legg i enda en original, og trykk på **OK**.

Når du er ferdig, velger du **Nei** når meldingen **En side til?** vises. Maskinen skanner og sender faksen til den angitte mottakeren.

# Andre alternativer for fakssending

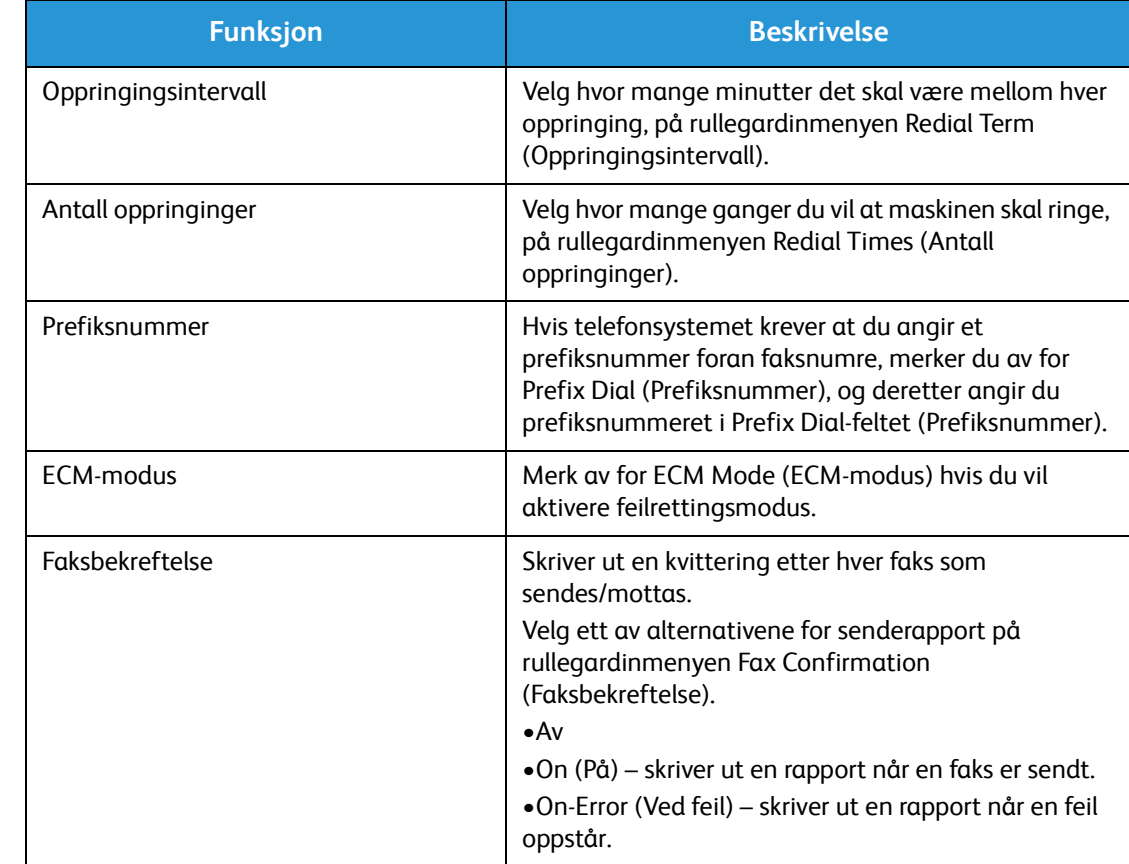

Du kan endre disse funksjonene i CentreWare Internet Services.

# Alternativer for faksmottak

Denne delen inneholder følgende:

- Modi for faksmottak
- Endre mottaksmodusen
- Sikkert mottak
- Andre innstillinger for faksmottak

# Modi for faksmottak

Du har flere valg når det gjelder hvordan du vil motta fakser på denne maskinen:

- **Faks:** Maskinen svarer på et innkommende faksanrop og går inn i modus for faksmottak umiddelbart i henhold til funksjonene du har konfigurert på maskinen.
- **Telefon:** En faks mottas når du trykker på [Rør på-tasten] og deretter på Start på maskinen.
- **Telefonsvarer**: Du har en telefonsvarer som er koplet til maskinen og konfigurert til å svare på fakser etter hvert som de kommer inn.
- Disse alternativene er tilgjengelige på maskinen gjennom Faksoppsett, som beskrevet nedenfor.

Et annet alternativ, **DRPD (Distinctive Ring Pattern Detection)**, krever en bestemt tjeneste fra telefonselskapet på telefonlinjen og er tilgjengelig på Syst.oppsett-menyen på maskinen (se fremgangsmåten nedenfor). Med DRPD programmerer du faksmaskinen til å gjenkjenne bestemte ringesignaler som faksmaskiner som sender fakser. Se Modus for særskilt ringesignal hvis du vil ha instruksjoner om hvordan du konfigurerer og bruker dette alternativet for faksmottak.

#### **Endre mottaksmodusen**

Mottaksmodusen ble konfigurert da maskinen ble installert. Slik endrer du modusen:

- 1. Trykk på **Info**-tasten på kontrollpanelet. Bla til **Faksoppsett**, og trykk på **OK**.
- 2. Bla til **Mottak**. Trykk på **OK**.
- 3. Bla til **Mottaksmodus**. Trykk på **OK**.
- 4. Velg modusen du vil bruke, ved å bla gjennom listen. Trykk på **OK**.

Merk: Å konfigurere en DRPD-mottaksmodus krever en annen fremgangsmåte, som beskrevet nedenfor.

Modiene beskrives nedenfor.

## Faks-modus

Fakser mottas etter hvert som de kommer inn, og blir enten skrevet ut umiddelbart, videresendt og/eller lagret, avhengig av funksjonene du har konfigurert som standardinnstillinger på maskinen.

Maskinen kan utføre flere oppgaver på én gang, og den kan motta fakser mens du kopierer eller skriver ut. Hvis du mottar en faks mens du kopierer eller skriver ut, lagrer maskinen den innkommende faksen i minnet. Når du er ferdig med å kopiere eller skrive ut, skrives faksen automatisk ut.
#### Tlf-modus

I denne modusen må du være ved maskinen. Du kan motta et faksanrop ved å trykke på tasten **Oppringing med røret på** for å åpne fakslinjen. Du vil høre en summetone. Trykk på **Start** når du hører en fakstone fra den eksterne maskinen. Maskinen begynner å motta en faks. Hvis det er en telefonapparat, kan du besvare anropet med telefonapparatet.

#### Svarer/faks-modus

Før du bruker denne modusen, må du kople en telefonsvarer til EXT-kontakten på baksiden av maskinen. Hvis maskinen registrerer en fakstone på linjen, begynner den automatisk å motta faksen. Hvis telefonsvareren registrerer at en person legger igjen en melding, lagrer den meldingen.

Merk:

- Hvis du har konfigurert maskinen til denne modusen og telefonsvareren er slått av, eller ingen telefonsvarer er koblet til EXT-kontakten, går maskinen automatisk til faksmodus etter et forhåndsinnstilt antall ring.
- Hvis telefonsvareren har et valgbart ringetelleverk kan du stille inn maskinen til å besvare anrop etter én ring.
- Hvis du er i Tlf-modus mens telefonsvareren er koplet til maskinen, må du slå av telefonsvareren, ellers avbryter den utgående meldingen fra telefonsvareren telefonsamtalen.

#### Modus for særskilt ringesignal

Distinctive Ring er en telefontjeneste som gjør det mulig for brukere å bruke én enkelt telefonlinje til å besvare flere telefonnumre. Nummeret som noen bruker for å ringe deg, identifiseres av forskjellige ringemønstre, som består av ulike kombinasjoner av lange og korte ringetoner. Denne funksjonen brukes ofte av svartjenester som besvarer telefoner for mange forskjellige klienter, og som må vite hvilket nummer som ringer for å kunne besvare anropet på best mulig måte.

Faksmaskinen bruker DRPD-funksjonen (Distinctive Ring Pattern Detection) til å lære ringemønsteret som du angir at skal besvares av faksmaskinen. Med mindre du endrer dette, blir ringemønsteret gjenkjent og besvart som et faksanrop, og alle andre ringemønstre videresendes til biapparatet eller telefonsvareren som er koblet til EXT-kontakten. Du kan enkelt stanse eller endre DRPD når som helst ved å deaktivere DRPD-faksmottaksmodus.

Før du bruker DRPD-funksjonen, må telefonselskapet installere Distinctive Ring på telefonlinjen. For å konfigurere DRPD trenger du enda en telefonlinje på stedet eller noen som kan ringe faksnummeret utenfra.

Hvis du vil ha informasjon om å konfigurere DRPD, kan du se Konfigurere DRPD.

#### Bruke sikkert mottak

Det kan være at du må forhindre at uautoriserte personer får tilgang til mottatte fakser. I modus for sikkert mottak sendes alle innkommende fakser til minnet til de åpnes og frigis for utskrift. Du kan angi en firesifret kode for å forhindre at faksene skrives ut av uautoriserte brukere. Hvis modus for sikkert mottak er deaktivert, blir fakser som er lagret i minnet, automatisk skrevet ut.

Merk: Det kan være at noen alternativer er utilgjengelige, avhengig av maskinkonfigurasjon.

#### **Aktivere sikkert mottak**

- 1. Trykk på **Faks** på kontrollpanelet.
- 2. Trykk på **Meny** på kontrollpanelet.
- 3. Trykk på pil opp/ned for å velge **Sikkert mottak**, og trykk deretter på **OK**.
- 4. Trykk på pil opp/ned for å velge **På**, og trykk deretter på **OK**.
- 5. Skriv inn den firesifrede koden du ønsker å bruke, og trykk på **OK**. Du kan aktivere modus for sikkert mottak uten å angi en kode, men da beskyttes ikke faksene.
- 6. Skriv inn koden på nytt for å bekrefte den, og trykk deretter på **OK**.

Når maskinen mottar en faks i modus for sikkert mottak, lagrer maskinen den i minnet og viser **Sikkert mottak**, slik at du vet at en faks er mottatt i denne modusen.

#### **Skrive ut sikre fakser**

- 1. Trykk på **Faks** på kontrollpanelet.
- 2. Trykk på **Meny** på kontrollpanelet.
- 3. Trykk på pil opp/ned for å velge **Sikkert mottak**, og trykk deretter på **OK**.
- 4. Trykk på pil opp/ned for å velge **Skriv ut**, og trykk deretter på **OK**.
- 5. Skriv eventuelt inn den firesifrede koden, og trykk deretter på **OK**.

Maskinen skriver ut alle fakser som er lagret i minnet.

#### **Deaktivere sikkert mottak**

- 1. Trykk på **Faks** på kontrollpanelet.
- 2. Trykk på Meny på kontrollpanelet.
- 3. Trykk på pil opp/ned for å utheve **Sikkert mottak**, og trykk på **OK**.
- 4. Trykk på pil opp/ned for å utheve **Av**, og trykk på **OK**.
- 5. Skriv eventuelt inn den firesifrede koden, og trykk deretter på **OK**.

Modusen deaktiveres og maskinen skriver ut alle fakser som er lagret i minnet.

### Andre innstillinger for faksmottak

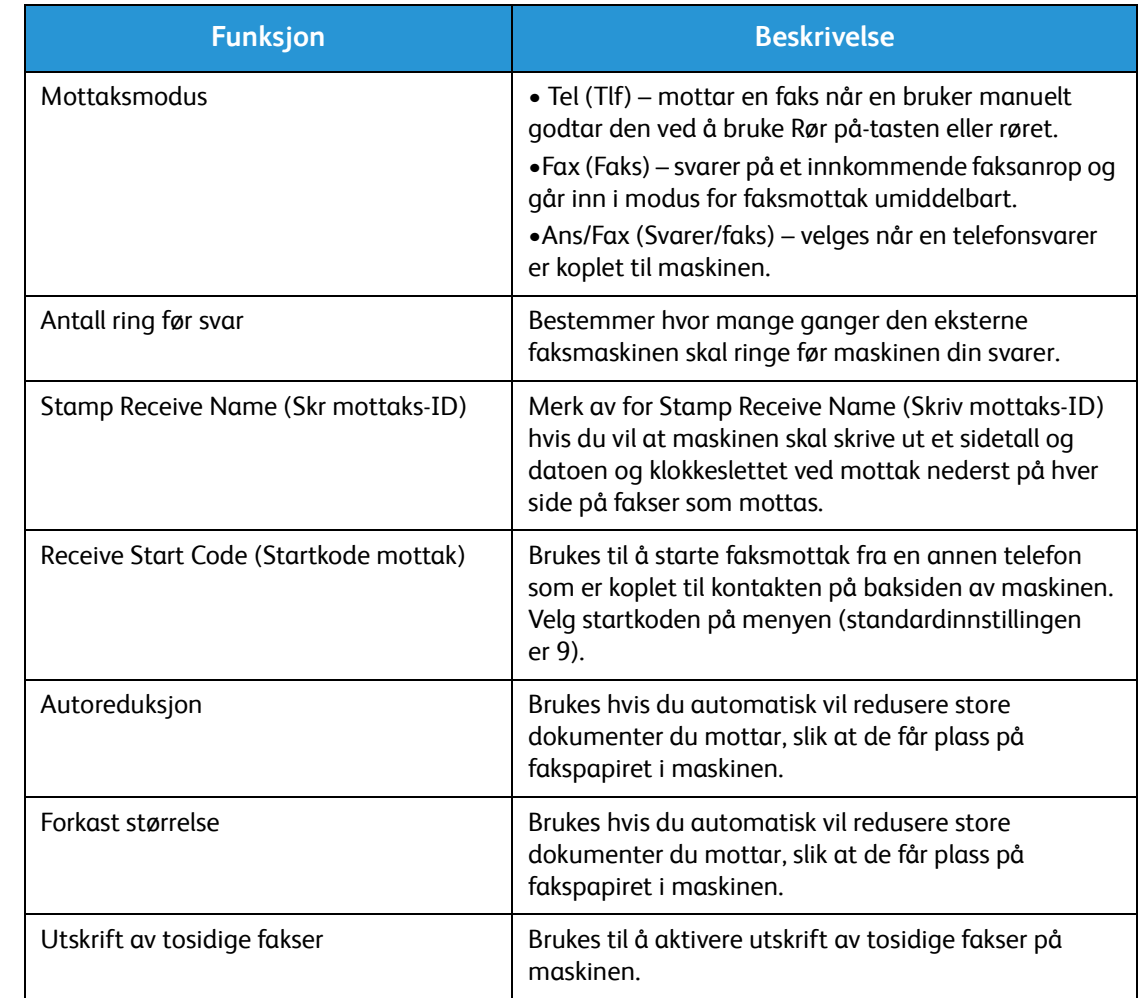

Du kan få tilgang til disse alternativene på maskinen eller på datamaskinen.

## Videresending av sendte/mottatte fakser

Du kan konfigurere maskinen slik at alle mottatte og/eller sendte fakser videresendes til en annen faksmaskin eller til en datamaskin i et nettverk. Denne funksjonen kan være nyttig hvis du ikke er på kontoret, men må motta fakser, eller hvis du for eksempel ønsker å arkivere en kopi av overføringene.

Når du videresender en faks til en datamaskin, må du bruke CentreWare Internet Services til å angi mottakerdetaljer. Du kan videresende en faks til én mottaker. Du finner instruksjoner under CentreWare Internet Services.

Merk: Det kan være at noen alternativer er utilgjengelige, avhengig av maskinkonfigurasjon.

#### Videresende sendte fakser

Du kan angi at maskinen skal videresende en kopi av alle fakser som sendes. Bestemmelsesstedet for videresendingen kan være et annet faksnummer. Når denne funksjonen er aktivert, blir en kopi av alle sendte fakser videresendt til angitt mottaker til alternativet deaktiveres. Hvis du vil deaktivere videresending av fakser, kan du følge fremgangsmåten nedenfor.

#### **Slik aktiverer du videresending av sendte fakser fra maskinen:**

- 1. Trykk på **Faks** på kontrollpanelet.
- 2. Trykk på **Meny** på kontrollpanelet.
- 3. Trykk på pil opp/ned for å bla til **Videresend**, og trykk på **OK**.
- 4. Du kan velge følgende alternativ:

#### **Faks**

- a. Bla til **Videres. faks**, og trykk på **OK**.
- b. Bla til **På**, og trykk på **OK**.
- c. Skriv inn faksnummeret som faksene skal sendes til, og trykk på **OK**.

#### **Slik aktiverer du videresending av sendte fakser fra CentreWare Internet Services:**

- 1. Åpne nettleseren fra arbeidsstasjonen, og skriv inn maskinens **IP-adresse** på adresselinjen.
- 2. Trykk på **Enter**.
- 3. Velg **Properties** (Egenskaper).
- 4. Angi admin for **Administrator ID** (Administrator-ID) og 1111 for **Password** (Passord) hvis du blir bedt om det, og velg deretter **Login** (Logg på). Klikk på **Properties** (Egenskaper).
- 5. Velg Fax-koplingen (Faks) i venstre navigasjonsrute i **Machine Settings**-koplingen (Maskininnstillinger).
- 6. Velg **Send Forward**-koplingen (Videresend) i venstre navigasjonsrute.
- 7. Klikk på **Enable** (Aktiver) under **Fax Forward to Fax** (Videresend faks til faks).
- 8. Angi et nummer for **Forward No.** (Nummer for videresending), og velg deretter **Apply** (Bruk).
- 9. En kopi av alle fakser som sendes fra maskinen, videresendes til dette nummeret.

#### Videresende mottatte fakser

Du kan videresende alle fakser som mottas på maskinen, til et annet faksnummer eller til en datamaskin i et nettverk. Når denne funksjonen er aktivert, blir fakser som mottas på maskinen, lagret i minnet og deretter sendt til den angitte mottakeren umiddelbart. Alle mottatte fakser blir videresendt til angitt mottaker til alternativet deaktiveres. Hvis du vil deaktivere videresending av fakser, kan du se Deaktivere Videresende faks nedenfor.

#### **Slik aktiverer du videresending av mottatte fakser fra maskinen:**

- 1. Trykk på **Faks** på kontrollpanelet.
- 2. Trykk på **Meny** på kontrollpanelet.
- 3. Trykk på pil opp/ned for å bla til **Motta vd.sendt**, og trykk på **OK**.
- 4. Du kan velge følgende alternativ: **Videres. faks, Videres. PC, Vd.send/skriv ut**
	- a. **Videres. faks**: Bla til **På**, og trykk på **OK**. Skriv inn faksnummeret som faksene skal sendes til, og trykk på **OK**.
	- b. **Videres. PC:** Bla til **På**, og trykk på **OK**.
	- c. **Vd.send/skriv ut:** Bla til **På**, og trykk på **OK**.

Merk: Hvis du velger Vd.send/skriv ut, skriver maskinen ut faksen lokalt i tillegg til at den blir videresendt ved hjelp av den aktiverte metoden for videresending.

#### **Slik aktiverer du videresending av mottatte fakser fra CentreWare Internet Services:**

- 1. Åpne nettleseren fra arbeidsstasjonen, og skriv inn maskinens **IP-adresse** på adresselinjen. Trykk på **Enter**.
- 2. Velg **Properties** (Egenskaper).
- 3. Angi admin for **Administrator ID** (Administrator-ID) og 1111 for **Password** (Passord) hvis du blir bedt om det, og velg deretter **Login** (Logg på).
- 4. Klikk på **Properties** (Egenskaper).
- 5. Velg **Fax**-koplingen (Faks) i **Machine Settings**-koplingen (Maskininnstillinger).
- 6. Velg **Receive Forward**-koplingen (Videresend mottatte).
- 7. Klikk på **Enable** (Aktiver) under **Fax Forward to Fax** (Videresend faks til faks).
- 8. Angi faksnummeret som du vil videresende faksen til: **Forward No.** (Nummer for videresending).
- 9. Angi et start- og sluttidspunkt for **Start Time** (Starttidspunkt) og **End Time** (Sluttidspunkt). Disse inkluderer både en dato og et klokkeslett.
- 10. Hvis du vil videresende fakskopien til en datamaskin, klikker du i **Enable**-boksen (Aktiver).
- 11. Hvis du vil at den videresendte faksen skal skrives ut ved mottak, klikker du i **Enable**-boksen (Aktiver) for dette alternativet.
- 12. Velg **Apply** (Bruk).

#### **Slik aktiverer du videresending av mottatte fakser til en datamaskin:**

- 1. Åpne nettleseren fra arbeidsstasjonen, og skriv inn maskinens **IP-adresse** på adresselinjen. Trykk på **Enter**.
- 2. Velg **Properties** (Egenskaper).
- 3. Angi admin for **Administrator ID** (Administrator-ID) og 1111 for **Password** (Passord) hvis du blir bedt om det, og velg deretter **Login** (Logg på).
- 4. Klikk på **Properties** (Egenskaper).
- 5. Velg **Fax**-koplingen (Faks) i **Machine Settings**-koplingen (Maskininnstillinger).
- 6. Velg **Send Forward**-koplingen (Videresend).
- 7. Klikk på **Enable** (Aktiver) under **Fax Forward to PC** (Videresend faks til PC).
- 8. Angi datamaskinadressen som du vil videresende faksen til.
- 9. Angi et start- og sluttidspunkt for **Start Time** (Starttidspunkt) og **End Time** (Sluttidspunkt). Disse inkluderer både en dato og et klokkeslett.
- 10. Velg **Apply** (Bruk).

#### Deaktivere Videresende faks

Følg trinnene nedenfor hvis du vil deaktivere alternativet for videresending av fakser.

#### **Fra maskinen:**

- 1. Trykk på **Faks** på kontrollpanelet.
- 2. Trykk på **Meny** på kontrollpanelet.
- 3. Trykk på pil opp/ned for å bla til **Faksfunksjon**, og trykk på **OK**.
- 4. Bla til **Videresend**, og trykk på **OK**.
- 5. Bla til **Faks**, og trykk på **OK**.
- 6. Bla til **Videresend** eller **Motta vd.sendt**, og trykk på **OK**.
- 7. Bla til **Av**, og trykk på **OK**.

#### **Slik deaktiverer du videresending av fakser fra CentreWare Internet Services:**

- 1. Åpne nettleseren fra arbeidsstasjonen, og skriv inn maskinens **IP-adresse** på adresselinjen.
- 2. Trykk på **Enter**.
- 3. Velg **Properties** (Egenskaper).
- 4. Angi admin for **Administrator ID** (Administrator-ID) og 1111 for **Password** (Passord) hvis du blir bedt om det, og velg deretter **Login** (Logg på).
- 5. Klikk på **Properties** (Egenskaper) på CentreWare Internet Services-siden.
- 6. Velg **Fax**-koplingen (Faks) i **Machine Settings**-koplingen (Maskininnstillinger).
- 7. Velg **Send Forward** (Videresend) eller **Receive Forward**-koplingen (Motta vd.sendt) avhengig av hvilken av dem du vil deaktivere.
- 8. Klikk i avmerkingsboksen for Enable (Aktiver) for den aktuelle funksjonen for å **fjerne merket** og deaktivere funksjonen.
- 9. Velg **Apply** (Bruk). Funksjonen for videresending av fakser deaktiveres på maskinen.

Merk: Når du deaktiverer Motta vd.sendt, går maskinen tilbake til standard mottaksmodus som du har angitt: Fax (Faks), Tel (Tlf), Ans/Fax (Svarer/faks) eller DRPD.

Xerox® WorkCentre® 3025 Brukerhåndbok 140

## Fakse fra PC

Du kan sende en faks fra datamaskinen uten å gå til maskinen med papiroriginalen. Med denne praktiske funksjonen kan du sende filen til faksmaskinen på samme måte som en utskriftsjobb. Maskinen sender ut filen på samme måte som for en faksjobb.

Du må installere PC Fax-programvaren og tilpasse programvareinnstillingene for å kunne sende faks fra datamaskinen. Se Installasjon og oppsett hvis du vil ha konfigurasjonsinstruksjoner.

#### Slik sender du en faks fra datamaskinen:

- 1. Åpne dokumentet du vil sende.
- 2. Velg **Skriv ut** fra filmenyen.

Utskriftsvinduet vises. Utseendet kan variere etter programversjonen.

- 3. Velg **Xerox MFP PC Fax** fra listen over skrivere i rullegardinlisten **Navn**.
- 4. Velg **Skriveregenskaper**.
- 5. Velg **OK**. **Faksegenskaper**-vinduet vises.

Du har to alternativer:

- **Specify fax options before sending:** (Angi faksalternativer før du sender) Brukes til å angi parametere for bildekvalitet og legge til en forside og en melding før du sender faksen.
	- Velg dette alternativet, velg en **Adressebok** du vil bruke (fra datamaskinen), og klikk på **OK**. Skriv ut-vinduet vises på nytt. Klikk på **OK**.
	- **Faksalternativer**-siden vises.
	- Kontroller at riktig skriver er identifisert øverst. Hvis ikke velger du **Endre** til høyre, og deretter velger du skriveren du ønsker.
	- Velg en **Mottaker** på rullegardinmenyen, skriv inn en mottakeradresse eller klikk på Adressebok-knappen for å søke etter en adresse. Du kan angi opptil 15 mottakere.
	- Velg et alternativ for **Kvalitet**: Standard eller Fin. Velg et alternativ for **Originaltype**: Tekst, Tekst/foto eller Foto.
	- Hvis du vil legge til en **Forside** og en melding, merker du av for dette alternativet. Fyll inn tekstfeltene for forsiden.
- **Automatically send to:** (Send automatisk til) Brukes til å sende faksen uten å lage en forside eller velge flere alternativer.
	- Velg denne knappen.
	- Velg **Legg til**-knappen for å legge til nye mottakere, enten ved å skrive inn navn og faksnumre eller ved å legge til navn fra den relevante adresseboken (fra datamaskinen). Du kan velge opptil 15 adresser.
	- Hvis du ønsker å få en bekreftelse på at faksen er levert til mottakerens faksmaskin, klikker du på **Notify me on delivery** (Send melding ved levering). Hvis du vil ha en forhåndsvisning av dokumentet, inkludert forsiden, klikker du på **Forhåndsvisning**.
	- Klikk på **OK** for å sende dokumentet fra datamaskinen til faksmaskinen. Dette fakser dokumentet til faksmaskinen(e) som er angitt.

Fakse fra PC

## Adressebok 8

#### Dette kapitlet inneholder følgende:

- Oversikt over adresseboken
- Bruke adresseboken fra kontrollpanelet
- Bruke adresseboken i CentreWare Internet Services

## Oversikt over adresseboken

Med den praktiske adressebokfunksjonen på Xerox WorkCentre 3025NI er alle faksadressene du trenger, lett tilgjengelige. Når adresseboken er aktivert under installering og konfigurering, kan du angi enkeltadresser, gruppeadresser og kortnummeradresser og lagre dem i adresseboken, slik at du kan bruke dem på nytt i faksjobber.

Du kan også søke i en global nettverksadressebok fra maskinen hvis LDAP-funksjonen er konfigurert. Se Installasjon og oppsett hvis du vil ha instruksjoner om hvordan du konfigurerer og aktiverer adresseboken for maskinen.

Du kan få tilgang til adresseboken ved å trykke på tasten på kontrollpanelet på WorkCentre 3025NI eller fra en datamaskin ved å bruke CentreWare Internet Services (CWIS).

Hovedfunksjonene til adresseboken inkluderer:

- Du kan legge til adresser når som helst fra enten maskinen eller CentreWare Internet Services.
- Du kan lagre opptil 500 oppføringer i adresseboken på WorkCentre 3025NI. Dette inkluderer opptil 200 kortnumre.
- Du kan søke i lokale adresser eller i den globale adresseboken i nettverket (hvis LDAP er konfigurert).
- Du kan skrive ut en liste over alle oppføringene i adresseboken fra menyen Maskinstatus/Info.sider.

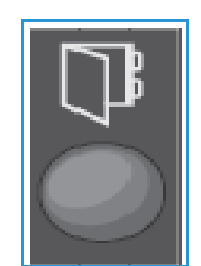

## Bruke adresseboken fra kontrollpanelet

Du kan gjøre følgende ved å bruke Adressebok-tasten på kontrollpanelet på maskinen:

- Søke etter adresser
- Angi kortnumre og gruppeoppringingsnumre for adresser
- Legge til, slette eller redigere adresser for enkeltpersoner eller faksgrupper
- Skrive ut adresseboken

Du må være i den riktige funksjonsmodusen for jobben når du bruker adresseboken. Velg fakstasten før du bruker adresseboken til å utføre jobben.

#### Søke i adresseboken

Det finnes to metoder for å søke etter en adresse i minnet til adresseboken. Du kan enten forhåndsvise oppføringene sekvensielt, eller du kan søke ved å skrive inn de første bokstavene i navnet som er knyttet til adressen.

- 1. Trykk på **Faks** på kontrollpanelet avhengig av jobbtypen du skal gjøre.
- 2. Meldingen Faks: vises på skjermen.
- 3. Trykk på **Adressebok**-tasten på kontrollpanelet.
- 4. Velg **Hurtigvalg** eller **Grupperinging** avhengig av hvilken adresse eller hvilket sett med adresser du vil søke gjennom. Trykk på **OK**.
- 5. Meldingen **Søk/ring** vises. Trykk på **OK**. Nå kan du velge hvordan du vil søke gjennom adresseboken:

**Søk alle** hvis du vil bla gjennom hele listen over adresser i adresseboken etter nummertypen du valgte (Hurtigvalg eller Grupperinging).

**Søke-ID** hvis du vil skrive inn de første bokstavene i etternavnet for å begrense søket.

- 6. Velg enten **Søk alle eller Søke-ID**. Trykk på **OK**. Angi et par bokstaver i navnet du søker etter, for Søke-ID. Maskinen viser tilsvarende navn.
- 7. Trykk på pil opp/ned til ønsket navn og adresse blir vises, og trykk deretter på **OK**.

#### Kortnummer

Du kan lagre opptil 200 ofte brukte faksadresser som kortnumre.

#### **Registrere et kortnummer**

- 1. Trykk på **Faks** på kontrollpanelet.
- 2. Trykk på **Adressebok** på kontrollpanelet.
- 3. Trykk på pil opp/ned for å velge **Ny/rediger**, og trykk på **OK**.
- 4. Velg **Hurtigvalg**, og trykk på **OK**.
- 5. Angi et kortnummer mellom 1 og 200, og trykk på **OK**.

Hvis en oppføring allerede er lagret i nummeret du velger, vises det en melding. Trykk på **Tilbake** hvis du vil starte på nytt med et annet kortnummer. Angi et annet kortnummer som ikke er tilordnet.

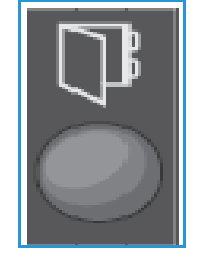

6. Skriv inn navnet du vil tilordne til kortnummeret, ved meldingen ID:\_\_\_\_\_\_\_\_, og trykk deretter på **OK**.

Du finner mer informasjon om å angi alfanumeriske tegn under Bruke tastaturet i Komme i gang.

- 7. Angi faksadressen du vil tilordne til kortnummeret, og trykk på **OK**.
- 8. Trykk på **Stopp** for å gå tilbake til klarmodus.

#### **Redigere kortnumre**

- 1. Trykk på **Faks** på kontrollpanelet.
- 2. Trykk på **Adressebok** på kontrollpanelet.
- 3. Trykk på pil opp/ned for å velge **Ny/rediger**, og trykk på **OK**.
- 4. Trykk på pil opp/ned for å velge **Hurtigvalg**, og trykk på **OK**.
- 5. Angi kortnummeret du vil redigere, og trykk på **OK**.
- 6. Rediger de aktuelle detaljene:
	- Endre navnet og trykke på **OK**.
	- Endre nummeret/adressen, og trykk på **OK**.
- 7. Trykk på **Stopp** for å gå tilbake til klarmodus.

#### **Bruke kortnumre**

Når du blir bedt om å angi et mottaksnummer når du sender en faks, angir du kortnummeret som representerer det lagrede nummeret du vil bruke.

- For kortnummer med ett siffer (0–9) trykker du på og holder nede den aktuelle talltasten på talltastaturet.
- Hvis du vil bruke et kortnummer med to eller tre sifre, trykker du på de første talltastene, og deretter holder du nede den siste talltasten.

#### Gruppeoppringingsnumre

Hvis du ofte sender dokumenter til flere mottakere, kan du gruppere disse mottakerne og lagre dem under et gruppeoppringingsnummer. Deretter kan du bruke gruppeoppringingsnummeret til å sende et dokument til alle mottakerne i gruppen. Du kan angi opptil 200 gruppeoppringingsnumre ved hjelp av mottakerens eksisterende kortnumre.

#### **Registrere et gruppeoppringingsnummer**

- 1. Trykk på **Faks** på kontrollpanelet.
- 2. Trykk på **Adressebok** på kontrollpanelet.
- 3. Trykk på pil opp/ned for å velge **Ny/rediger**, og trykk på **OK**.
- 4. Trykk på pil opp/ned for å velge **Grupperinging**, og trykk på **OK**.
- 5. Angi et gruppeoppringingsnummer mellom 1 og 200, og trykk på **OK**. Hvis en oppføring allerede er lagret i nummeret du velger, vises det en melding slik at du kan endre det.
- 6. Skriv inn ønsket navn og trykk på **OK**. Du finner mer informasjon om å angi alfanumeriske tegn under Bruke tastaturet i Komme i gang.
- 7. Angi de første par bokstavene i navnet på ønsket *kortnummer*.
- 8. Bla til ønsket navn og nummer vises, og trykk deretter på **OK**.
- 9. Trykk på **OK** når **Ja** vises ved meldingen **Tilføye annen?**. Gjenta trinnene hvis du vil legge til flere kortnumre i gruppen. Når du er ferdig, trykker du på pil venstre/høyre for å velge **Nei** ved meldingen **Tilføye annen?**, og deretter trykker du på **OK**.
- 10. Trykk på **Stopp** for å gå tilbake til klarmodus.

#### **Redigere et gruppeoppringingsnummer**

- 1. Trykk på **Faks** på kontrollpanelet.
- 2. Trykk på **Adressebok** på kontrollpanelet.
- 3. Trykk på pil opp/ned for å velge **Ny/rediger**, og trykk på **OK**.
- 4. Trykk på pil opp/ned for å velge **Grupperinging**, og trykk på **OK**.
- 5. Angi gruppeoppringingsnummeret du vil redigere, og trykk på **OK**.
- 6. Skriv inn de første bokstavene i navnet på kortnummeret i den gruppen du vil legge til eller slette.
- 7. Bla til ønsket navn og nummer vises, og trykk deretter på **OK**. Hvis du skrev inn et nytt kortnummer, vises **Tilføye?**. Hvis skriver inn et nytt *kortnummer* som er lagret i gruppen, vises **Slett?**. Klikk på **OK** for å legge til eller slette nummeret.
- 8. Hvis du vil legge til eller slette flere numre, trykker du på **OK** når **Ja** vises, og deretter gjentar du trinnene.

Når du er ferdig, kan du bruke pil venstre/høyre til å utheve **Nei** på forespørselen **Et nummer til?**, og trykke på **OK**.

9. Trykk på **Stopp** for å gå tilbake til klarmodus.

#### **Bruke gruppeoppringingsnumre**

Hvis du vil bruke en oppføring for gruppeoppringing, må du søke etter den og velge den fra minnet.

Når du blir bedt om å angi et mottaksnummer når du sender en faks, trykker du på **Adressebok**.

Det finnes to metoder for å søke etter et nummer i minnet. Du kan enten søke fra A til Å sekvensielt, eller du kan søke ved å skrive inn de første bokstavene i navnet som er knyttet til nummeret.

#### **Sekvensielt søk**

- 1. Trykk på **Faks** på kontrollpanelet.
- 2. Trykk på **Adressebok** på kontrollpanelet.
- 3. Trykk på pil opp/ned for å velge **Søk/ring**, og trykk på **OK**.
- 4. Trykk på pil opp/ned for å velge **Grupperinging**, og trykk på **OK**.
- 5. Trykk på pil opp/ned for å velge **Alle**, og trykk på **OK**.
- 6. Bla til ønsket navn og nummer vises. Du kan søke oppover eller nedover i hele minnet i alfabetisk rekkefølge.

Bruke adresseboken fra kontrollpanelet

#### **Søke med navn**

- 1. Trykk på **Faks** på kontrollpanelet.
- 2. Trykk på **Adressebok** på kontrollpanelet.
- 3. Trykk på pil opp/ned for å velge **Søk/ring**, og trykk på **OK**.
- 4. Trykk på pil opp/ned for å velge **Grupperinging**, og trykk på **OK**.
- 5. Trykk på pil opp/ned for å velge **Søke-ID**, og trykk på **OK**. Angi de første par bokstavene i ønsket navn.
- 6. Trykk på pil opp/ned til ønsket gruppeoppringingsnavn og -nummer vises.

#### Slette en adressebokoppføring

- 1. Trykk på **Faks** på kontrollpanelet.
- 2. Trykk på **Adressebok** på kontrollpanelet.
- 3. Trykk på pil opp/ned for å velge **Slett**, og trykk på **OK**.
- 4. Trykk på pil opp/ned for å velge **Hurtigvalg** eller **Grupperinging**, og trykk på **OK**.
- 5. Trykk på pil opp/ned til ønsket søkemetode vises, og trykk på **OK**.
	- Velg **Søk alle** for å søke etter en oppføring ved å skanne gjennom alle oppføringene i **Addressebok**.
	- Velg **Søke-ID** for å søke etter en oppføring ved å skrive inn de første bokstavene i navnet.
- 6. Trykk på pil opp/ned til ønsket navn vises, og trykk på **OK**. Eller skriv inn de første bokstavene. Bla til ønsket navn vises, og trykk deretter på **OK**.
- 7. Trykk på **OK** for å bekrefte slettingen når **Ja** vises.
- 8. Trykk på **Stopp** for å gå tilbake til klarmodus.

#### Skrive ut den lokale adresseboken

- 1. Trykk på **Maskinstatus**-tasten på *kontrollpanelet*.
- 2. Velg **Info.sider**, og trykk på **OK**.
- 3. Trykk på pil opp/ned for å velge **Adressebok**, og trykk på **OK.**
- 4. Velg **Ja** ved meldingen **Skrive ut?**. Oppføringene i den lokale adresseboken skrives ut.

### Bruke adresseboken i CentreWare Internet Services

Fra datamaskinen kan du få tilgang til CentreWare Internet Services og deretter bruke og administrere adresseboken fra CentreWare Internet Services for å gjøre følgende:

- Søke etter adresser
- Angi kortnumre og gruppeoppringingsnumre for adresser
- Legge til, slette eller redigere adresser for enkeltpersoner eller faksgrupper

Du må være i den riktige funksjonsmodusen for jobben når du bruker adresseboken. Velg Faks-tasten før du bruker adresseboken til å utføre jobben.

#### Slik søker du etter en adresse i CentreWare Internet Services:

- 1. Åpne CentreWare Internet Services via Easy Printer Manager eller ved å skrive inn IP-adressen til maskinen i nettleservinduet og trykke på **Enter**.
- 2. Klikk på **Address Book** (Adressebok) på hjemmesiden til CentreWare Internet Services.
- 3. Velg adressetypen du ønsker: **Individual** (Individuell) eller **Fax Group** (Faksgruppe).
- 4. Velg adressen fra listen på skjermen. Du kan bla gjennom adresseboken eller søke etter brukernavn i søkevinduet øverst i listen.

#### Slik legger du til en adresse:

- 1. Velg adressetypen du vil legge til, i venstre kolonne: **Individual** (Individuell) **eller Fax Group**  (Faksgruppe).
- 2. Klikk på **Add** (Legg til) når listen vises på skjermen.
- 3. Skriv inn informasjonen i skjemaet for å legge til en ny person i adresseboken, eller klikk på en oppføring hvis du vil legge til en eksisterende adresse i en gruppe. Du kan også tilordne et **Hurtigvalg** her.
- 4. Velg **Apply** (Bruk). Adressen vil vises i den ønskede listen.

#### Slik redigerer eller sletter du en adresse:

- 1. Velg adressetypen du vil endre eller slette, i venstre kolonne: **Individual** (Individuell) **eller Fax Group** (Faksgruppe).
- 2. Når listen vises på skjermen, velger du adressen du vil endre eller slette.
- 3. Velg **Edit** (Rediger) eller **Delete** (Slett) avhengig av hva du vil gjøre med adressen.
- 4. Klikk på **Apply** (Bruk) når du er ferdig. Adresseoppføringen endres.

Bruke adresseboken i CentreWare Internet Services

# Sikkerhet 9

Dette kapitlet inneholder en beskrivelse av hvordan du konfigurerer sikkerhetsfunksjonene for maskinen.

#### I dette kapitlet finner du følgende emner:

- Sikkerhet hos Xerox
- Sikkerhetsinnstillinger
- Administrering av digitalt sertifikat for maskinen
- SNMP
- SNMPv3
- IP-sikkerhet
- IP-filtrering
- 802.1X-autentisering

## Sikkerhet hos Xerox

Hvis du vil ha den nyeste informasjonen om hvordan du installerer, konfigurerer og bruker maskinen på en sikker måte, kan du se Xerox' webområde for informasjon om sikkerhet på www.xerox.com/security.

## Sikkerhetsinnstillinger

For å forhindre uautoriserte endringer av skriverinnstillinger bør du sørge for at en påloggings-ID og et passord er angitt under **Systemadministrator**.

#### Administratorkonti

- 1. Åpne nettleseren fra arbeidsstasjonen, og skriv inn maskinens IP-adresse på adresselinjen.
- 2. Trykk på **Enter**.
- 3. Velg **Egenskaper**.
- 4. Angi administratorbrukernavnet (**admin**) og -passordet (**1111**) hvis du blir bedt om det, og velg deretter **Login** (Logg på). Klikk på **Properties** (Egenskaper).
- 5. Velg **System Security**-koplingen (Systemsikkerhet) i **Security**-koplingen (Sikkerhet) på venstre side.
- 6. Velg **System Administrator** (Systemadministrator).
- 7. Angi **Administrator**-detaljer for følgende om nødvendig:
	- Navn
	- Telefonnummer
	- Plassering
	- E-postadresse
- 8. Avmerkingsboksen **WebUI Access Control** (Tilgangskontroll for webgrensesnitt) kontrollerer tilgang til **Internet Services**-vinduet (Internett-tjenester).
- 9. Hvis du vil endre administratorpassordet, merker du av for **Change Password** (Endre passord), og deretter angir du nye verdier for **Login ID** (Påloggings-ID) og **password** (passord). Standardinnstillingene er henholdsvis **admin** og **1111**.
- 10. Velg **Advanced**-knappen (Avansert) for **Advanced Access Control** (Avansert tilgangskontroll).
- 11. Velg **Protect Login IPv4 Address** (Beskytt IPv4-adresse for pålogging) om nødvendig, og angi IPadressen for pålogging du vil beskytte, i boksen for IPv4-adresse.
- 12. Velg ønsket alternativ for **Login Failure Policy** (Policy for påloggingsfeil). Dette er alternativene: Off (Av), 3 times (3 ganger) og 5 times (5 ganger).
- 13. Velg ønsket antall minutter på **Auto Logout**-menyen (Automatisk avlogging).
- 14. Velg **Security Settings Reset** (Tilbakestill sikkerhetsinnstillinger) for å aktivere dette alternativet om nødvendig.
- 15. Velg **Lagre**.
- 16. Hvis du vil kontrollere tilgang til kontrollpanelet på maskinen, merker du av for **Enable** (Aktiver) for å aktivere **LUI Access Control** (Tilgangskontroll for språkgrensesnitt).
- Xerox® WorkCentre® 3025 Brukerhåndbok 152
- 17. Velg **Apply** (Bruk) for å lagre endringene.
- 18. Velg **OK** når bekreftelsen vises.

#### Feature Management (Funksjonsadministrasjon)

I Feature Management-vinduet (Funksjonsadministrasjon) kan du kontrollere tjenestene, de fysiske portene, sikkerhet for PC-skanning og nettverksprotokollene som er tilgjengelige på maskinen.

- 1. Åpne nettleseren fra arbeidsstasjonen, og skriv inn maskinens IP-adresse på adresselinjen.
- 2. Trykk på **Enter**.
- 3. Velg **Egenskaper**.
- 4. Angi administratorbrukernavnet (**admin**) og -passordet (**1111**) hvis du blir bedt om det, og velg deretter **Login** (Logg på). Klikk på **Properties** (Egenskaper).
- 5. Velg **System Security**-koplingen (Systemsikkerhet) i **Security**-koplingen (Sikkerhet) på venstre side.
- 6. Velg **Feature Management**-koplingen (Funksjonsadministrasjon) i katalogtreet.
- 7. Hvis du vil aktivere eller deaktivere en funksjon, må du merke av for **Enable** (Aktiver) eller velge den aktuelle **Disable**-koplingen (Deaktiver).
	- Angi det nødvendige portnummeret for **LPR/LPD Protocol** (LPR-/LPD-protokoll). Standardinnstillingen er 515.
	- Angi det nødvendige portnummeret for **Raw TCP/IP Printing Protocol** (Protokoll for ubehandlet TCP/IP-utskrift). Standardinnstillingen er 9100.
- 8. Klikk på **Apply** (Bruk) for å lagre endringene.
- 9. Velg **OK**.

#### Restart Device (Start maskin på nytt)

I **Restart Device**-vinduet (Start maskin på nytt) kan du starte maskinen på nytt eksternt fra skrivebordet.

Merk: Når maskinen startes på nytt, trenger nettverkskontrolleren litt tid på å starte på nytt. Nettverkstilkoplingen er ikke tilgjengelig i denne perioden.

- 1. Åpne nettleseren fra arbeidsstasjonen, og skriv inn maskinens IP-adresse på adresselinjen.
- 2. Trykk på **Enter**.
- 3. Velg **Egenskaper**.
- 4. Angi administratorbrukernavnet (**admin**) og -passordet (**1111**) hvis du blir bedt om det, og velg deretter **Login** (Logg på). Klikk på **Properties** (Egenskaper).
- 5. Velg **System Security**-koplingen (Systemsikkerhet) i **Security**-koplingen (Sikkerhet) på venstre side.
- 6. Velg **Restart Device**-koplingen (Start maskin på nytt) i katalogtreet.
- 7. Velg **Restart Now** (Start på nytt nå) for å starte maskinen på nytt.
- 8. Vinduet **Do you really want to restart the device** (Vil du virkelig starte maskinen på nytt) vises. Klikk på **Yes** (Ja). Maskinen starter på nytt. CentreWare Internet Services kan være utilgjengelig i flere minutter mens maskinen starter på nytt.

## Administrering av digitalt sertifikat for maskinen

I denne delen finner du følgende emner:

- Oversikt
- Kontrolliste
- Få tilgang til vinduet for administrering av digitalt sertifikat for maskinen
- Opprette et selvsignert sertifikat
- Installere et maskinsertifikat som er signert av en sertifiseringsinstans
- Aktivere sikker tilkopling

#### **Oversikt**

Du kan konfigurere maskinen for sikker tilgang med SSL-protokollen (Secure Socket Layer) via digitale sertifikater. SSL gir sikker tilgang til maskinen.

Hvis du vil aktivere SSL på en maskin, må den ha sitt eget digitale sertifikat. Når klienter sender en anmodning til maskinen, eksporterer den sertifikatet for å tilby en kryptert kanal.

Det er to alternativer for å få tak i et serversertifikat for maskinen:

- Få maskinen til å opprette et selvsignert sertifikat
- Opprette en anmodning om å få en sertifiseringsinstans til å signere et sertifikat som kan lastes opp til maskinen.

Et selvsignert sertifikat betyr at maskinen signerer sitt eget sertifikat som klarert og oppretter fellesnøkkelen for sertifikatet for bruk i SSL-kryptering.

Et sertifikat fra en sertifiseringsinstans eller en server som fungerer som en sertifiseringsinstans (for eksempel en Windows 2000-datamaskin som kjører sertifikattjenester), kan lastes opp til maskinen.

Merk: En egen anmodning kreves for hver Xerox-maskin.

#### **Kontrolliste**

Kontroller at maskinen er konfigurert med følgende:

- En IP-adresse eller et vertsnavn må være konfigurert på maskinen.
- DNS må være aktivert og konfigurert på maskinen.

Merk: Dette brukes til å angi starttidspunktet for selvsignerte sertifikater.

#### **Få tilgang til vinduet for administrering av digitalt sertifikat for maskinen**

- 1. Åpne nettleseren fra arbeidsstasjonen, og skriv inn maskinens IP-adresse på adresselinjen.
- 2. Trykk på **Enter**.
- 3. Velg **Properties**-ikonet (Egenskaper).
- 4. Angi administratorbrukernavnet (**admin**) og -passordet (**1111**) hvis du blir bedt om det, og velg deretter **Login** (Logg på). Klikk på **Properties** (Egenskaper).
- 5. Velg **Network Security**-koplingen (Nettverkssikkerhet) i **Security**-koplingen (Sikkerhet) på venstre side.
- 6. Velg **Digital Certificate**-koplingen (Digitalt sertifikat). **Certificate Management**-siden (Administrering av sertifikater) vises.
- 7. Velg **Add** (Legg til).

Velg et av følgende alternativer:

- Install/Create Device Certificate or CSR (Installer/opprett digitalt sertifikat eller anmodning om signering av sertifikat). Følgende alternativer er tilgjengelige:
	- Create a Self-signed Device Certificate (Opprett et selvsignert maskinsertifikat)
	- Install CA signed Device Certificate (Installer maskinsertifikat som er signert av sertifiseringsinstans)
	- Create Certificate Signing Request (CSR) (Opprett anmodning om signering av sertifikat)
- Install Root Certificate (Installer rotsertifikat)

#### **Opprette et selvsignert sertifikat**

- 1. Velg **Create a Self Signed Device Certificate** (Opprett et selvsignert maskinsertifikat) under **Install/Create New Certificate** (Installer/opprett nytt sertifikat).
- 2. Velg **Next** (Neste).
- 3. Gjør følgende under **Self-signed Certificate** (Selvsignert sertifikat):
	- a. Skriv inn et egendefinert navn.
	- b. Skriv inn landskoden for landet der maskinen er plassert, i feltet **2 Letter Country Code** (Landskode på to bokstaver). Du må skrive inn landskoden som en ISO 3166-landskode på to tegn.
	- c. Angi informasjon i følgende felt om nødvendig:
		- State/Province Name (Navn på delstat/provins)
		- Locality Name (Stedsnavn)
		- Organization Name (Organisasjonsnavn)
		- Organization Unit (Organisasjonsenhet)

Informasjonen du angir for disse alternativene, skal beskrive maskinen i henhold til X.500 standarden, men kan være en hvilken som helst verdi som hjelper kunden med å identifisere maskinen.

Merk: Det vanlige navnet blir tatt fra IP-adressen/vertsnavnet og domenenavnet til maskinen.

- d. Skriv inn antallet dager sertifikatet skal være gyldig, i **Valid Period**-boksen (Gyldighetsperiode). Sertifikatet utløper på dette tidspunktet. Starttidspunktet er basert på gjeldende systemklokkeslett på maskinen, så det er viktig at klokken er stilt inn riktig på maskinen.
- e. Skriv inn e-postadressen til administratoren som er ansvarlig for sikker administrasjon av maskinen, i **E-mail Address** (E-postadresse).
- 4. Velg **Next** (Neste). Det vises en bekreftelse på at sertifikatet ble opprettet.
- 5. Klikk på **Close** (Lukk). Sertifikatet vises under **Certificate Management** (Administrering av sertifikat).
- 6. Følg fremgangsmåten i Aktivere sikker tilkopling.

#### **Opprette en anmodning om signering av sertifikat**

- 1. Velg **Create Certificate Signing Request** (Opprett anmodning om signering av sertifikat) under **Install**/**Create New Certificate** (Installer/opprett nytt sertifikat).
- 2. Velg **Next** (Neste).
- 3. Gjør følgende under Certificate Signing Request (CSR) (Anmodning om signering av sertifikat):
	- a. Skriv inn et navn for **Friendly Name** (Egendefinert navn) for å identifisere anmodningen.
	- b. Skriv inn landskoden for landet der maskinen er plassert, i feltet **2 Letter Country Code** (Landskode på to bokstaver). Du må skrive inn landskoden som en ISO 3166-landskode på to tegn.
	- c. Angi informasjon i følgende felt om nødvendig:
		- State/Province Name (Navn på delstat/provins)
		- Locality Name (Stedsnavn)
		- Organization Name (Organisasjonsnavn)
		- Organization Unit (Organisasjonsenhet)

Informasjonen du angir for disse alternativene, skal beskrive maskinen i henhold til X.500-standarden, men kan være en hvilken som helst verdi som hjelper kunden med å identifisere maskinen.

Merk: Det vanlige navnet blir tatt fra IP-adressen/vertsnavnet og domenenavnet til maskinen.

- d. Skriv inn e-postadressen til administratoren som er ansvarlig for sikker administrasjon av maskinen, i **E-mail Address** (E-postadresse).
- 4. Klikk på **Next** (Neste).
- 5. Klikk på **Download** (Last ned) under Certificate Signing Request (CSR) (Anmodning om signering av sertifikat).
- 6. Send den nedlastede filen til sertifiseringsinstansen for digital signering.
- 7. Når du får det signerte sertifikatet tilbake fra sertifiseringsinstansen, følger du fremgangsmåten nedenfor for å Installere et maskinsertifikat som er signert av en sertifiseringsinstans.

#### **Installere et maskinsertifikat som er signert av en sertifiseringsinstans**

- 1. Velg **Install CA Signed Device Certificate** (Installer maskinsertifikat som er signert av sertifiseringsinstans) under **Install/Create New Certificate** (Installer/opprett nytt sertifikat).
- 2. Velg **Neste**.
- 3. Gjør følgende under **Certificate Information** (Informasjon om sertifikat):
	- a. Skriv inn et navn for **Friendly Name** (Egendefinert navn) for å identifisere sertifikatet.
	- b. Skriv inn et passord for **Private Password** (Privat passord) og **Confirm Password** (Bekreft passord).
	- c. Klikk på **Browse** (Bla gjennom) under **CA Signed Certificate** (Sertifikat signert av sertifiseringsinstans) for å finne sertifikatfilen på datamaskinen. Velg filen.
	- d. Klikk på **Next** (Neste).
- 4. Velg **Apply** (Bruk) for å godta endringene. Angi administratorbrukernavnet (**admin**) og -passordet (**1111**) hvis du blir bedt om det, og velg deretter **OK**.
- 5. Hvis installeringen var vellykket, vises en bekreftelse under **Current Status** (Gjeldende status).
- 6. Følg fremgangsmåten i Aktivere sikker tilkopling.

#### **Install Root Certificate (Installer rotsertifikat)**

- 1. Velg **Install New Root Certificate** (Installer nytt rotsertifikat) under **Install Root Certificate** (Installer rotsertifikat).
- 2. Velg **Next** (Neste).
- 3. Gjør følgende under **Self-Signed Certificate** (Selvsignert sertifikat):
	- a. Skriv inn et navn for **Friendly Name** (Egendefinert navn) for å identifisere sertifikatet.
	- b. Klikk på **Browse** (Bla gjennom) under **Root Certificate** (Rotsertifikat) for å finne sertifikatfilen på datamaskinen. Velg filen.
	- c. Klikk på **Next** (Neste).
- 4. Velg **Apply** (Bruk) for å godta endringene. Angi administratorbrukernavnet (**admin**) og -passordet (**1111**) hvis du blir bedt om det, og velg deretter **Login** (Logg på).
- 5. Hvis installeringen var vellykket, vises en bekreftelse under **Current Status** (Gjeldende status).
- 6. Følg fremgangsmåten i Aktivere sikker tilkopling.

#### **Aktivere sikker tilkopling**

Når maskinen har et maskinserversertifikat, kan du aktivere sikker tilkopling.

- 1. Åpne nettleseren fra arbeidsstasjonen, og skriv inn maskinens IP-adresse på adresselinjen.
- 2. Trykk på **Enter**.
- 3. Velg **Properties**-ikonet (Egenskaper).
- 4. Angi administratorbrukernavnet (**admin**) og -passordet (**1111**) hvis du blir bedt om det, og velg deretter **Login** (Logg på). Klikk på **Properties** (Egenskaper).
- 5. Velg **Network Security**-koplingen (Nettverkssikkerhet) i **Security**-koplingen (Sikkerhet) på venstre side.
- 6. Velg **Secure Connection**-koplingen (Sikker tilkopling).
- 7. Klikk på **Select Certificate** (Velg sertifikat), og velg det aktuelle sertifikatet. Klikk på **Select** (Velg). Sertifikatet vises under **Certificate for Secure Connection** (Sertifikat for sikker tilkopling).
- 8. Velg det aktuelle alternativet på **HTTPs**-menyen under **Secure HTTP** (Sikker HTTP). Velg **Both HTTP and HTTPs** (Både HTTP og HTTPs) hvis du vil aktivere sikker IPP, eller velg **HTTPs Only** (Bare HTTPs).
- 9. Velg **Import and Export Functions** (Funksjoner for import og eksport) om nødvendig.
- 10. Hvis du valgte **Both HTTP and HTTPs** (Både HTTP og HTTPs), velger du **On** (På) på **IPPs**-menyen om nødvendig.
- 11. Velg **Apply** (Bruk) for å lagre endringene.

#### **Redigere eller slette et sertifikat**

- 1. Åpne nettleseren fra arbeidsstasjonen, og skriv inn maskinens IP-adresse på adresselinjen.
- 2. Trykk på **Enter**.
- 3. Velg **Properties**-ikonet (Egenskaper).
- 4. Angi administratorbrukernavnet (**admin**) og -passordet (**1111**) hvis du blir bedt om det, og velg deretter **Login** (Logg på). Klikk på **Properties** (Egenskaper).
- 5. Velg **Network Security**-koplingen (Nettverkssikkerhet) i **Security**-koplingen (Sikkerhet) på venstre side.
- 6. Velg **Digital Certificate**-koplingen (Digitalt sertifikat). En liste over sertifikatene som er installert på maskinen, vises på **Certificate Management**-siden (Administrering av sertifikat).
- 7. Merk av for **Friendly Name** (Egendefinert navn) for sertifikatet du vil redigere eller slette.
	- Velg **Edit** (Rediger) for å redigere sertifikatet. Foreta de ønskede endringene, og klikk på **Apply** (Bruk).
	- Velg **Delete** (Slett) hvis du vil slette sertifikatet, og klikk deretter **Yes** (Ja) for å bekrefte.

## SNMP

Du kan konfigurere innstillinger for SNMP (Simple Network Management Protocol) via CentreWare Internet Services.

- 1. Åpne nettleseren fra arbeidsstasjonen, og skriv inn maskinens IP-adresse på adresselinjen.
- 2. Trykk på **Enter**.
- 3. Velg **Properties**-ikonet (Egenskaper).
- 4. Angi administratorbrukernavnet (**admin**) og -passordet (**1111**) hvis du blir bedt om det, og velg deretter **Login** (Logg på). Klikk på **Properties** (Egenskaper).
- 5. Velg **SNMP**-koplingen i **Network Settings**-koplingen (Nettverksinnstillinger).
- 6. Velg **SNMPv1/v2**.
	- a. Merk av for **Enable** (Aktiver) for å aktivere **SNMPv1/v2 Protocol** (SNMPv1/v2-protokoll).
	- b. Velg det aktuelle gruppenavnet fra **Community Name**-listen (Gruppenavn), eller klikk på **Add** (Legg til) hvis du vil legge til en ny SNMP-gruppe. Hurtigmenyen **Add** (Legg til) vises.
		- Skriv inn et navn på SNMP-gruppen.
		- Velg ønsket tilgangstillatelse.
- 7. Velg **Apply** (Bruk) for å lagre endringene.
- 8. Velg **OK** når bekreftelsen vises.

#### **SNMP-feller**

Du kan angi adresser for IPv4-fellemål.

- 1. Velg **Add** (Legg til) under **SNMP Traps** (SNMP-feller) på **SNMP**-siden.
- 2. Skriv inn detaljer i **IPv4 Address** (IPv4-adresse) og **Port Number**-feltet (Portnummer) under **Trap Destination Address** (Adresse for fellemål).
- 3. Angi navnet i feltet **TRAP Community Name** (TRAP-gruppenavn) under **Traps** (Feller).
- 4. Merk av for følgende feller for **Traps to be received** (Feller som kan mottas):
	- Printer Traps (Skriverfeller)
	- Cold Start Traps (Kaldstartfeller)
	- Warm Start Traps (Varmstartfeller)
- 5. Velg **Apply** (Bruk) for å lagre endringene.
- 6. Velg **OK** når bekreftelsen vises.

#### **Redigere gruppenavn eller SNMP-feller**

- 1. Velg navnet eller adressen du vil redigere, under **Community Names** (Gruppenavn) eller **SNMP Traps** (SNMP-feller) på **SNMP**-siden.
- 2. Velg **Edit** (Rediger).
- 3. Endre de nødvendige alternativene, og velg **Apply** (Bruk) for å lagre endringene.
- 4. Velg **OK**.

#### **Slette gruppenavn eller SNMP-feller**

- 1. Velg navnet eller adressen du vil slette, under **Community Names** (Gruppenavn) eller **SNMP Traps** (SNMP-feller) på **SNMP**-siden.
- 2. Velg **Delete** (Slett).
- 3. Velg **Yes** (Ja).

Merk: Hvis du endrer GET- eller SET-gruppenavnet for denne maskinen, må du også endre GETeller SET-gruppenavnet tilsvarende for hvert program som bruker SNMP-protokollen til å kommunisere med denne maskinen (for eksempel Xerox CentreWare Web, eventuelle programmer for nettverksadministrasjon fra en tredjepart og så videre).

## SNMPv3

SNMPv3 kan aktiveres for å opprette en kryptert kanal for sikker behandling av maskinen.

- 1. Åpne nettleseren fra arbeidsstasjonen, og skriv inn maskinens IP-adresse på adresselinjen.
- 2. Trykk på **Enter**.
- 3. Velg **Properties**-ikonet (Egenskaper).
- 4. Angi administratorbrukernavnet (**admin**) og -passordet (**1111**) hvis du blir bedt om det, og velg deretter **Login** (Logg på). Klikk på **Properties** (Egenskaper).
- 5. Velg **SNMP**-koplingen i **Network Settings**-koplingen (Nettverksinnstillinger).
- 6. Velg **SNMPv3**-koplingen. **SNMPv3**-siden vises.
- 7. Gjør følgende under **Setup** (Oppsett):
	- a. Merk av for **Enable** (Aktiver) for å aktivere **SNMPv3 Protocol** (SNMPv3-protokoll).
	- b. Skriv inn brukernavnet i **User Name** (Brukernavn) under **Authentication** (Godkjenning).
	- c. Skriv inn et passord i **Authentication Password**-feltet (Godkjenningspassord).
	- d. Skriv inn passordet på nytt i **Confirm Password**-feltet (Bekreft passord).
	- e. Velg enten **MD5** eller **SHA** for **Authentication Algorithm** (Godkjenningsalgoritme).
	- f. Skriv inn et passord i **Privacy Password**-feltet (Sikkerhetspassord).
	- g. Skriv inn passordet på nytt i **Confirm Password**-feltet (Bekreft passord).
	- h. **Privacy Algorithm** (Godkjenningsalgoritme) vises.
- 8. Velg **Apply** (Bruk) for å lagre endringene.
- 9. Velg **OK** når bekreftelsen vises.

## IP Sec

IP Sec (IP-sikkerhet) består av protokollene IP Authentication Header og IP Encapsulating Security Payload, som sikrer IP-kommunikasjon på nettverkslaget i protokollstakken ved hjelp av både godkjenning og teknikker for datakryptering. Muligheten til å sende data som er kryptert med IP Sec, til skriveren skjer ved hjelp av en felles krypteringsnøkkel etter nettverksforhandlinger mellom initiatoren (klientarbeidsstasjon) og respondenten (skriver eller server). For å kunne sende krypterte data til skriveren må arbeidsstasjonen og skriveren opprette en sikkerhetstilordning med hverandre ved å bekrefte det samme passordet (delt hemmelighet) overfor hverandre. Hvis denne godkjenningen er vellykket, brukes en øktbasert fellesnøkkel til å sende IP Sec-krypterte data over TCP/IP-nettverket til skriveren. SSL-protokoller (Secure Sockets Layer) gir ytterligere sikkerhet under forhandlingene og brukes til å sikre identiteten til partene som kommuniserer, med digitale signaturer (individualiserte kontrollsummer som bekrefter dataintegritet), noe som forhindrer at nettverkssniffere kan gjette passordene.

#### **Aktivere IP Sec**

Denne fremgangsmåten krever at du har en delt hemmelighet tilgjengelig.

Du kan ikke aktivere IP Sec før sikker tilkopling er aktivert på maskinen. Se Aktivere sikker tilkopling for nærmere instruksjoner.

- 1. Åpne nettleseren fra arbeidsstasjonen, og skriv inn maskinens IP-adresse på adresselinjen.
- 2. Trykk på **Enter**.
- 3. Velg **Properties**-ikonet (Egenskaper).
- 4. Angi administratorbrukernavnet (**admin**) og -passordet (**1111**) hvis du blir bedt om det, og velg deretter **Login** (Logg på). Klikk på **Properties** (Egenskaper).
- 5. Velg **Network Security**-koplingen (Nettverkssikkerhet) i **Security**-koplingen (Sikkerhet) på venstre side.
- 6. Velg **IP Security**-koplingen (IP-sikkerhet). **IP Security**-siden (IP-sikkerhet) vises.
- 7. Velg **Enable** (Aktiver) for å aktivere **IP Sec**-protokollen.
- 8. Skriv inn den delte hemmeligheten i **Shared Secret** (Delt hemmelighet) og **Confirm Shared Secret** (Bekreft delt hemmelighet).
- 9. Velg **Apply** (Bruk) for å lagre innstillingene. Velg **OK** når bekreftelsen vises.
- 10. **IP Sec Current Status** (Gjeldende status for IP Sec) bekrefter status for IP Sec-protokollen.
- 11. Hvis du vil endre den delte hemmeligheten, klikker du på **Change Shared Secret** (Endre delt hemmelighet), og deretter skriver du inn den nye delte hemmeligheten.
- 12. Klikk på **Apply** (Bruk) for å lagre endringene.

## IP-filtrering

#### Oversikt

IP-filtrering er en sikkerhetsfunksjon som gjør at du kan kontrollere tilgang til Internet Services. Du kan bruke IP-filtrering til å forhindre uautorisert tilgang etter IP-adresse (Internet Protocol).

Funksjonen for IP-filtrering øker sikkerheten for maskinen ved at du kan registrere IP-adressene som skal få tillatelse til å kommunisere med maskinen. Denne funksjonen brukes til å forhindre at uautoriserte brukere får tilgang til ubehandlet TCP/IP-utskrift, LPR/LPD, HTTP, faksing til datamaskinen, IPP, SNMP og Scan Manager for nettverk.

#### Aktivere IP-filtrering

- 1. Åpne nettleseren fra arbeidsstasjonen, og skriv inn maskinens IP-adresse på adresselinjen.
- 2. Trykk på **Enter**.
- 3. Klikk på **Properties**-ikonet (Egenskaper).
- 4. Angi **admin** som brukerkode for administrator og **1111** som passord hvis du blir bedt om det, og klikk deretter på **Login** (Logg på).
- 5. Klikk på **Security**-koplingen (Sikkerhet).
- 6. Klikk på **Network Security**-koplingen (Nettverkssikkerhet).

#### **For IPv4-filtrering**

- 1. Velg **IPv4 Filtering** (IPv4-filtrering).
- 2. Merk av for **Enable** (Aktiver) for IPv4-filtrering.
- 3. Angi IP-adressen(e) som skal få tilgang til maskinen.
- 4. Angi IP-adressen eller et område med IP-adresser ved å bruke en stjerne (\*) som jokertegn. For eksempel følgende:

192.246.238.\* brukes til å henvise til et delnett med vertsadresser.

192.246.\* brukes til å henvise til et større delnett med vertsadresser.

192.\* brukes til å henvise til det største delnettet med vertsadresser.

- 5. Muligheten til å filtrere på en port eller på porter støttes også. Angi portinformasjon.
- 6. Klikk **Bruk** for å godta endringene.
- 7. Klikk **OK**.

#### **For IPv6-filtrering**

- 1. Velg **IPv6-filtrering**.
- 2. Velg IPv6-filtrering **Aktiver**-boksen.
- 3. Angi IP-adresse(r) for å gi IP-adresser tilgang til enheten.

4. Angi IPv6-adresse i form av en CIDR-konvensjon. Prefiks indikerer nummeret av biter helt til venstre som skal refereres.

For eksempel følgende:

2001:DB8:1234:215:215:99FF:FE04:D345 / 128 brukes for å referere en fullstendig adresse. 2001:DB8:1234:215:215:99FF:FE04:D345 / 64 brukes for å referere en prefiksadresse som kun består av de 64 bitene lengst til venstre.

2001:DB8:1234:215:215:99FF:: / 80 brukes for å referere til prefiksadressen som kun består av de 80 bitene lengst til venstre.

- 5. Muligheten til å filtrere på en port eller på porter støttes også. Angi portinformasjon.
- 6. Klikk **Bruk** for å godta endringene.
- 7. Velg **OK** når bekreftelsesmeldingen vises.

#### **Aktivere MAC-filtrering**

- 1. Velg **MAC-filtrering** i arkivtreet. Siden for MAC-filtrering vises.
- 2. Velg MAC-filtrering **Aktiver**-boksen.
- 3. I området **MAC-adresse som skal filtreres ut** velger du **Legg til**.
- 4. Angi MAC-adressen du vil filtrere ut.
- 5. Velg **Bruk** for å lagre endringene.
- 6. Velg **OK** når bekreftelsesmeldingen vises.

## 802.1X-autentisering

Dette er prosedyren for å installere og konfigurere 802.1X-autentisering.

#### Oversikt

Xerox-maskinen støtter IEEE 802.1X-autentisering via Extensible Authentication Protocol (EAP). IEEE 802.1X påser at alle maskinene på nettverket er autoriserte og autoriserte til å bruke nettverket. 802.1X kan aktiveres for maskiner som er tilkoblet igjennom kablede Ethernet nettverk.

Administratoren kan konfigurere maskinen til å bruke én EAP-type. EAP-typer som er støttet på maskinen er:

- EAP-MD5
- PEAP
- EAP-MSCHAPv2
- **FAP-TLS**

#### Informasjonssjekkliste

Før du begynner skal du påse at følgende elementer er tilgjengelige og/eller at oppgavene har blitt utført:

- 802.1X-autentisering må være støttet på nettverket som maskinen er tilkoblet.
- Påse at 802.1X-godkjenningsserveren og godkjenningssvitsjen er tilgjengelige på nettverket.
- Opprett et Brukernavn og Passord på din autentiseringsserver som skal brukes for å autentisere maskinen.

#### Aktiver 802.1X på maskinen

- 1. Trykk på **Maskinstatus**-knappen på kontrollpanelet.
- 2. Trykk på pil **opp/ned** for å velge **Nettverk** og trykk på **OK**.
- 3. Angi **Administratorpassord** ved hjelp av tastaturet. Standard er **1111.**
- 4. Trykk på **OK**-knappen, menyen **Nettverksinnstillinger** vises.
- 5. Trykk på pil opp/ned for å velge **802.1x** og trykk på **OK**.
- 6. Trykk på pil opp/ned for å velge **På** og trykk på **OK**.
- 7. Trykk på pil opp/ned for å velge en av følgende for **Autentiseringsmetoden**:
	- EAP-TLS
	- EAP-MSCHAPv2
	- PEAP
	- EAP-MD5
- 8. Trykk på **OK**.
- 9. Skriv inn **Brukernavn** med tastaturet, og trykk på **OK**.
- 10. Skriv inn **Passord** med tastaturet, og trykk på **OK**.
- 11. Skjermen viser **Lagret** og maskinen starter på nytt.

#### Aktivere 802.1x og CentreWare Internet Services

Autentisering via TLS krever konfigurering eller opplasting av et enhetssertifikat til maskinen. For instruksjoner kan du se Tilgang til skjermbildet for behandling av maskin digitalt sertifikat.

Autentisering via PEAP og TLS krever opplasting av et rotsertifikat til maskinen. For instruksjoner kan du se Installere rotsertifikat.

- 1. Åpne nettleseren fra arbeidsstasjonen, og skriv inn maskinens IP-adresse på adresselinjen.
- 2. Trykk på **Enter**.
- 3. Velg ikonet **Egenskaper**.
- 4. Angi Administrator Brukernavn (**admin**) og Passord (**1111**) og velg **Logg inn** om du blir bedt om det. Velg **Egenskaper.**
- 5. I koblingen **Sikkerhet** på venstre siden velger du koblingen **Nettverkssikkerhet**.
- 6. Velg **802.1X** i arkivtreet. Siden for **802.1x-sikkerhet** vises.
	- a. For **802.1x-sikkerhet** velger du **Aktiver**-boksen for å aktivere.
	- b. Velg et av følgende alternativer fra listen over **Godkjenningsmetoder**:
		- EAP-MD5
		- EAP-MSCHAPv2
		- PEAP
		- TLS
- 7. Hvis du velger **EAP-MD5, EAP-MSCHAPv2** eller **PEAP**, vises alternativet **Legitimasjon**. Angi nødvendige detaljer i feltene **Brukernavn** og **Passord**.
- 8. Hvis du velger **PEAP** eller **TLS** vises alternativet **Servervalidering**. Velg knappen **Velg sertifikat** og velg det nødvendige rotsertifikatet for å gi servervalidering.
- 9. Hvis du velger **TLS** vises alternativet **Enhetsvalidering**. Velg knappen **Velg sertifikat** og velg det nødvendige sertifikatet for å gi enhetsvalidering.
- 10. Velg **Bruk** for å godta endringene.
- 11. Velg **OK** når bekreftelsesmeldingen vises.

# Vedlikehold 10

#### Dette kapitlet inneholder følgende:

- Forbruksartikler
- Generelt vedlikehold
- Programvareoppdatering

## Forbruksartikler

Forbruksartikler som brukeren kan bytte selv, omfatter følgende for denne skriveren:

• Xerox Workcentre 3025 skriverkassett med standardkapasitet.

#### Bestille forbruksartikler fra Xerox

Xerox-forbruksartikler for maskinen kan bestilles på flere måter:

• Kontakt din lokale Xerox-representant eller forhandler. Oppgi firmanavn, produktnummer og maskinens serienummer.

Merk: Maskinens serienummer finner du på maskinens dataplate på bakdekselet, det er tilgjengelig fra Maskinstatus-knappen i Systemoppsett-menyen, og det kan også skrives ut på konfigureringsrapporten.

- Bestill forbruksartikler online på www.xerox.com
- Åpne Xerox' nettside via Easy Printer Manager:
- 1. Velg skriveren du ønsker å bestille forbruksartikler for.
- 2. Velg **Order Supplies** (bestill forbruksartikler).
- 3. Når et annet vindu dukker opp, velger du **Order Supplies** (bestill forbruksartikler). Når Xerox' nettside for bestilling av forbruksartikler vises, legger du inn bestillingen.
- Åpne Xerox' nettside via CentreWare: Fra skriverens CWIS-side velger du **Support** (støtte)-fanen, deretter **Support Links** (støttekoblinger) på det venstre navigasjonspanelet. Deretter velger du koblingen **Order Supplies** (bestill forbruksartikler) nederst på siden for å gå til Xerox' nettsted og bestille der.

**ADVARSEL:** Det anbefales at du ikke bruker forbruksartikler fra andre enn Xerox®. Bruk av fargepulver og andre skriverkassetter enn orginale Xerox-fargepulverkassetter kan påvirke utskriftskvaliteten og driftspåliteligheten. Xerox-fargepulveret er det eneste fargepulveret som er utformet og produsert i henhold til strenge kvalitetskontroller av Xerox for bruk med denne skriveren.

Xerox-garantien, serviceavtalen og Total Satisfaction Guarantee (Xerox Total Garanti) dekker ikke skader, feil eller redusert ytelse som skyldes bruk av forbruksartikler fra andre enn Xerox, eller bruk av forbruksartikler fra Xerox som ikke er beregnet for denne skriveren. Total Satisfaction Guarantee (Xerox Total Garanti) er tilgjengelig i USA og Canada. Garantidekningen kan variere utenfor disse områdene. Kontakt din Xerox-representant hvis du vil vite mer.

#### Kontrollere statusen for forbruksartikler

Du kan sjekke status på din installerte skriverkassett når som helst.

#### **Fra maskinen**

Når fargepulverkassetten har lite fargepulver igjen, vil maskinstatuslampen blinke oransje, slik at du vet det er på tide å bestille en ny Xerox fargepulverkassett. En melding på kontrollpanelets brukergrensesnitt angir at det er på tide å gjøre klar en ny kassett når det er lite fargepulver. Når kassetten er tom og må byttes, lyser lampen fast oransje, og en melding på brukergrensesnittet ber deg om å bytte skriverkassett.

Funksjonen for melding om lite fargepulver viser at nivået er lavt ved hjelp av maskinstatuslampen og feilmeldinger på brukergrensesnittet.

Slik aktiverer du melding om lite fargepulver på maskinen:

- 1. Trykk på **maskinstatus**-knappen på kontrollpanelet.
- 2. Bruk opp/ned-pilene for å bla til **Systemoppsett**. Trykk på **OK**.
- 3. Bla til **Vedlikehold**. Trykk på **OK**.
- 4. Bla til **Melding om lite fargepulver**. Trykk på **OK**.
- 5. Velg **På** fulgt av **OK**. Valget ditt lagres på maskinen.

#### **Fra PC-en**

Bruk **Easy Printer Manager** (EPM) til å vise en statusside:

- 1. På PC-en åpner du Easy Printer Manager fra Start-menyen.
- 2. Velg skriveren.
- 3. Fra siden **grunnleggende modus** (det minste vinduet), kan du se fargepulvernivået under kategorien **Forbruksartikler**; velg **Papir** -kategorien for å se hva slags papir det er i maskinen. Hvis du åpner EPM i **avansert modus** (stort vindu) vil du se **informasjon om forbruksartikler** like nedenfor bildet av maskinen.

Merk: Bruk bryterikonet i EPM-toppteksten til å flytte mellom enkle og avanserte moduser.

Bruk **CentreWare Information Services (CWIS)** til å kontrollere forbruksartikkelstatus.

Merk: Du må ha en nettverkstilkobling til Xerox-maskinen for å bruke CWIS. Du kan ikke få tilgang til CWIS ved hjelp av en USB-tilkobling.

- 1. Skriv inn IP-adressen til skriveren i nettleseren.
- 2. Hvis du blir bedt om det fra CentreWare-siden, angir du **ID** (admin) og **passord** (1111).
- 3. Velg kategorien **Status**.
- 4. Klikk **Forbruksartikler** i den venstre navigasjonsruten for å se fargepulvernivåer i skriveren.

### Oppbevaring og håndtering av forbruksartikler

Skriverkassetten inneholder deler som er følsomme overfor lys, temperatur og fuktighet. Følg anbefalingene for å sikre optimal ytelse, best mulig kvalitet og lengst mulig levetid for den nye skriverkassetten.

Følg retningslinjene nedenfor for å lagre og håndtere forbruksvarer:

- Oppbevar alltid skriverkassetter uåpnet i originalemballasjen.
- Oppbevar rett side opp i horisontal posisjon (ikke stående på siden).
- Ikke oppbevar forbruksvarer i følgende forhold:
	- Temperaturer på over 40 °C.
	- Luftfuktighet på mindre enn 20 % og ikke mer enn 80 %.
	- Et miljø med ekstreme endringer i fuktighet eller temperatur.
	- Direkte sollys eller romlys.
	- Støvete steder.
	- Et kjøretøy i lengre tid.
	- Et miljø med korrosiv gass.
	- Et miljø med salt luft.
- Ikke oppbevar forbruksvarer direkte på gulvet.
- Ikke ta på overflaten til den lysfølsomme trommelen i skriverkassetten.
- Ikke utsett skriverkassetten for unødvendig vibrasjon eller støt.
- Aldri roter trommelen i skriverkassetten manuelt, spesielt ikke i motsatt retning. Dette kan føre til interne skader og søl av fargepulver.

#### Når du bør bestille forbruksartikler

For å unngå problemer med utskriftskvaliteten på grunn av slitte deler og for å holde maskinen i topp stand, skal du bytte skriverkassett som anvist:

- **blinkende oransje varsellampe og en melding** vises på kontrollpanelet når skriverkassetten snart må byttes. Sjekk at du har erstatninger for hånden, og bestill dem når advarselen vises hvis du ikke har det. Det er viktig at du bestiller disse artiklene første gang meldingene vises, slik at du unngår avbrudd i utskriften.
- En **feilmelding og en oransje varsellampe som lyser fast** vises på kontrollpanelet når skriverkassetten må byttes.

Du bytter skriverkassett ved å følge instruksjonene nedenfor eller instruksjonene som følger med forbruksartikkelen.

**ADVARSEL:** Fjern IKKE deksler eller beskyttelsesanordninger som er festet med skruer, når du skifter forbruksvarer. Det er bare serviceteknikere som kan vedlikeholde og etterse deler bak disse dekslene. IKKE forsøk å utføre noe vedlikehold som IKKE er spesielt beskrevet i dokumentasjonen som følger med maskinen.

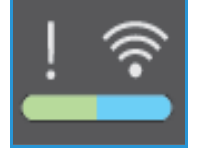
### Generelt vedlikehold

### Fordele fargepulver

Når skriverkassetten nærmer seg slutten på levetiden:

- Utskriften har hvite streker eller lyst trykk.
- Indikatoren for lavt fargepulver vises på grensesnittet hvis funksjonen for melding om lite fargepulver er aktivert.

Hvis noe av dette skjer, kan du forbedre utskriftskvaliteten midlertidig ved å fordele det gjenværende fargepulveret i kassetten. Det kan hende at utskriften har hvite streker eller lyst trykk selv etter at du har fordelt toneren på nytt.

Følg disse trinnene for å fordele fargepulveret i skriverkassetten og forbedre utskriftskvaliteten midlertidig.

1. Løft toppdekselet på maskinen under kontrollpanelet.

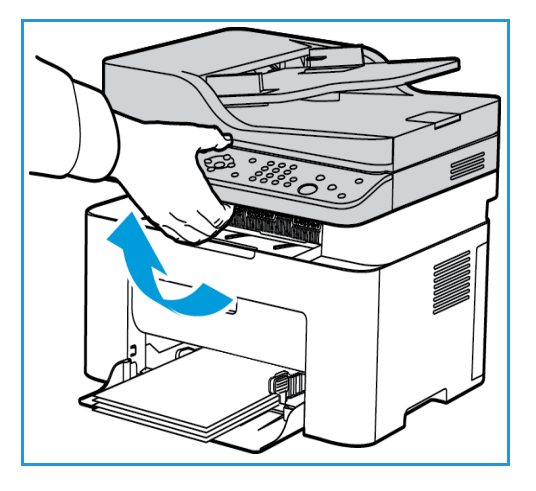

2. Ta tak der pilen viser «åpen» på høyre side og trekk opp for å frigjøre innsiden av dekselet. Løft deretter panelet i midten av maskinen for å avdekke skriverkassetten.

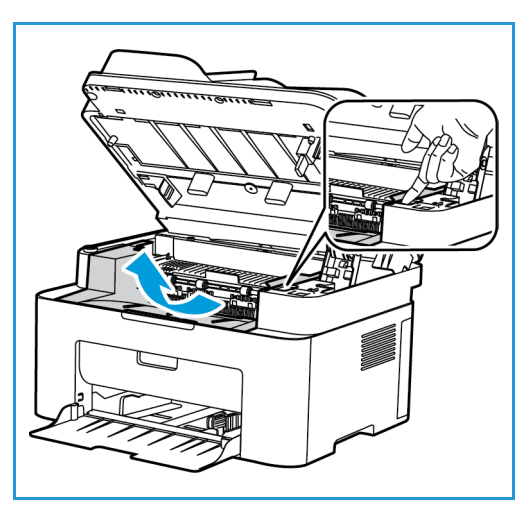

3. Trekk ut fargepulverkassetten.

**AL FORSIKTIG:** Ikke ta på den grønne undersiden av skriverkassetten. Bruk håndtaket på kassetten slik at du unngår å berøre dette området.

4. Rist kassetten forsiktig fem eller seks ganger for å fordele toneren jevnt inni kassetten.

Merk: Hvis du får toner på klærne, kan du tørke det av med en tørr klut og vaske klærne i kaldt vann. Varmt vann trekker toner inn i tøyet.

- 5. Sett inn igjen skriverkassetten ved å sette den sakte inn i maskinen.
- 6. Lukk det øvre, indre panelet og deretter toppdekselet. Når maskinstatuslampen på betjeningspanelet lyser grønt, er maskinen klar.

### Skifte skriverkassetten

Skift skriverkassetten som følger.

1. Løft toppdekselet på maskinen under kontrollpanelet.

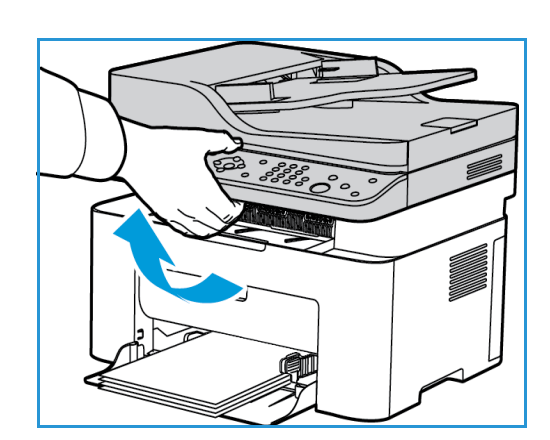

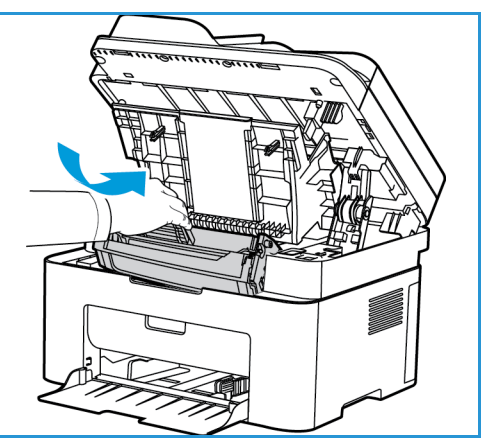

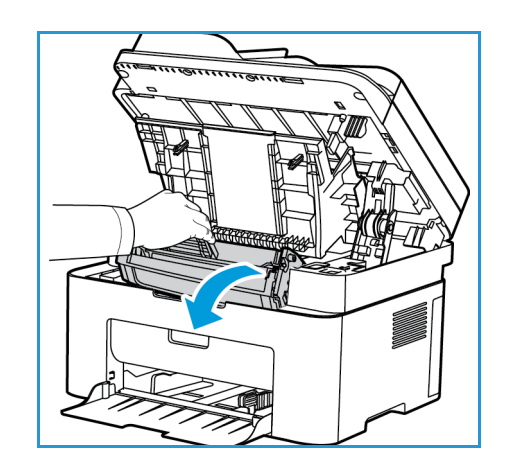

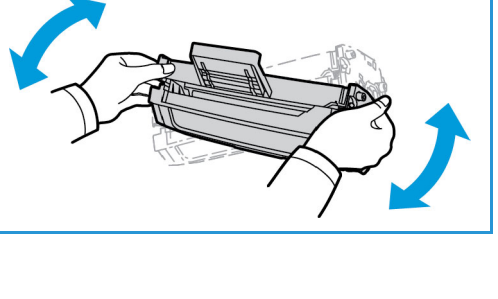

- 2. Ta tak der pilen viser «åpen» på høyre side og trekk opp for å frigjøre innsiden av dekselet. Løft deretter panelet i midten av maskinen for å avdekke skriverkassetten.
	-
- 3. Trekk ut fargepulverkassetten og kast den på riktig måte.
- 4. Fjern emballasjen fra den nye skriverkassetten som anvist på emballasjens merking.

**FORSIKTIG:** Ikke ta på den grønne undersiden av skriverkassetten. Bruk håndtaket på kassetten slik at du unngår å berøre dette området.

5. Rist kassetten forsiktig fem eller seks ganger for å fordele toneren jevnt inni kassetten.

Merk: Hvis du får toner på klærne, kan du tørke det av med en tørr klut og vaske klærne i kaldt vann. Varmt vann trekker toner inn i tøyet.

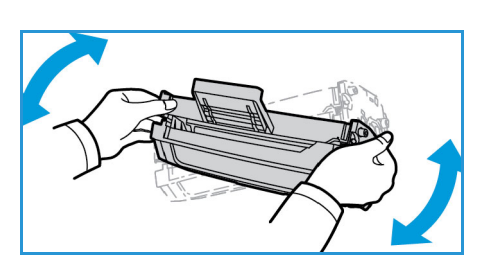

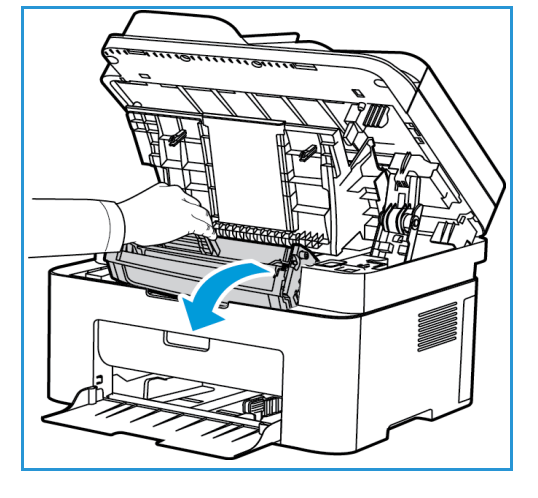

Generelt vedlikehold

- 6. Hold skriverkassetten i håndtaket, og sett den inn forsiktig i åpningen på maskinen. Tapper på siden av kassetten og tilsvarende spor i maskinen fører kassetten inn i korrekt posisjon til den låses på plass.
- 7. Lukk det øvre panelet og deretter toppdekselet. Når maskinstatuslampen lyser fast grønt, er maskinen klar.

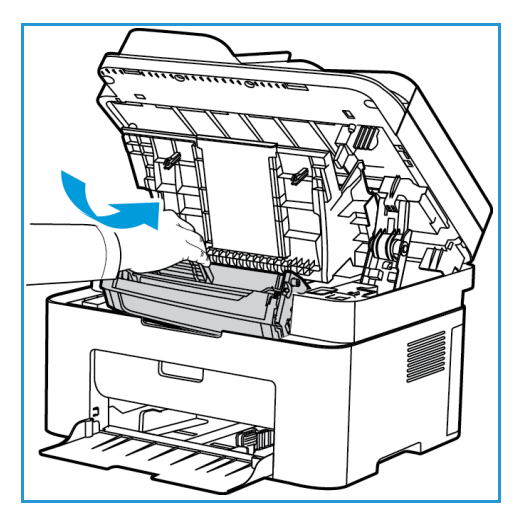

### Gjenvinning av forbruksartikler

Hvis du vil ha informasjon om resirkulering av forbruksartikler fra Xerox, går du til www.xerox.com/gwa.

### Rengjøre maskinen

**ADVARSEL:** Når du rengjør maskinen, må du IKKE bruke organiske eller sterke kjemiske løsemidler eller aerosolholdige rengjøringsmidler. IKKE tøm væske direkte på noe område. Bruk forbruksvarer og rengjøringsmidler bare slik det er anvist i denne dokumentasjonen. Alle rengjøringsmidler må oppbevares utilgjengelig for barn.

**ADVARSEL:** Ikke bruk rengjøringsmidler på sprayboks på eller i utstyret. Noen spraybokser inneholder eksplosive blandinger og egner seg ikke til bruk på elektriske apparater. Bruk av slike rengjøringsmidler kan føre til brann og eksplosjon.

### **Glassplate og skanneglass (CVT) (kun Xerox Workcentre 3025 NI):**

For å få best mulig utskriftskvalitet til enhver tid må du regelmessig rengjøre glassområdet i maskinen.

Når du bruker den automatiske originalmateren, skyves dokumentene over den stasjonære skanneren ved hjelp av skanneglasset. Smuss eller merker på dette glasset kan:

- Forårsake linjer, streker, flekker og andre merker på kopier, fakser eller skannede bilder.
- Vises gjennom dokumentet og på de skannede bildene.

For å rengjøre glassområder på maskinen:

- 1. Bruk en lofri klut som er lett fuktet med et mildt, generelt rengjøringsmiddel eller et egnet glassrensemiddel uten slipevirkning for å rengjøre glassplaten og skanneglasset (kun på 3025 NI).
- 2. Tørk vekk eventuelle rester med en ren klut eller papirhåndkle.
- 3. Bruk en lofri klut som er lett fuktet med vann, et mildt rengjøringsmiddel eller en filmfjerner for å rengjøre undersiden av den automatiske dokumentmateren og skanneglassdeksel.

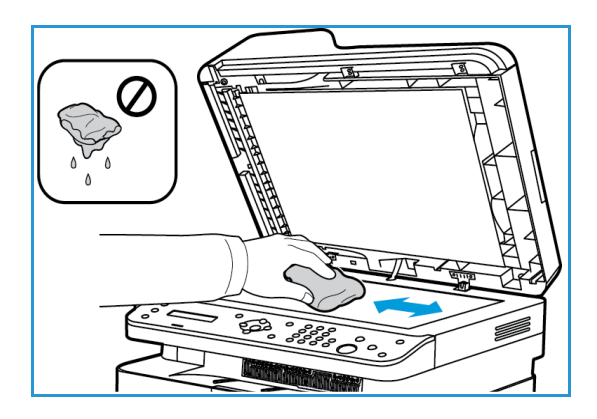

#### **Kontrollpanel, automatisk originalmater og mottaker**

Hvis du rengjør skjermen, kontrollpanelet og andre maskindeler jevnlig, unngår du støv og smuss på disse områdene.

- 1. Bruk en myk, lofri klut som er lett fuktet med vann.
- 2. Tørk hele kontrollpanelet, inkludert skjermen.
- 3. Tørk ren den automatiske dokumentmateren (på 3025 NI), mottakeren, papirskuffen og andre utvendige deler av maskinen.
- 4. Fjern eventuelle rester med et rent tøy- eller papirhåndkle.

### **Innvendige deler**

I løpet av utskriftsprosessen, kan det samle seg papir, toner og støvpartikler inni maskinen. Dette kan forårsake problemer med utskriftskvaliteten, for eksempel tonerflekker. Rengjør inni maskinen for å fjerne og redusere disse problemene.

- 1. Slå av maskinen og koble fra strømledningen. Vent til magasinet kjøles ned.
- 2. Løft toppdekselet på maskinen under kontrollpanelet.

3. Ta tak der pilen viser «åpen» på høyre side og trekk opp for å frigjøre innsiden av dekselet. Løft deretter panelet i midten av maskinen for å avdekke skriverkassetten.

4. Dra ut skriverkassetten og legg den på en ren, flat overflate.

**FORSIKTIG:** Ikke utsett skriverkassetten for lys i mer enn et par minutter for å forhindre skader. Dekk den eventuelt med et papirstykke.

Ikke ta på den grønne overflaten under skriverkassetten. Bruk håndtaket på kassetten slik at du unngår å berøre dette området.

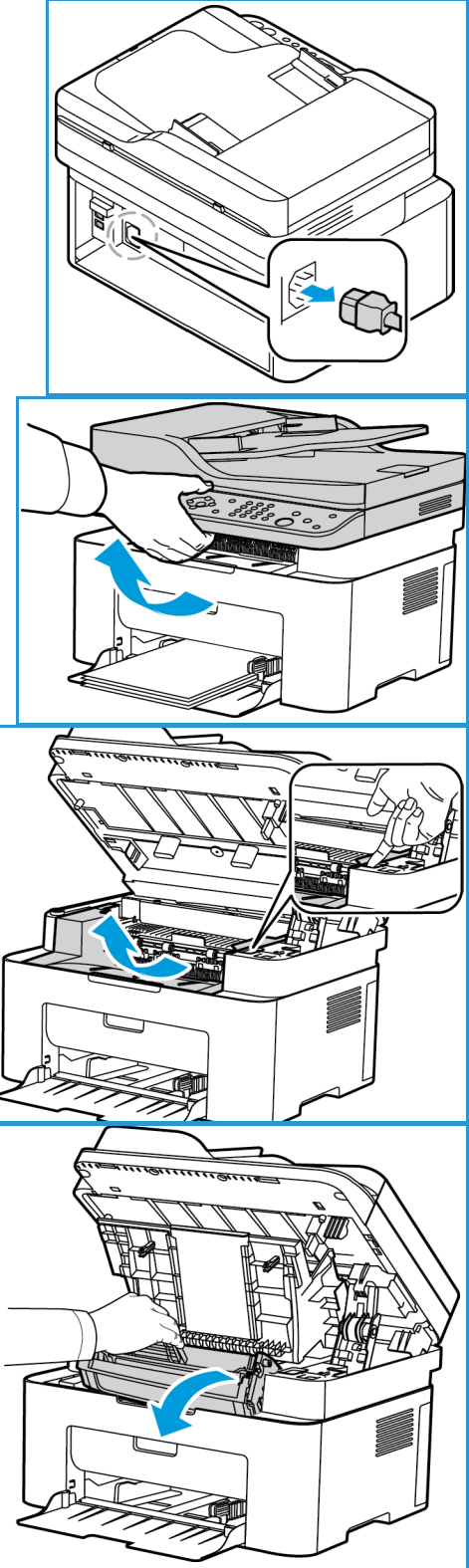

5. Bruk en tørr, lofri klut til å tørke vekk eventuelt støv og fargepulver i området rundt skriverkassetten.

**FORSIKTIG:** Vær forsiktig så du ikke skader innvendige deler. Ikke bruk rengjøringsmidler som benzen eller fortynningsmiddel. Det kan føre til problemer med utskriftskvaliteten skader på maskinen.

6. Sett inn igjen skriverkassetten. Tapper på siden av kassetten og tilsvarende spor i maskinen fører kassetten inn i korrekt posisjon til den låses på plass.

- 7. Lukk det øvre panelet på maskinen og deretter toppdekselet.
- 8. Sett i strømledningen og slå på maskinen. Når maskinstatuslampen lyser fast grønt, er maskinen klar.

### Flytte maskinen

- Når du flytter maskinen, må du passe på at du ikke vipper den eller snur den opp-ned ettersom toner kan spres inni maskinen og skade den eller påvirke utskriftskvaliteten.
- Når du flytter maskinen, må du sørge for å holde maskinen godt fast i bunnen.

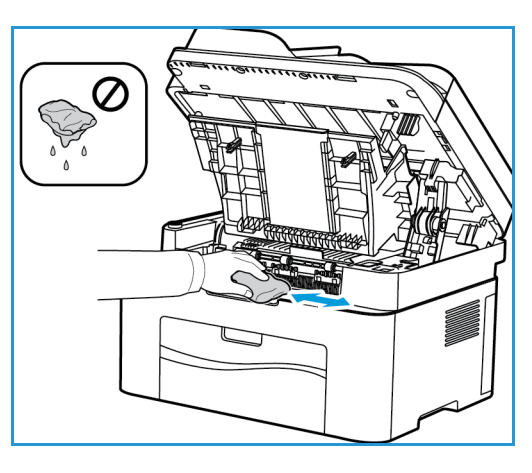

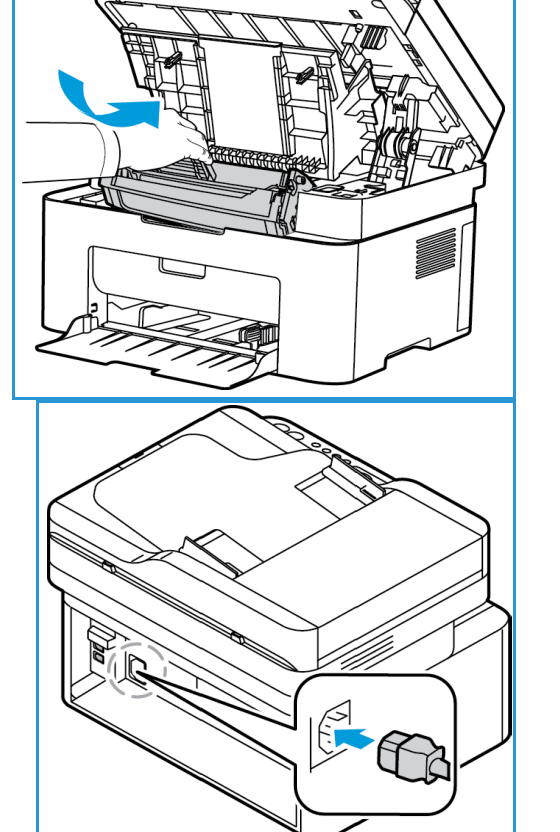

### Programvareoppdatering

Xerox arbeider kontinuerlig med å forbedre sine produkter. En programvareversjon kan bli tilgjengelig for å forbedre funksjonaliteten til maskinen. Programvareoppgraderingsfunksjonen tillater kunden å oppgradere maskinprogramvaren uten at en kundeservicerepresentant er til stede.

### Oppgradering av programvaren

Programvaren kan oppgraderes via en nettverkstilkobling ved hjelp av CentreWare Internet Services.

- Alle jobber i skriverkøen må fullføres eller slettes før du starter en programvareoppgradering.
- Denne fremgangsmåten vil forhindre at flere jobber blir mottatt før oppgraderingen er fullført.
- Alle konfigurerte nettverksinnstillinger og installert tilleggsutstyr vil bli beholdt i maskinen etter programvareoppgraderingsprosessen.

#### **Prosessjekkliste**

Før du starter må du sørge for at følgende elementer er tilgjengelige og/eller at oppgavene er utført:

- Skaff en ny oppgraderingsfil til maskinen fra nettsiden www.xerox.com eller fra Xerox' kundestøtte. Oppgraderingsfilen har filtypen **.hd**. Last ned oppgraderingsfilen til en lokal stasjon eller nettverksstasjon. Du kan slette filen etter oppgraderingen.
- Det er viktig å få riktig oppgraderingsfil for din bestemte modell av maskinen. Instruksjoner for å avgjøre hvilken maskinmodell du har, kan du se i Installasjon og oppsett.
- TCP/IP- og HTTP-protokoller må være aktivert på maskinen, slik at maskinens nettleser kan nås.

#### Fremgangsmåte

Merk: Oppgraderingen skal ta mindre enn 10 minutter med mindre det er nettverksproblemer.

- 1. Åpne nettleseren fra arbeidsstasjonen, og skriv inn maskinens IP-adresse på adresselinjen.
- 2. Trykk på **Enter**.
- 3. Velg **Login** (pålogging) øverst i skjermbildet. Angi administratorbrukernavn (**admin**) og passord *(***1111**), og velg **Login** (pålogging).
- 4. Velg **Egenskaper**.
- 5. I **Sikkerhet**-koblingen på venstre side velger du koblingen **System Security** (systemsikkerhet).
- 6. Velg **Feature Management** (funksjonsbehandling)-koblingen i katalogtreet.
- 7. Velg boksen **Firmware Upgrade Enable** (aktiver fastvareoppdatering).
- 8. Velg **Bruk** for å lagre endringene.
- 9. Velg kategorien **Støtte**.
- 10. I koblingen **Firmware Upgrade** (fastvareoppgradering) velger du knappen **Upgrade Wizard**  (oppgraderingsveiviser).
- 11. Skjermbildet for **oppgraderingsveiviseren** vises. I området **Firmware File** (fastvarefil):
	- a. Velg **Bla gjennom**.
	- b. Finn og velg **. hd** -programvareoppgraderingsfilen du har hentet tidligere.
	- c. Velg **Åpne**.
- 12. Velg **Neste.** Fastvaren vil nå bli verifisert, og det vises informasjon om oppgraderingsfilen.
- 13. Velg **Neste** for å fortsette. Oppgraderingen skal ta mindre enn 10 minutter med mindre det er nettverksproblemer.
- 14. Når maskinen har fullført oppgraderingen, vil den automatisk starte på nytt. Konfigurasjonssiden skrives ut (hvis dette er aktivert). Sjekk konfigurasjonssiden for å bekrefte at programvaren er endret.

Programvareoppdatering

# Feilsøking 11

#### Dette kapitlet inneholder følgende:

- Oversikt over feilsøking
- Fjerne fastkjørt papir
- Feilmeldinger
- Vanlige problemer
- Mer hjelp

### **Oversikt**

I denne delen finner du informasjon om hva du skal gjøre hvis det oppstår et problem med maskinen. Hvis det oppstår et problem, blir feilen angitt i en melding som vises på kontrollpanelet. Utfør følgende feilsøkingsprosedyre:

- 1. Meldingen på skjermen viser hvilken type feil som har oppstått. Hvis det vises flere meldinger, trykker du på pil opp/ned for å velge problemet du vil løse.
- 2. Bruk følgende informasjon for å løse problemet:
	- Feilmeldinger
	- Papirstopp i magasinet
	- Automatisk originalmater (bare WorkCentre 3025NI)
	- Problemer med mating av papir
	- Problemer med operativsystemet
	- Utskriftsproblemer
	- Kopieringsproblemer
	- Skanneproblemer
	- Problemer med faksing (bare WorkCentre 3025NI)
- 3. Trykk på **OK** på kontrollpanelet. Hvis en feilmelding fremdeles vises, må du gjenta prosedyren.
- 4. Hvis det problemet ikke kan løses, slå maskinen av og på, og prøv å utføre jobben på nytt. Be om service hvis problemet vedvarer. Informer serviceteknikeren om serienummeret til maskinen, IP-adressen og innholdet i feilmeldingen.

Merk: Det kan hende at maskinen din ikke har en funksjon eller del som er nevnt, for eksempel den automatiske originalmateren eller faks. Følg instruksjonene for din maskinmodell. Se Komme i gang hvis du vil ha informasjon om modeller og funksjoner.

### LED-lys for status / trådløs tilkopling

Fargen på LED-lyset for status / trådløs tilkopling på kontrollpanelet angir maskinens gjeldende status. De ulike indikatorene står oppgitt i tabellen nedenfor.

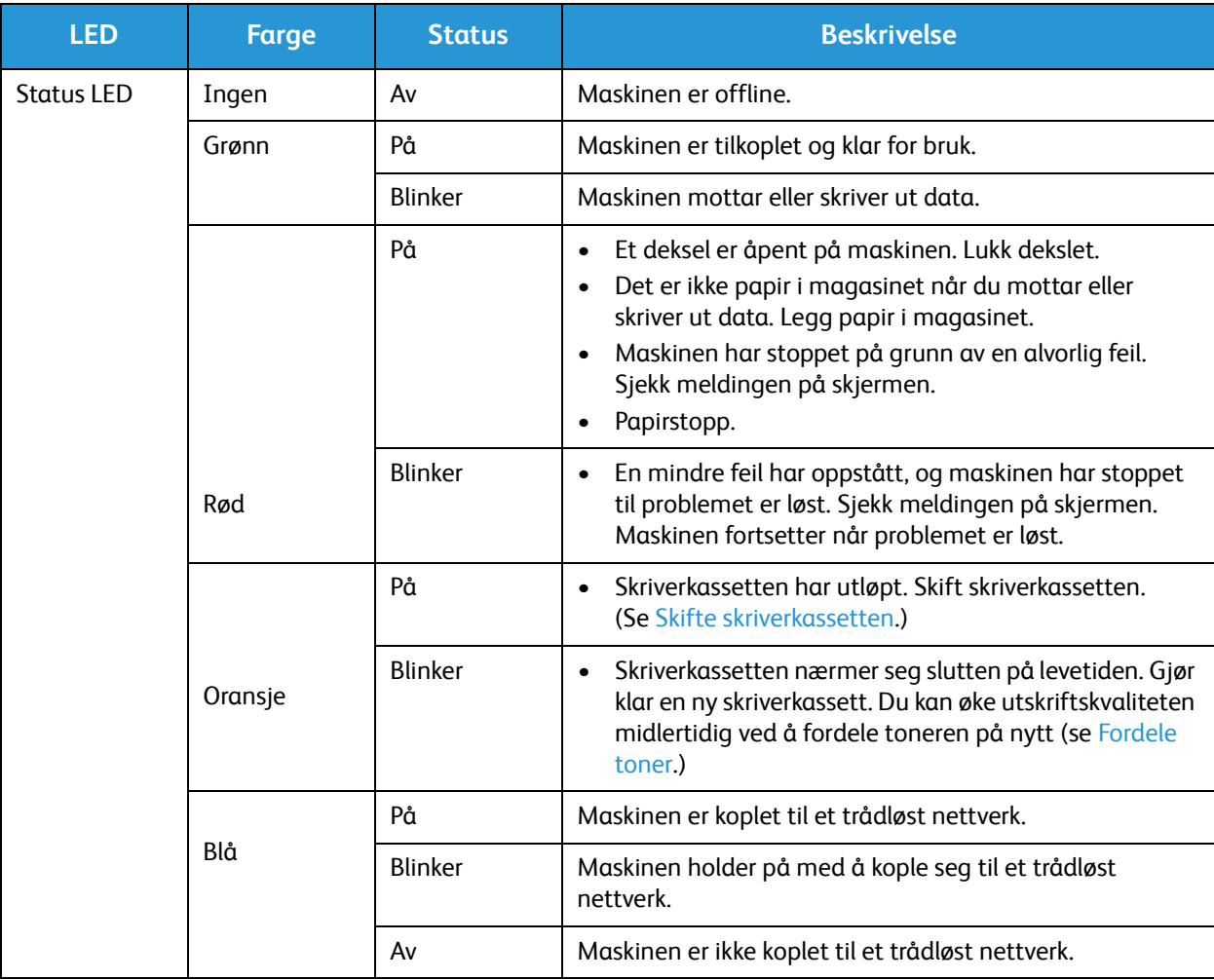

Merk: Det kan hende at noen LED-er er utilgjengelige, avhengig av maskinkonfigurasjon.

## Fjerne fastkjørt papir

### Tips for å unngå papirstopp

Du kan unngå at papiret kjøres fast, ved å velge riktig type papir. Hvis det oppstår en papirstopp, ser du instruksjonene for det berørte området i maskinen.

- Kontroller at papirstøttene i magasinet er stilt riktig inn.
- Ikke legg for mye papir i skuffen. Sørg for at papirnivået er lavere enn papirkapasitetsmerket på innsiden av magasinet.
- Ikke ta ut papir fra magasinet mens maskinen skriver ut.
- Bøy, luft og rett kantene på papiret før det legges i.
- Ikke bruk brettet, fuktig eller svært krøllet papir.
- Ikke legge flere typer papir i samme magasin.
- Bruk bare anbefalt utskriftsmateriale. (Se Materialtyper.)
- Påse at den anbefalte siden av utskriftsmaterialet vender opp i magasinet.
- Hvis en papirstopp oppstår, vises en varselsmelding på skjermen.
- Trekk papiret som sitter fast, sakte og forsiktig ut for å unngå at det rives i stykker. Følg instruksjonene nedenfor for å fjerne papiret som sitter fast.

Merk: Det kan hende at maskinen din ikke har en funksjon eller del som er nevnt, for eksempel den automatiske originalmateren eller faks. Følg instruksjonene for din maskinmodell. Se Komme i gang hvis du vil ha informasjon om modeller og funksjoner.

### Papirstopp i automatisk originalmater (bare WorkCentre 3025NI)

Hvis en original kjøres fast når den passerer gjennom den automatiske originalmateren, vises en varselmelding på skjermen.

**A FORSIKTIG:** Trekk papiret som sitter fast, sakte og forsiktig ut for å unngå at det rives i stykker.

Merk: Bruk glassplaten til tykke og tynne originaler eller originaler med ulik tykkelse for å unngå papirstopp.

1. Fjern alt papir fra den automatiske originalmateren.

2. Åpne dekslet på den automatiske originalmateren.

3. Fjern forsiktig papiret som sitter fast, fra den automatiske originalmateren. Gå til neste trinn hvis du ikke ser noe papir i dette området.

- 4. Lukk dekslet.
- 5. Løft den automatiske originalmateren, og trekk forsiktig ut alt papir som sitter fast. Lukk den automatiske originalmateren.

6. Legg papiret du fjernet, tilbake i den automatiske originalmateren, og trykk på **Start** for å fortsette med jobben.

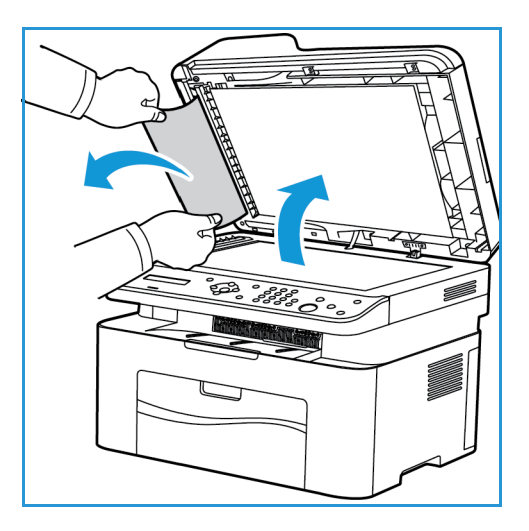

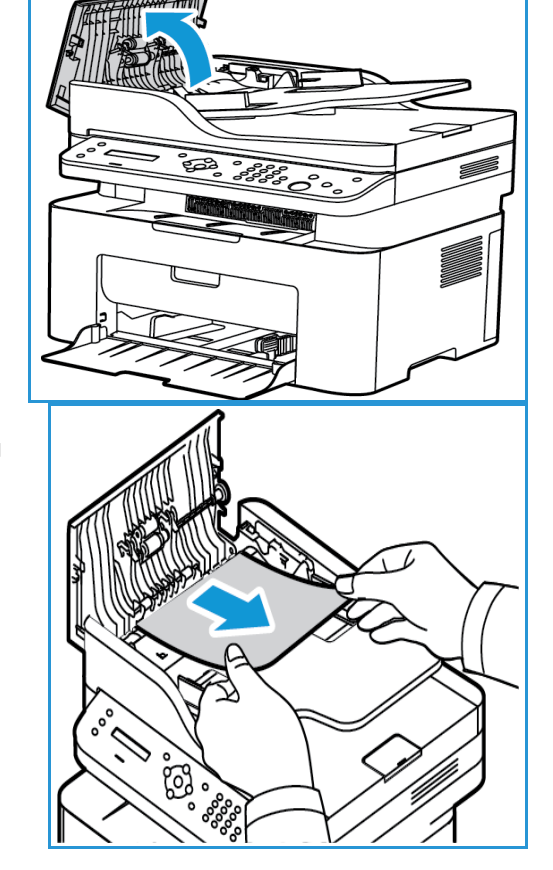

Fjerne fastkjørt papir

### **Papirstopp i magasinet**

- 1. Fjern papir fra magasinet.
- 2. Trekk papiret som sitter fast, forsiktig ut av maskinen.

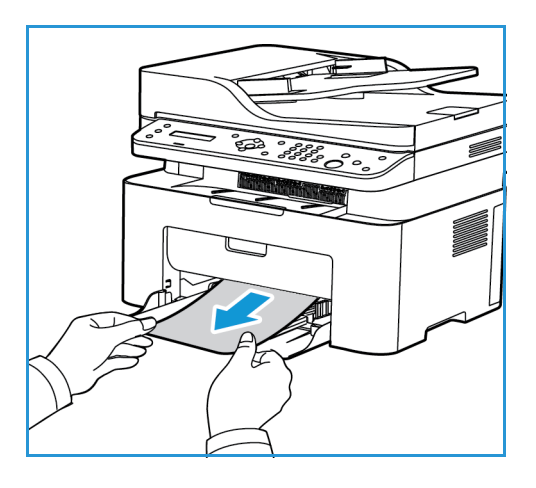

3. Åpne og lukk toppdekslet på maskinen ved å løfte fra under midten av kontrollpanelet. Utskriften fortsetter automatisk.

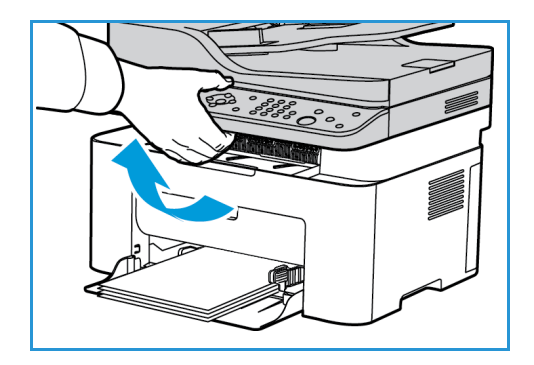

### Avklare stopp inni maskinen

**FORSIKTIG:** Fikseringsområdet er svært varmt. Vær forsiktig når du fjerner papir fra maskinen.

1. Åpne toppdekslet ved å løfte fra under midten av kontrollpanelet.

2. Ta hånden inn i det blå området til høyre som er merket Open, og løft slik at panelet inni maskinen åpnes. Løft dette panelet for å se skriverkassetten.

3. Trekk ut skriverkassetten mens du løfter forparten litt opp.

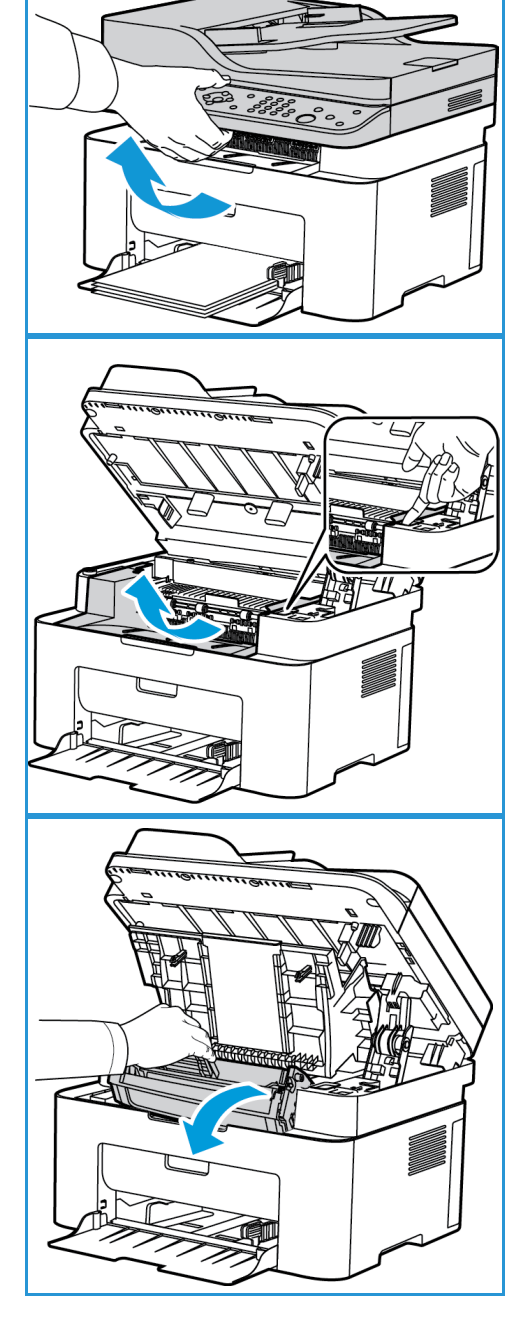

4. Fjern papiret som sitter fast, ved å trekke det forsiktig rett ut.

5. Sett inn igjen skriverkassetten. Tapper på siden av kassetten og tilsvarende spor i maskinen fører kassetten inn i korrekt posisjon til den låses på plass.

6. Lukk den innvendige panelet og deretter toppdekslet. Utskriften fortsetter automatisk.

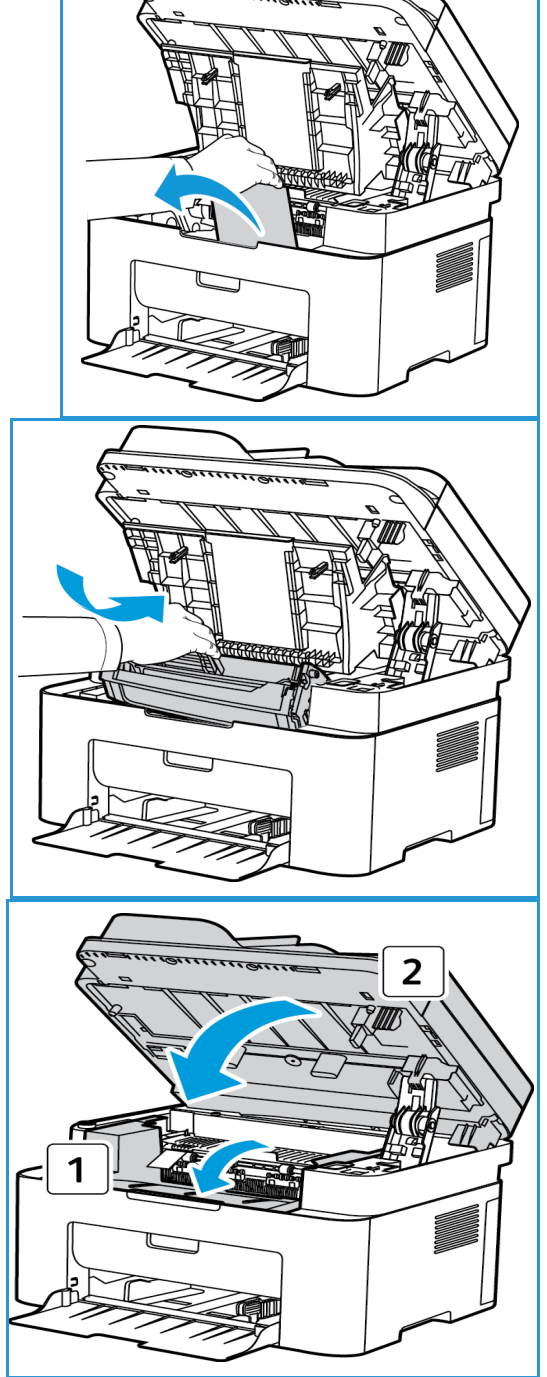

## Feilmeldinger

Bruk følgende informasjon til å løse problemer på maskinen. Noen av meldingene vises kanskje ikke på skjermen på enkelte modeller eller når bestemte alternativer er valgt.

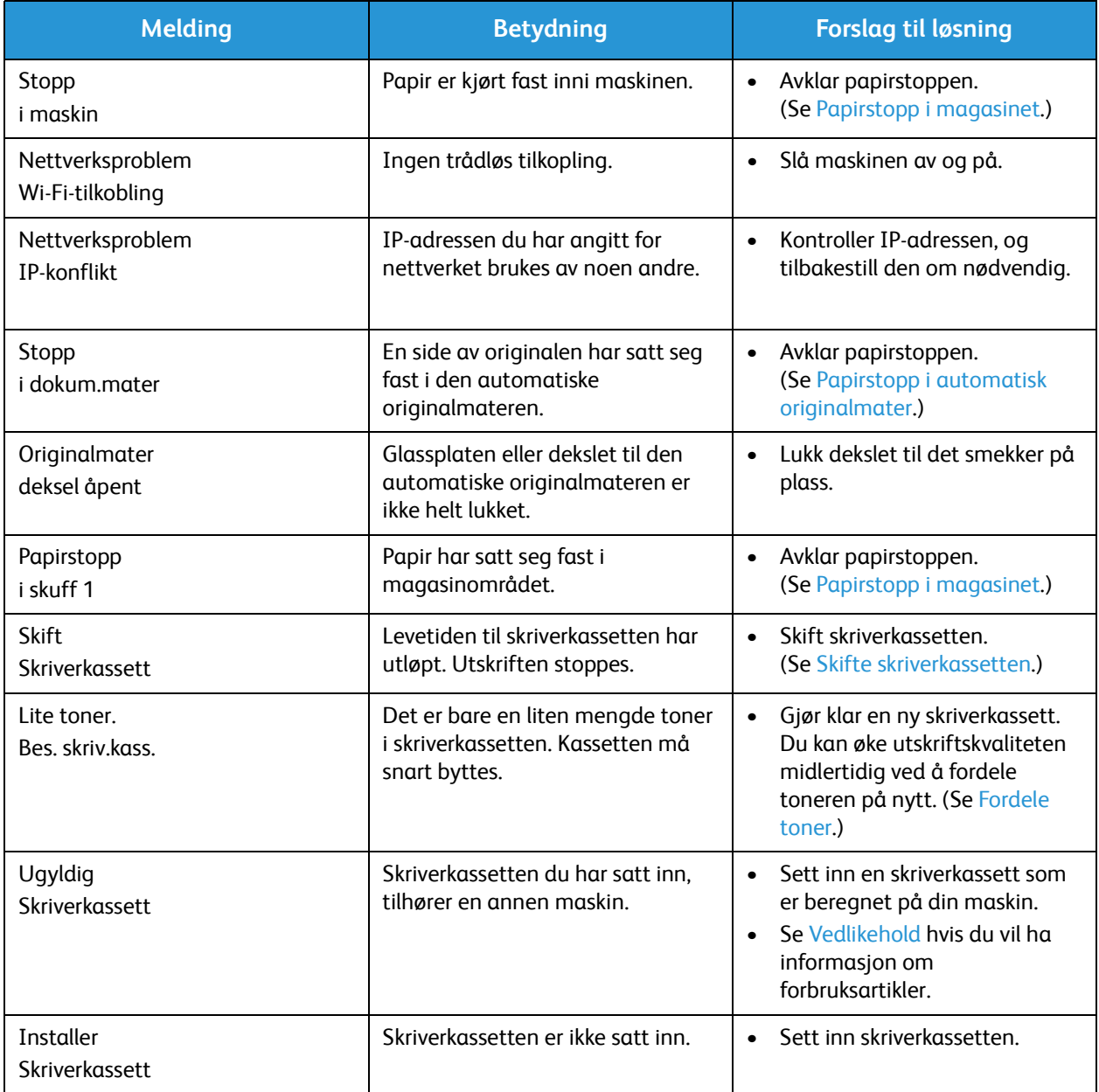

## Vanlige problemer

Nedenfor finner du en oversikt over problemer som kan oppstå, og forslag til løsninger. Følg løsningsforslagene frem til problemet er løst. Be om service hvis problemet vedvarer.

### Problemer med mating av papir

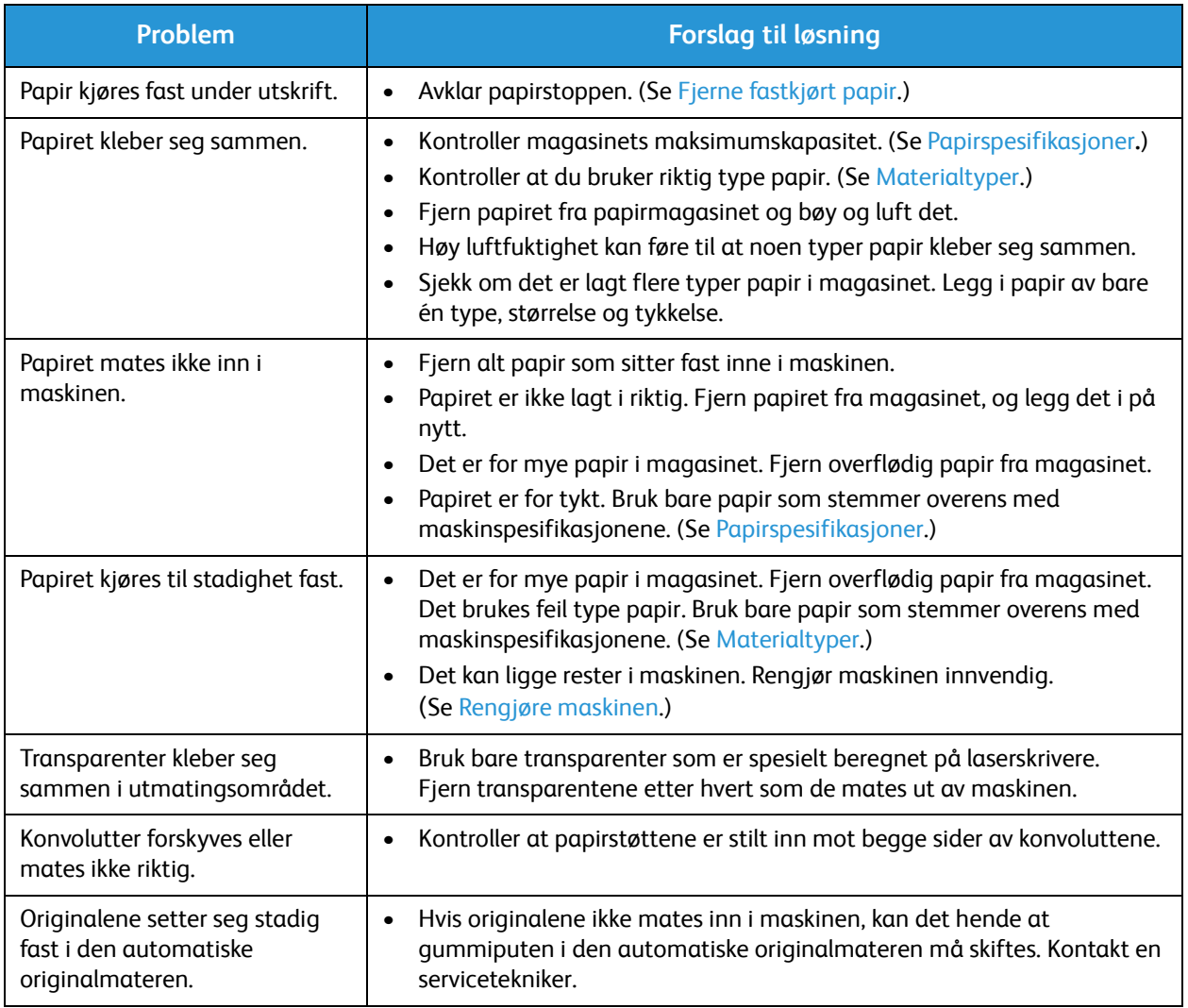

### Utskriftsproblemer

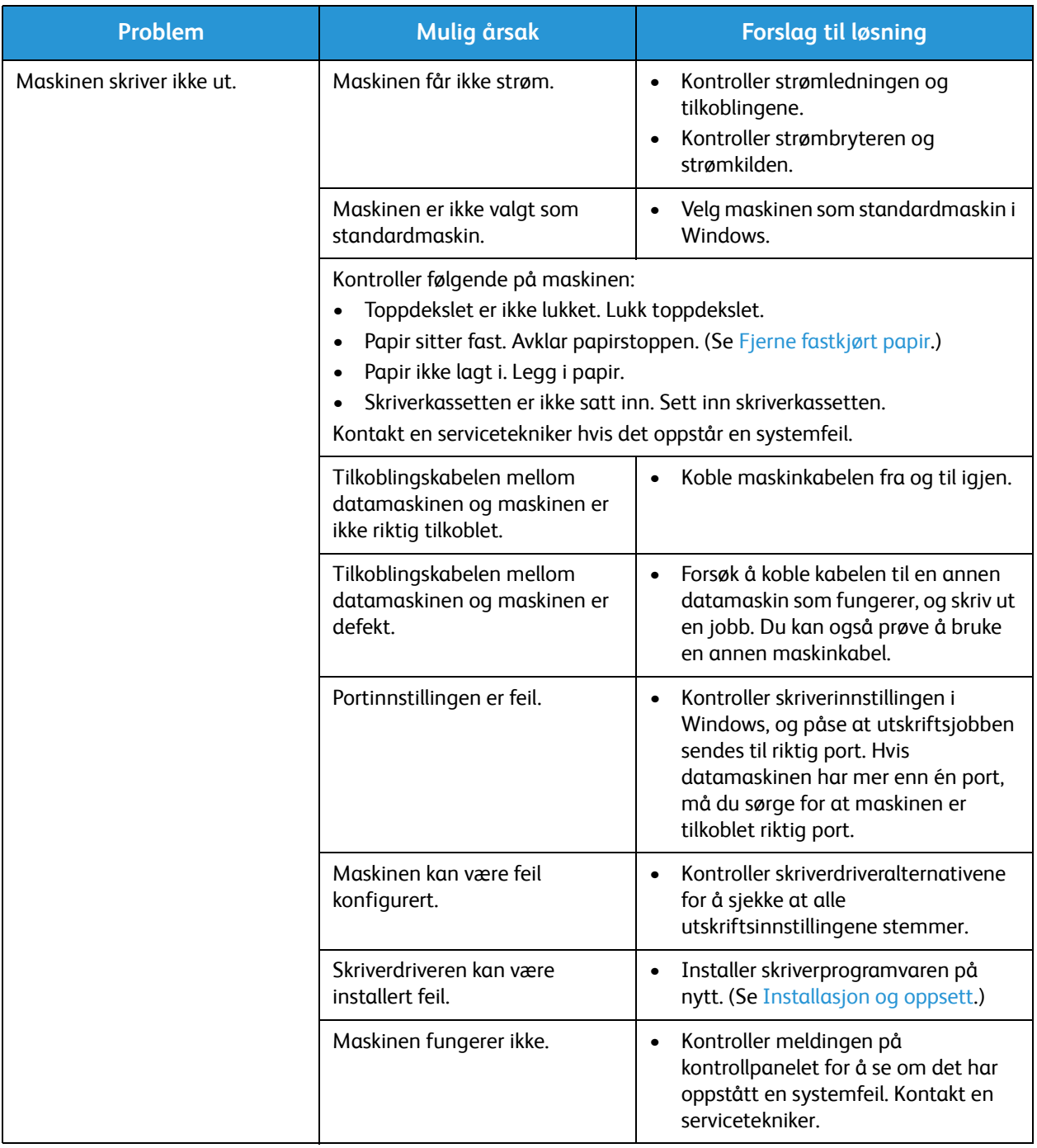

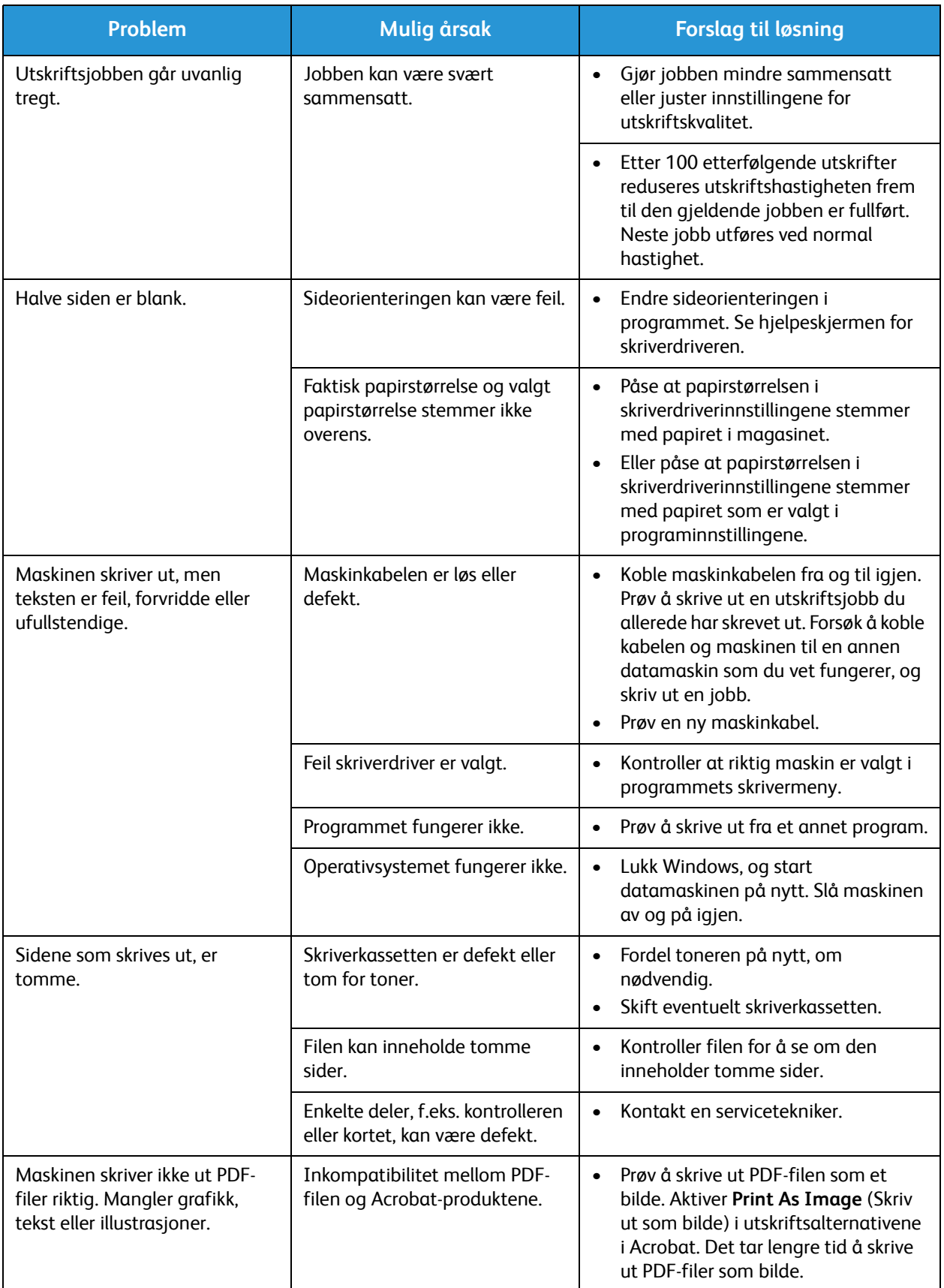

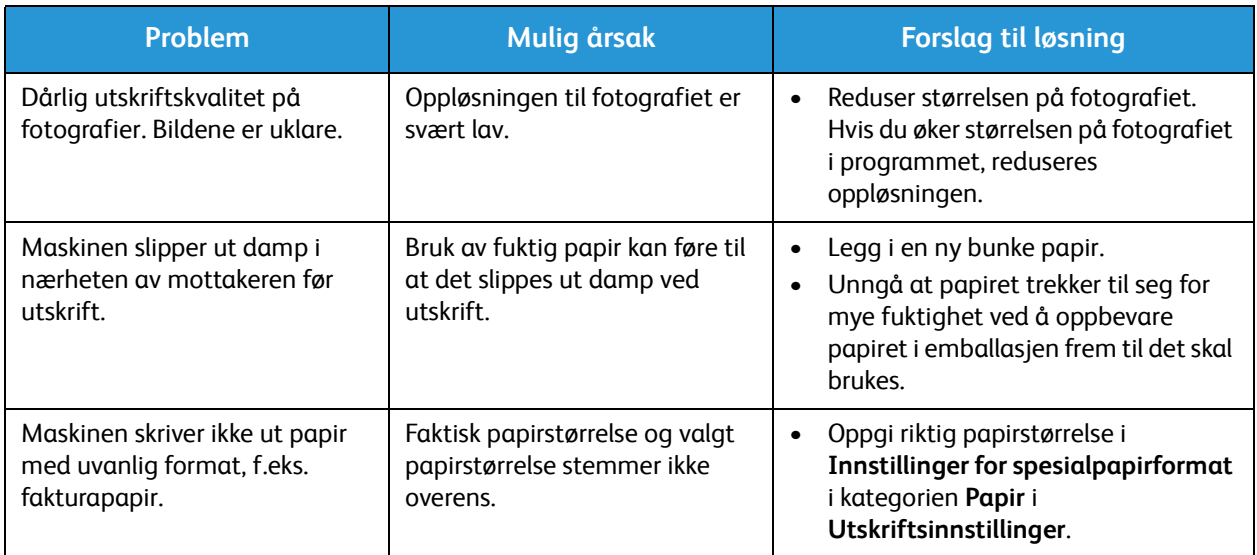

### Vanlige problemer med Windows

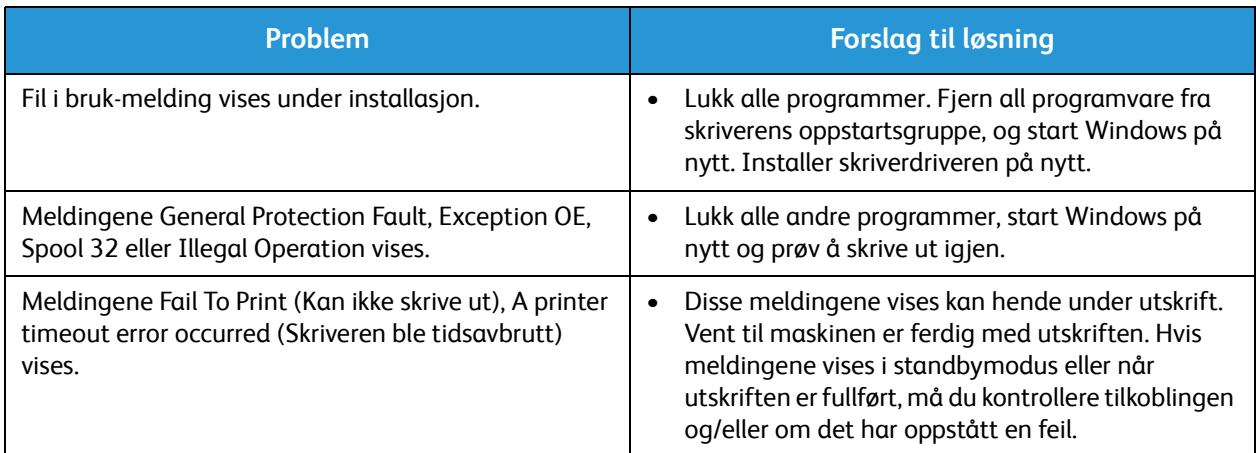

Merk: Se brukerhåndboken for Microsoft Windows som fulgte med datamaskinen, for nærmere informasjon om feilmeldinger i Windows.

### Vanlige problemer med Linux

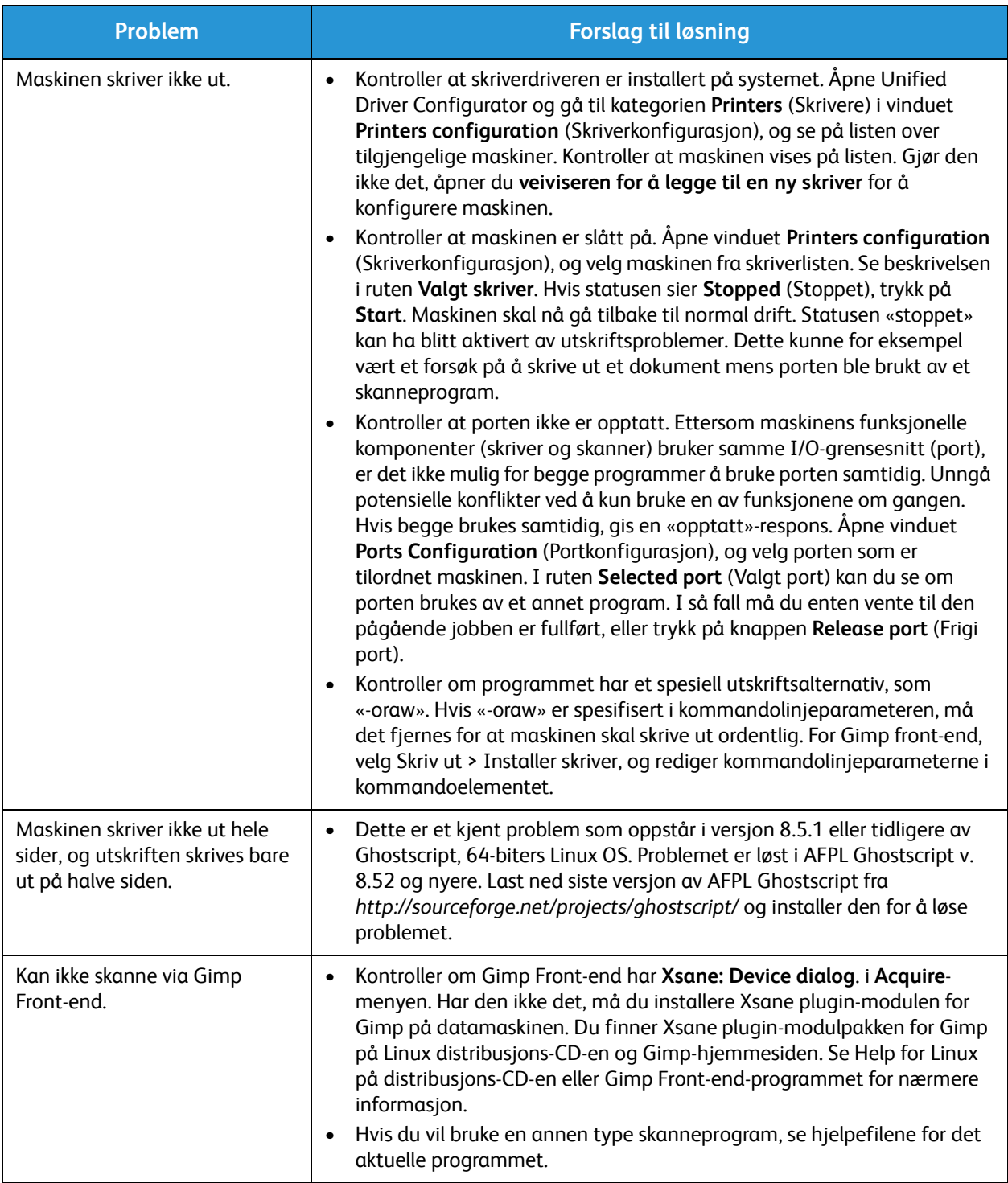

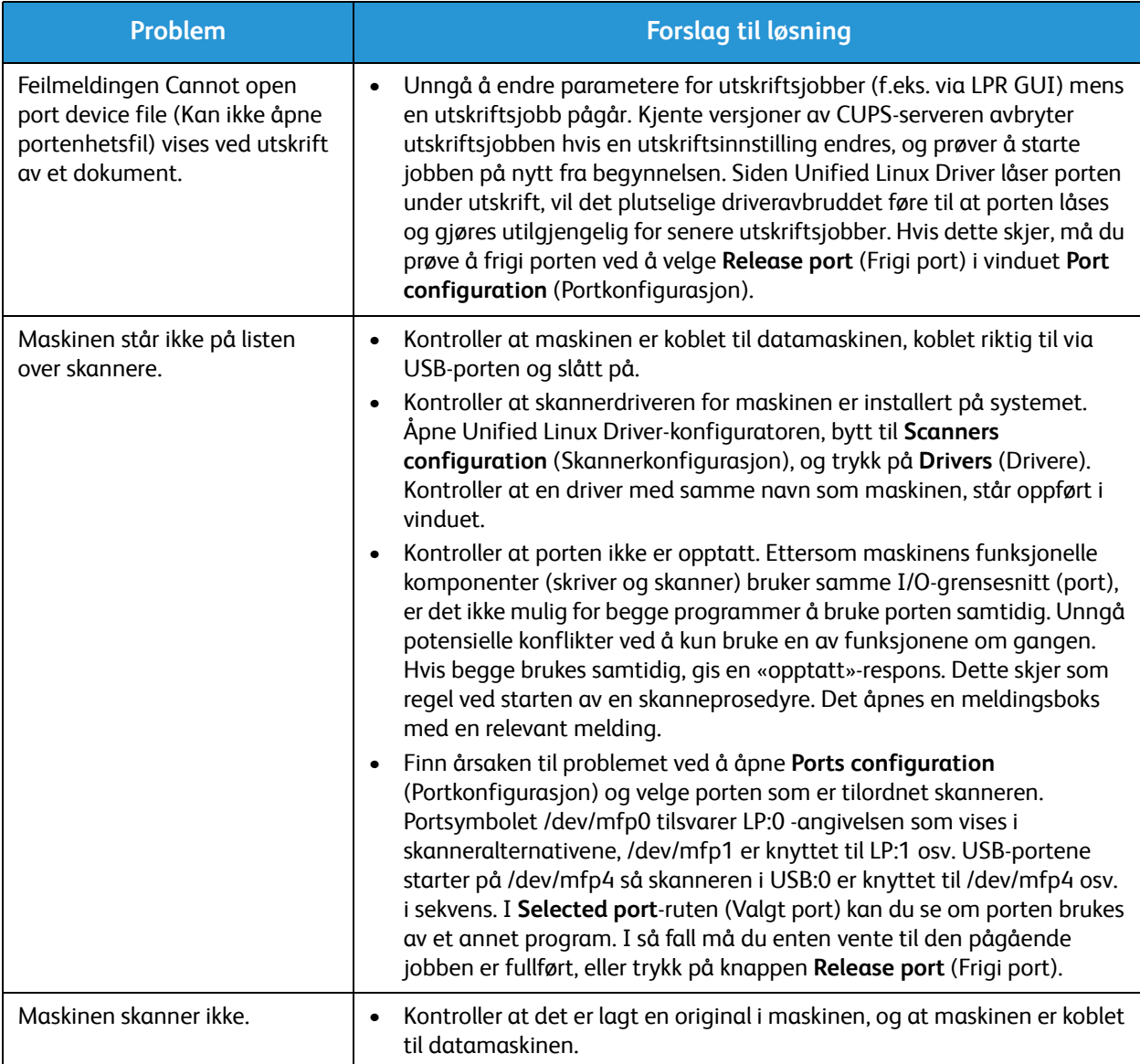

Merk: Se brukerhåndboken for Linux som fulgte med datamaskinen, for nærmere informasjon om feilmeldinger i Linux.

### Vanlige problemer med Macintosh

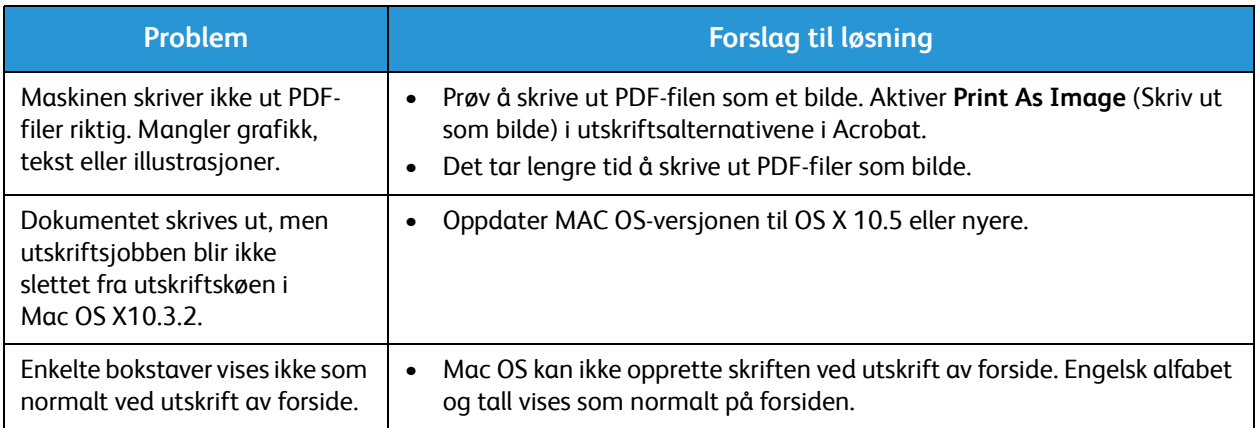

Merk: Se brukerhåndboken for Macintosh som fulgte med datamaskinen, for nærmere informasjon om feilmeldinger i Macintosh.

### Problemer med utskriftskvalitet

Hvis maskinen er skitten inni eller papiret ikke er lagt i riktig, kan det føre til nedsatt utskriftskvalitet. Se tabellen nedenfor for å løse problemet.

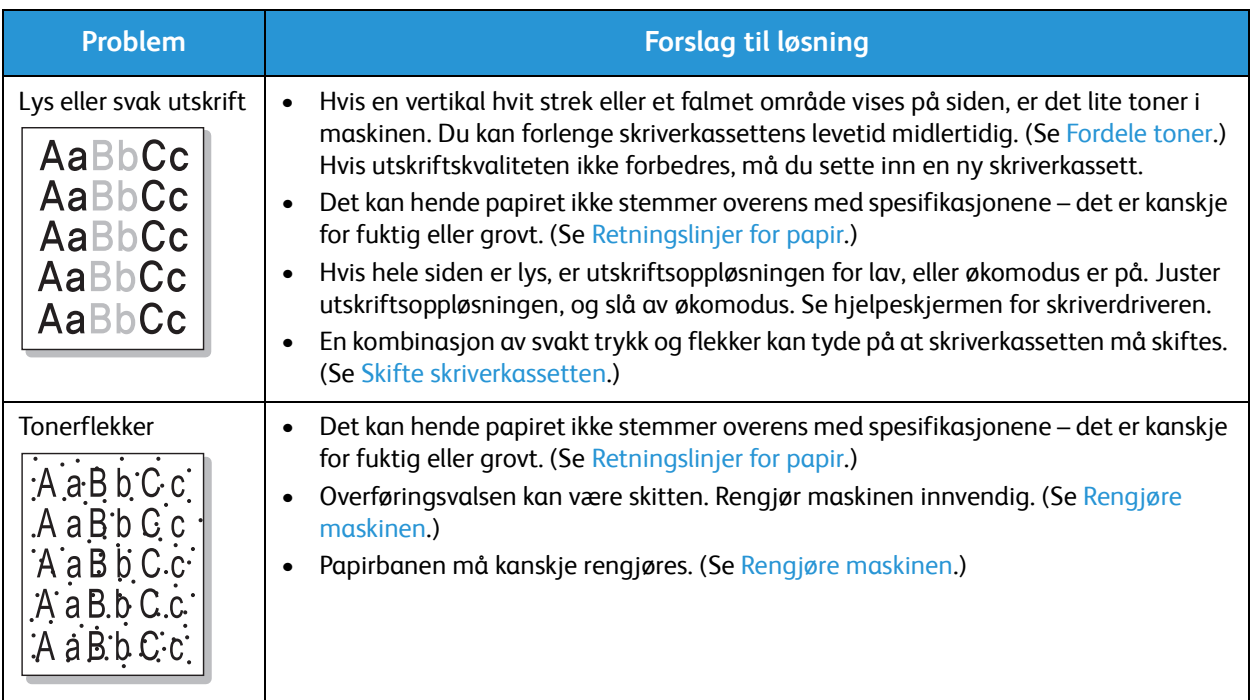

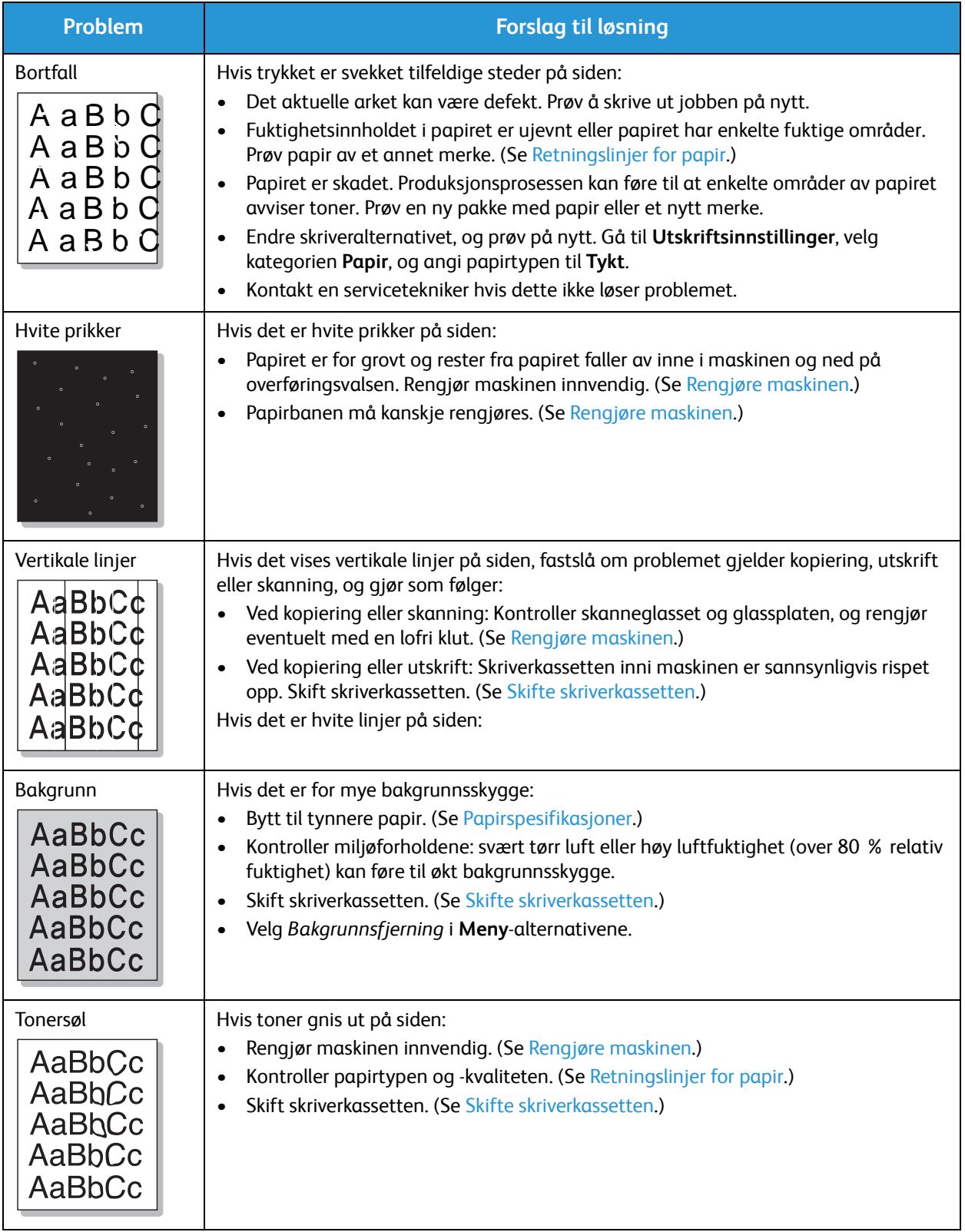

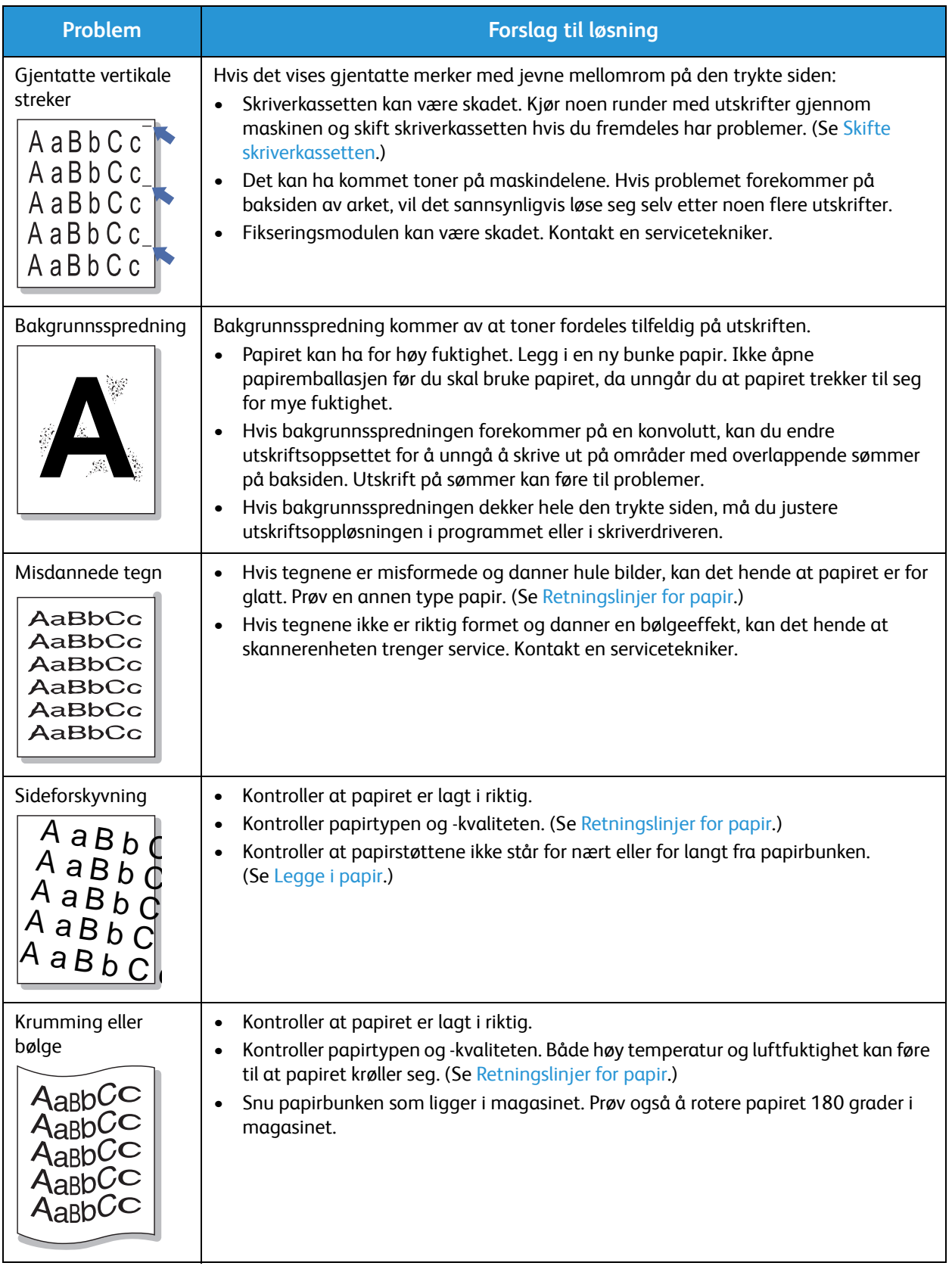

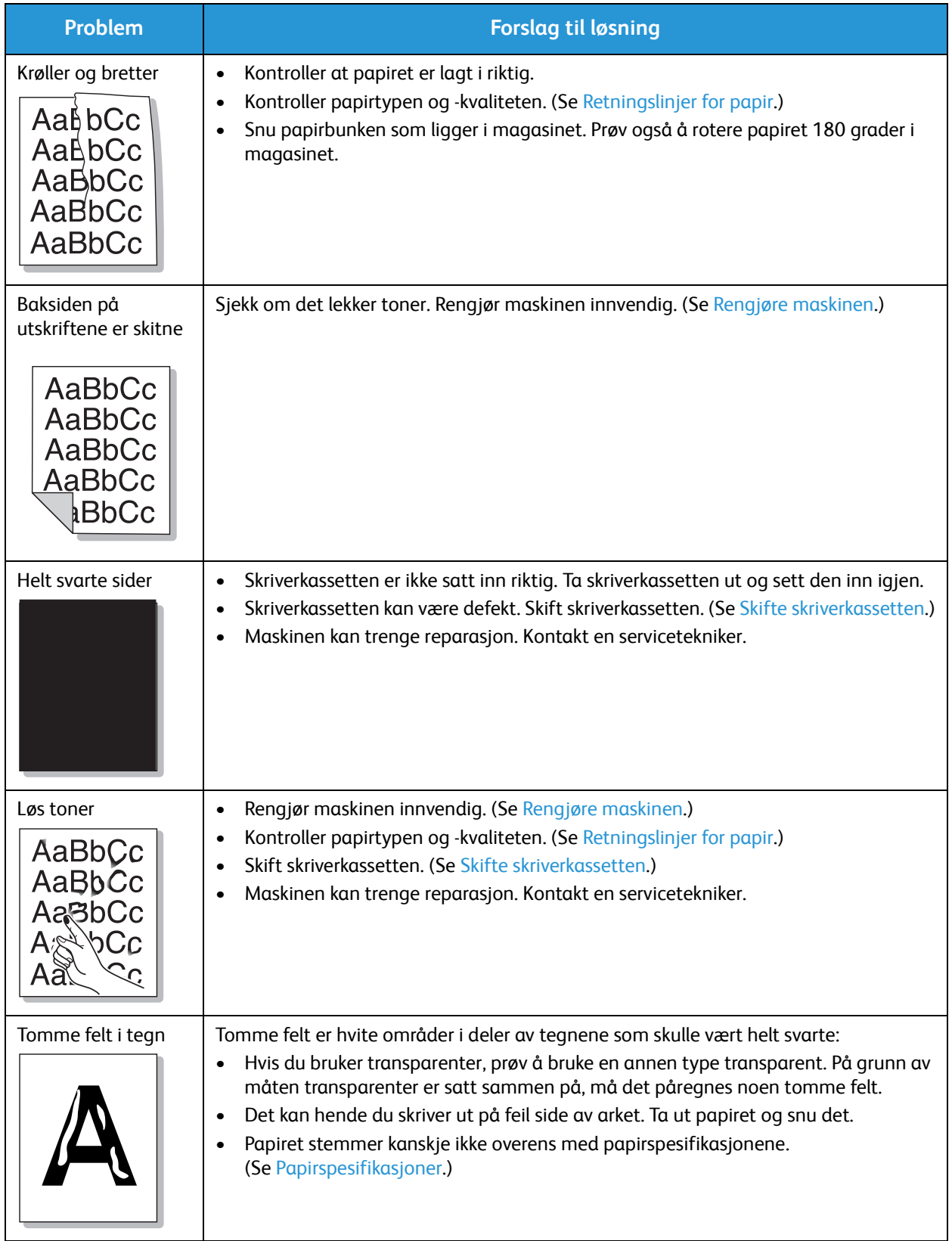

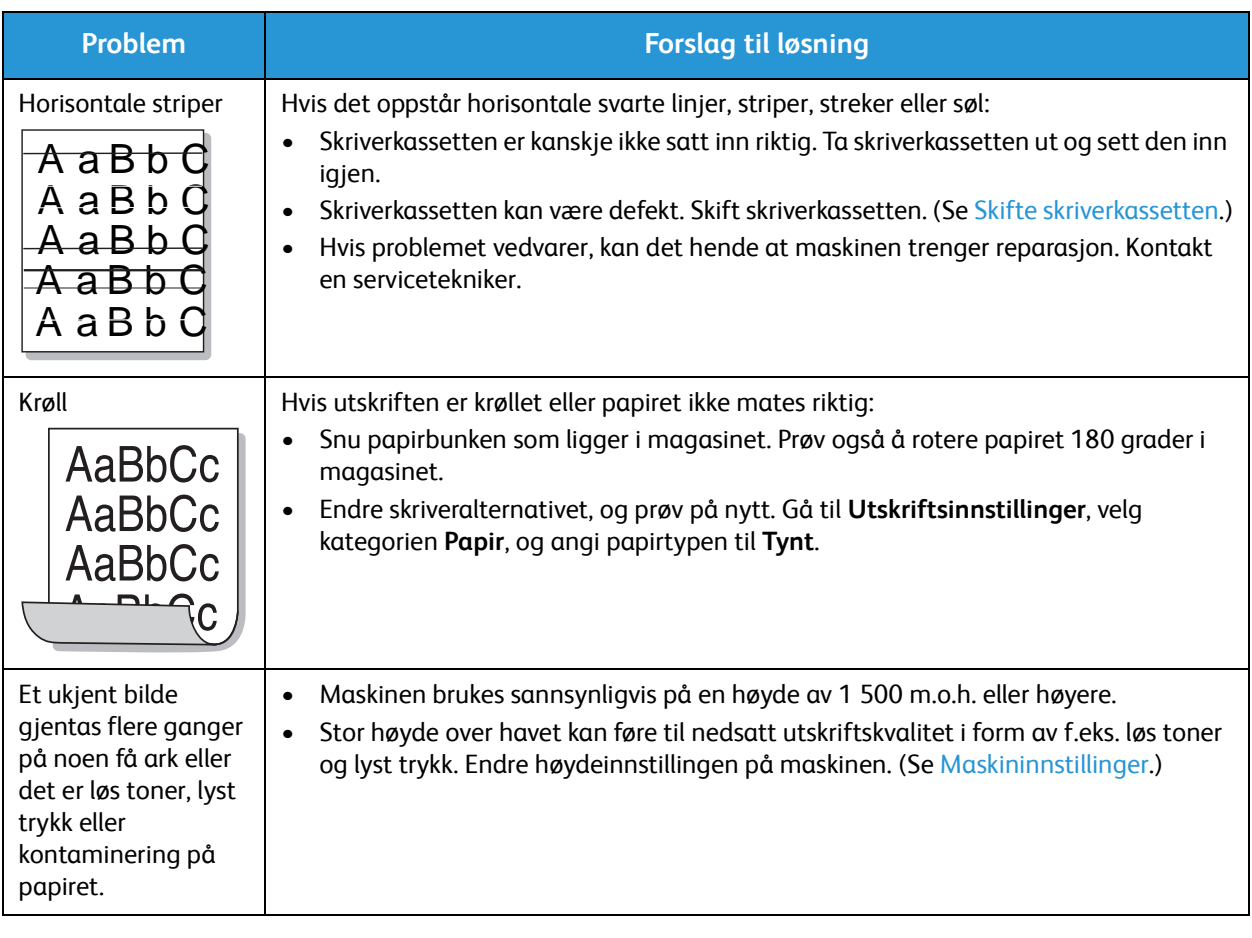

### Kopieringsproblemer

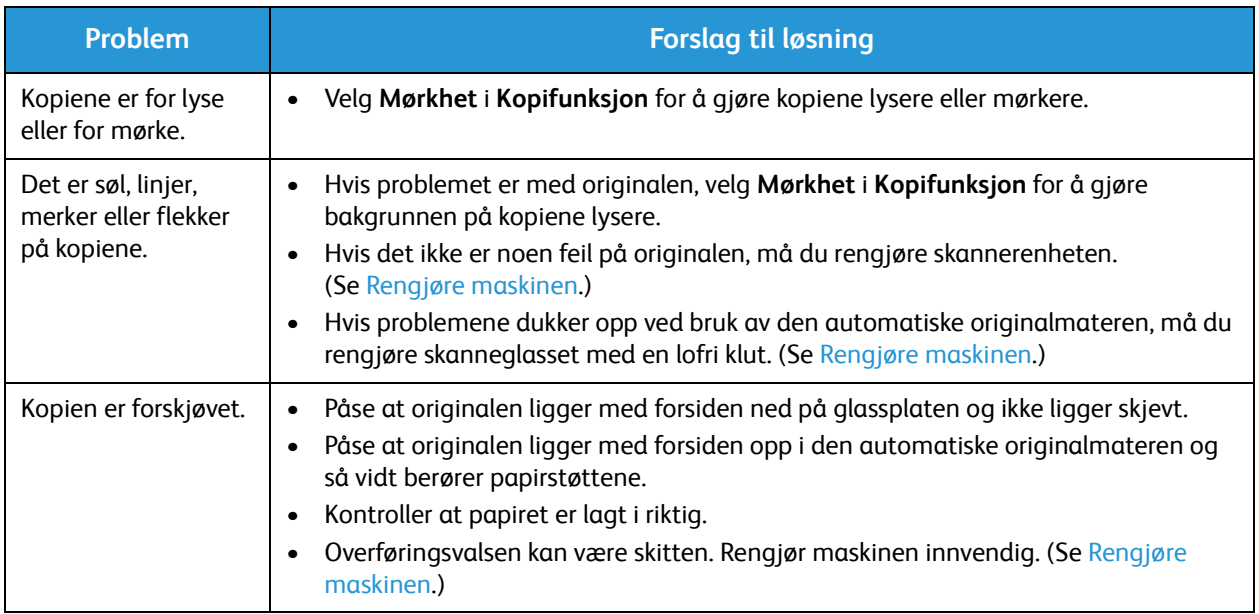

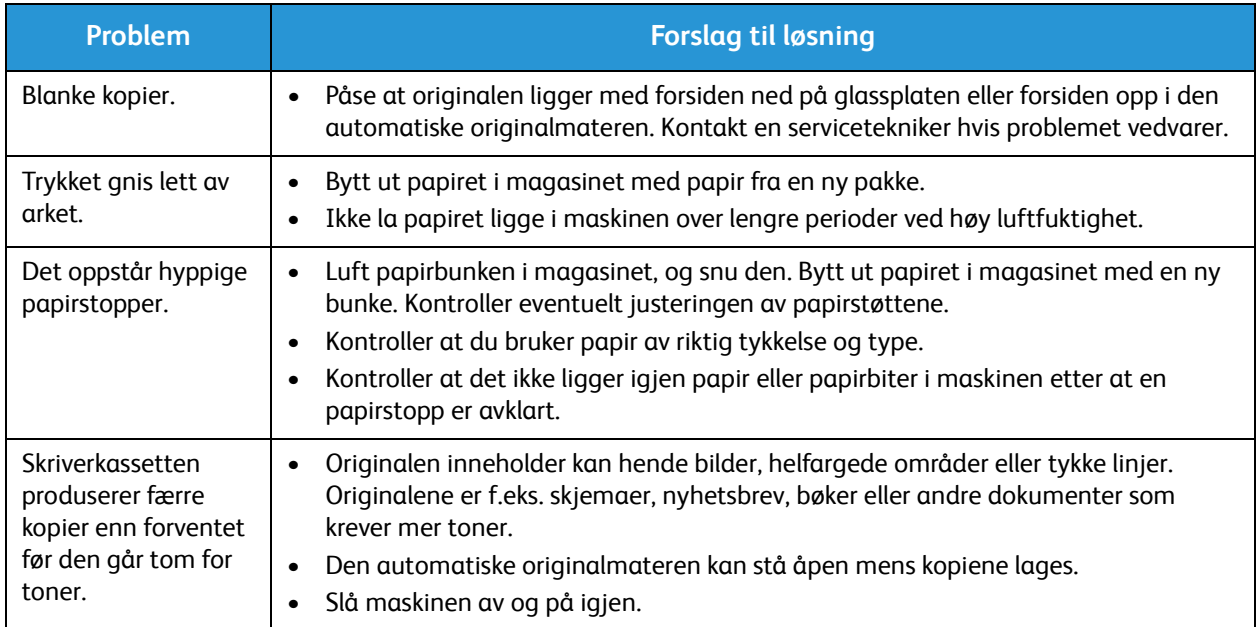

### Skanneproblemer

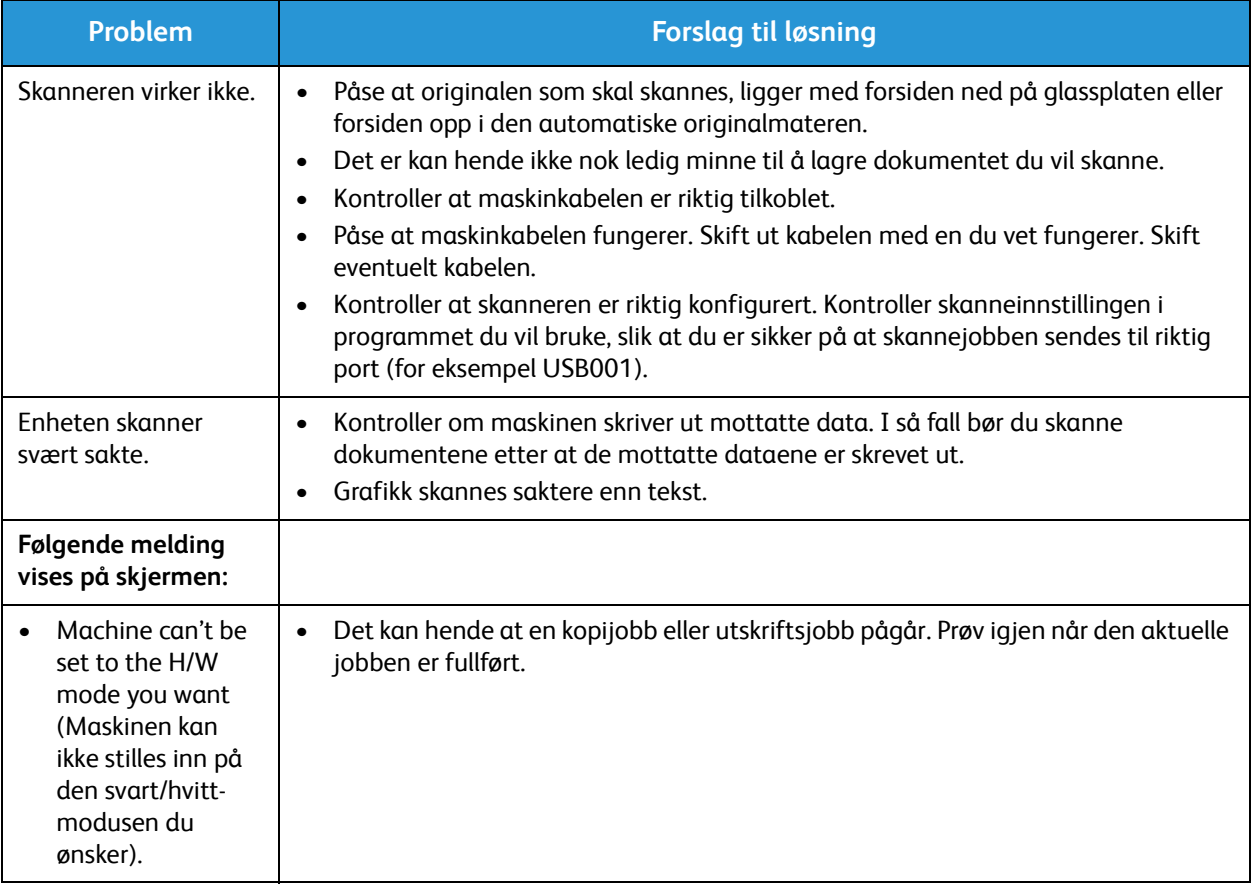

#### Vanlige problemer

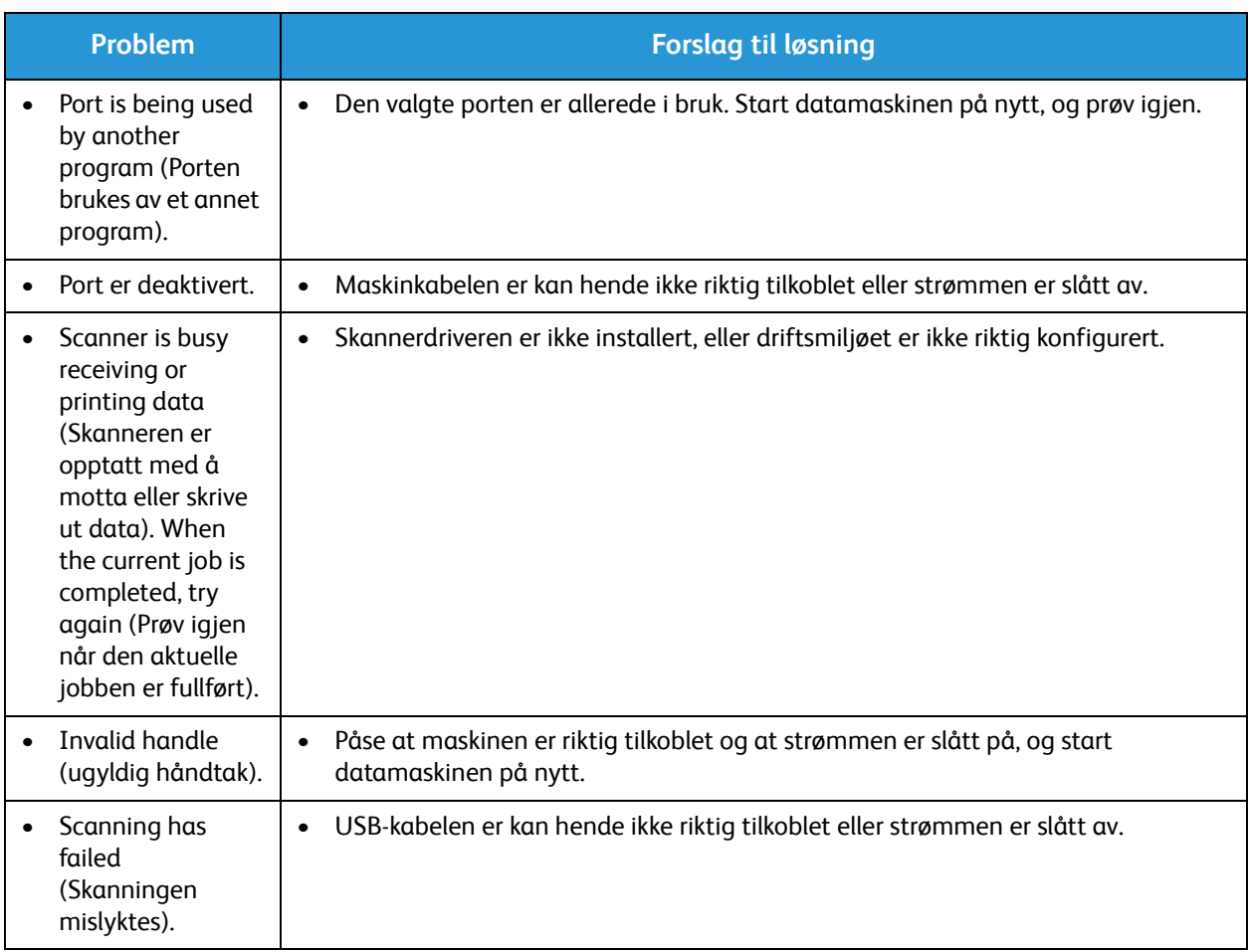

### Problemer med faksing (bare WorkCentre 3025NI)

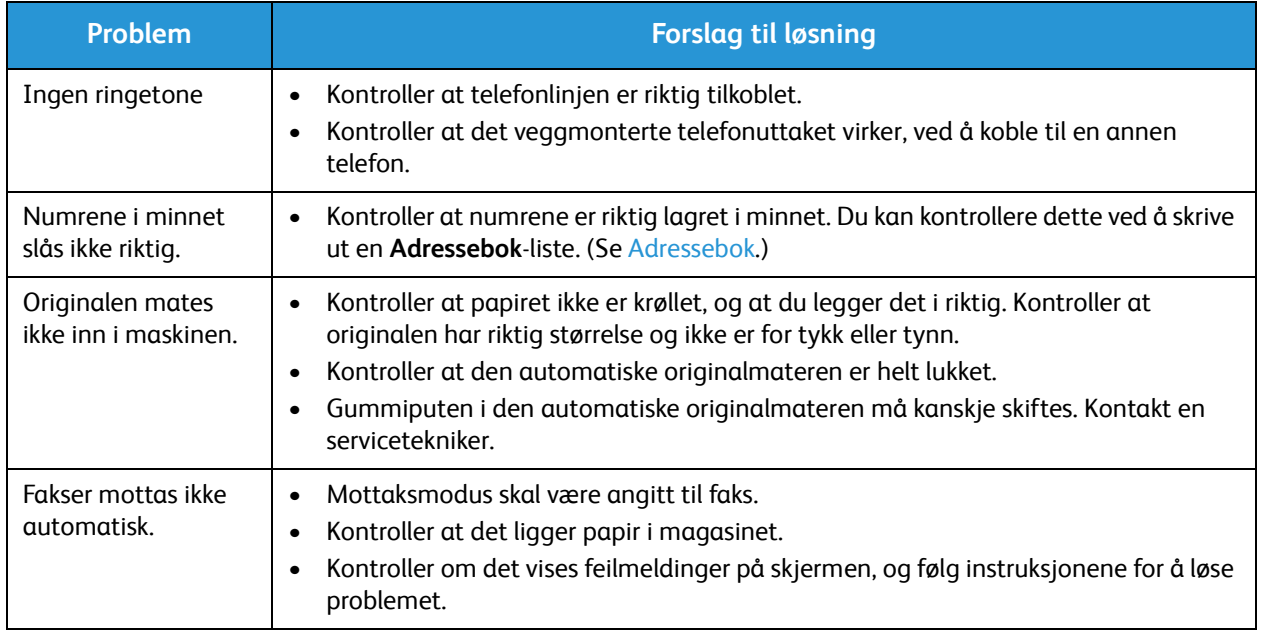

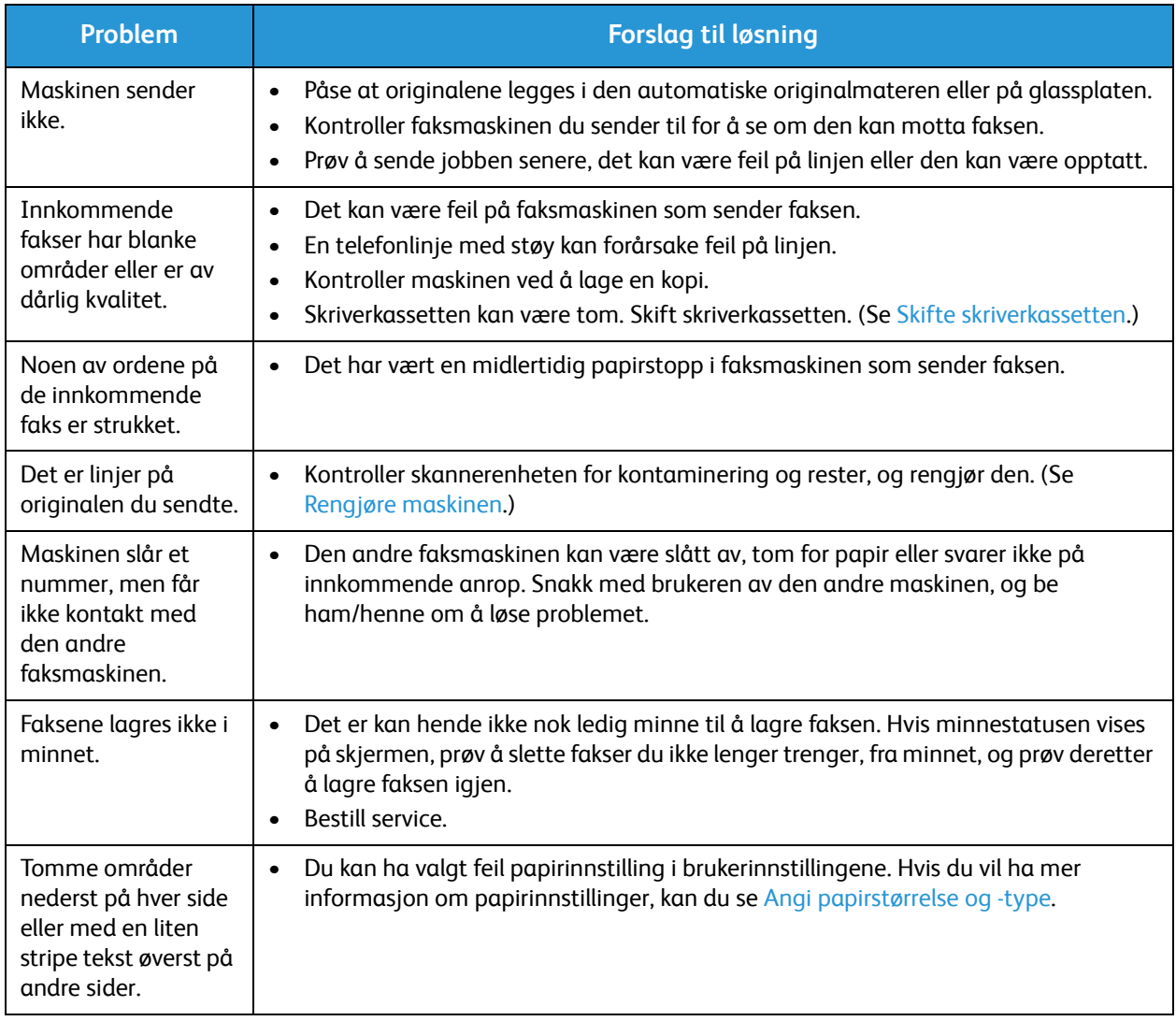

## Mer hjelp

Hvis du trenger mer hjelp, kan du gå til vårt webområde for kundestøtte på www.xerox.com eller kontakte Xerox Kundesupport og oppgi maskinens serienummer.

### Xerox Kundesupport

Gå til Feilmeldinger hvis feilen ikke kan rettes ved å følge instruksjonene på skjermen. Kontakt Xerox Kundesupport hvis problemet vedvarer. Xerox Kundesupport ønsker å vite hva problemet dreier seg om, maskinens serienummer, eventuell feilkode samt navnet på og adressen til bedriften.

### Finne serienummeret

Her finner du serienummeret:

- På dataplaten på maskinens bakdeksel.
- I konfigurasjonsrapporten. Se instruksjonene nedenfor om hvordan du skriver ut rapporten.
- På hjemmesiden til CentreWare Internet Services. Se nedenfor hvis du vil vite hvordan du får tilgang til CentreWare Internet Services og rapportene.

### Skrive ut en maskinrapport

**På maskinen** kan du skrive ut flere typer rapporter med informasjon om maskinen og dens aktiviteter.

- 1. Trykk på **Maskinstatus** på kontrollpanelet.
- 2. Trykk på pil opp/ned for å bla til **Info.sider**, og trykk på **OK**.
- 3. Trykk på pil opp/ned for å velge rapporten du vil skrive ut. Alternativene kan være (avhengig av maskinmodellen):
	- Konfigurasjon, Demoside, Nettverkskonfigurasjon, Rekvisitainfo, Brukstelleverk, Faks mottatt, Faks sendt, Planl jobber, Faksbekreftelse, Adressebok.
- 4. Trykk på **OK**.
- 5. Velg **Ja** på spørsmålet **Skrive ut?**. og trykk på **OK.**

**Fra en datamaskin i et nettverk** kan du finne maskinens serienummer, skrive ut en konfigurasjonsrapport og se statusen. Slik kommer du til CentreWare Internet Services:

- Åpne en nettleser på datamaskinen.
- Skriv inn **IP-adressen** til maskinen i adressefeltet i nettleseren.
- CentreWare Internet Services åpner på hjemmesiden, der du finner serienummeret til venstre.
- Hvis du vil skrive ut rapporter, velger du **Information** (Informasjon) > **Print Information** (Skriv ut informasjon). Velg og skriv ut rapporten du ønsker.

# Spesifikasjoner 12

#### Dette kapitlet inneholder følgende:

- Maskinspesifikasjoner
- Funksjonsspesifikasjoner
- Nettverksmiljø
- Systemkrav
- Elektriske spesifikasjoner
- Miljøspesifikasjoner

## Maskinspesifikasjoner

### Maskinkonfigurasjoner

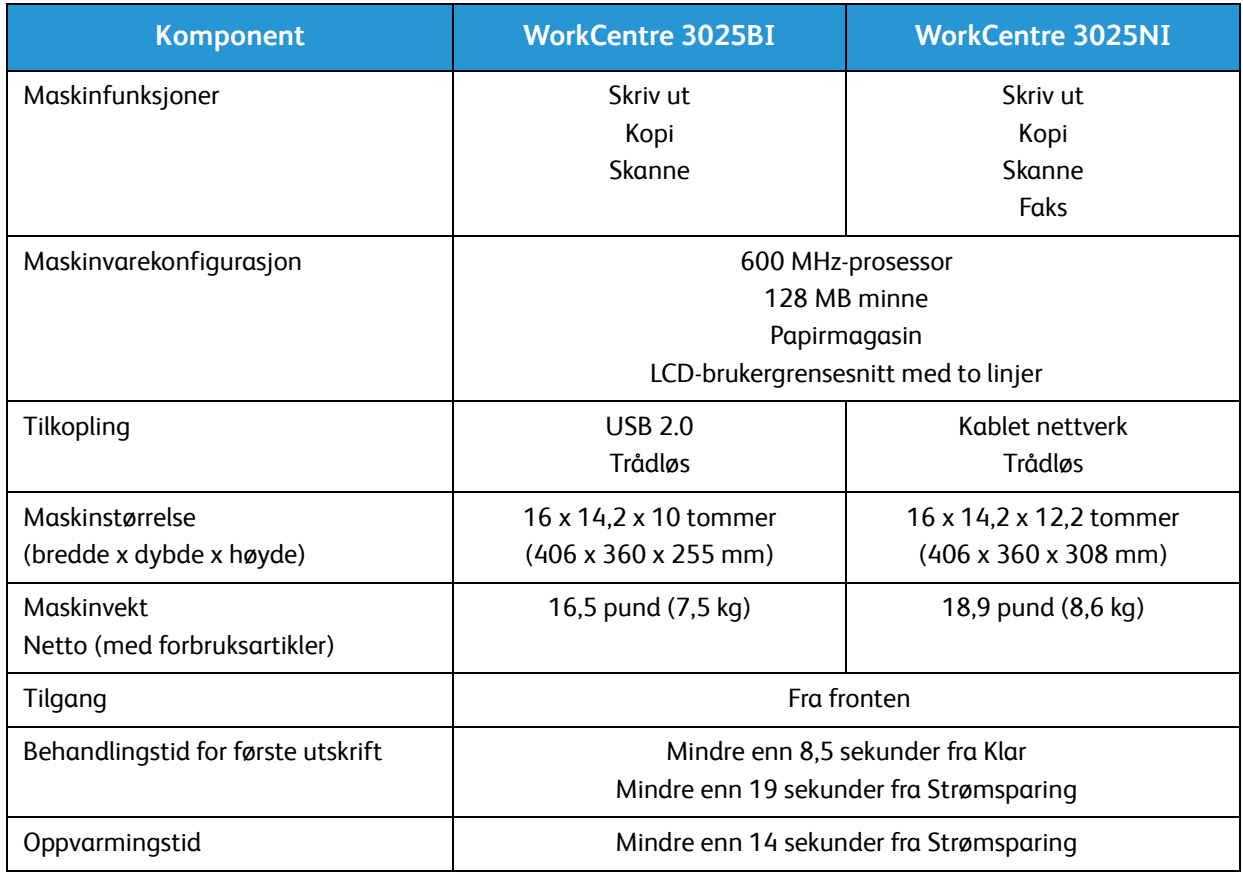
#### Papirspesifikasjoner

#### **Papirmagasin**

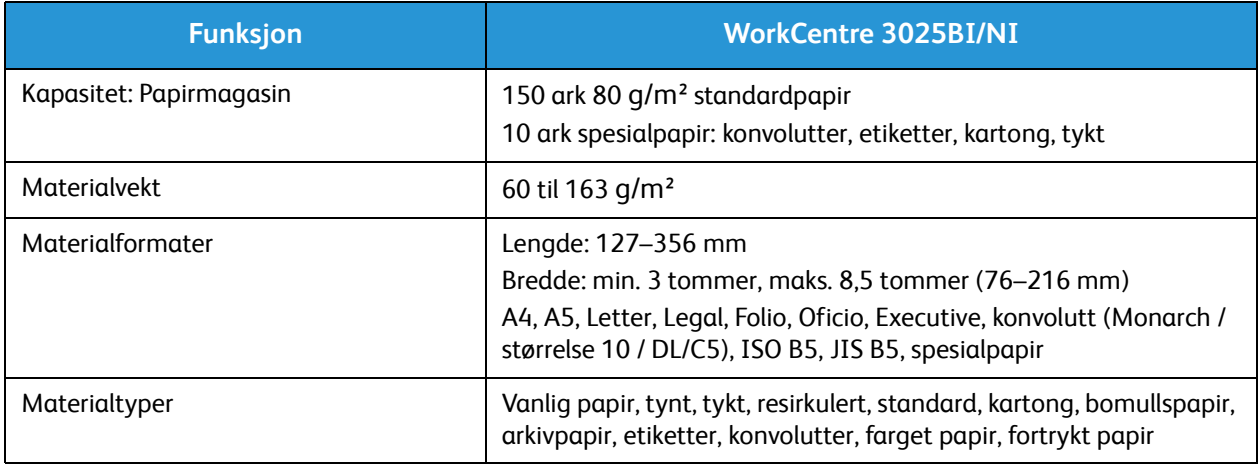

#### **Kopiering**

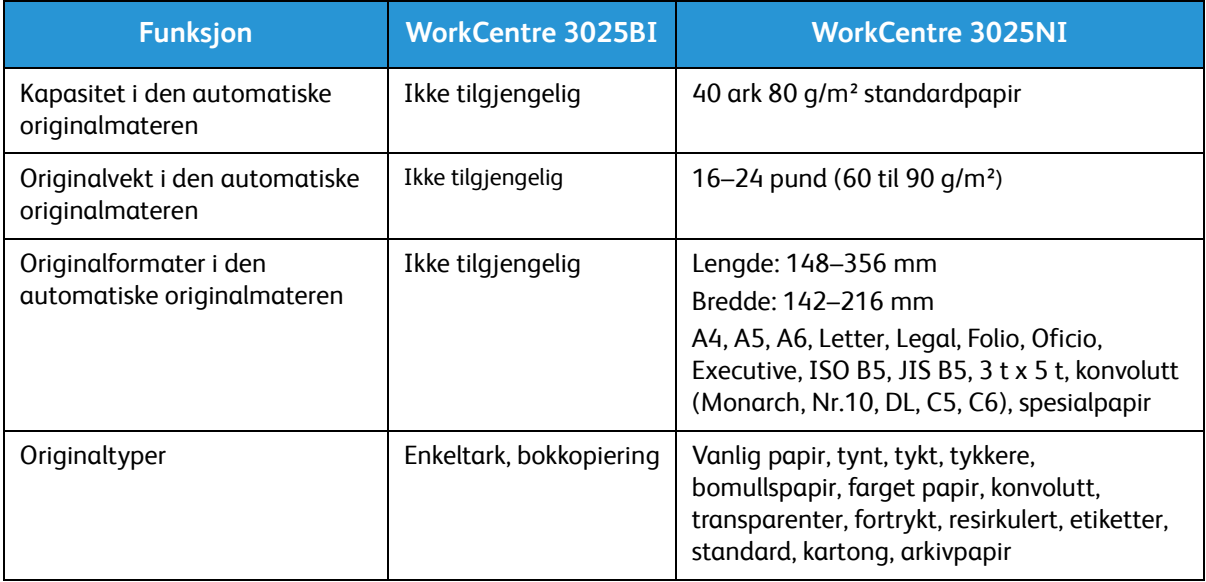

#### **Mottaker**

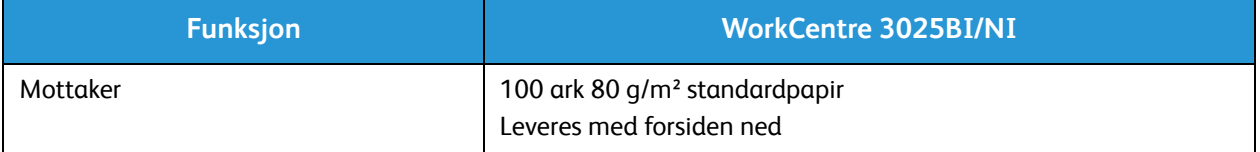

### Funksjonsspesifikasjoner

#### Utskriftsspesifikasjoner

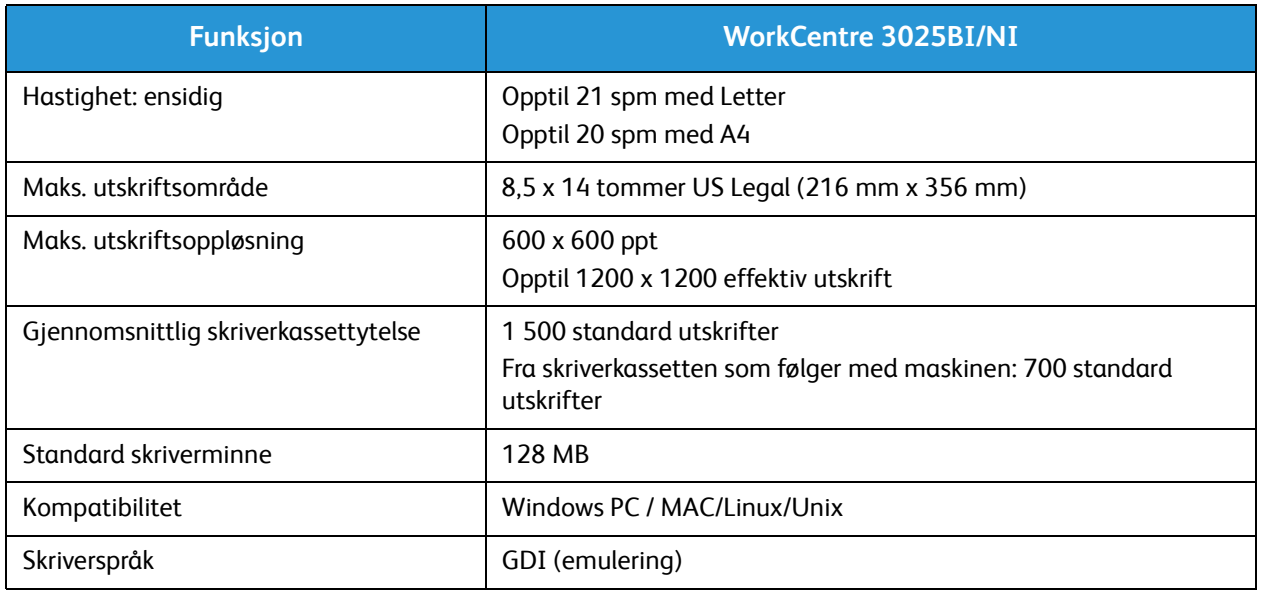

#### Faksspesifikasjoner (bare 3025NI)

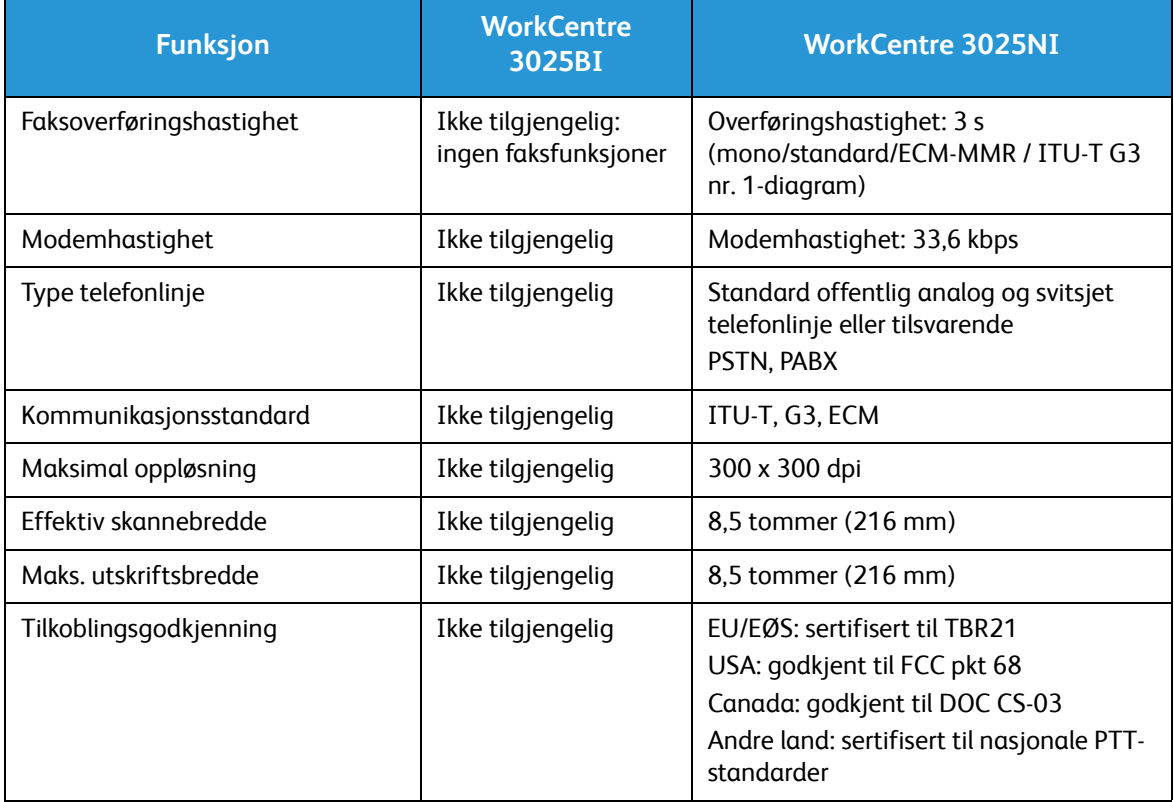

#### Spesifikasjoner for kopiering

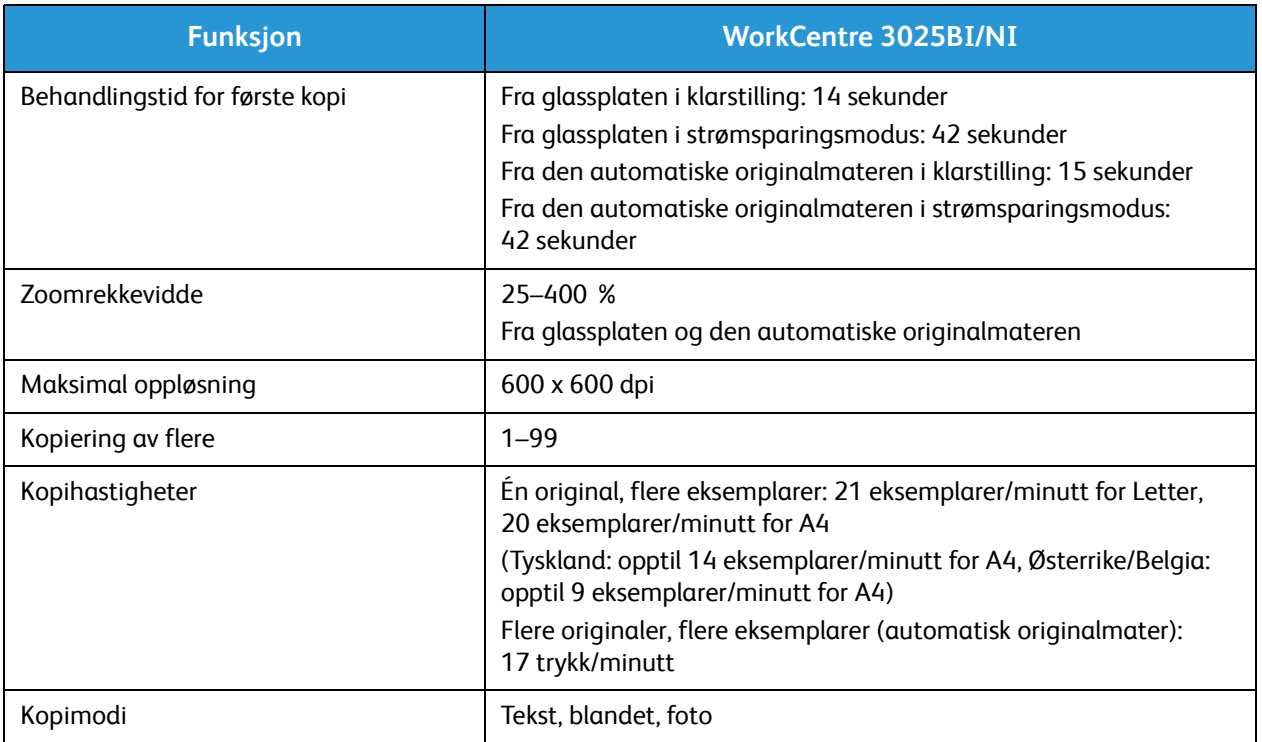

#### Skannespesifikasjoner

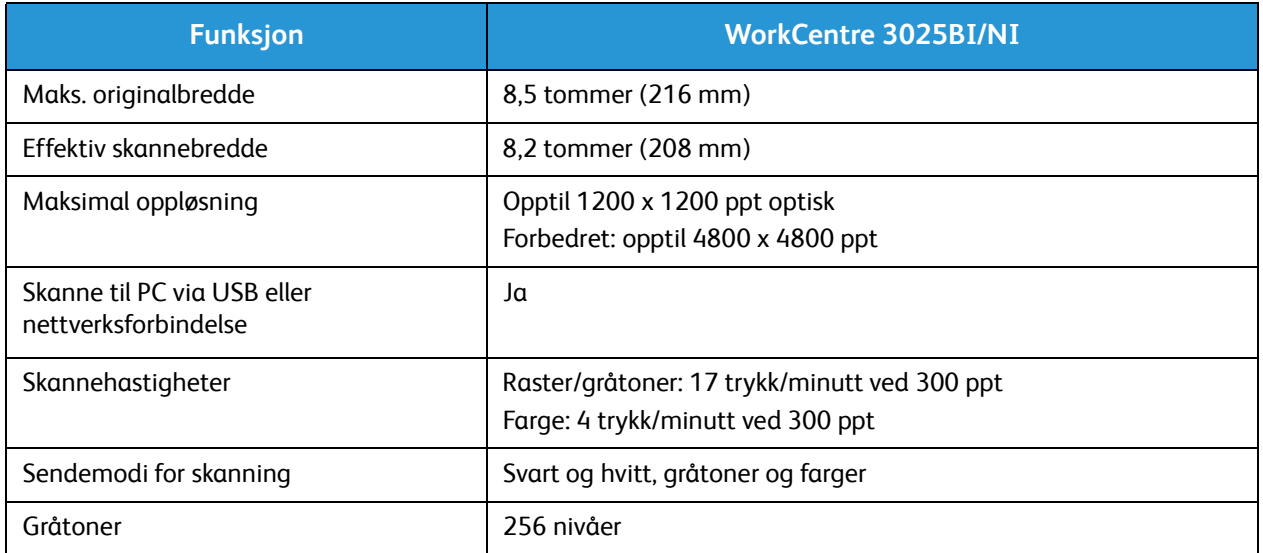

### Nettverksmiljø

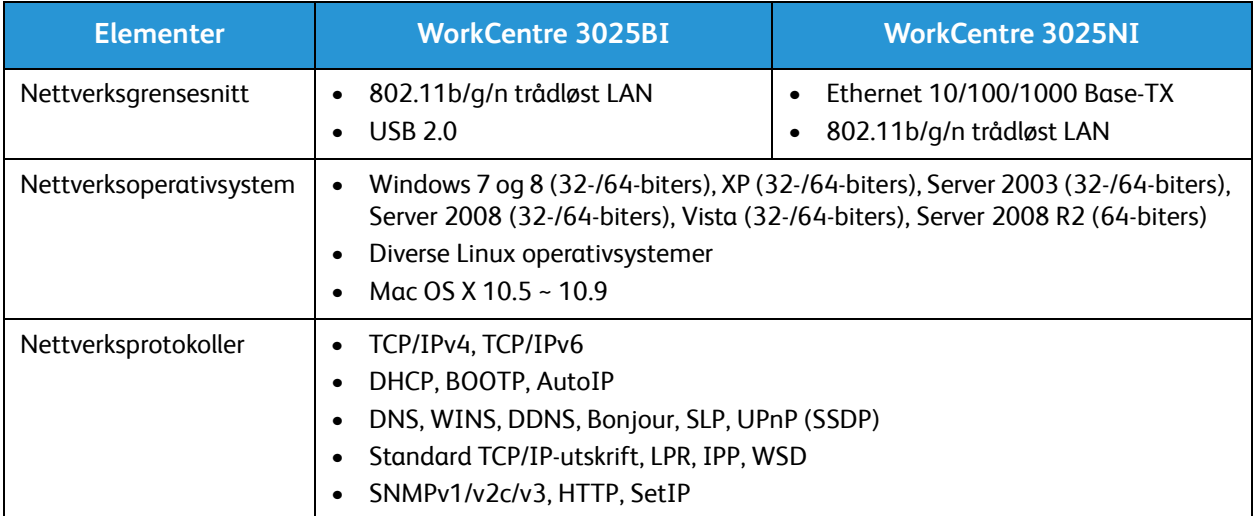

### Systemkrav

### Microsoft® Windows®

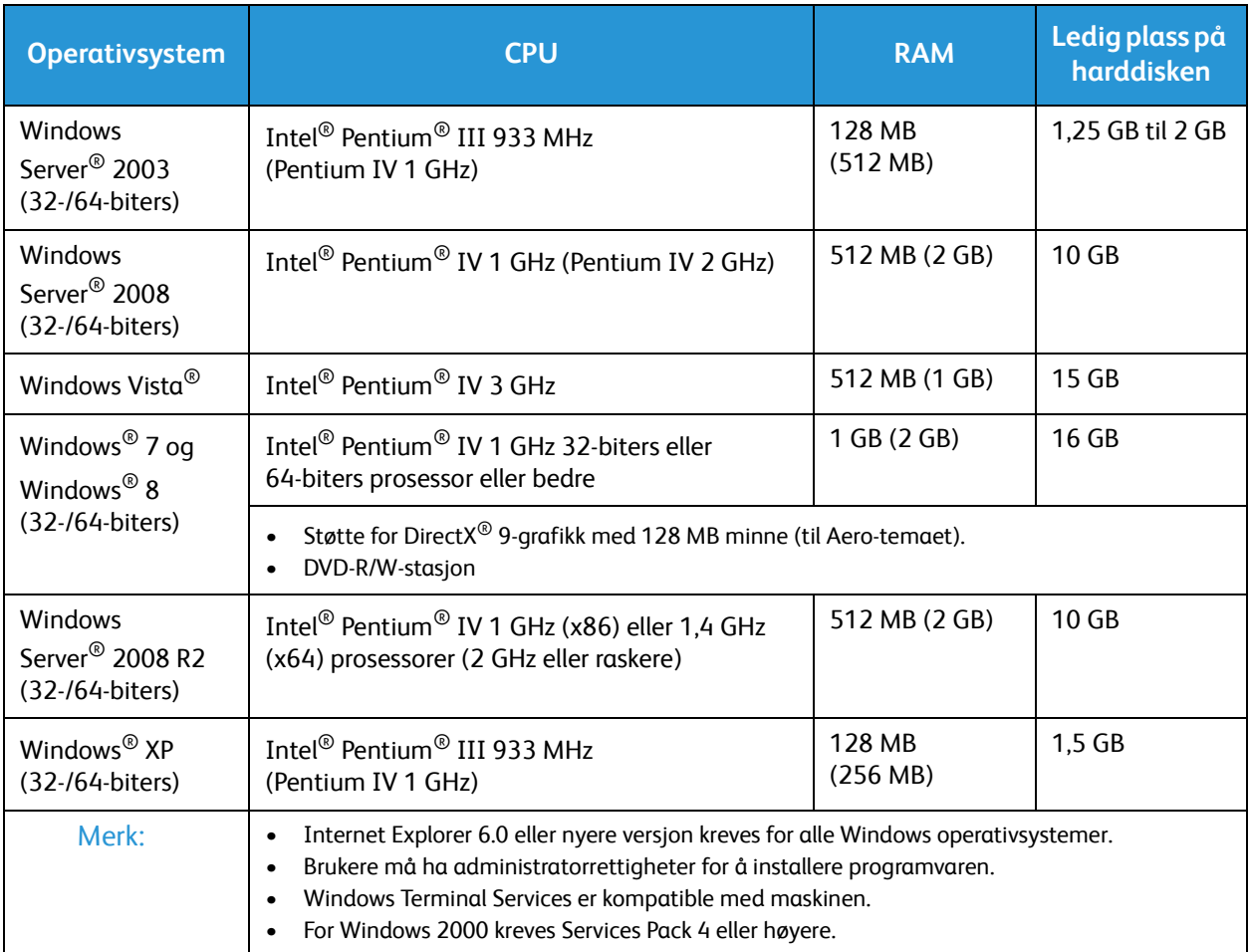

#### Macintosh

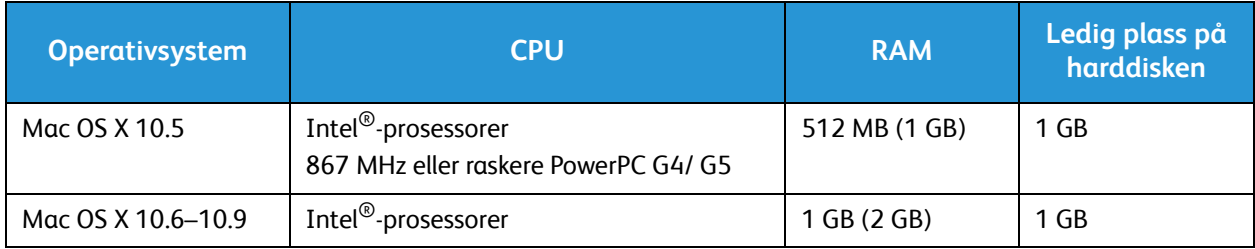

#### Linux

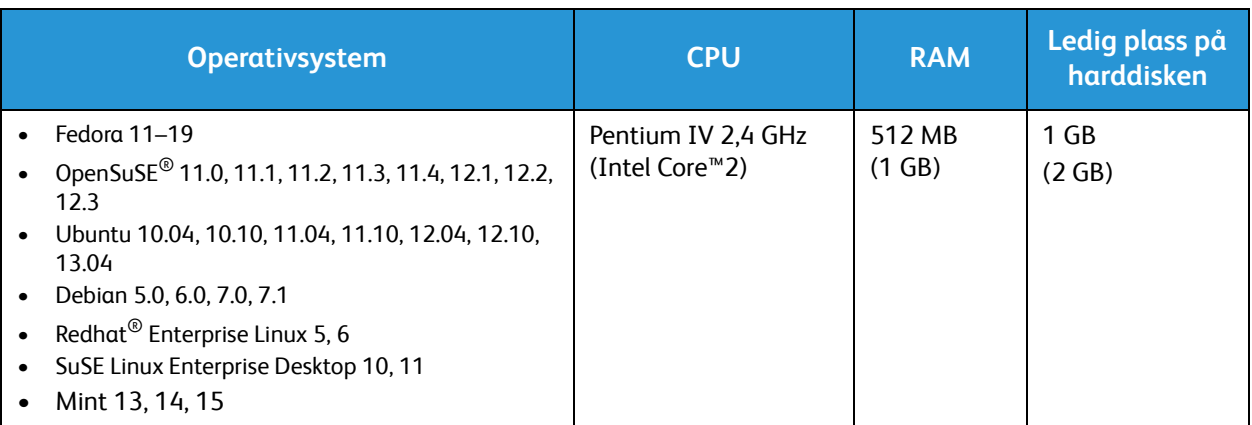

### Elektriske spesifikasjoner

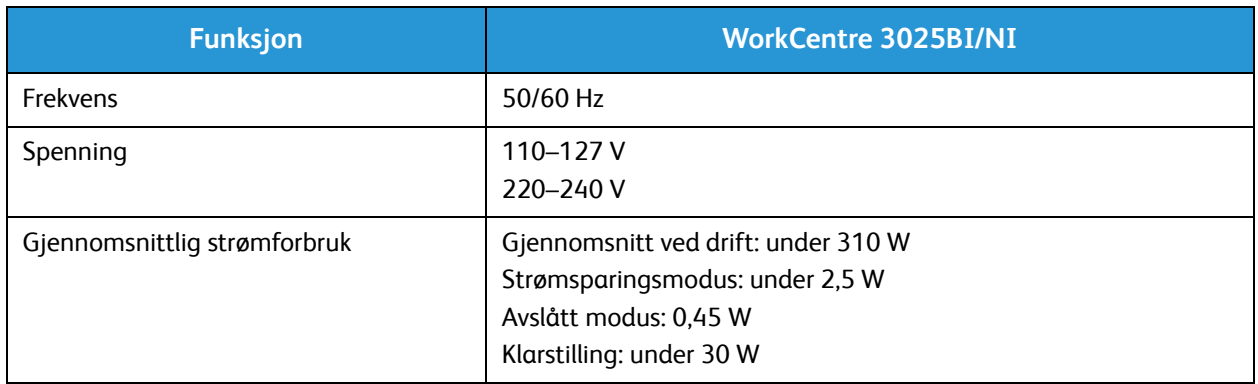

### Miljøspesifikasjoner

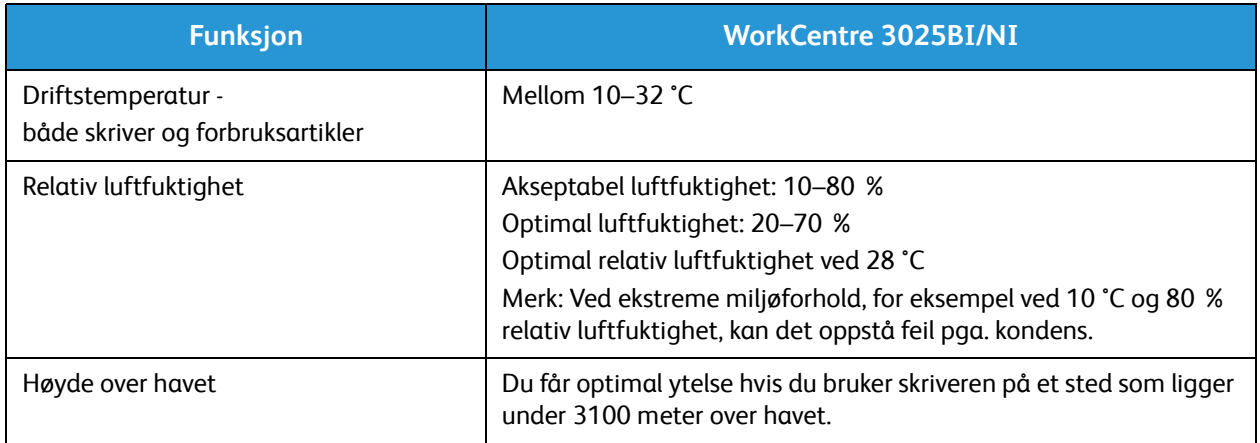

# Sikkerhet 13

#### Dette kapitlet inneholder følgende:

- Elektrisk sikkerhet
- Driftssikkerhet
- Vedlikeholdssikkerhet
- Kontaktinformasjon for HMS

Skriveren og anbefalte forbruksartikler er utviklet og testet slik at de oppfyller strenge krav til sikkerhet. Les informasjonen på de neste sidene nøye for å sikre at du bruker Xerox-skriveren på en trygg måte.

### Elektrisk sikkerhet

#### Generelle retningslinjer

**ADVARSEL:** Endringer som ikke er godkjent, for eksempel tilføyelse av nye funksjoner eller tilkopling av eksternt utstyr, kan påvirke maskinens sertifisering. Kontakt din Xerox-representant hvis du vil ha mer informasjon.

- Ikke skyv objekter inn i spor eller åpninger på skriveren. Berøring av et spenningspunkt eller kortslutning av en del kan føre til brann eller elektrisk støt.
- Ikke fjern deksler eller beskyttelsesanordninger som er festet med skruer, med mindre du installerer tilleggsutstyr og blir bedt om å gjøre det. Slå av skriveren når du utfører disse installeringene. Trekk ut strømledningen når du fjerner deksler og beskyttelsesanordninger for å installere valgfritt utstyr. Bortsett fra brukerinstallerbare alternativer er det bare serviceteknikere som kan vedlikeholde og etterse deler bak disse dekslene.

Følgende er sikkerhetsrisikoer:

- Strømledningen er skadet eller frynset.
- Det er sølt væske i skriveren.
- Skriveren har vært i berøring med vann.
- Skriveren avgir røyk, eller overflaten er uvanlig varm.
- Skriveren avgir uvanlige lyder eller lukter.
- Skriveren forårsaker at en kretsbryter, sikring eller annen sikkerhetsenhet utløses.

Gjør følgende hvis noen av disse situasjonene oppstår:

- 1. Slå av skriveren umiddelbart.
- 2. Trekk strømledningen ut av veggkontakten.
- 3. Kontakt en autorisert servicetekniker.

#### Strømledning

Bruk strømledningen som fulgte med skriveren.

• Sett strømledningen direkte inn i en riktig jordet veggkontakt. Kontroller at hver ende av ledningen er satt godt inn. Hvis du ikke er sikker på om en kontakt er jordet, kontakter du en elektriker.

**ADVARSEL:** Bruk ikke skjøteledninger, grenuttak eller stikkontakter i mer enn 90 dager for å unngå risiko for brann eller elektrisk sjokk. Hvis det ikke er mulig å installere et permanent strømuttak, skal det brukes én fabrikkmontert skjøteledning av riktig størrelse per skriver eller flerfunksjonsmaskin. Du må alltid rette deg etter nasjonale og lokale bygge-, brann- og elektriske forskrifter vedrørende lengden på ledningen, lederdimensjon, jording og beskyttelse.

- Du må aldri bruke en jordet overgang til å kople maskinen til en ujordet kontakt.
- Kontroller at skriveren er plugget inn i en kontakt med riktig spenning og strøm. Gå gjennom skriverens elektriske spesifikasjoner med en elektriker om nødvendig.
- Ikke plasser skriveren slik at noen kan tråkke på strømledningen.
- Ikke plasser gjenstander oppå strømledningen.
- Ikke sett inn eller dra ut strømledningen mens strømbryteren er i stillingen På.
- Hvis strømledningen blir slitt eller skadet, må du bytte den.
- Du unngår elektrisk støt og skade på ledningen hvis du holder i støpslet når du trekker ut strømledningen.

Strømledningen koples til skriveren på baksiden av skriveren. Hvis det er nødvendig å kople fra strømmen til skriveren, trekker du strømledningen ut av veggkontakten.

#### Nødavstenging

Hvis noen av følgende tilstander oppstår, må du slå av skriveren umiddelbart og kople strømledningen fra den elektriske kontakten. Kontakt en autorisert Xerox-servicetekniker for å løse problemet hvis du merker noe av det følgende:

- Utstyret avgir uvanlig lukt eller merkelige lyder.
- Strømledningen er skadet eller frynset.
- En kretsbryter, sikring eller annen sikkerhetsenhet er utløst.
- Det er sølt væske i skriveren.
- Skriveren har vært i berøring med vann.
- En del av skriveren er skadet.

#### Lasersikkerhet

Denne skriveren overholder ytelsesstandardene for laserskrivere som er fastsatt av statlige, nasjonale og internasjonale organisasjoner, og er sertifisert som et laserprodukt i klasse 1. Skriveren gir ikke fra seg skadelig lys fordi lysstrålene inne i maskinen er fullstendig avstengt mens maskinen er i bruk eller vedlikeholdes.

**ADVARSEL:** Hvis du bruker andre kontroller, justeringsmåter eller fremgangsmåter enn de som er beskrevet i denne håndboken, kan du bli utsatt for farlig laserstråling.

### Driftssikkerhet

Skriveren og forbruksartiklene ble utviklet og testet for å oppfylle strenge krav til sikkerhet. Dette omfatter undersøkelser og godkjenning som er foretatt av uavhengige klassifiseringsorganer, og samsvar med etablerte miljøstandarder.

Studer de påfølgende retningslinjene for sikkerhet for å sikre at du bruker skriveren på en trygg måte.

#### Retningslinjer for drift

- Ikke fjern noen av papirmagasinene mens utskrift pågår.
- Ikke åpne dørene mens utskrift pågår.
- Ikke flytt skriveren mens utskrift pågår.
- Hold hender, hår, slips og lignende borte fra utmatingsområdet og matevalsene.
- Deksler som må fjernes med verktøy, beskytter farlige områder i skriveren. Ikke fjern beskyttelsesdekslene.

#### **Ozonutslipp**

Denne skriveren genererer ozon under normal bruk. Det genererte ozonmengden avhenger av kopieringsvolumet. Ozon er tyngre enn luft og genereres ikke i store nok mengder til å skade noen. Installer skriveren i et godt ventilert rom.

Hvis du vil ha mer informasjon og bor i USA eller Canada, kan du gå til www.xerox.com/environment. I andre markeder kan du kontakte din lokale Xerox-representant eller gå til www.xerox.com/environment\_europe.

Hvis du ønsker mer informasjon om ozon, kan du be om Xerox-utgivelsen Facts About Ozone (delenummer 610P64653) ved å ringe oss på 1-800-828-6571 (USA og Canada). I andre markeder kan du kontakte din lokale Xerox-representant.

#### Plassering av skriveren

- Sett skriveren på et jevnt underlag som ikke vibrerer, og som er sterkt nok til å tåle vekten av skriveren. Se Maskinspesifikasjoner for å finne vekten for din skriverkonfigurasjon.
- Ikke blokker eller dekk til spor eller åpninger på skriveren. De sørger for ventilasjon og hindrer overoppheting av skriveren.
- Plasser skriveren på et sted med tilstrekkelig plass for drift og vedlikehold.
- Plasser skriveren i et støvfritt område.
- Skriveren må ikke lagres eller brukes i svært varme, kalde eller fuktige omgivelser.
- Ikke plasser skriveren i nærheten av en varmekilde.
- Ikke plasser skriveren i direkte sollys, slik at du unngår skade på lysfølsomme komponenter.
- Ikke plasser skriveren på et sted der den utsettes for den kalde luftstrømmen fra et klimaanlegg.
- Ikke sett skriveren i et rom der det kan være vibrasjoner.
- Du oppnår best ytelse når du bruker skriveren på et sted som ligger innenfor anbefalt høyde over havet, som angitt i Miljøspesifikasjoner.

Xerox® WorkCentre® 3025 Brukerhåndbok 218

#### Forbruksartikler

- Bruk forbruksartikler som er spesielt utviklet for skriveren. Bruk av uegnet materiell kan føre til redusert ytelse og utgjøre en sikkerhetsrisiko.
- Følg alle advarsler og instruksjoner som er festet på eller leveres sammen med produktet, tilleggsutstyret og forbruksartiklene.
- Oppbevar alle forbruksartikler i samsvar med instruksjonene på pakken eller beholderen.
- Hold alle forbruksartikler utenfor barns rekkevidde.
- Du må aldri kaste fargepulver, utskrifts-/trommelkassetter eller fargepulverbeholdere på åpen ild.
- Når du håndterer kassetter, for eksempel fargepulverkassetter, må du unngå kontakt med hud eller øyne. Kontakt med øynene kan forårsake irritasjon og betennelse. Ikke forsøk å demontere kassetten. Det kan øke faren for kontakt med hud eller øyne.

**FORSIKTIG:** Det anbefales at du ikke bruker forbruksartikler fra andre enn Xerox. Xerox-garantien, serviceavtalen og Total Satisfaction Guarantee (Xerox Total Garanti) dekker ikke skader, feil eller redusert ytelse som skyldes bruk av forbruksartikler fra andre enn Xerox, eller bruk av forbruksartikler fra Xerox som ikke er beregnet for denne skriveren. Total Satisfaction Guarantee (Xerox Total Garanti) er tilgjengelig i USA og Canada. Garantidekningen kan variere utenfor disse områdene. Kontakt din Xerox-representant hvis du vil vite mer.

### Vedlikeholdssikkerhet

- Bruk forbruksartikler og rengjøringsmidler bare slik det er anvist i vedlikeholdsdelen i denne håndboken.
- Fjern aldri deksler eller plater som er festet med skruer. Det er bare serviceteknikere som kan vedlikeholde og utføre service på deler bak disse dekslene.
- Ikke forsøk å utføre noe vedlikehold som ikke er spesielt beskrevet i dokumentasjonen som følger med skriveren.
- Bruk bare en tørr, lofri klut til rengjøring.

ADVARSEL: Disse kan være brann- og eksplosjonsfarlige når de brukes på elektromekanisk utstyr.

• Ikke brenn noen forbruksartikler eller artikler som må skiftes under rutinemessig vedlikehold. Hvis du vil ha informasjon om resirkulering av forbruksartikler fra Xerox, kan du gå til www.xerox.com/gwa.

#### Skriversymboler

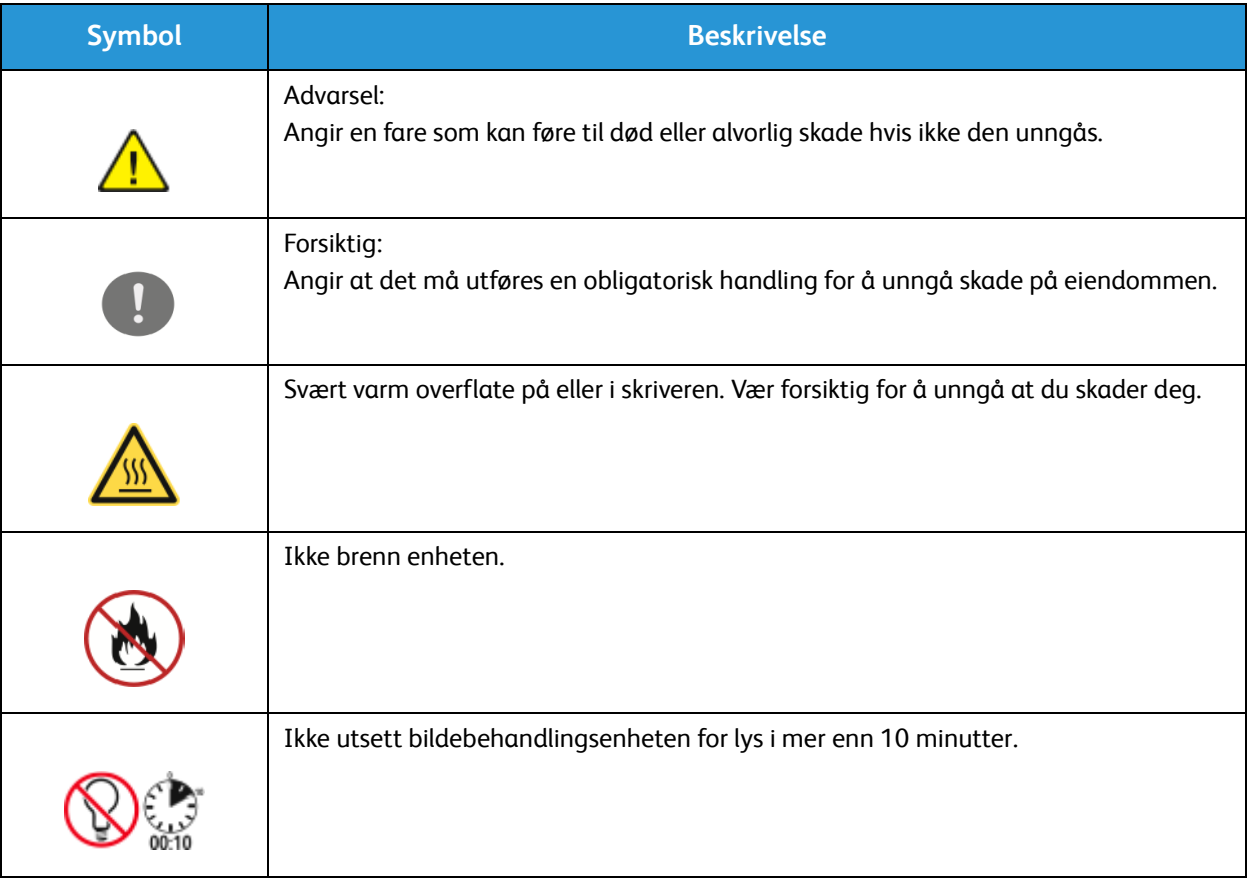

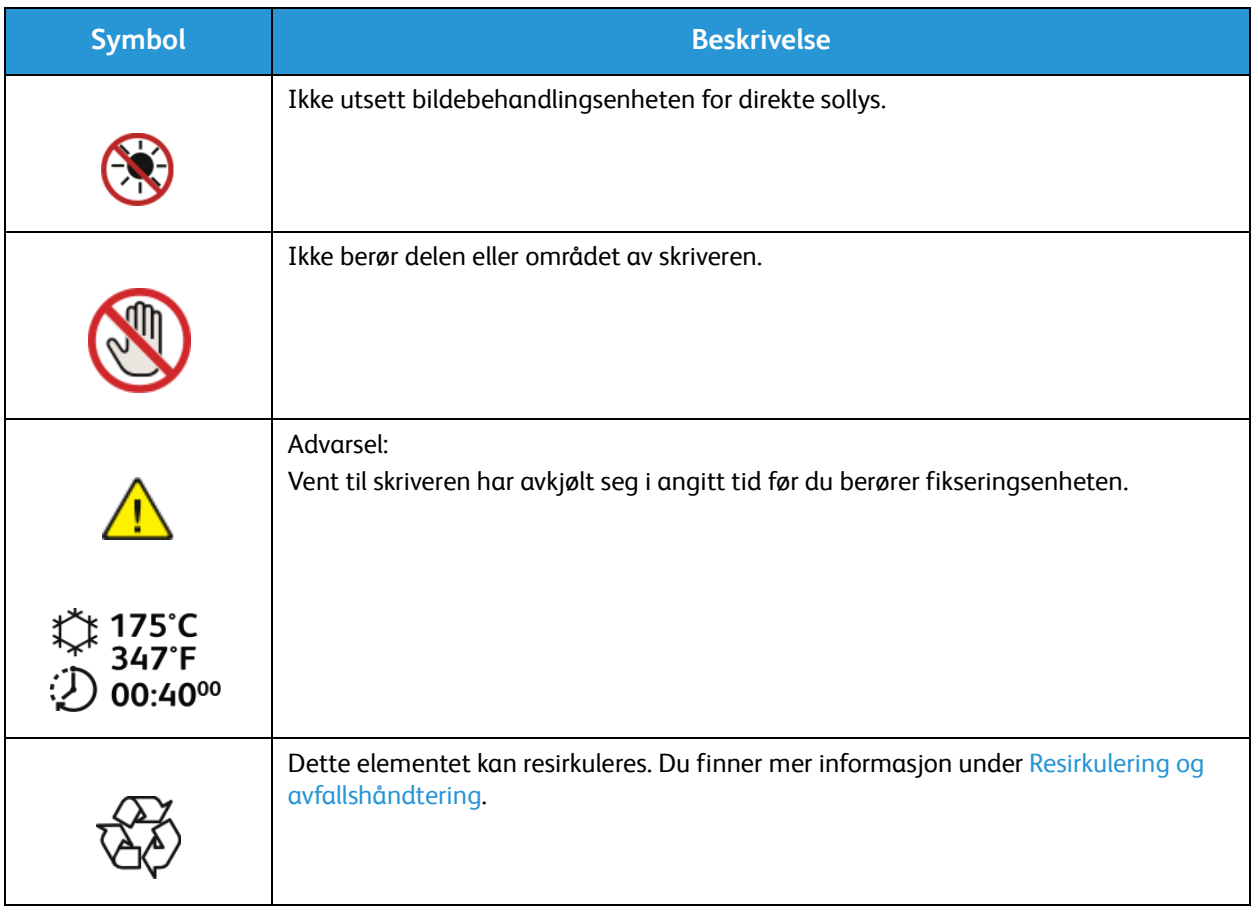

### Kontaktinformasjon for HMS

Kontakt følgende kundehjelpelinjer hvis du vil vite mer om HMS i tilknytning til dette Xerox-produktet og dets forbruksartikler:

USA: 1-800 ASK-XEROX

Canada: 1-800 ASK-XEROX

Europa: +44 1707 353 434

Hvis du vil ha informasjon om produktsikkerhet for USA, kan du gå til www.xerox.com/environment.

Hvis du vil ha informasjon om produktsikkerhet for Europa, kan du gå til www.xerox.com/environment\_europe.

## Godkjenning og 14 sertifisering

#### Dette kapitlet inneholder følgende:

- Grunnleggende bestemmelser
- Bestemmelser for kopiering
- Bestemmelser for faksing
- Sikkerhetsdatablader

### Grunnleggende bestemmelser

Xerox har testet denne maskinen i henhold til standarder for elektromagnetiske utslipp og immunitet. Disse standardene er utformet for å redusere støy som lages eller mottas av denne maskinen i et vanlig kontormiljø.

#### USA (FCC-bestemmelser)

This device has been tested and found to comply with the limits for a Class A digital device, pursuant to Part 15 of the FCC Rules. These limits are designed to provide reasonable protection against harmful interference in a commercial environment. This device generates, uses, and can radiate radio frequency energy. If it is not installed and used in accordance with these instructions, it may cause harmful interference to radio communications. Operation of this device in a residential area is likely to cause harmful interference in which case the user will be required to correct the interference at his/her own expense.

If this device does cause harmful interference to radio or television reception, which can be determined by turning the device off and on, the user is encouraged to try to correct the interference by one or more of the following measures:

- Reorient or relocate the receiver.
- Increase the separation between the equipment and receiver.
- Connect the equipment into an outlet on a circuit different from that to which the receiver is connected.
- Consult the dealer or an experienced radio/television technician for help.

Hvis du endrer eller tilpasser dette utstyret på en måte som ikke er godkjent av Xerox, kan det annullere din rett til å bruke dette utstyret.

Merk: To ensure compliance with Part 15 of the FCC rules, use shielded interface cables.

#### Canada

This Class A digital apparatus complies with Canadian ICES-003.

Cet appareil numérique de la classe A est conforme à la norme NMB-003 du Canada.

#### EU

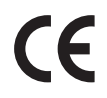

CE-merket på denne maskinen angir at Xerox retter seg etter følgende aktuelle EU-direktiver med oppgitte datoer:

- 12. desember 2006: Rådsdirektiv 2006/95/EF om lavspenning
- 15. desember 2004: Rådsdirektiv 2004/108/EF om elektromagnetisk kompatibilitet
- 9. mars 1999: Direktiv om radioutstyr og terminalutstyr for telekommunikasjon 1999/5/EF

Når denne skriveren brukes i samsvar med instruksjonene, representerer den ingen fare for verken brukeren eller miljøet.

Bruk skjermede grensesnittkabler for å sikre overensstemmelse med EUs bestemmelser.

Du kan få et signert eksemplar av erklæringen for denne maskinen av Xerox.

#### Miljøinformasjon om EU-avtale om bildebehandlingsutstyr (Lot 4).

#### **Miljøinformasjon om miljøløsninger og reduksjon av kostnader.**

#### **Innledning**

Denne informasjonen er utarbeidet for å hjelpe brukere og er utstedt i forbindelse med EU-direktivet om energirelaterte produkter, spesielt Lot 4-studien om bildegjengivelsesutstyr. Den krever at produsenter forbedrer miljøytelse for omfattede produkter, og støtter EUs handlingsplan om energieffektivitet.

Omfattede produkter er husholdnings- og kontorutstyr som oppfyller følgende kriterier.

- Produkter med standard monokromt format med en maksimumshastighet på mindre enn 66 A4-bilder per minutt
- Produkter med standard fargeformat med en maksimumshastighet på mindre 51 A4-bilder per minutt

#### **Miljømessige fordeler ved tosidig utskrift**

De fleste Xerox-produkter har en funksjon for tosidig utskrift, også kalt dupleksutskrift. Dette gjør at du kan skrive ut på begge sider av papiret automatisk, og bidrar derfor til å redusere bruken av verdifulle ressurser gjennom å redusere papirforbruket. Avtalen om bildebehandlingsutstyr (Lot 4) krever at tosidigfunksjonen på modeller som er større enn eller lik 40 sider per minutt farge, eller større enn eller lik 45 sider per minutt monokrom, må være automatisk aktivert under oppsett og driverinstallasjon. Noen Xerox-modeller under disse hastighetskategoriene kan også aktiveres med innstillinger for tosidig utskrift som standard på installasjonstidspunktet. Ved kontinuerlig bruk av dupleksfunksjonen reduseres miljøpåvirkningen av arbeidet ditt. Hvis du likevel ønsker ensidig utskrift, kan du endre utskriftsinnstillingene i skriverdriveren.

#### **Papirtyper**

Dette produktet kan brukes til å skrive ut på både resirkulert og vanlig papir som er godkjent i en miljøforvaltningsplan som overholder EN12281 eller en tilsvarende kvalitetsstandard. Tynnere papir (60 g/m<sup>2</sup>) som inneholder mindre råmateriale, og som dermed sparer ressurser per utskrift, kan brukes i visse programmer. Vi oppfordrer deg til å undersøke om dette passer for dine utskriftsbehov.

#### **Strømforbruk og aktiveringstid**

Hvor mye strøm et produkt forbruker, avhenger av hvordan det brukes. Dette produktet er utviklet og konfigurert slik at du kan redusere strømkostnadene. Etter siste utskrift bytter maskinen til klarmodus. I denne modusen kan maskinen skrive ut igjen umiddelbart. Hvis produktet ikke brukes i en periode,

bytter maskinen til strømsparingsmodus. I disse modiene er bare de viktigste funksjonene aktive, slik at produktets strømforbruk kan reduseres.

Den første utskriften etter at strømsparingsmodus er avsluttet, tar litt lengre tid enn i klarmodus. Denne forsinkelsen skyldes at systemet aktiveres fra strømsparingsmodus, og er typisk for de fleste bildebehandlingsprodukter på markedet.

Du kan angi en lengre aktiveringstid, eller deaktivere strømsparingsmodus helt. Det kan ta lenger tid for denne enheten å gå til et lavere energinivå.

Hvis du vil vite mer om Xerox' deltakelse i bærekraftige initiativer, kan du gå til webområdet vårt på: www.xerox.com/about-xerox/environment/enus.html.

Hvis du vil ha mer informasjon om energi eller andre relaterte emner, kan du gå til disse webområdene: www.xerox.com/about-xerox/environment/enus.html eller www.xerox.co.uk/about-xerox/environment/engb.html.

#### Tyskland

#### **Blendschutz**

Das Gerät ist nicht für die Benutzung im unmittelbaren Gesichtsfeld am Bildschirmarbeitsplatz vorgesehen. Um störende Reflexionen am Bildschirmarbeitsplatz zu vermeiden, darf dieses Produkt nicht im unmittelbaren Gesichtsfeld platziert werden.

#### **Larmemission**

Maschinenlärminformatians-Verordnung3 . GPSGV: Der höchste Schalldruckpegel beträgt 70 dB(A) oder weniger gemäß EN ISO 7779.

#### **Importeur**

Xerox GmbH Hellersbergstraße 2-4 41460 Neuss Deutschland

#### Turkey RoHS-bestemmelse

I samsvar med artikkel 7 (d) garanterer vi herved at:

«Produktet er i samsvar med EEE-bestemmelsen.»

«EEE yönetmeliğine uygundur.»

#### Informasjon om lovgivning for trådløs LAN-modul på 2,4 Ghz

Dette produktet inneholder en trådløs LAN-radiosender på 2,4 Ghz som er i overensstemmelse med kravene i FCC-bestemmelsene, del 15, Industry Canada RSS-210 og rådsdirektiv 99/5/EF.

Bruk av denne enheten er underlagt følgende to betingelser: (1) enheten må ikke føre til skadelige forstyrrelser, og (2) enheten må godta all mottatt støy, inkluding støy som forårsaker uønskede resultater.

Endringer eller justeringer av denne enheten som ikke er spesifikt godkjent av Xerox Corporation, kan føre til at brukerens rett til å benytte utstyret, oppheves.

### Bestemmelser for kopiering

#### USA

Congress, by statute, has forbidden the reproduction of the following subjects under certain circumstances. Penalties of fine or imprisonment may be imposed on those guilty of making such reproductions.

- 1. Obligations or Securities of the United States Government, such as:
	- Certificates of Indebtedness
	- National Bank Currency
	- Coupons from Bonds
	- Federal Reserve Bank Notes
	- **Silver Certificates**
	- Gold Certificates
	- United States Bonds
	- **Treasury Notes**
	- Federal Reserve Notes
	- Fractional Notes
	- Certificates of Deposit
	- Paper Money
	- Bonds and Obligations of certain agencies of the government, such as FHA, etc.
	- Bonds (U.S. Savings Bonds may be photographed only for publicity purposes in connection with the campaign for the sale of such bonds.)
	- Internal Revenue Stamps. If it is necessary to reproduce a legal document on which there is a canceled revenue stamp, this may be done provided the reproduction of the document is performed for lawful purposes.
	- Postage Stamps, canceled or uncanceled. For philatelic purposes, Postage Stamps may be photographed, provided the reproduction is in black and white and is less than 75 % or more than 150 % of the linear dimensions of the original.
	- Postal Money Orders.
	- Bills, Checks, or Drafts of money drawn by or upon authorized officers of the United States.
	- Stamps and other representatives of value, of whatever denomination, which have been or may be issued under any Act of Congress.
	- Adjusted Compensation Certificates for Veterans of the World Wars.
- 2. Obligations or Securities of any Foreign Government, Bank, or Corporation.
- 3. Copyrighted materials, unless permission of the copyright owner has been obtained or the reproduction falls within the fair use or library reproduction rights provisions of the copyright law. Further information about these provisions may be obtained from the Copyright Office, Library of Congress, Washington, D.C. 20559. Ask for Circular R21.
- 4. Certificate of Citizenship or Naturalization. Foreign Naturalization Certificates may be photographed.
- 5. Passports. Foreign Passports may be photographed.
- Xerox® WorkCentre® 3025 Brukerhåndbok 228
- 6. Immigration papers.
- 7. Draft Registration Cards.
- 8. Selective Service Induction papers that bear any of the following registrant information:
	- Earnings or Income
	- Court Record
	- Physical or Mental Condition
	- Dependency Status
	- Previous Military Service

Exception: United States military discharge certificates may be photographed.

9. Badges, Identification Cards, Passes, or Insignia carried by military personnel, or by members of the various Federal Departments, such as FBI, Treasure, etc. (Unless photograph is ordered by the head of such department or bureau.)

Reproducing the following is also prohibited in certain states:

- Automobile Licenses
- Drivers' Licenses
- Automobile Certificates of Title

The above list is not all inclusive, and no liability is assumed for its completeness or accuracy. In case of doubt, consult your attorney.

For more information about these provisions contact the Copyright Office, Library of Congress, Washington, D.C. 20559. Ask for Circular R21.

#### Canada

Parliament, by stature, has forbidden the reproduction of the following subjects under certain circumstances. Penalties of fine or imprisonment may be imposed on those guilty of making such reproductions.

- Current bank notes or current paper money.
- Obligations or securities of a government or bank.
- Exchequer bill paper or revenue paper.
- The public seal of Canada or of a province, or the seal of a public body or authority in Canada, or of a court of law.
- Proclamations, orders, regulations or appointments, or notices thereof (with intent to falsely cause same to purport to have been printed by the Queens Printer for Canada, or the equivalent printer for a province).
- Marks, brands, seals, wrappers, or designs used by or on behalf of the Government of Canada or of a province, the government of a state other than Canada or a department, board, Commission or agency established by the Government of Canada or of a province or of a government of a state other than Canada.
- Impressed or adhesive stamps used for the purpose of revenue by the Government of Canada or of a province or by the government of a state other than Canada.
- 10. Documents, registers or records kept by public officials charged with the duty of making or issuing certified copies thereof, where the copy falsely purports to be a certified copy thereof.
- 11. Copyrighted material or trademarks of any manner or kind without the consent of the copyright or trademark owner.

This list is provided for your convenience and assistance, but it is not all-inclusive, and no liability is assumed for its completeness or accuracy. In case of doubt, consult your solicitor.

#### Andre land

Kopiering av bestemte dokumenter kan være ulovlig i landet ditt. Hvis du blir funnet skyldig i å lage slike kopier, kan du bli straffet med bøter eller fengsel.

- Utenlandsk valuta
- Pengesedler og sjekker
- Bank- og statsobligasjoner og verdipapirer
- Pass og identifikasjonskort
- Opphavsrettsbeskyttet materiell eller varemerker uten samtykke av eier
- Frimerker eller andre omsettelige papirer

Denne listen er ikke fullstendig, og det tas ikke noe ansvar for listens innhold på noen måte. Kontakt advokat hvis du er i tvil.

### Bestemmelser for faksing

#### USA

#### **Fax Send Header Requirements**

The Telephone Consumer Protection Act of 1991 makes it unlawful for any person to use a computer or other electronic device, including a fax machine, to send any message unless such message clearly contains in a margin at the top or bottom of each transmitted page or on the first page of the transmission, the date and time it is sent and an identification of the business or other entity, or other individual sending the message and the telephone number of the sending machine or such business, other entity or individual. The telephone number provided may not be a 900 number or any other number for which charges exceed local or long distance transmission charges.

#### **Data Coupler Information**

This device complies with Part 68 of the FCC rules and the requirements adopted by the Administrative Council for Terminal Attachments (ACTA). On the cover of this device is a label that contains, among other information, a device identifier in the format US:AAAEQ##TXXXX. If requested, this number must be provided to the Telephone Company.

A plug and jack used to connect this device to the premises wiring and telephone network must comply with the applicable FCC Part 68 rules and requirements adopted by the ACTA. A compliant telephone cord and modular plug is provided with this device. It is designed to be connected to a compatible modular jack that is also compliant. See installation instructions for details.

You may safely connect the machine to the following standard modular jack: USOC RJ-11C using the compliant telephone line cord (with modular plugs) provided with the installation kit. See installation instructions for details.

The Ringer Equivalence Number (REN) is used to determine the number of devices that can be connected to a telephone line. Excessive RENs on a telephone line could result in the devices not ringing in response to an incoming call. In most but not all areas, the sum of RENs should not exceed five (5.0). To be certain of the number of devices that can be connected to a line, as determined by the RENs, contact the local Telephone Company. For products approved after July 23, 2001, the REN is part of the product identifier that has the format US:AAAEQ##TXXXX. The digits represented by ## are the REN without a decimal point (for example, 03 is a REN of 0,3). For earlier products, the REN is separately shown on the label.

To order the correct service from the local telephone company, you may also have to quote the codes listed below:

- Facility Interface Code (FIC) = 02LS2
- Service Order Code (SOC) = 9.0Y

**A FORSIKTIG:** Ask your local telephone company for the modular jack type installed on your line. Connecting this machine to an unauthorized jack can damage telephone company equipment. You, not Xerox, assume all responsibility and/or liability for any damage caused by the connection of this machine to an unauthorized jack.

If this Xerox device causes harm to the telephone network, the Telephone Company will notify you in advance that temporary discontinuance of service may be required. But if advance notice is not practical, the Telephone Company will notify the customer as soon as possible. Also, you will be advised of your right to file a complaint with the FCC if you believe it is necessary.

The Telephone Company may make changes in its facilities, equipment, operations or procedures that could affect the operation of the device. If this happens, the Telephone Company will provide advance notice in order for you to make necessary modifications to maintain uninterrupted service.

If you experience trouble with this Xerox device, for repair or warranty information, contact the appropriate service center; details of which are displayed either on the machine or contained within the User Guide. If the device is causing harm to the telephone network, the Telephone Company may request that you disconnect the device until the problem is resolved.

Only a Xerox Service Representative or an authorized Xerox Service provider is authorized to make repairs to the printer. This applies at any time during or after the service warranty period. If unauthorized repair is performed, the remainder of the warranty period is null and void.

This device must not be used on party lines. Connection to party line service is subject to state tariffs. Contact the state public utility commission, public service commission or corporation commission for information.

Your office could have specially wired alarm equipment connected to the telephone line. Make sure that the installation of this Xerox® equipment does not disable your alarm equipment.

If you have questions about what could disable alarm equipment, consult your Telephone Company or a qualified installer.

#### Canada

This product meets the applicable Industry Canada technical specifications.

A representative designated by the supplier should coordinate repairs to certified equipment. Repairs or alterations made by the user to this device, or device malfunctions, could cause the telecommunications company to request you to disconnect the equipment.

For user protection, make sure that the printer is properly grounded. The electrical ground connections of the power utility, telephone lines, and internal metallic water pipe systems, if present, must be connected together. This precaution could be vital in rural areas.

**ADVARSEL:** Do not attempt to make such connections yourself. Contact the appropriate electric inspection authority, or electrician, to make the ground connection.

The REN assigned to each terminal device provides an indication of the maximum number of terminals allowed to be connected to a telephone interface. The termination on an interface could consist of any combination of devices. The only limitation to the number of devices is the requirement that the sum of the RENs of the devices does not exceed 5. For the Canadian REN value, see the label on the equipment.

#### EU

#### **Direktiv om radioutstyr og terminalutstyr for telekommunikasjon**

Faksmaskinen er godkjent i henhold til Rådsdirektiv 1999/5/EF om enkeltterminaltilkobling til det offentlige telefonnettet i hele Europa. På grunn av forskjeller mellom det offentlige telefonnettet i forskjellige land garanterer ikke denne godkjenningen i seg selv at faksmaskinen kommer til å fungere i hvert nettverksterminalpunkt i alle offentlige telefonnett.

Kontakt din lokale forhandler hvis det skulle oppstå et problem.

Dette produktet har blitt testet i forhold til og er i samsvar med ES 203 021-1, -2, -3, en teknisk spesifikasjon for terminalutstyr til bruk på analoge svitsjede telefonnett i EØS-området. Du kan justere landskoden til produktet. Du må angi landskoden før du kopler produktet til nettverket. Se kundedokumentasjonen for å finne fremgangsmåten for å angi landskoden.

Merk: Selv om dette produktet kan bruke både puls- og tonesignaler, anbefaler vi at du setter det til å bruke tonesignaler. Det gir en raskere og mer pålitelig forbindelse. Hvis maskinen endres, kobles til ekstern kontrollprogramvare eller til eksternt kontrollutstyr som ikke er godkjent av Xerox, oppheves sertifiseringen av produktet.

#### Sør-Afrika

Dette modemet må brukes sammen med et godkjent spenningsvern.

#### New Zealand

1. Tildelingen av en Telepermit til en terminalutstyrsenhet angir bare at Telecom har godtatt at enheten overholder minimumsvilkårene for tilkopling til selskapets nettverk. Det angir ingen anerkjennelse av produktet fra Telecoms side, det innebærer ingen form for garanti, og det angir ikke at noen Telepermit-produkter er kompatible med alle Telecoms nettverkstjenester. Fremfor alt gir det ingen forsikring om at enhver enhet vil fungere korrekt under alle forhold med en annen enhet av Telepermit-utstyret fra et annet merke eller modell.

Utstyret er ikke nødvendigvis i stand til å operere korrekt ved høyere spesifiserte datahastigheter. Tilkoplinger på 33,6 kbps og 56 kbps vil sannsynligvis strupes til lavere bithastigheter ved tilkopling til enkelte implementeringer i offentlige telefonnett. Telecom vil ikke godta noe ansvar for problemer som oppstår under slike forhold.

- 2. Kople umiddelbart fra dette utstyret hvis det blir fysisk skadet, og sørg deretter for å kaste eller reparere det.
- 3. Dette modemet skal ikke under noen omstendigheter brukes på en måte som utgjør en forstyrrelse for andre Telecom-kunder.
- 4. Denne enheten er utstyrt for pulsoppringing, mens Telecom-standarden er DTMF-basert toneoppringing. Det finnes ingen garanti for at Telecoms linjer alltid vil fortsette å støtte pulsoppringing.
- 5. Når dette utstyret er koplet til samme linje som annet utstyr, kan bruken av pulsoppringing føre til en «bjelleeffekt», eller støy, og forårsake en feilaktig svartilstand. Du skal ikke kontakte Telecoms feilsøkingstjeneste hvis slike problemer oppstår.
- 6. DTMF-basert toneoppringing er den foretrukne metoden fordi den er raskere enn pulsbasert (dekadisk) oppringing og er lett tilgjengelig i nesten alle New Zealands telefonsentraler.

ADVARSEL: Du kan ikke ringe 111 eller andre numre fra denne maskinen ved bortfall av nettstrøm.

- 7. Dette utstyret kan ikke stå for effektiv overføring av en samtale til en annen maskin koplet til samme linje.
- 8. Noen parametere som er påkrevd for overholdelse av Telecom Telepermit-krav, avhenger av utstyret (datamaskinen) som er knyttet til denne enheten. Det tilhørende utstyret skal settes opp for å operere innenfor følgende grenser for overholdelse av Telecom-spesifikasjoner:

For gjentatte anrop til samme nummer:

- Det skal ikke være mer enn 10 anropsforsøk til samme nummer i løpet av en periode på 30 minutter for noen enkelt manuell samtaleinitiering.
- Utstyret skal være frakoplet i en periode på minst 30 sekunder mellom slutten av ett forsøk og begynnelsen på neste forsøk.

For automatiske anrop til forskjellige numre:

Utstyret skal settes opp for å sikre at automatiske anrop til forskjellige numre har en slik avstand at det ikke er mindre enn fem sekunder mellom slutten på ett anropsforsøk og begynnelsen på neste.

9. For korrekt drift må samlet REN-antall for alle enheter som til enhver tid er koplet til én enkelt linje, ikke overskride fem.

### Sikkerhetsdatablader

Hvis du vil ha sikkerhetsdatablader for skriveren, går du til disse nettstedene:

Nord-Amerika: www.xerox.com/msds

EU: www.xerox.com/environment\_europe

Hvis du vil ha telefonnummer til Xerox Kundesupport, går du til www.xerox.com/office/worldcontacts

Sikkerhetsdatablader

# Resirkulering og 15 avfallshåndtering

Dette kapitlet inneholder informasjon om resirkulering og avhending for:

- Alle land
- Nord-Amerika
- EU
- Andre land

### Alle land

Hvis du har ansvaret for avfallshåndtering av Xerox-produktet, må du være oppmerksom på at skriveren inneholder bly, kvikksølv, perklorat og andre materialer som av miljøhensyn kan være underlagt regler. Mengden av disse materialene er helt i samsvar med globale bestemmelser som gjaldt da dette produktet kom på markedet. For recycling and disposal information, contact your local authorities.

#### Perkloratmateriale

Dette produktet kan inneholde én eller flere enheter med perklorat, f.eks. batterier. Det kan gjelde spesielle regler for håndtering for dette. Se www.dtsc.ca.gov/hazardouswaste/perklorat.

### Nord-Amerika

Xerox har et program for tilbakelevering og gjenbruk/resirkulering av utstyr. Kontakt din Xeroxrepresentant (ring 1-800-ASK-XEROX) hvis du vil vite om dette Xerox-produktet er en del av programmet.

Hvis du vil ha mer informasjon om Xerox' miljøprogrammer, kan du gå til www.xerox.com/environment eller kontakte lokale myndigheter for informasjon om resirkulering og avfallshåndtering.

### EU

Noe utstyr kan brukes i både i private husholdninger og bedrifter.

#### Husholdninger

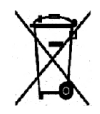

Hvis utstyret er merket med dette symbolet, er det en bekreftelse på at du ikke skal behandle utstyret som vanlig husholdningsavfall.

I henhold til europeisk lovgivning må utrangert elektrisk og elektronisk utstyr som skal avfallshåndteres, skilles fra husholdningsavfall. Private husholdninger innenfor EU kan

returnere brukt elektrisk og elektronisk utstyr til gjenvinningsstasjoner uten kostnad. Kontakt lokale myndigheter hvis du vil ha mer informasjon. I noen EU-land kan den lokale forhandleren være pålagt til å ta i mot gammelt utstyr når man kjøper nytt uten ekstra kostnader. Be den lokale forhandleren om informasjon.

#### Bedrifter

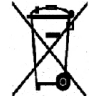

Hvis utstyret er merket med dette symbolet, må du avfallshåndtere utstyret i samsvar med etablerte nasjonale retningslinjer.

I henhold til europeisk lovgivning må utrangert elektrisk og elektronisk utstyr som skal avfallshåndteres, behandles i tråd med etablerte standarder. Før du avfallshåndterer utstyret, kontakter du den lokale forhandleren eller Xerox-representanten for å få vite om utstyret kan leveres tilbake.

#### Innsamling og avfallshåndtering av utstyr og batterier

Disse symbolene på produktene og/eller tilhørende dokumenter betyr at brukte elektriske og elektroniske produkter og batterier ikke skal behandles som vanlig husholdningsavfall. For riktig håndtering, gjenvinning og resirkulering av gamle produkter og brukte batterier skal de leveres til gjenvinningsstasjoner i henhold til nasjonal lovgivning og **direktivene 2002/96/EU og 2006/66/EU.**

Riktig avfallshåndtering av disse produktene og batteriene bidrar til å spare verdifulle ressurser og forhindre negativ påvirkning på helse og miljø, som ellers kunne vært et resultat av feil avfallshåndtering.

Du får mer informasjon om innsamling og resirkulering av gamle produkter og batterier hos de lokale myndighetene, det lokale renovasjonsselskapet eller butikken du kjøpte varene i.

Feil håndtering av avfall kan medføre straff i henhold til nasjonal lovgivning.

#### **Bedrifter i EU**

Hvis du ønsker å avhende elektrisk og elektronisk utstyr, kontakter du forhandleren eller leverandøren for å få mer informasjon.

#### **Avfallshåndtering utenfor EU**

Disse symbolene gjelder bare i Den europeiske union. Hvis du ønsker å avhende disse enhetene, må du kontakte de lokale myndighetene eller forhandleren og spørre om korrekt metode for avhending.

#### Om batterisymbolet

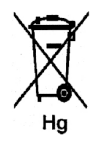

Dette symbolet kan brukes i kombinasjon med et kjemisk symbol. Det fastslår samsvar med kravene i direktivet.

#### Fjerne batterier

Batterier skal skiftes bare av servicepersonell som er godkjent av PRODUSENTEN.

### Andre land

Kontakt de lokale myndighetene for avfallshåndtering, og be om veiledning.
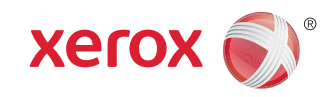